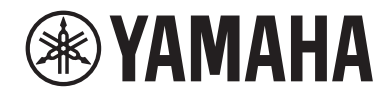

# 오디오프로세서 (오디오믹서) DMZ **DMZCOMPACT**

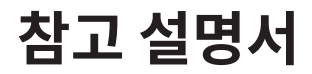

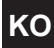

# 목차

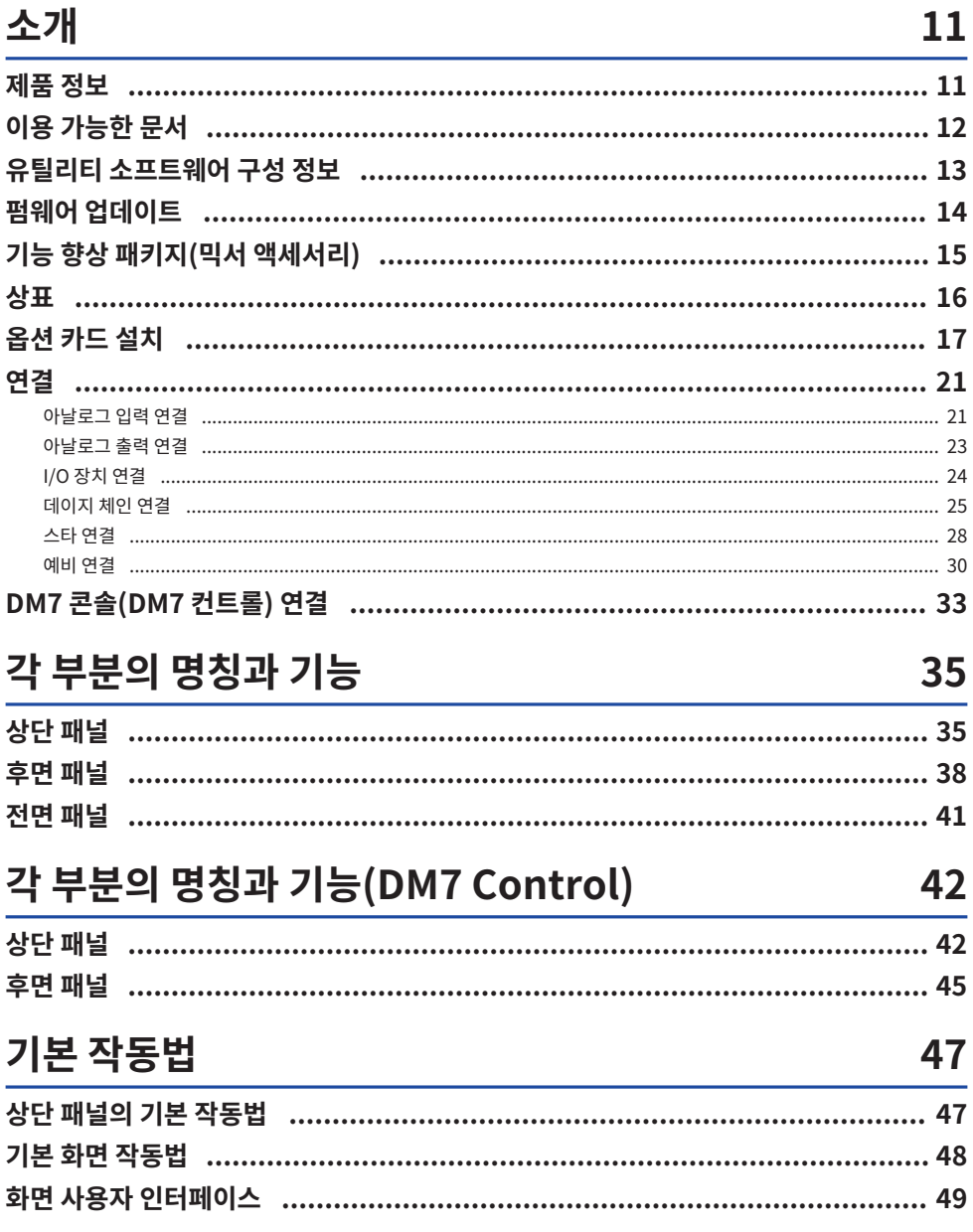

# 화면 개요

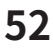

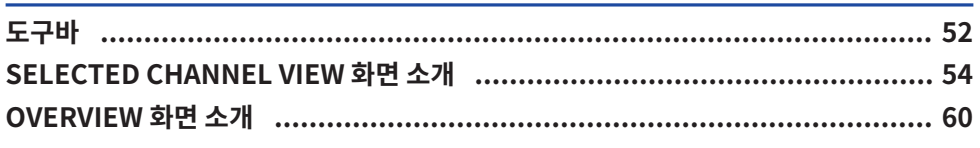

### 화면

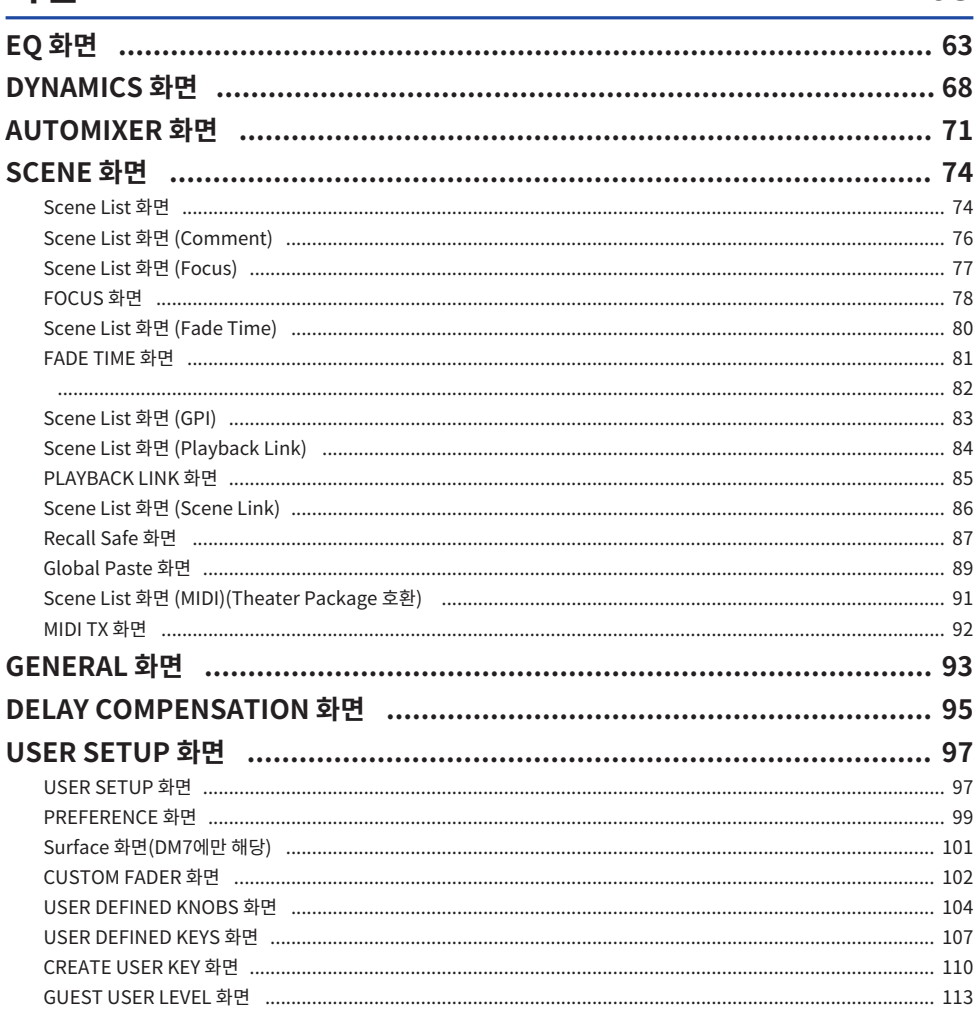

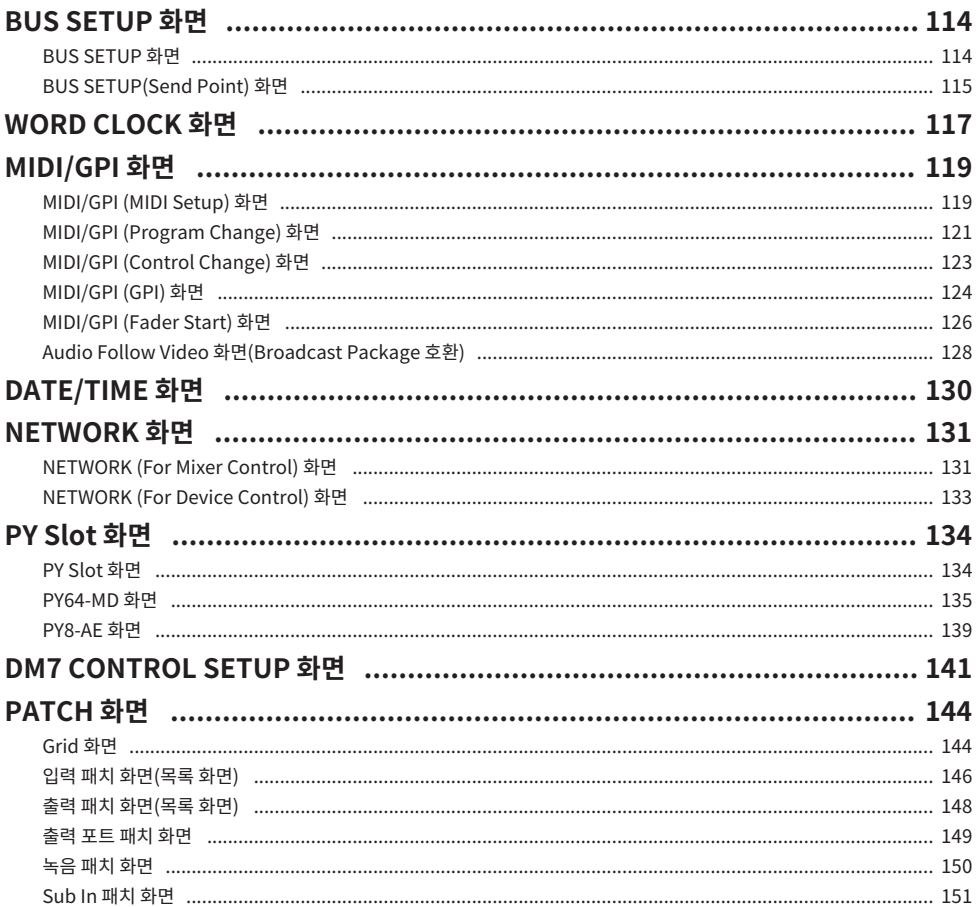

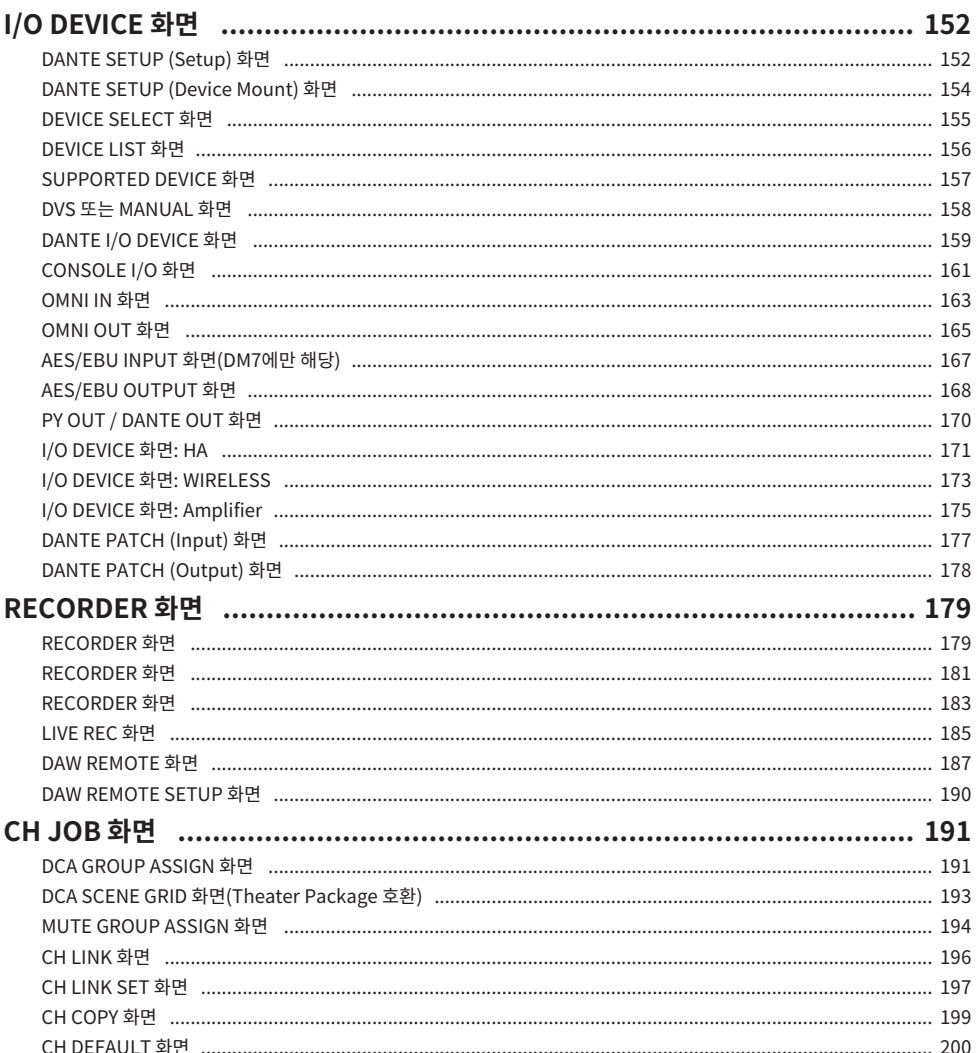

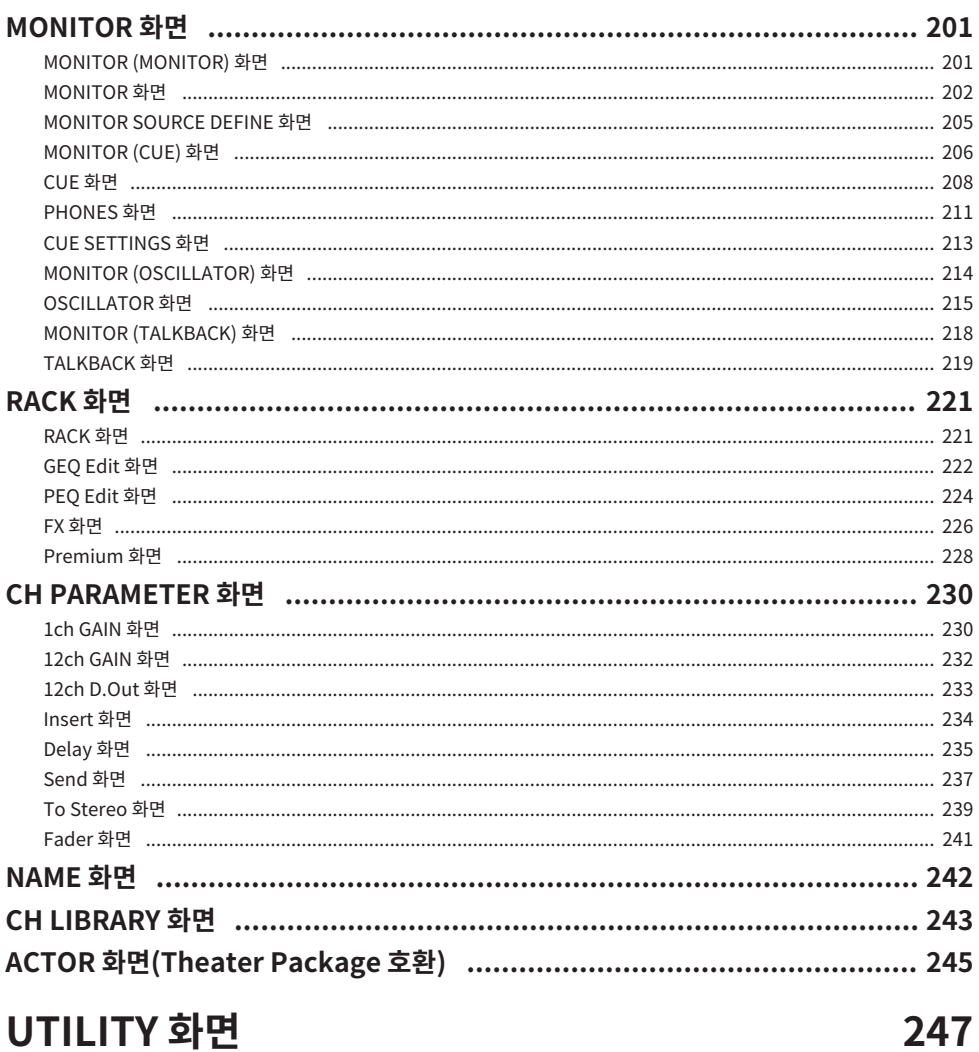

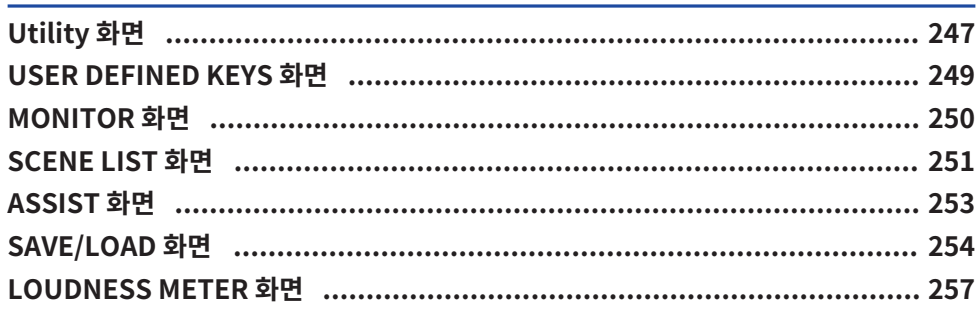

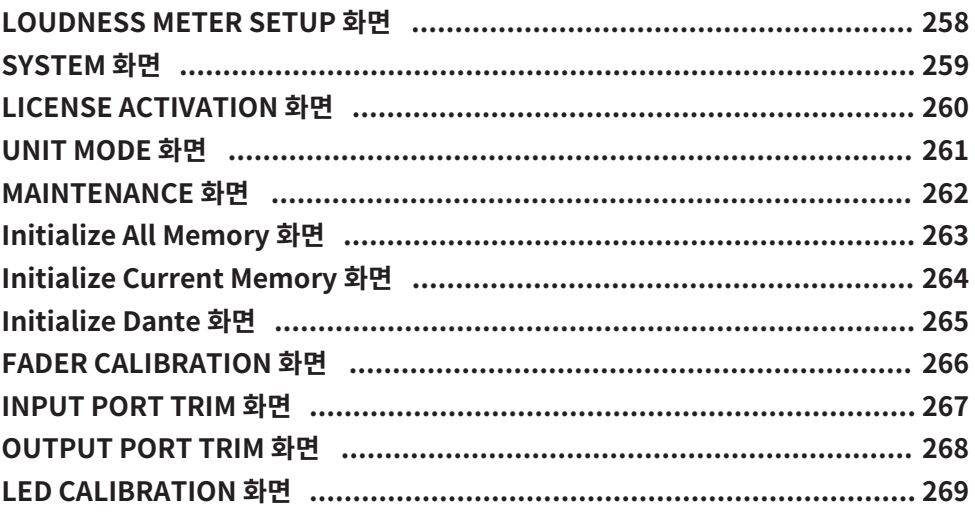

### 사운드 작동

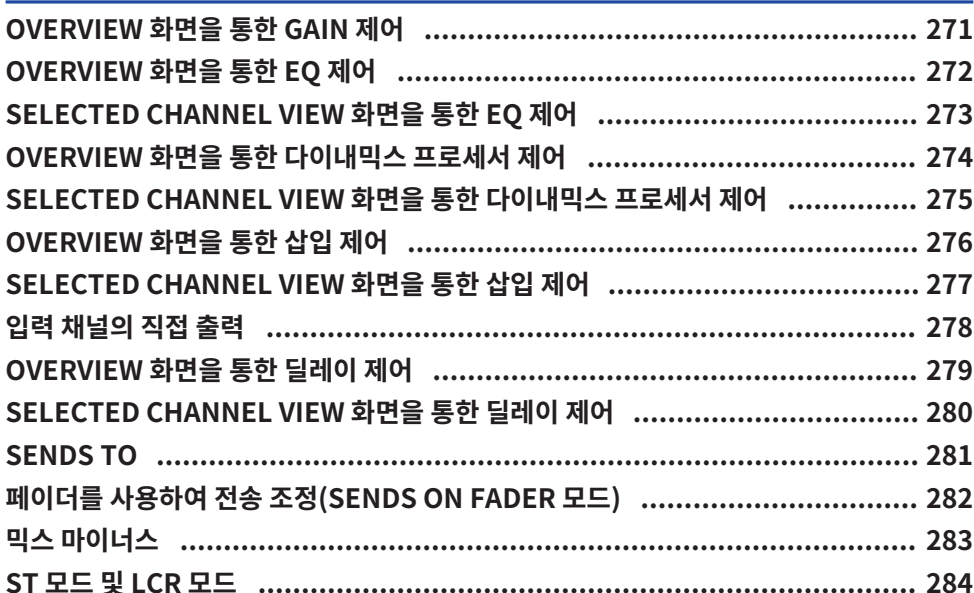

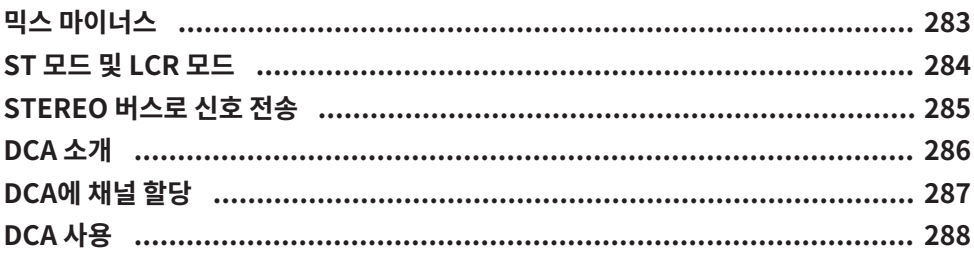

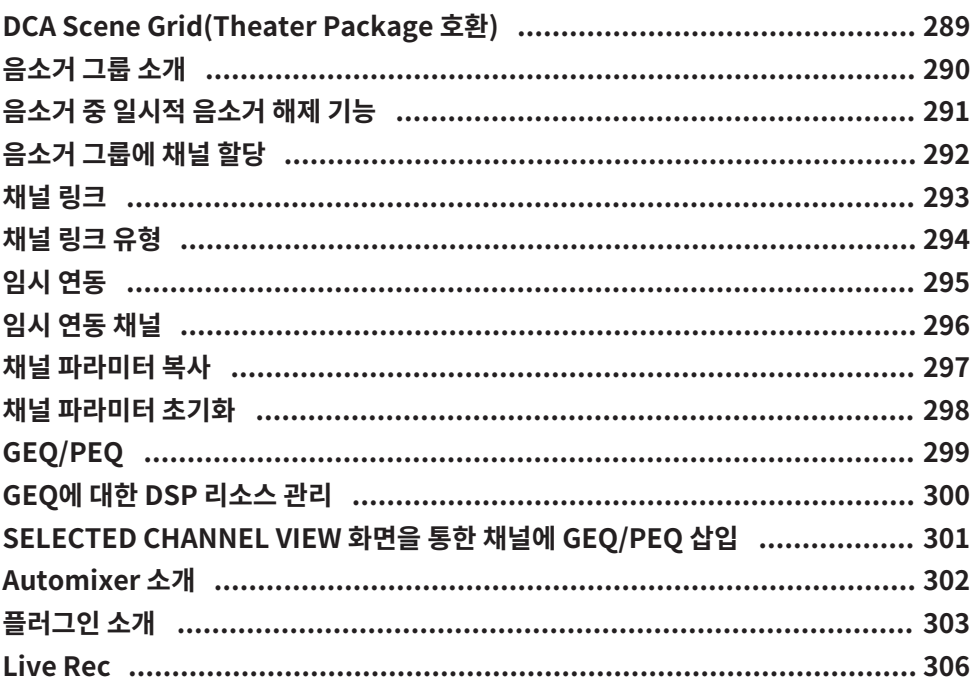

### 그 밖의 작업

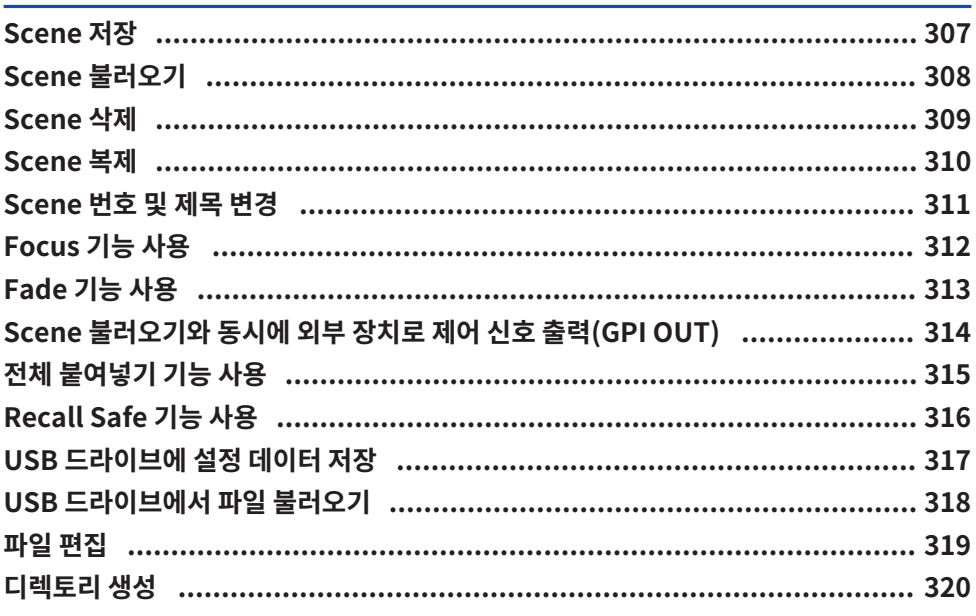

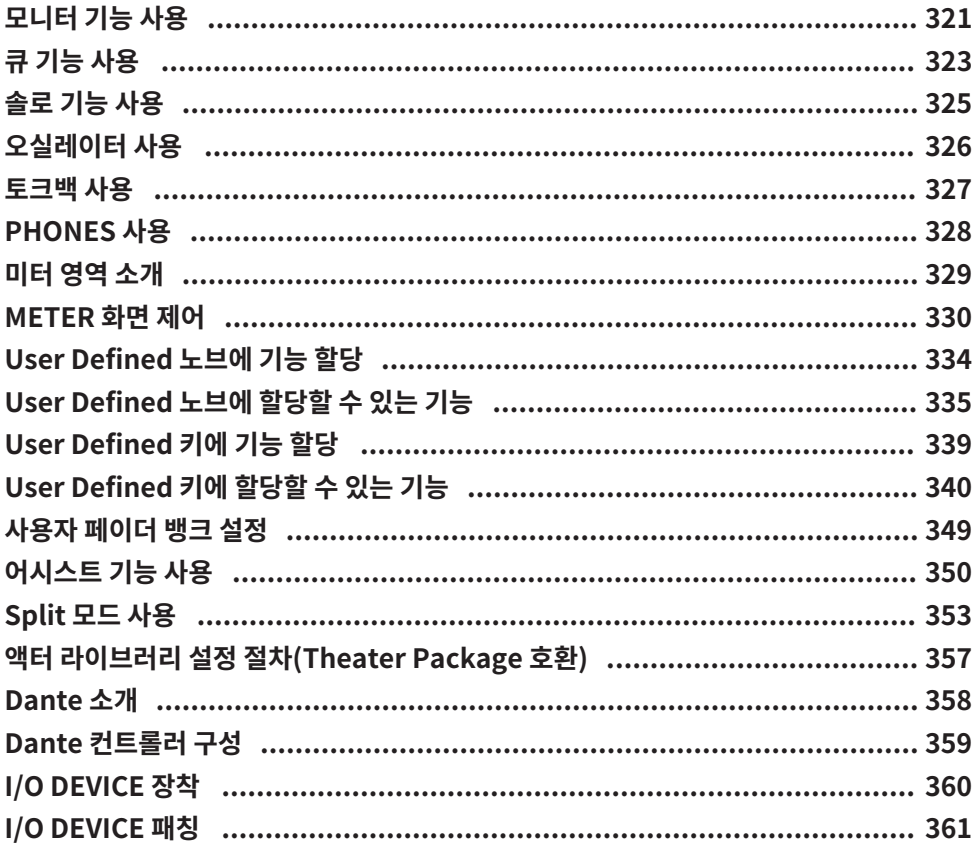

### **DM7 Editor**

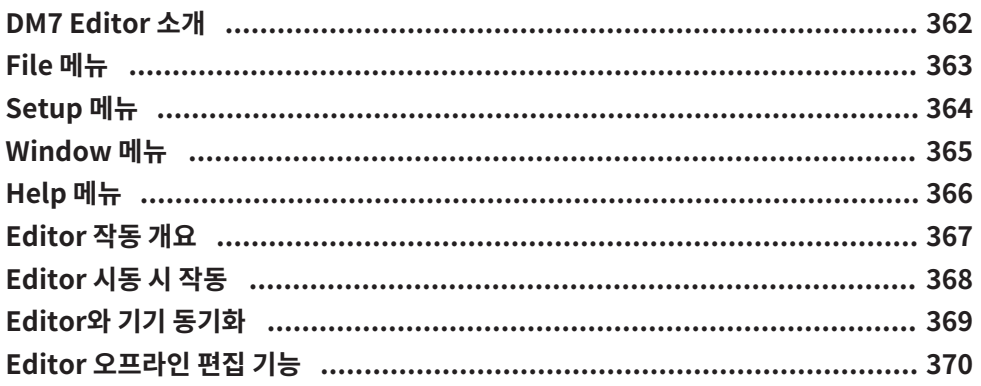

# 부록

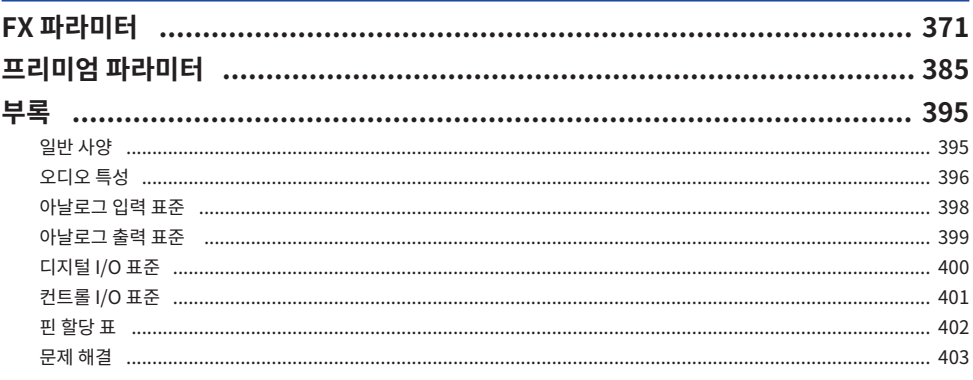

### <span id="page-10-0"></span>**소개**

## <span id="page-10-1"></span>**제품 정보**

#### **대상 사용자**

본 제품은 강당, 이벤트 공간, 스튜디오 등에서 PA 시스템 믹싱 작업을 수행할 수 있는 사람들을 위한 것입니다.

#### **사용 목적**

본 제품은 강당, 이벤트 공간, 방송/프로덕션의 믹싱 작업에 사용됩니다.

#### **모델에 관한 설명**

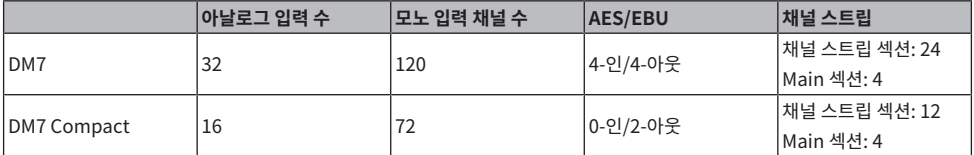

#### **DM7 Control(확장 컨트롤러)**

DM7 Control은 사용자 정의 키 및 노브, Scene 메모리, 모니터 컨트롤, 패너 조이스틱과 같은 애플리케이션의 기능을 제어하는 데 사용될 수 있습니다.

**주**

달리 언급되지 않는 한 본 설명서에 수록된 그림은 DM7에 대한 것입니다.

### <span id="page-11-0"></span>**이용 가능한 문서**

DM7 시리즈 설명서는 PDF 형식으로 Yamaha Pro Audio 웹사이트에서 다운로드할 수 있습니다. 본 설명서는 HTML 형식으로도 제공됩니다.

<https://www.yamahaproaudio.com/>

#### ■ 사용설명서

패널 각 부분의 명칭과 기본 작동 방법에 대한 설명을 제공합니다.

#### ■ DM7 시리즈 참고 설명서(본 설명서)

모든 화면 및 기능에 관한 세부 설명과 더불어 DM7 시리즈 작동에 도움이 되는 단계별 절차와 시스템 설정 과정 을 포함하고 있습니다.

<https://manual.yamaha.com/pa/mixers/dm7/rm/>

#### ■ DM7 Fditor 설치설명서

DM7 Editor의 설치 방법을 설명합니다. <https://manual.yamaha.com/pa/mixers/dm7/ig/>

#### ■ DM7 StageMix 사용설명서

DM7 시리즈 시스템을 무선으로 제어할 수 있는 iPad 애플리케이션을 설명합니다. <https://manual.yamaha.com/pa/mixers/dm7/ug/>

### <span id="page-12-0"></span>**유틸리티 소프트웨어 구성 정보**

DM7 시리즈는 다양한 유틸리티 소프트웨어와 함께 사용할 수 있습니다. 소프트웨어에 관한 자세한 내용은 Yamaha Pro Audio 웹사이트를 참조하십시오.

<https://www.yamahaproaudio.com/>

소프트웨어 다운로드 또는 설치 방법과 세부 설정에 관한 내용은 위에 명시된 웹사이트 또는 다운로드한 설치설 명서를 참조하십시오.

#### $\blacksquare$  DM7 Editor

이 애플리케이션 소프트웨어를 사용하면 연결된 컴퓨터를 통해 기기를 설정하고 작동할 수 있습니다. 기기 설정 을 백업하거나 기기 접근이 제한된 경우 원격으로 기기를 설정할 수도 있습니다.

#### $\n$  DM7 StageMix

이 소프트웨어는 iPad를 사용하여 본체를 원격으로 조작할 수 있습니다.

#### **MonitorMix**

이 애플리케이션 소프트웨어를 사용하면 Wi-Fi를 통해 연결된 스마트 장치에서 DM7 시리즈 장치의 모니터 믹스 밸런스를 원격으로 제어할 수 있습니다.

#### ■ Console File Converter

이 애플리케이션 소프트웨어를 사용하면 Yamaha RIVAGE PM 시리즈, CL시리즈, QL 시리즈, DM7 시리즈 간 에 설정 파일 형식을 변환할 수 있습니다.

#### **■ ProVisionaire 시리즈**

이 애플리케이션 소프트웨어를 사용하면 설정 환경이나 작동 절차에 적합한 제어 패널을 생성하며, 장치를 원격 으로 제어하고 모니터링할 수 있습니다.

### <span id="page-13-0"></span>**펌웨어 업데이트**

기기 펌웨어를 업데이트하면 작동 상태를 개선하고 기능을 추가하며 발생할 수 있는 오작동을 시정할 수 있습니 다.

펌웨어 업데이트에 관한 정보는 다음 사이트에서 확인할 수 있습니다.

<https://www.yamahaproaudio.com/>

기기 업데이트 및 설치에 관한 정보는 웹사이트의 펌웨어 업데이트 가이드를 참조하십시오.

### <span id="page-14-0"></span>**기능 향상 패키지(믹서 액세서리)**

#### **방송용 기능 향상 패키지: Broadcast Package(DEK-DM7-BR)**

Broadcast Package/Theater Package 옵션은 방송 및 극장 애플리케이션에 적합한 기능을 추가합니다. 방송 용 애플리케이션에 적합한 Broadcast Package는 믹스 마이너스, 라우드니스 미터링 등의 기능을 추가하고, DM7 시리즈를 통한 방송 믹싱 작업을 간소화합니다.

기능:

- 믹스 마이너스
- $\cdot$  페이더 큐 릴리스
- ( 백스탑 PFL
- ( 오디오 팔로우 비디오
- 소스 선택 믹스 모드
- ( 스피커 선택
- ( 라우드니스 미터

#### **극장 애플리케이션용 기능 향상 패키지: Theater Package(DEK-DM7-TH)**

연극과 뮤지컬 등 극장 애플리케이션에 적합한 Theater Package는 액터 라이브러리, DCA Scene 그리드, AFC 이미지 컨트롤 등의 기능을 추가하여 DM7 시리즈를 사용한 Scene 및 사운드 프로덕션 믹싱 편의성을 향상시킵 니다.

기능:

- 4 뱅크 EQ/DYN
- ( 액터 라이브러리
- ( DCA 프리세트
- DCA Scene 그리드
- ( Scene의 MIDI 출력 이벤트

### <span id="page-15-0"></span>**상표**

- 본 설명서에 수록된 그림 및 스크린샷은 설명용으로만 사용됩니다.
- ( Yamaha는 소프트웨어 및 설명서 사용에 따른 효과 또는 영향에 대한 책임을 지지 않습니다.
- Windows는 미국 및 기타 국가에 등록된 Microsoft Corporation의 등록 상표입니다.
- Mac 및 iPad는 미국 및 기타 국가에 등록된 Apple Inc.의 등록 상표입니다.
- ( MIDI는 Association of Musical Electronics Industry(AMEI)의 등록 상표입니다.
- Mackie Control 및 HUI은 LOUD Technologies Inc.의 등록 상표입니다.
- 본 설명서에 명시된 이름 및 제품명은 해당 회사의 등록 상표 또는 상표입니다.
- 본 사용설명서에 포함된 활자체는 DvnaComware Taiwan Inc.가 단독으로 개발한 것입니다.
- TUXERA는 미국 및 기타 국가에 등록된 Tuxera Inc.의 등록 상표입니다.

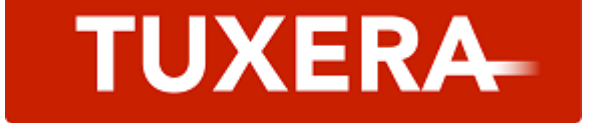

### <span id="page-16-0"></span>**옵션 카드 설치**

#### **PY 카드 설치**

PY 카드를 설치하기 전에 Yamaha Pro Audio 글로벌 웹사이트를 확인하여 DM7 시리즈가 해당 카드를 지원하 는지 살펴봐야 합니다.

https://www.yamahaproaudio.com/

#### 1 **본 제품의 전원이 꺼져 있는지 확인합니다.**

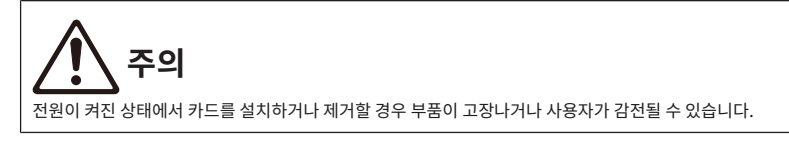

2 **[PY] 카드 슬롯 커버를 고정하는 나사를 빼내 슬롯 커버를 분리합니다.**

빼낸 나사를 다시 사용하여 PY 카드를 설치합니다. 향후 사용할 수 있도록 슬롯 커버를 찾기 쉬운 곳에 보관하십시오.

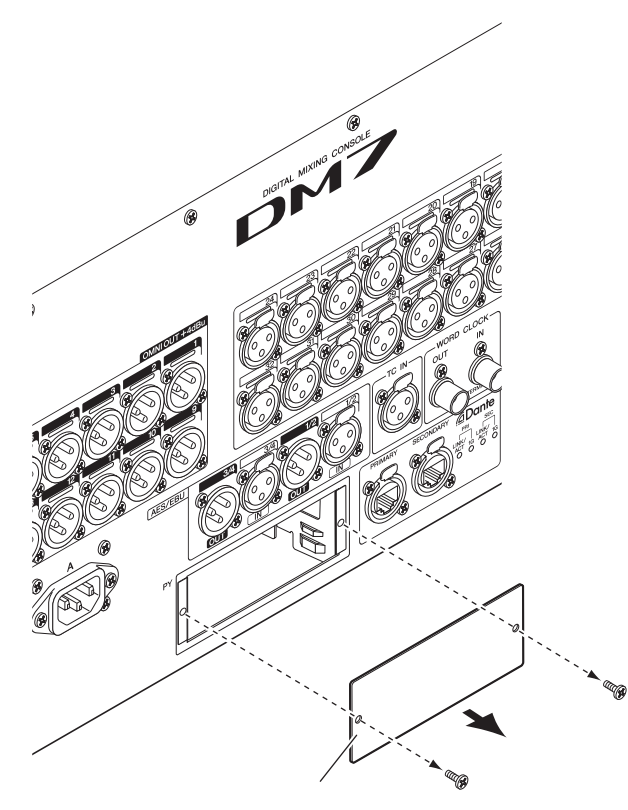

3 **PY 카드의 양쪽 가장자리를 슬롯 내부의 가이드 레일에 맞추고 PY 카드를 슬롯에 삽입합니 다.**

PY 카드 끝의 커넥터가 슬롯 안의 커넥터에 정확하게 끼워지도록 PY 드를 슬롯 끝까지 밀어 넣습 니다.

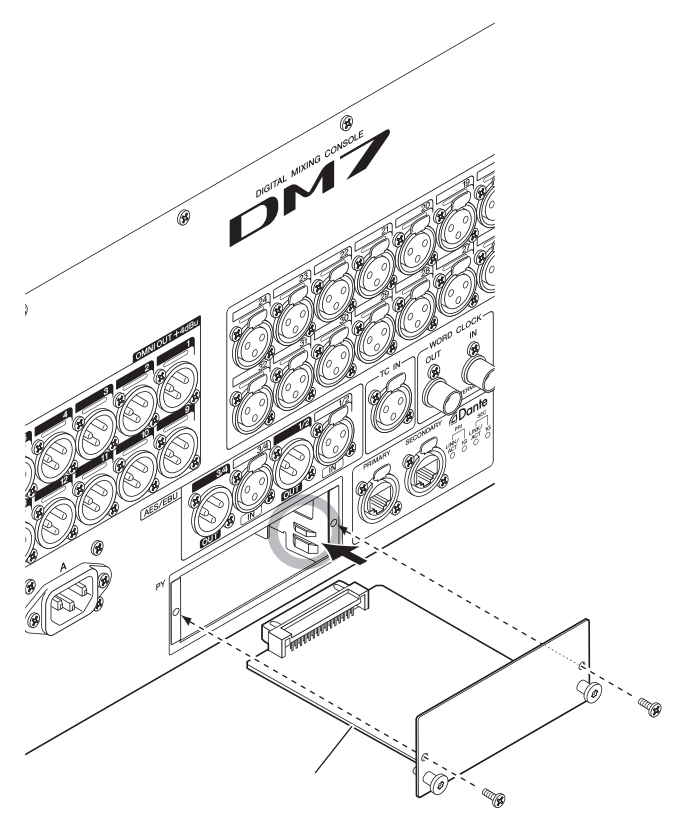

#### **주의사항**

• PY 카드를 삽입할 때 PY 카드 양쪽을 호스트 장치 슬롯의 가이드 레일에 맞추십시오.

#### 4 **2단계에서 빼냈던 나사를 사용하여 PY 카드를 부착합니다.**

나사로 견고하게 부착되지 않은 경우 카드를 사용하지 마십시오. PY 카드가 고정되지 않으면 구성 부품 고장이나 오작동이 발생할 수 있습니다.

#### **PY 카드 제거**

1 **본 제품의 전원이 꺼져 있는지 확인합니다.**

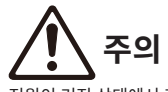

전원이 켜진 상태에서 카드를 설치하거나 제거할 경우 부품이 고장나거나 사용자가 감전될 수 있습니다.

- 2 **PY 카드를 제 위치에 고정하는 나사를 완전히 풀어 빼냅니다.**
- 3 **PY 카드의 말뚝형 핸들(아래 그림 참조)을 잡고 몸쪽으로 카드를 당깁니다.**

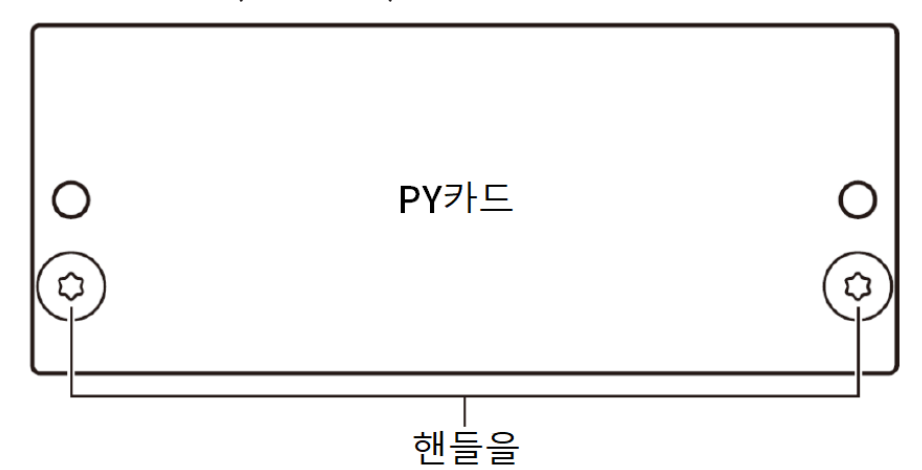

4 **보관했던 슬롯 커버를 다시 설치한 후 나사를 사용하여 부착합니다.**

슬롯 커버를 제거하는 동안에는 본 기기를 사용하지 마십시오. 구성부품 고장이나 오작동이 발생 할 수 있습니다.

<span id="page-20-0"></span>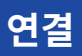

### <span id="page-20-1"></span>**아날로그 입력 연결**

DM7 시리즈의 INPUT 단자와 I/O 장치는 마이크와 라인 레벨 장치를 연결하는 데 주로 사용됩니다.

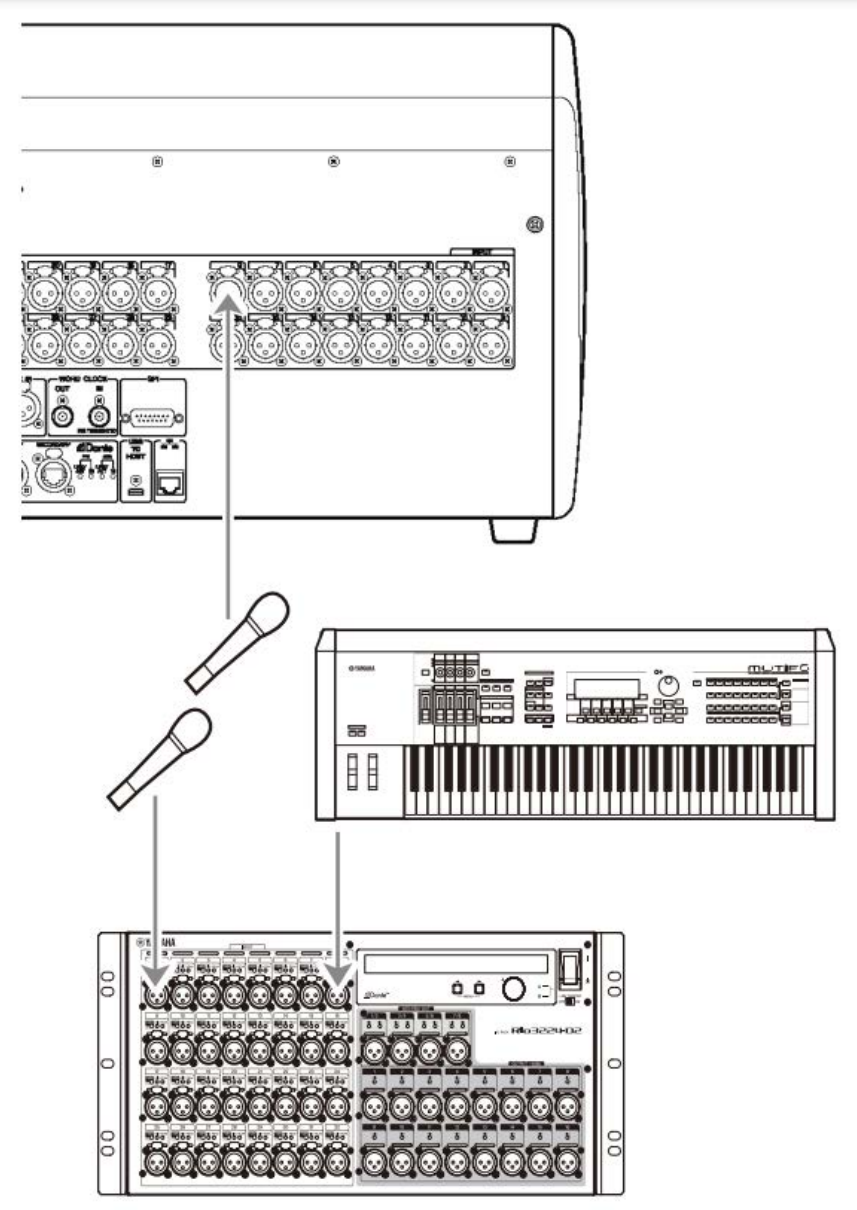

Rio3224-D2

PATCH 화면은 패치 전환을 설정하는 데 사용됩니다. SELECTED CHANNEL VIEW 화면의 PATCH 버튼을 눌러 패치를 전환하는 것도 가능합니다.

소개 > 연결

### <span id="page-22-0"></span>**아날로그 출력 연결**

DM7 시리즈의 OMNI OUT 단자와 I/O 장치의 OUTPUT 단자는 출력 채널(MIX, MATRIX, STEREO (L/R))의 출 력 신호 패치, 신호 모니터링(MONITOR OUT L/R 채널), INPUT 채널의 신호를 직접 출력하는 데 사용될 수 있 습니다.

DM7 시리즈의 전면 패널에는 모니터링을 위한 PHONES 출력 잭이 마련되어 있어 모니터링 소스로 선택된 신호 의 지속적인 모니터링을 가능하게 합니다. MONITOR OUT L/R 채널을 원하는 출력 단자에 할당하여 같은 신호 를 외부 스피커를 통해 모니터링하는 것도 가능합니다.

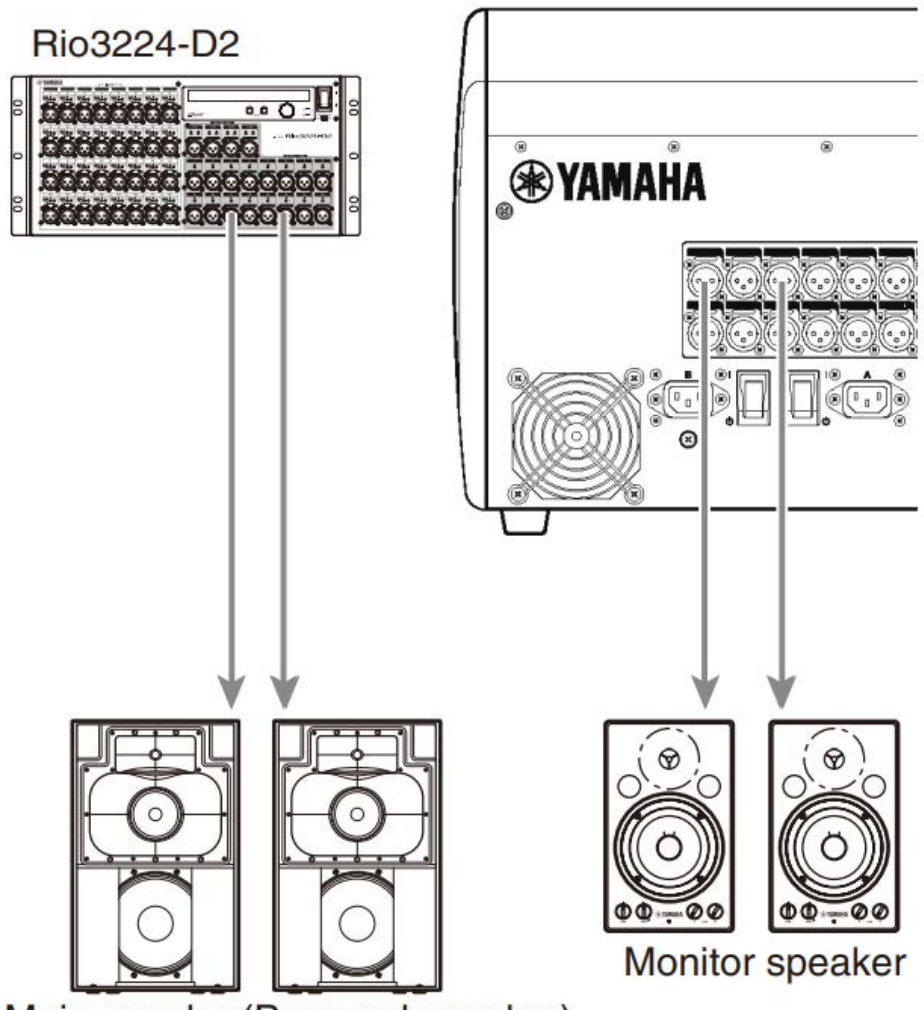

### Main speaker(Powered speaker)

PATCH 화면은 패치 전환을 설정하는 데 사용됩니다. SELECTED CHANNEL VIEW 화면의 PATCH 버튼을 눌러 패치를 전환하는 것도 가능합니다.

### <span id="page-23-0"></span>**I/O 장치 연결**

데이지 체인 연결과 스타 연결의 2가지 방법을 통해 DM7을 I/O 장치(Rio3224-D2 등)에 연결할 수 있습니다. 이에 더해 장치는 1차 회로(PRIMARY)와 2차 회로(SECONDARY)의 2개 포트가 적용되어 고장이 발생했을 때를 대비한 예비 연결을 설정할 수 있습니다.

#### **관련 링크**

- Dante
- ["데이지 체인 연결" \(p.25\)](#page-24-0)
- ["스타 연결" \(p.28\)](#page-27-0)
- ["예비 연결" \(p.30\)](#page-29-0)

#### <span id="page-24-0"></span>**데이지 체인 연결**

데이지 체인 연결은 직렬로 장치를 연동합니다. 네트워크 구성은 간단하며, 네트워크 스위치를 필요로 하지 않습 니다. 이 연결 방식은 연결되는 장치의 수가 적은 간단한 시스템에 사용됩니다.

연결되는 장치의 수가 증가하면 레이턴시가 증가해야 합니다. 이에 더해, 케이블 손상 또는 기타 원인에 의해 시스 템 고장이 발생할 경우, 네트워크가 고장 위치에서 분리되고, 해당 위치 이후의 장치들에 대한 송수신이 불가능해 집니다.

#### ■ DM7 및 I/O 장치 연결 예시

DM7 및 I/O 장치의 Dante 단자와 연결은 다음과 같습니다.

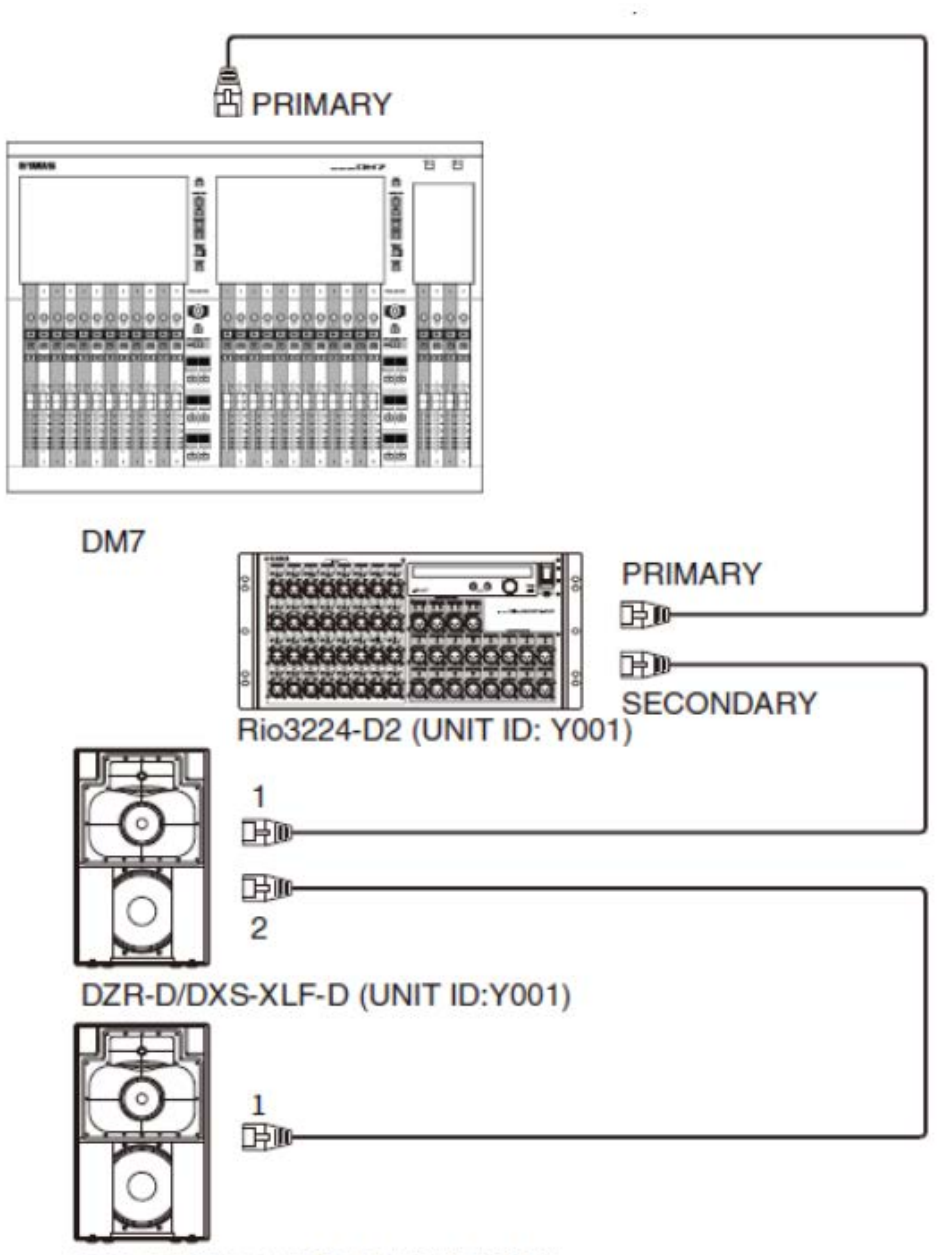

DZR-D/DXS-XLF-D (UNIT ID:Y002)

소개 > 연결

#### ■ I/O 장치 설정

DM7을 Rio3224-D2 또는 DZR-D/DXS-XLF-D에 연결할 때 다음 설정을 사용합니다.

#### **[Rio3224-D2 설정]**

- $\cdot$  UNIT ID = 1
- $\cdot$  SECONDARY PORT = DAISY CHAIN
- START UP MODE = REFRESH

#### **[DZR-D/DXS-XLF-D 설정]**

- UNIT ID = 원하는 ID
- MODE (DANTE MODE) = STANDARD

DZR-D/DXS-XLF-D의 UNIT ID는 DZR-D/DXS-XLF-D 장치의 DANTE SETUP 화면에서 설정합니다.

#### **[DM7 설정]**

Dante 네트워크 설정은 DANTE SETUP 내 Setup 화면 및 Device Mount 화면에서 설정합니다.

#### **주**

DZR Dante는 SECONDARY 기능을 지원하지 않습니다.

#### **관련 링크**

- ["DANTE SETUP \(Setup\) 화면" \(p.152\)](#page-151-1)
- ["DANTE SETUP \(Device Mount\) 화면" \(p.154\)](#page-153-0)

### <span id="page-27-0"></span>**스타 연결**

스타 연결은 네트워크 스위치를 중심으로 장치를 연결하는 방식입니다. 네트워크 제어/모니터링하기 위한 다양 한 기능(예: 특정 데이터 라인의 클럭 동기화, 음성 전송 우선순위 설정을 위한 QoS 등)이 있는 네트워크 스위치 가 권장됩니다.

#### ■ DM7 및 I/O 장치 연결 예시

DM7 및 I/O 장치의 Dante 단자와 연결은 다음과 같습니다.

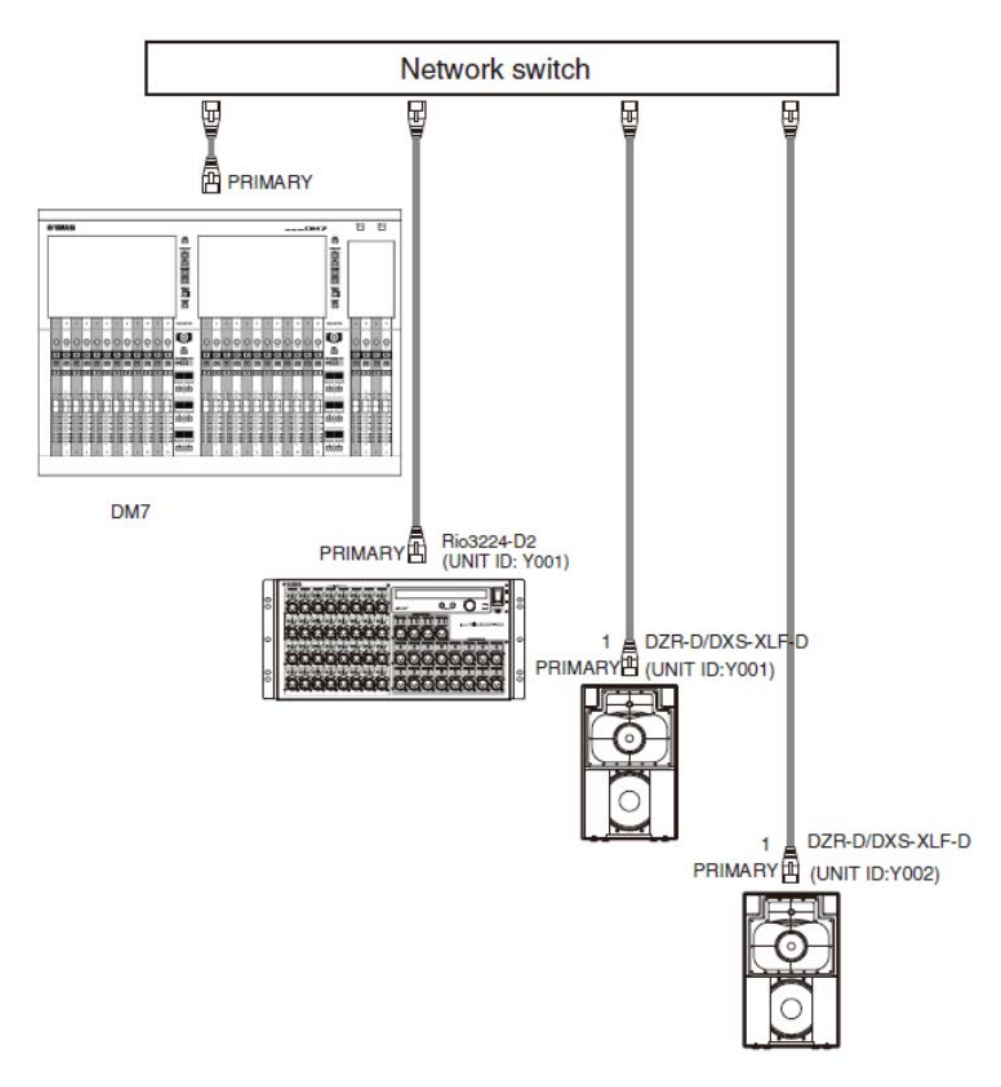

소개 > 연결

#### ■ I/O 장치 설정

DM7을 Rio3224-D2 또는 DZR-D/DXS-XLF-D에 연결할 때 다음 설정을 사용합니다.

#### **[Rio3224-D2 설정]**

- $\cdot$  UNIT ID = 1
- $\cdot$  SECONDARY PORT = DAISY CHAIN
- START UP MODE = REFRESH

#### **[DZR-D/DXS-XLF-D 설정]**

- UNIT ID = 원하는 ID
- MODE (DANTE MODE) = STANDARD

DZR-D/DXS-XLF-D의 UNIT ID는 DZR-D/DXS-XLF-D 장치의 DANTE SETUP 화면에서 설정합니다.

#### **[DM7 설정]**

Dante 네트워크 설정은 DANTE SETUP 내 Setup 화면 및 Device Mount 화면에서 설정합니다.

#### **주**

DZR Dante는 SECONDARY 기능을 지원하지 않습니다.

#### **관련 링크**

- ["DANTE SETUP \(Setup\) 화면" \(p.152\)](#page-151-1)
- ["DANTE SETUP \(Device Mount\) 화면" \(p.154\)](#page-153-0)

### <span id="page-29-0"></span>**예비 연결**

예비 연결은 1차 회로(PRIMARY)와 2차 회로(SECONDARY)의 2개 회로로 구성된 네트워크입니다. 일반적으로 통신은 PRIMARY 회로를 사용하지만, 연결이 끊어진 경우 또는 PRIMARY 회로에 이상이 발생한 경우, 통신은 자 동으로 SECONDARY 회로로 전환합니다. 스타 연결을 사용하는 경우, 이 방식은 데이지 체인 네트워크보다 네트 워크 문제에 강한 환경을 구축할 수 있습니다.

#### ■ DM7 및 I/O 장치 연결 예시

DM7 및 I/O 장치의 Dante 단자와 연결은 다음과 같습니다.

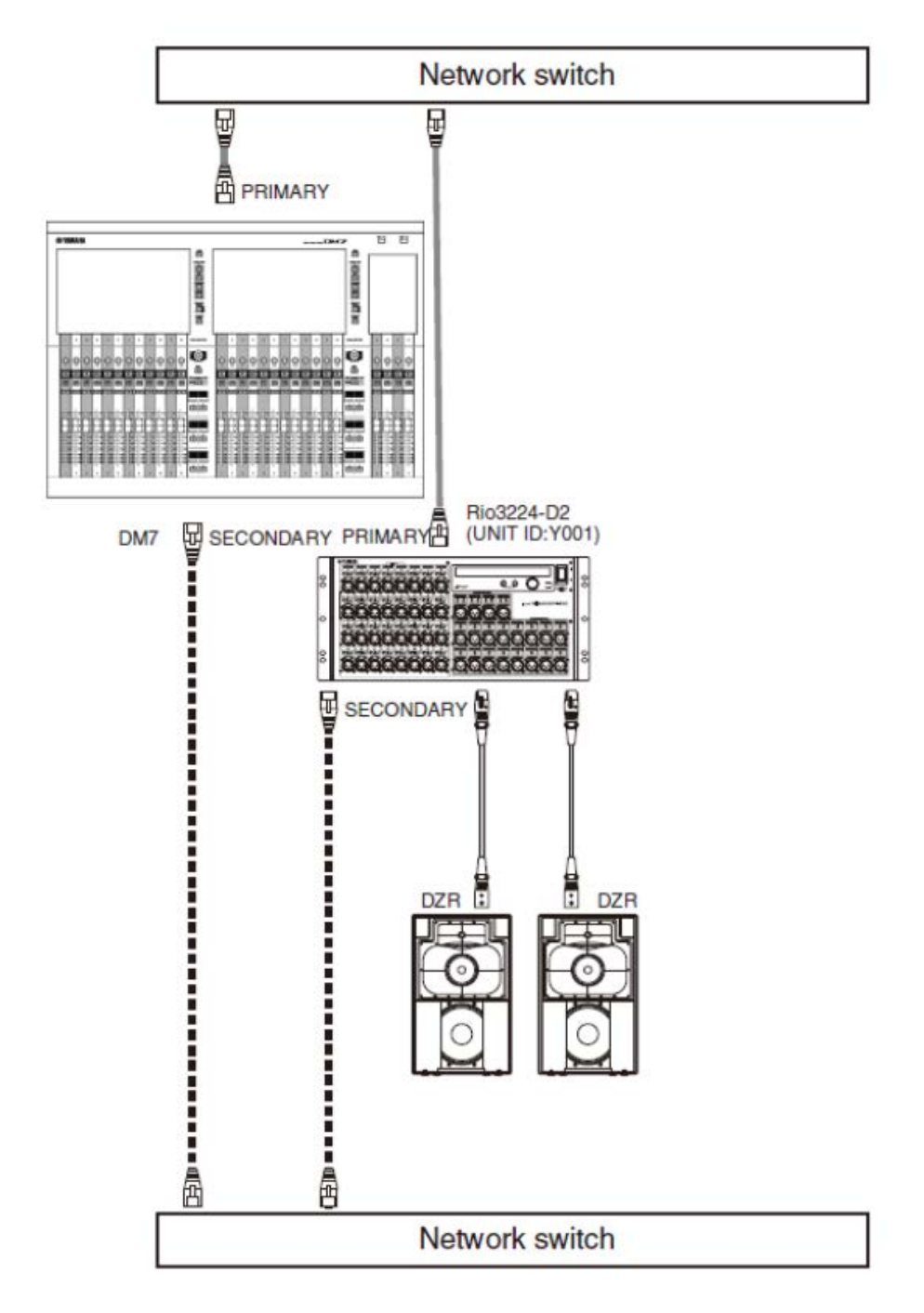

소개 > 연결

#### ■ I/O 장치 설정

DM7을 Rio3224-D2에 연결할 때 다음 설정을 사용합니다.

#### **[Rio3224-D2 설정]**

- $\cdot$  UNIT ID = 1
- $\cdot$  SECONDARY PORT = REDUNDANT
- START UP MODE = REFRESH

#### **[DM7 설정]**

Dante 네트워크 설정은 DANTE SETUP 내 Setup 화면 및 Device Mount 화면에서 설정합니다.

#### **관련 링크**

- ["DANTE SETUP \(Setup\) 화면" \(p.152\)](#page-151-1)
- ( ["DANTE SETUP \(Device Mount\) 화면" \(p.154\)](#page-153-0)

### <span id="page-32-0"></span>**DM7 콘솔(DM7 컨트롤) 연결**

다음 작업 시 [USER DEFINED KNOBS]의 상단 디스플레이 및 인코더를 사용합니다.

**USER DEFINED KNOBS** 

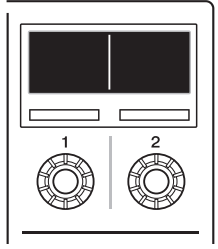

**인코더 [1]:** 취소 또는 뒤로 버튼을 눌러 메뉴 또는 화면을 종료합니다.

**인코더 [2]:** 우측으로 돌려 메뉴 또는 화면으로 이동하고, 좌측으로 돌려 종료합니다. 실행 또는 선택을 누릅니다. 인코더 [1]과 [2]를 동시에 눌러 Menu 화면을 실행합니다

Menu 화면에서는 아래 표의 항목을 설정할 수 있습니다.

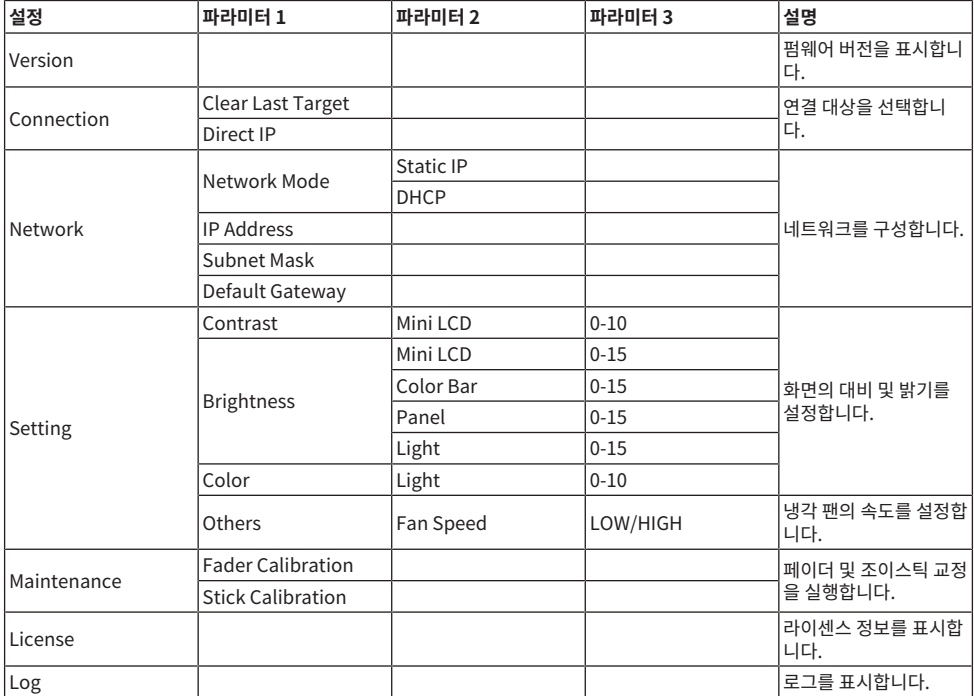

#### **새로운 연결**

#### 1 **네트워크를 구성합니다.**

새로운 연결의 경우, 제품을 시작한 후 Menu 화면으로 이동합니다. Menu 화면에서 Network 화 면으로 이동합니다.

#### **■DHCP 사용 시**

Network 화면에서 Mode를 DHCP로 설정합니다.

#### **■고정 IP 사용 시**

Network 화면에서 Mode를 Static IP로 설정합니다. IP 주소를 설정한 후 화면을 이동하고 서브 넷 마스크와 기본 게이트웨이를 설정합니다.

#### 2 **DM7 콘솔을 연결합니다.**

Menu 화면에서 Connection 화면으로 이동합니다.

#### **■감지된 DM7 콘솔 선택 시**

Connection 화면에서 인코더 [2]를 우측으로 돌려 감지된 DM7 콘솔을 표시한 후 연결 대상을 선 택합니다.

#### **■연결 대상 IP 주소 직접 설정 시**

Connection 화면에서 Direct IP 화면으로 이동한 후 IP 주소를 입력합니다.

#### **주의사항**

• 새로운 연결이 설정될 경우, DM7 컨트롤이 자동으로 업데이트될 수 있습니다. 업데이트가 완료될 때까지 전원을 끄지 말고 기다려주 십시오.

#### **연결 설정이 이미 실시된 경우**

동일한 네트워크에 연결된 DM7 콘솔이 감지될 경우, 자동으로 연결됩니다. 자동으로 연결되지 않을 경우, 새로 운 연결 설정 절차를 진행하십시오.

#### **주**

연결 설정이 실시되어 있는 상태에서 Menu 화면으로 이동하려면 [USER DEFINED KNOBS] 인코더 [1]과 [2]를 동시에 누르십시오.

# <span id="page-34-0"></span>**각 부분의 명칭과 기능**

### <span id="page-34-1"></span>**상단 패널**

DM7 시리즈 상단 패널의 부품 명칭과 기능을 설명합니다.

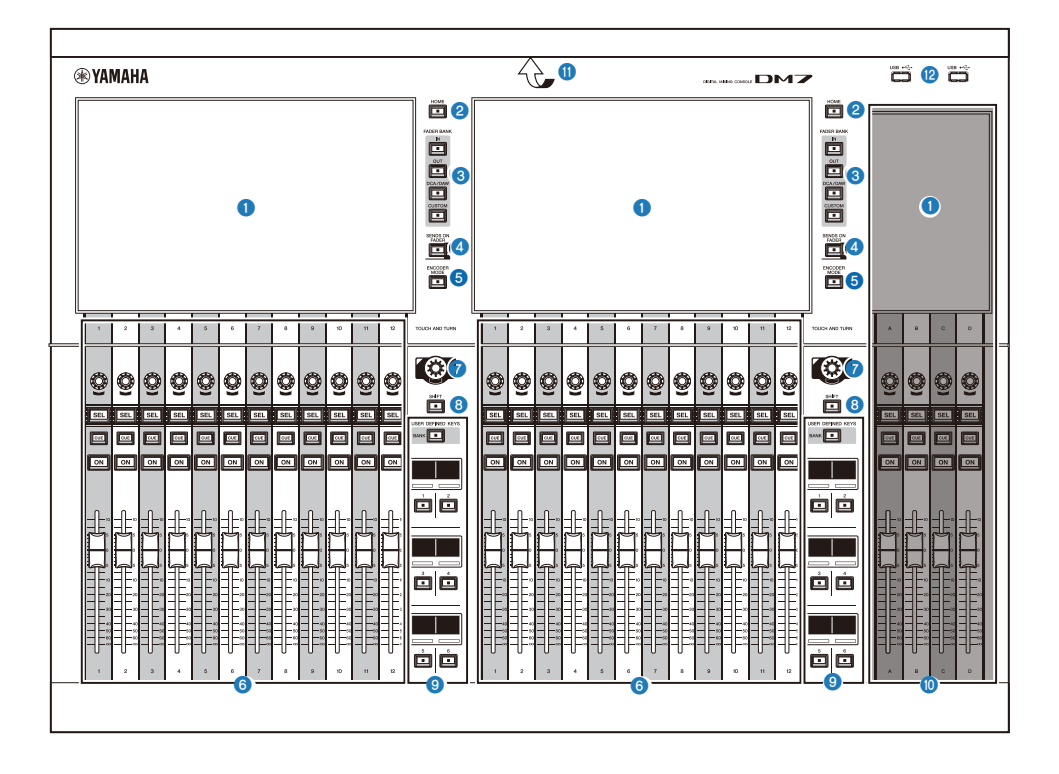

#### a **터치 스크린**

정전식 멀티 터치 스크린이므로 장갑을 착용하는 경우에는 올바르게 작동하지 않습니다.

#### **주의사항**

• 화면을 날카로운 물체 또는 손톱 끝으로 조작하지 마십시오. 이로 인해 화면이 손상되거나 터치 스크린이 작동하지 않을 수 있습니다.

#### **주**

공장 출고 시 터치 스크린에 투명한 보호 필름이 부착되어 있으므로, 사용 전에 이를 제거하시기 바랍니다.

#### **8** [HOME]

OVERVIEW와 SELECTED CHANNEL VIEW 화면을 불러오고 서로 전환합니다.

각 부분의 명칭과 기능 > 상단 패널

#### **6** [FADER BANK]

패널의 페이더 할당을 전환합니다.

#### d **[SENDS ON FADER]**

SENDS ON FADER 모드를 켜거나 끕니다. 이 모드가 켜져 있으면 채널 스트립을 사용하여 MIX/MATRIX 버스로 전송된 신호의 전송 레벨을 조정할 수 있습니다.

#### **6** [ENCODER MODE]

이 키를 사용하면 터치 스크린 아래에 위치한 인코더의 기능을 서로 전환할 수 있는 화면이 해당 Bay 화면에 나타납니다. 이러한 인코더에는 다음과 같은 두 기능이 있습니다.

#### **화면 인코더 기능:**

터치 스크린을 통해 최대 12개의 파라미터를 인코더에 할당할 수 있습니다.

#### **채널 인코더 기능:**

채널 스트립의 12개 채널에 대한 파라미터를 인코더에 할당할 수 있습니다.

#### **6** 채널 스트립 섹션

현재 선택한 채널의 주요 파라미터를 제어합니다.

#### *<b>a* [TOUCH AND TURN]

터치 스크린을 통해 선택한 노브의 파라미터를 제어합니다.

#### **8** [SHIFT]

다른 키와 결합해 특정 기능을 실행합니다.

#### **9** [USER DEFINED KEYS]

미리 할당된 기능을 실행합니다. 이에 더해 [BANK]를 통해 페이더 뱅크로 작동할 뱅크를 전환합니다.
각 부분의 명칭과 기능 > 상단 패널

#### **<sup>5</sup>** Main 섹션

할당된 채널의 주요 파라미터를 조정할 수 있습니다. 기본적으로 STEREO A와 STEREO B는 각각 채널 C와 D에 할당되 어 있습니다.

#### **주**

아래 그림의 영역은 베이 L(DM7에만 해당)과 베이 C라고 합니다.

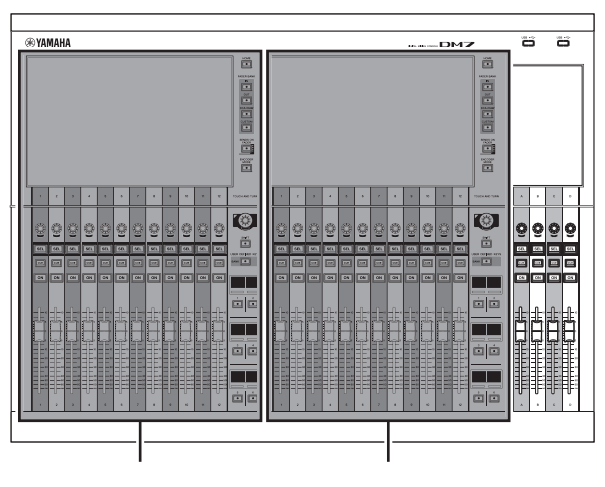

베이 L(DM7에만 해당) 베이 C

#### k **LED 라이트 바**

어두운 곳에서 사용 시 작동 패널을 켭니다.

#### **2** USB 포트

USB 드라이브를 연결할 때 사용됩니다.

#### **■ USB 드라이브 형식**

FAT16, FAT32, exFAT의 형식을 지원합니다.

#### **■ 쓰기 방지**

일부 USB 드라이브는 쓰기 방지를 설정하여 의도하지 않은 데이터 삭제를 방지할 수 있습니다. USB 드라이브에 중요한 데이터가 저장된 경우, 실수로 삭제되지 않도록 쓰기 방지 기능을 사용할 것을 권장합니다. 반면 데이터를 USB 드라이브 에 저장하기 전에는 쓰기 방지 설정이 꺼졌는지 확인해야 합니다.

시스템에서 사용되는 USB 드라이브에 관한 정보는 다음 Yamaha Pro Audio 웹사이트를 참조하십시오.

http://www.yamahaproaudio.com/

#### **주의사항**

• 데이터 저장, 로딩 또는 삭제와 같이 장치가 데이터에 접속 중일 때에는 전원을 끄거나 USB 포트에서 USB 드라이브를 분리 하지 마십시오. 그렇게 할 경우 드라이브가 손상되거나 기기나 미디어 장치의 데이터가 손실될 수 있습니다.

### **후면 패널**

DM7 시리즈 후면 패널의 부품 명칭과 기능을 설명합니다.

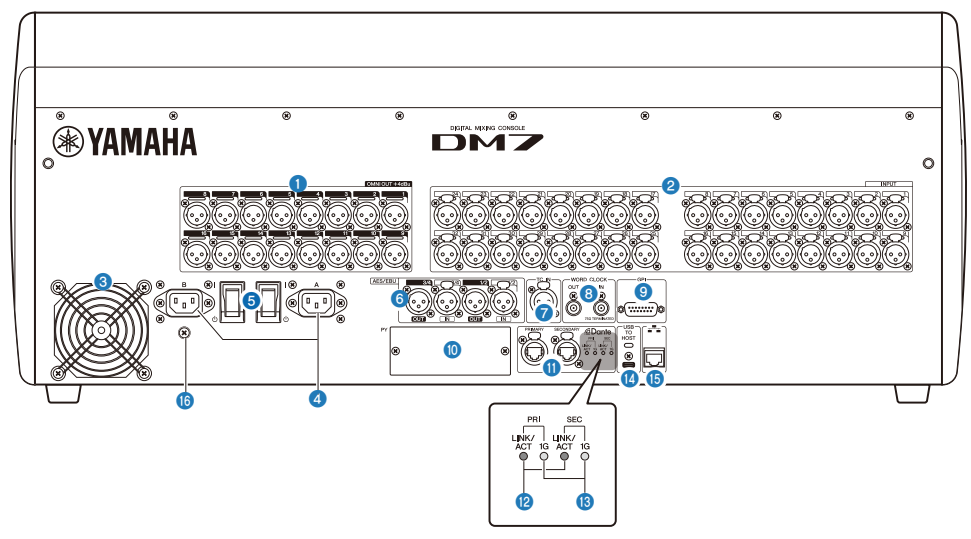

#### **0** [OMNI OUT]

아날로그 오디오 신호를 위한 밸런스형 XLR 3핀 섀시 출력 커넥터입니다.

#### **8** [INPUT]

라인 레벨 장치 또는 마이크의 아날로그 오디오 신호에 사용되는 밸런스형 XLR 3홀 섀시 입력 커넥터입니다.

#### **8** 배기구

본 제품에는 냉각 팬이 장착되어 있습니다. 이 통풍구를 통해 더운 공기가 기기에서 빠져 나갑니다. 장애물 및 다른 물건으 로 통풍구를 막지 마십시오. 공기는 후면의 환기구와 전면 아래의 환기구를 통해 들어옵니다.

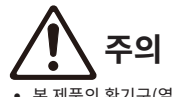

• 본 제품의 환기구(열 배출구)를 막지 마십시오. 본 제품의 전면/후면에는 환기구가 있어 내부 온도가 지나치게 상승하는 것을 막아 줍니다. 환기구가 막히면 제품 안에 열이 갇혀 오작동이나 화재를 유발할 수 있습니다.

#### d **AC IN 커넥터 [A]/[B]**

제공된 전원 코드를 연결합니다. 기기에 전원 코드를 연결한 후 전기 콘센트에 전원 플러그를 연결합니다. 전원 코드를 연 결할 때 끝까지 밀어 넣습니다. 제공된 AC 전원 코드에는 래치를 통한 V-잠금 장치가 있어 전원 코드가 우발적으로 분리되 지 않습니다.

**주의**

• 전원 코드를 연결하거나 분리할 때는 먼저 기기 전원을 끄십시오.

플러그의 래치를 누르면서 각 전원 코드를 뽑아 분리합니다.

#### e **[ | ]/[** z**] (전원 스위치)**

전원 켜짐( | )과 전원 꺼짐(z)을 전환합니다. 기기를 장시간 사용하지 않을 때에는 반드시 AC 콘센트에서 양쪽의 전원 코드를 뽑아놓으십시오.

스위치가 (z)로 설정된 경우, 전원이 꺼진 것입니다.

#### **주의사항**

• 기기의 전원을 연속해서 빨리 켰다 끄면 오작동이 발생할 수 있습니다. 본 기기의 전원을 끈 후 6초 이상 기다렸다가 다시 켜 십시오.

#### **주**

본 제품은 전원 공급장치 [A]와 [B] 중 하나 또는 모두 켜져 있을 때 정상적으로 작동합니다. 두 전원 공급장치 모두 켜진 상태에서 하나의 전원 공급장치가 작동 중 고장나는 경우 나머지 다른 전원 공급장치로 자동 전환됩니다.

#### **6** [AES/EBU]

DM7에는 [IN]과 [OUT] 섀시 커넥터 모두에 샘플링 속도 변환기가 장착되어 있습니다. [OUT] 섀시 커넥터만 있는 DM7 Compact에는 샘플링 속도 변환기가 장착되지 않습니다.

#### **[IN] (DM7에만 해당)**

AES/EBU 형식의 디지털 오디오 신호를 수신하는 밸런스형 XLR 3홀 섀시 입력 커넥터입니다.

**[OUT]**

AES/EBU 형식의 디지털 오디오 신호 출력용 밸런스형 XLR 3핀 섀시 출력 커넥터입니다.

#### g **[TC IN]**

연결된 외부 장치에서 시간 코드 신호를 수신하는 밸런스형 XLR 3홀 섀시 입력 커넥터입니다.

#### **8 [WORD CLOCK OUT/IN]**

외부 장치와 워드 클록 신호를 송수신할 때 사용되는 BNC 커넥터입니다. [WORD CLOCK IN] 커넥터는 내부적으로 75Ω 저항기를 통해 종단 처리되어 있습니다.

#### **9** [GPI]

GPI 호환 외부 장치와의 통신(5-인/5-아웃)을 허용하는 D-sub 15홀 섀시 커넥터입니다.

#### j **[PY]**

이 카드 슬롯으로 PY 카드(별매)를 설치하여 I/O 포트를 확장할 수 있습니다.

#### *O* Dante [PRIMARY]/[SECONDARY]

이 단자는 Rio3224-D2와 같은 I/O 장치를 Dante 오디오 네트워크에 연결하는 데 사용됩니다. Neutrik etherCON CAT5e 커넥터와 호환되는 RJ-45 커넥터를 사용하십시오.

#### **주의사항**

( STP(Shielded Twisted Pair) 케이블을 사용하여 전자기 간섭을 방지하십시오. 전도성 테이프 등으로 플러그의 금속 부분 을 STP 케이블 실드와 연결하여 전기가 통하게 하십시오.

Dante 네트워크에서는 네트워크 스위치의 EEE 기능(\*)을 사용하면 안 됩니다. 전원 관리는 EEE를 지원하는 스위치에서 자 동으로 이루어져야 하지만, 올바른 전원 관리가 실시되지 않는 스위치도 있습니다. 이로 인해 적절하지 않은 시점에 Dante 네트워크에서 EEE가 활성화되어 동기화 성능이 불량해지거나 드롭아웃 현상이 발생할 수도 있습니다. 따라서 다음과 같이 실시할 것을 강력하게 권장합니다.

- ( 관리형 스위치를 사용할 때에는 Dante에 사용하는 모든 포트의 EEE 기능을 끄십시오. EEE 기능을 끌 수 없는 스위치는 사용하지 마십시오.
- ( 비관리형 스위치를 사용하는 경우에는 EEE 기능을 지원하는 스위치를 사용하지 마십시오. 이러한 스위치로는 EEE 기능 을 끌 수 없습니다.

\*EEE(Energy Efficient Ethernet) 기능은 네트워크 트래픽이 적을 때 스위치의 전원 소모를 줄여주는 기술로, 그린 이더넷 (Green Ethernet) 또는 IEEE802.3az로도 알려져 있습니다.

#### **@** [LINK/ACT]

[PRIMARY]와 [SECONDARY] 표시등이 각각의 통신 상태를 표시합니다. 이더넷 케이블이 올바르게 연결되면 빠르게 깜 박입니다.

#### **8** [1G]

Dante 네트워크가 기가비트 이더넷으로 작동할 때 이 표시등이 켜집니다.

#### $\bullet$  **[USB TO HOST]**

USB C형(USB2.0) 포트입니다.

USB 케이블을 통해 이 포트에 컴퓨터를 연결하면 콘솔이 최대 18-인/18-아웃, 96kHz/32비트 또는 48kHz/32비트의 오 디오 인터페이스로 작동할 수 있습니다. 또한 이 포트를 사용하면 USB-MIDI를 통해 DM7 시리즈 콘솔을 제어하고 DAW 소프트웨어를 원격으로 제어할 수도 있습니다.

컴퓨터와 통신하려면 Yamaha Steinberg USB Driver를 설치해야 합니다.

#### **주의사항**

- $\bullet$  3미터 미만의 USB 케이블을 사용하십시오.
- ( USB 케이블을 꽂거나 뽑을 때에는 최소한 6초 이상의 시간 간격을 두십시오.

#### o **네트워크 커넥터**

이 RJ-45 커넥터를 사용하면 이더넷 케이블(CAT5 이상 권장)을 통해 본 기기를 컴퓨터에 연결할 수 있습니다.

#### **주의사항**

• STP(Shielded Twisted Pair) 케이블을 사용하여 전자기 간섭을 방지하십시오.

#### p **접지 나사**

제공된 각 전원 코드마다 3핀 플러그가 장착되어 있습니다. AC 콘센트가 접지된 경우 본 제품은 전원 코드를 통해 올바르 게 접지됩니다. 이 나사를 접지시켜도 잡음 및 간섭과 같은 소음을 효과적으로 제거할 수 있습니다.

#### 각 부분의 명칭과 기능 > 전면 패널

# **전면 패널**

DM7 시리즈 전면 패널의 부품 명칭과 기능을 설명합니다.

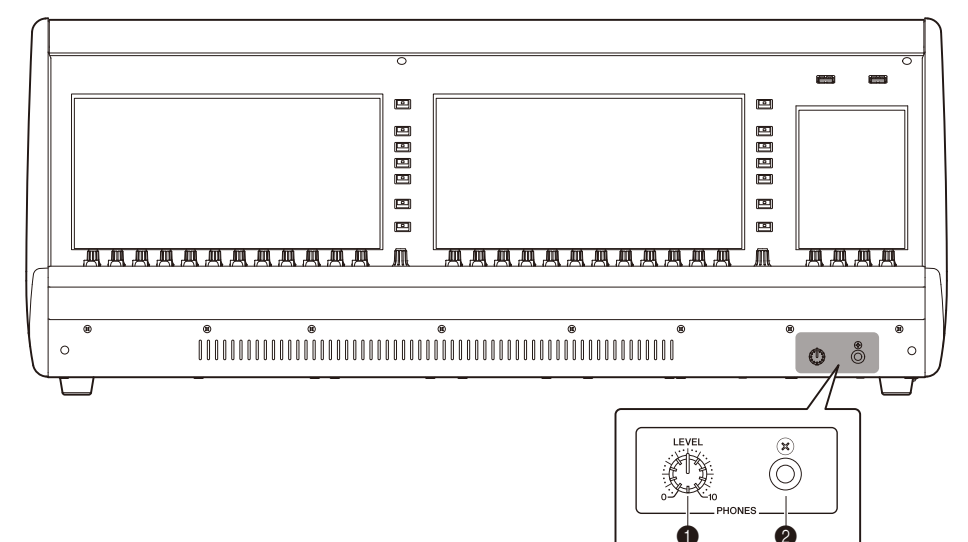

#### $\bullet$  [PHONES LEVEL]

PHONES OUT 소켓에서 전송되는 신호 출력 레벨을 조정합니다.

#### b **[PHONES]**

MONITOR 또는 CUE 신호를 모니터링할 때 사용되는 헤드폰 소켓입니다.

# **각 부분의 명칭과 기능(DM7 Control)**

# **상단 패널**

DM7 시리즈 상단 패널의 부품 명칭과 기능을 설명합니다.

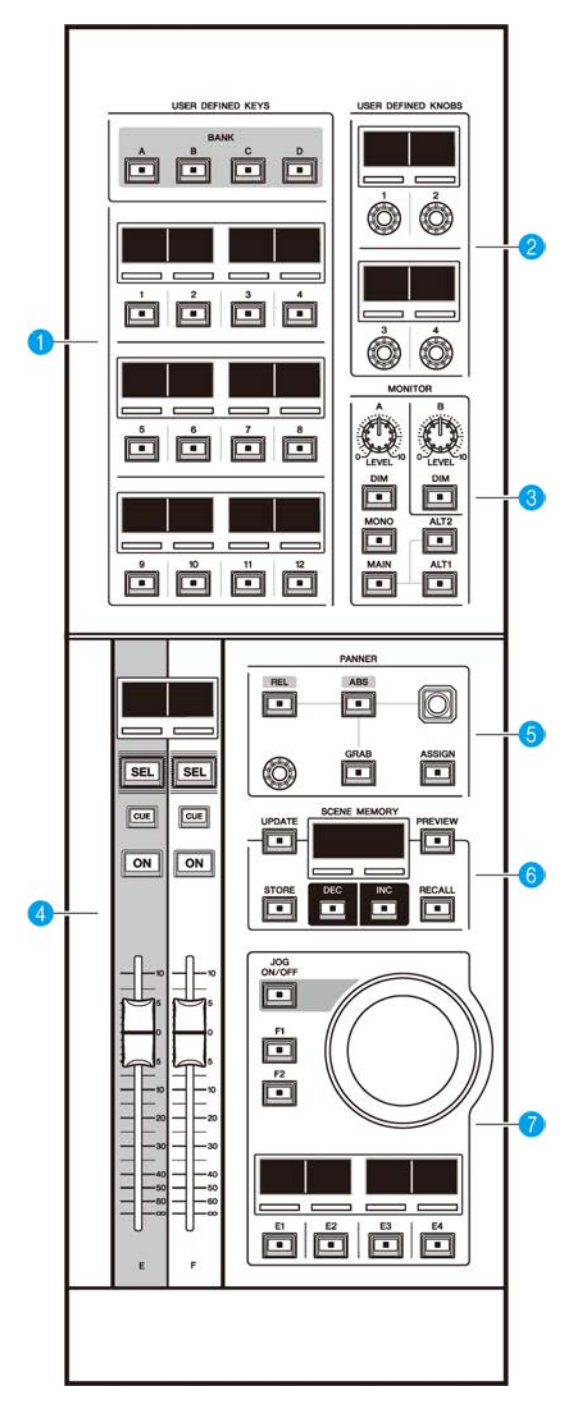

각 부분의 명칭과 기능(DM7 Control) > 상단 패널

#### $Q$  **[USER DEFINED KEYS]**

할당된 기능을 제어합니다. [BANK] 키를 사용하여 뱅크를 변경합니다. DM7 콘솔 화면에서 기능을 할당합니다.

#### **2 [USER DEFINED KNOBS]**

할당된 기능을 제어합니다. 노브에 총 4개 기능을 할당할 수 있습니다. 이는 뱅크로 구분되지 않습니다. DM7 콘솔 화면에 서 기능을 할당합니다.

#### **8** [MONITOR]

[LEVEL A] 또는 [LEVEL B] 노브를 사용하여 모니터링 신호의 출력 레벨을 조정합니다. 또한, 노브를 사용하면 해당하는 [DIM] 키를 켤 때 DIMMER 기능을 작동할 수 있습니다. 모니터 A 부분에서, [MONO] 키를 눌러 Out Mode를 MONO로 변경합니다. Output 모니터링 소스 중 하나로 변경하려면 [MAIN], [ALT1], [ALT2] 키를 사용합니다.

#### d **채널 스트립 섹션**

DM7 콘솔에 할당된 채널 E와 F의 CUSTOM FADER 채널 스트립을 제어할 수 있습니다.

#### $\bullet$  **[PANNER]**

PANNER 기능을 제어합니다. 조이스틱을 조작하면 PANNER를 X-Y 방향으로 제어할 수 있고, 인코더를 사용하면 PANNER를 Z 방향으로 제어할 수 있습니다. 인코더에서 실행할 기능을 할당할 수 있습니다. [REL]과 [ABS] 키를 사용하 여 상대 거리값과 절대 거리값을 전환합니다. [GRAB] 키를 사용하여 PANNER 위치를 바로 적용합니다. 또한, [ASSIGN] 키를 사용하여 DM7 콘솔에서 화면(PANNER 기능에 연동된 화면)을 표시합니다.

#### **6 [SCENE MEMORY]**

Scene 메모리를 제어합니다. 현재 선택된 Scene 메모리 번호가 SCENE MEMORY 화면에 표시됩니다.

#### g **조그 휠 섹션**

사전 할당된 기능의 제어에 조그 휠 및 키 [F1], [F2] 또는 [E1]~[E4]를 사용할 수 있습니다. 키 [E1]~[E4]에 할당된 기능의 이름이 대응하는 작은 화면에 표시됩니다. DM7 콘솔 화면에서 기능을 할당합니다.

# **후면 패널**

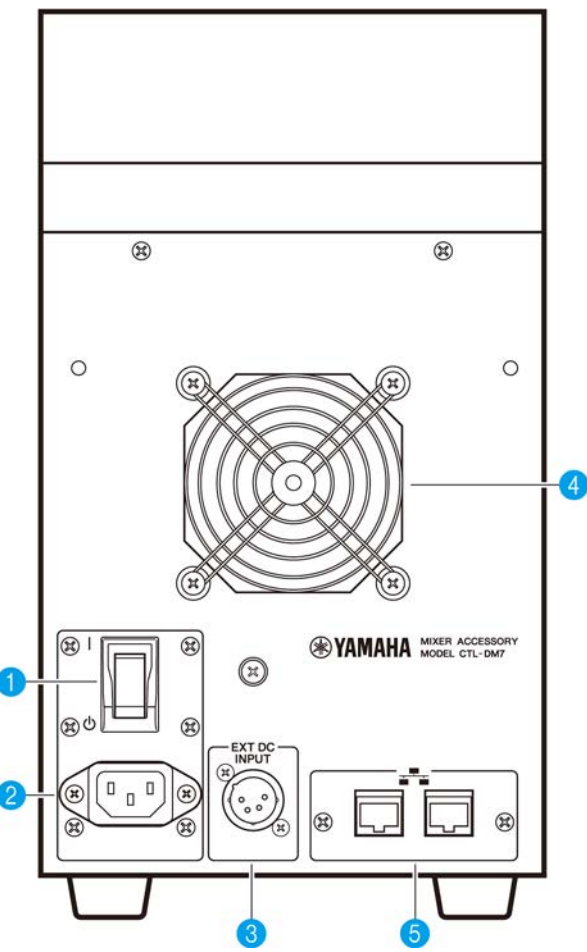

a **[ | ]/[** z**] (전원 스위치)**

전원 켜짐() 과 전원 꺼짐(①)을 전환합니다. 기기를 장시간 사용하지 않을 때에는 반드시 AC 콘센트에서 전원 코드를 뽑아놓으십시오.

스위치가 (z)로 설정된 경우, 전원이 꺼진 것입니다.

#### **주의사항**

• 기기의 전원을 연속해서 빨리 켰다 끄면 오작동이 발생할 수 있습니다. 본 기기의 전원을 끈 후 6초 이상 기다렸다가 다시 켜 십시오.

#### **2** AC IN 커넥터

제공된 전원 코드를 연결할 때 이 소켓을 사용합니다. 우선, 이 기기에 AC 전원 코드를 연결한 다음 AC 콘센트에 전원 코드 플러그를 꽂습니다. 제 위치에 단단히 고정될 때까지 케이블 플러그를 끝까지 밀어 넣습니다. 제공된 AC 전원 코드는 래치 를 통한 V-잠금 장치가 있어 전원 코드가 우발적으로 분리되지 않도록 방지합니다.

**주의**

( 전원 코드를 연결하거나 분리할 때는 먼저 기기 전원을 꺼야 합니다.

플러그의 래치를 누른 상태에서 각 전원 코드를 뽑아 분리하십시오.

#### **6 [EXT DC INPUT]**

본 제품의 백업 내부 전원 공급을 위한 외부 전원 공급(DC 24V)을 제공하는 XLR 4핀 섀시 커넥터입니다. 해당 커넥터에는 Yamaha PA-700 AC 전원 어댑터 또는 Yamaha에서 권장하는 제품을 사용하십시오. AC 전원 어댑터를 연결하려면 먼 저 AC 전원 어댑터 코드를 AC 전원 어댑터에 연결한 후 DC 플러그를 해당 커넥터에 삽입합니다. 마지막으로 전원 코드를 AC 콘센트에 연결합니다.

# **주의**

- 연결하기 전에 외부 전원 공급의 전원이 꺼진 상태인지 확인하십시오. 그렇지 않으면 구성부품 고장 또는 감전 사고가 발생할 수 있습니다.
- ( [EXT DC INPUT] 커넥터의 경우, LPS 요구사항을 충족하는 DC 24V 전원 공급장치를 사용하십시오.

**주**

- 외부 전원 공급장치를 연결한 경우, 본 제품의 전원 스위치를 사용하여 제품의 전원을 켜거나 끌 수 없습니다.
- 본 제품은 내부 및 외부 전원 공급장치 중 하나 또는 둘 모두의 전원이 켜진 상태에서만 정상 작동합니다.
- 두 전원 공급장치가 모두 켜진 상태에서 하나의 전원 공급장치가 작동 중 고장나는 경우, 기기는 정상 작동을 계속합니다.

#### d **냉각용 통풍구**

본 제품에는 냉각 팬이 장착되어 있습니다. 이 통풍구를 통해 더운 공기가 기기에서 빠져 나갑니다. 다른 물건으로 환기구 를 막지 마십시오. 공기는 전면 아래의 환기 포트를 통해 들어옵니다.

# **주의**

( 본 제품의 환기구(열 배출구)를 막지 마십시오. 본 제품의 전면/후면에는 환기구가 있어 내부 온도가 지나치게 상승하는 것을 막아 줍니다. 환기구가 막히면 제품 안에 열이 갇혀 오작동이나 화재를 유발할 수 있습니다.

#### **<sup>6</sup>** 네트워크 커넥터

이 RJ-45 커넥터를 사용하면 이더넷 케이블(CAT5e 이상 권장)을 통해 본 기기를 컴퓨터에 연결할 수 있습니다. 이를 통해 DM7 Editor와 같은 지원 애플리케이션 소프트웨어를 통해 제품을 외부에서 제어할 수 있습니다. L2 스위치가 내장되어 있기 때문에 커넥터 중 하나를 DM7 콘솔에 연결하고 다른 하나를 컴퓨터에 연결하여 본 제품의 기능을 DM7 콘솔과 공유 및 연동하도록 설정할 수 있습니다. 해당 커넥터는 이중 연결을 지원하지 않습니다.

#### **주의사항**

• STP(Shielded Twisted Pair) 케이블을 사용하여 전자기 간섭을 방지하십시오.

기본 작동법 > 상단 패널의 기본 작동법

# **기본 작동법**

## **상단 패널의 기본 작동법**

이 부분은 상단 패널에 실시할 수 있는 기본 절차를 설명합니다.

#### **베이 인코더 작동**

[ENCODER MODE] 키를 사용하여 기능을 전환합니다.

#### **화면 인코더**

터치 스크린을 사용하여 한 번에 최대 12개 파라미터를 제어할 수 있습니다.

#### **채널 인코더**

채널 스트립에 정렬되어 있는 12개 채널에 할당된 파라미터를 제어합니다.

#### **[TOUCH AND TURN] 노브 작동**

터치 스크린에서 제어하려는 파라미터를 누른 후 [TOUCH AND TURN] 노브를 눌러 바로 제어합니다. 이 때 터 치 스크린에서 제어할 수 있는 파라미터에 핑크색 프레임이 표시됩니다.

# **기본 화면 작동법**

#### **화면 전환**

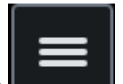

비이 화면에서 우측 상단의 ख़िल्लाक ने 불 누르면 메뉴바가 표시됩니다. 메뉴 바의 원하는 버튼을 눌러 해당 화면 으로 전환합니다. Utility 화면의 HOME 화면에서 원하는 버튼을 눌러 해당 화면으로 전환합니다. HOME 버튼을 누르면 HOME 화면으로 돌아갑니다.

#### **주**

화면에서 선택 시 분홍색 프레임으로 표시되는 항목은 [TOUCH AND TURN] 노브로 제어할 수 있는 파라미터입니다.

#### **[TOUCH AND TURN] 노브로 파라미터 제어**

제어하려는 파라미터를 탭하여 선택한 후 [TOUCH AND TURN] 노브를 사용하여 작업을 실행합니다. 선택한 파 라미터 주위에 분홍색 프레임이 나타납니다.

#### **화면에서 파라미터 값 설정**

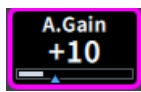

제어하려는 파라미터를 탭하여 선택한 후 수직 또는 수평 슬라이더를 사용하여 파라미터 값을 설정합니다. 선택 한 파라미터 주위에 분홍색 프레임이 나타납니다.

#### **스크롤**

스크롤 바가 있는 화면에서는 손가락을 상하좌우로 밀면 화면을 스크롤할 수 있습니다. 화면을 휙 넘기면 빠르게 스크롤할 수 있습니다. 다음과 같은 화면 조작도 가능합니다.

- 손가락 오므리고 벌리기 EQ의 Q를 제어할 수 있습니다.
- 위 아래로 세 손가락 밀기 다중 대역에 대한 EQ 게인의 차단/증폭량을 동시에 조정할 수 있습니다.
- 위 아래로 네 손가락 밀기/세 손가락 오므리고 벌리기 다중 대역에 대한 EQ 게인 양을 동시에 증가 또는 감소시킬 수 있습니다.

# **화면 사용자 인터페이스**

터치 스크린에 표시된 다양한 사용자 인터페이스 컴포넌트와 이 컴포넌트들을 사용하는 방법을 설명합니다.

**탭**

여러 페이지를 전환하는 데 사용됩니다. 페이지 이름이 탭에 표시됩니다.

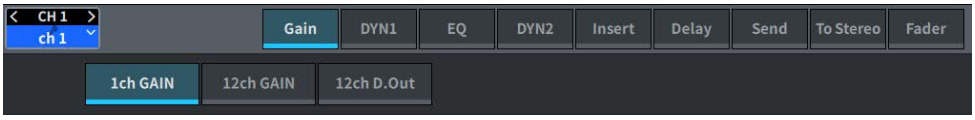

#### **버튼**

특정 기능을 실행하거나 파라미터를 끄고 켜거나 여러 선택사항 중 하나를 선택할 때 버튼을 사용합니다. 켜짐/꺼 짐 작동 실행 버튼은 켜지면 단색으로 두드러지게 보이고, 꺼지면 어두워집니다.

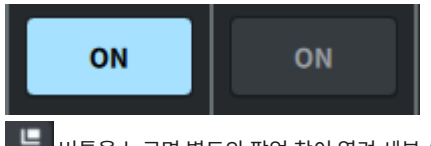

버튼을 누르면 별도의 팝업 창이 열려 세부 설정을 실시할 수 있습니다.

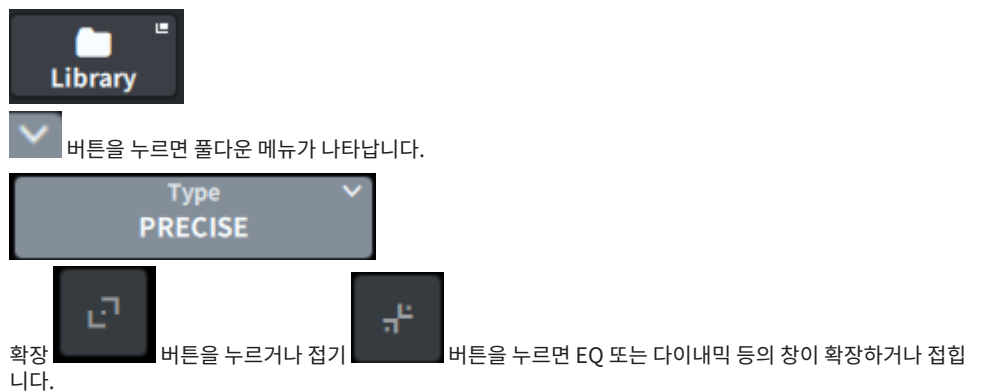

**목록 화면**

다음과 유사한 창을 통해 USER DEFINED 노브 설정 창과 같은 항목을 목록에서 선택할 수 있습니다.

#### 기본 작동법 > 화면 사용자 인터페이스

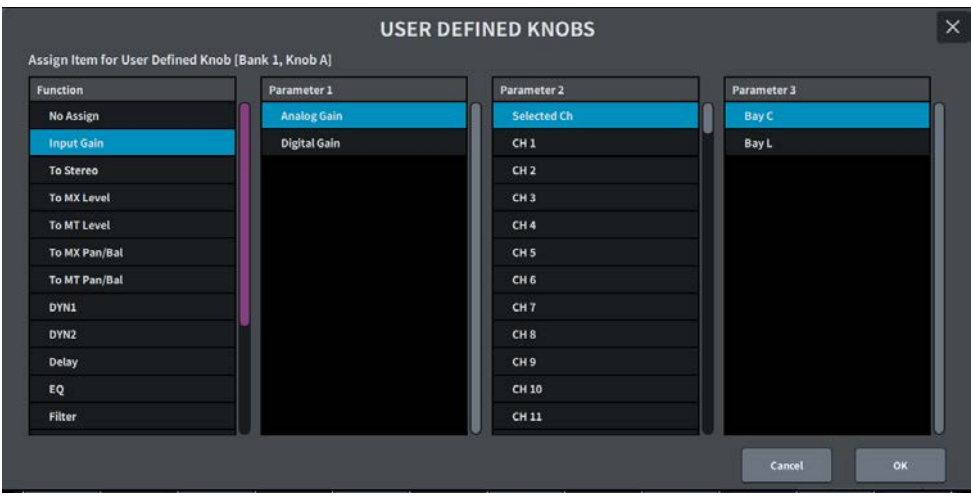

목록 내 파란색 표시 항목이 선택된 작업 항목입니다. [TOUCH AND TURN] 노브를 사용해 목록을 위아래로 스 크롤합니다.

#### **키보드 화면**

Scene이나 라이브러리에 이름이나 주석을 지정하거나 채널 이름을 할당해야 하는 경우 다음과 같은 키보드 창이 표시됩니다. 화면에서 문자 버튼을 눌러 원하는 문자를 입력하십시오.

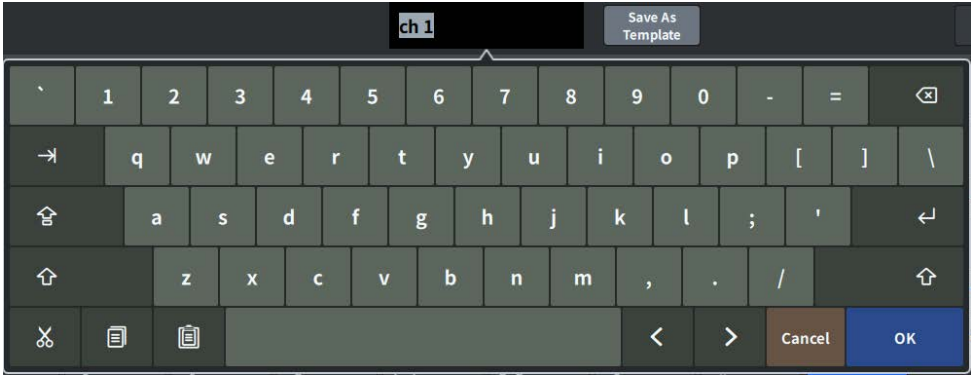

#### **대화 상자**

다음과 유사한 대화 상자를 통해 방금 실시했던 작업을 확인할 수 있습니다. OK 버튼을 눌러 작업을 실행합니다. CANCEL 버튼을 누르면 작업이 취소됩니다.

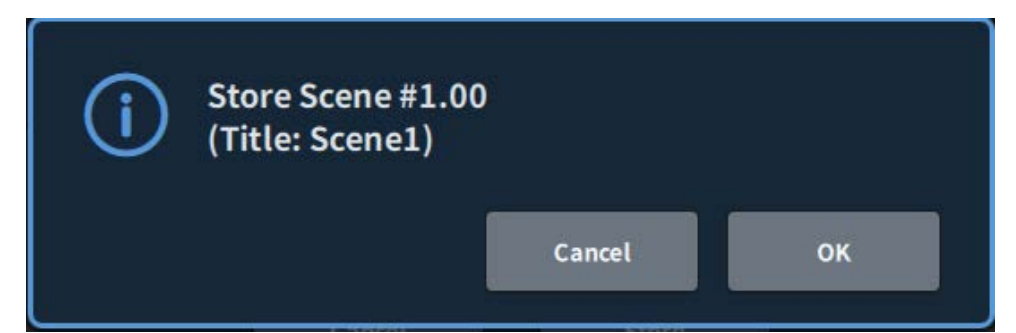

# **화면 개요**

# **도구바**

도구바에는 시스템 설정 시 자주 사용하는 기능과 화면의 아이콘이 위치합니다. 도구바는 화면의 메인 영역이 전 환되어도 항상 표시됩니다.

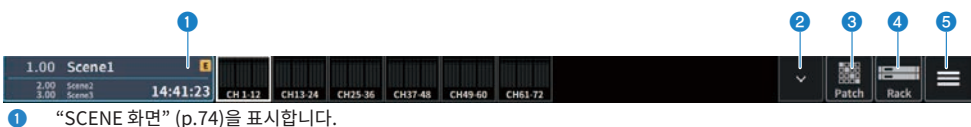

- b ["METER 화면 제어" \(p.330\)](#page-329-0)을 표시합니다.
- c ["PATCH 화면" \(p.144\)을](#page-143-0) 표시합니다.
- d ["RACK 화면" \(p.221\)을](#page-220-0) 표시합니다.

#### 화면 개요 > 도구바

**e** 

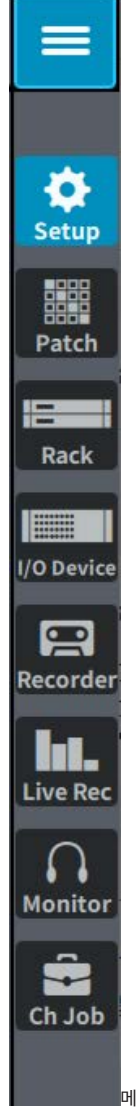

 $\blacksquare$ 메뉴바를 표시합니다.

누르면 열리는 풀다운 메뉴에서 각 기능을 실행합니다.

## **SELECTED CHANNEL VIEW 화면 소개**

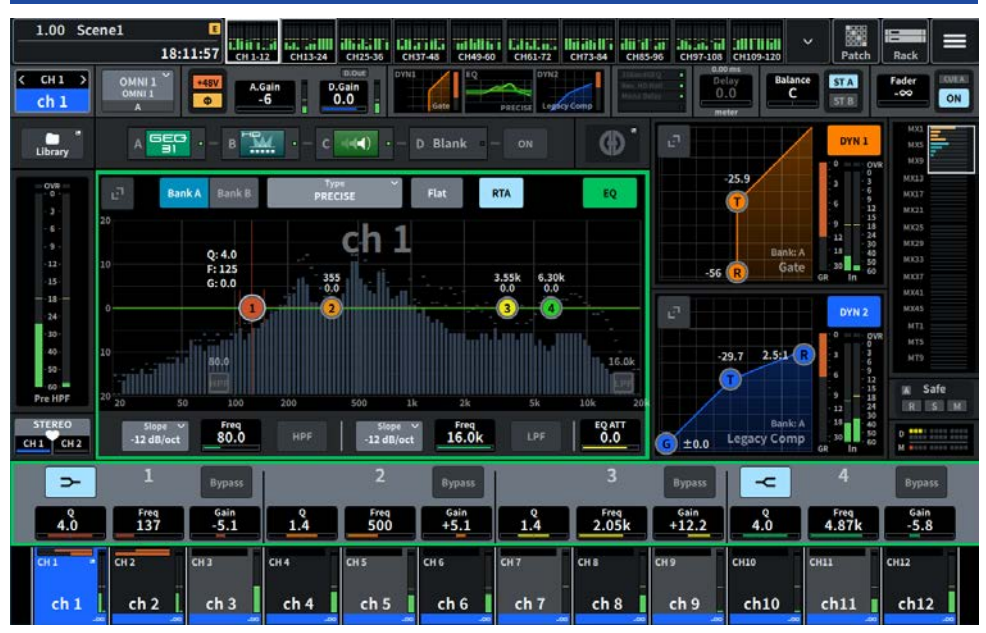

이 화면은 현재 선택된 채널의 모든 믹스 파라미터를 나타냅니다.

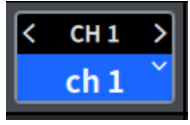

#### **0** 선택된 채널

이 부분은 작업에 대해 현재 선택된 채널의 번호, 이름, 아이콘 및 채널 색상을 표시합니다. <를 눌러 이전 채널, >를 눌러 다음 채널로 전환합니다. ∨를 눌러 채널 목록을 표시한 후 원하는 채널로 전환합니다.

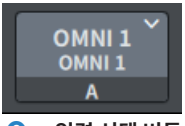

#### **2** 입력 선택 버튼

이 버튼을 누르면 Input Select 화면이 실행되어 Input A와 Input B를 전환하고 패치를 변경할 수 있습니다.

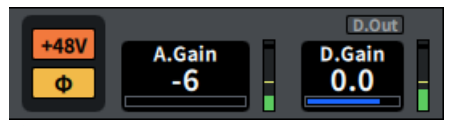

#### c **HA 표시등**

HA의 팬텀 전원(+48V) 켜짐/꺼짐 상태와 입력 위상 상태를 표시합니다. 이 부분을 누르면 팝업 화면이 표시되어 팬텀 전 원 켜짐/꺼짐을 설정하고 앞(회색) 또는 뒤(주황색) 위상을 전환할 수 있습니다.

#### d **A.Gain**

HA 아날로그 게인을 표시합니다. 게인 보정 기능이 켜져 있는 경우, 파란색 표시등이 표시되어 이 기능이 켜졌을 때의 아 날로그 게인 위치를 알 수 있게 됩니다. 아날로그 HA가 표시된 직후 레벨이 우측에 표시됩니다. 화면을 눌러 선택한 경우, 수평/수직 방향으로 슬라이드하거나 [TOUCH AND TURN] 노브를 사용하여 값을 변경할 수 있습니다. 다시 누르면 Gain 화면이 표시됩니다.

#### e **D.Gain**

디지털 게인 설정값을 표시합니다. Direct Out의 켜짐/꺼짐 상태가 상단부에 표시됩니다. 화면을 눌러 선택한 경우, 수평/ 수직 방향으로 슬라이드하거나 [TOUCH AND TURN] 노브를 사용하여 값을 변경할 수 있습니다. 다시 누르면 Gain 화면 이 표시됩니다.

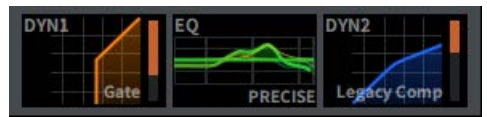

- $\bullet$  DYN1의 확장 표시와 접힘 표시를 전환합니다.
- $\Omega$  EO의 확장 표시와 접힘 표시를 전환합니다. EQ 또는 DYN2를 누른 상태에서 수평 방향으로 슬라이드하면 EQ와 DYN2의 순서가 전환됩니다.
- $\odot$  DYN2의 확장 표시와 접힘 표시를 전환합니다.

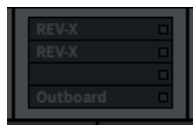

● 이 부분을 누르면 이펙트와 삽입 화면이 표시됩니다.

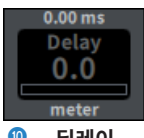

#### **① 딜레이**

딜레이 시간을 표시합니다. 화면을 눌러 선택한 경우, 수평/수직 방향으로 슬라이드하거나 [TOUCH AND TURN] 노브를 사용하여 값을 변경할 수 있습니다. 다시 누르면 Delay 화면이 표시됩니다.

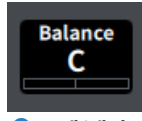

#### $\mathbf 0$  팬/밸런스

신호 위치를 표시합니다. 화면을 눌러 선택한 경우, 수평/수직 방향으로 슬라이드하거나 [TOUCH AND TURN] 노브를 사 용하여 값을 변경할 수 있습니다. 다시 누르면 To Stereo 화면이 표시됩니다.

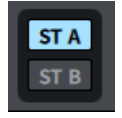

#### l **ST A/B**

STEREO A 버스와 B 버스로 전송되는 신호의 켜짐/꺼짐을 표시합니다. 이 부분을 누르면 켜짐/꺼짐을 실행하는 팝업창이 표시됩니다.

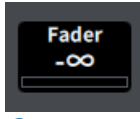

#### **8 페이더**

페이더 레벨을 표시합니다. 화면을 눌러 선택한 경우, 수평/수직 방향으로 슬라이드하거나 [TOUCH AND TURN] 노브를 사용하여 값을 변경할 수 있습니다. 다시 누르면 Fader 화면이 표시됩니다.

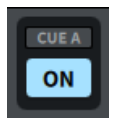

#### $Q$  ON/CUE

채널 및 큐 출력 켜짐/꺼짐 및 선택된 큐 버스를 표시합니다. 이 부분을 누르면 켜짐/꺼짐을 실행하는 팝업창이 표시됩니 다.

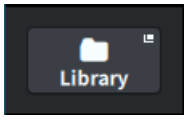

o ["CH LIBRARY 화면" \(p.243\)을](#page-242-0) 실행합니다.

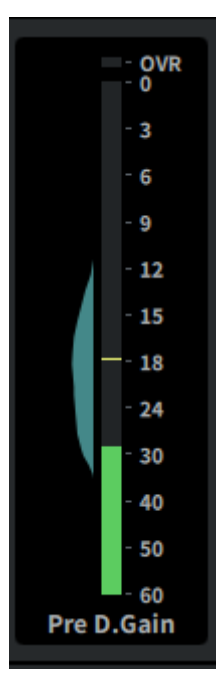

#### p **LEVEL 미터**

채널 미터링 지점에 설정된 신호 레벨이 표시됩니다.

A.Gain이 설정되어 있고 미터링 지점이 Pre GC 또는 Pre D.Gain인 경우, 입력 레벨 분배가 히스토그램 형태로 미터 옆에 표시됩니다. 영역 내 관찰되는 레벨이 증가하면 그 폭이 두껍게 표시됩니다.

이 부분을 누르면 미터링 지점 전환, 피크 홀드 켜짐/꺼짐, 히스토그램 재설정을 실행하는 팝업 화면이 표시됩니다.

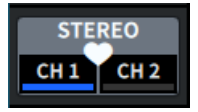

#### **10** 페어링 설정 팝업 버튼

이 버튼을 누르면 CHANNEL PAIRING에 사용되는 화면이 표시됩니다.

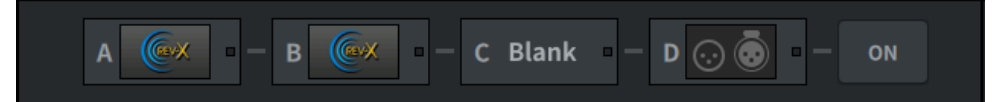

#### **®** Insert 버튼

이 버튼을 누르면 이펙트와 삽입 화면이 표시됩니다.

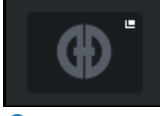

#### **©** 오토믹서 버튼

["AUTOMIXER 화면" \(p.71\)](#page-70-0)을 실행합니다.

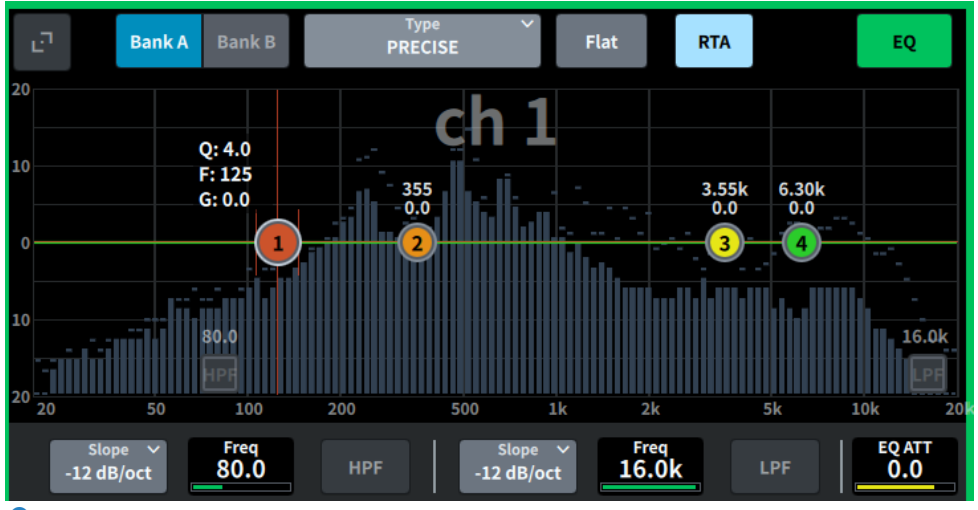

#### t **EQ**

EQ 그래프, 뱅크, 유형, HPF, LPF, EQ ATT 등을 표시합니다. 이 필드를 누르면 파라미터 이름과 값이 표시되며, 화면 인 코더를 사용하여 이를 조정할 수 있습니다. 확장 버튼을 누르면 EQ 화면이 표시됩니다.

#### 화면 개요 > SELECTED CHANNEL VIEW 화면 소개

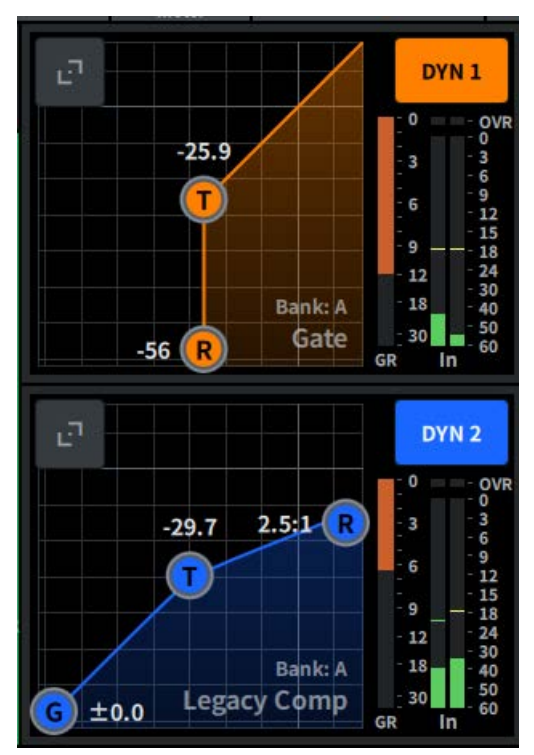

#### **2** DYN1

Dynamics 1의 선택 다이내믹 유형, 한계값, 입력/출력 주파수 반응 그래프, GR(게인 감소) 미터, 입력/출력 레벨 표시등 이 표시됩니다. 이 필드를 누르면 파라미터 이름과 값이 채널 이름 영역 상단에 표시되고, 화면 인코더를 사용하여 조정할 수 있습니다. 확장 버튼을 누르면 DYN1 화면이 표시됩니다.

#### **2** DYN2

Dynamics 2의 선택 다이내믹 유형, 한계값, 입력/출력 주파수 반응 그래프, GR(게인 감소) 미터, 입력/출력 레벨 표시등 이 표시됩니다. 이 필드를 누르면 파라미터 이름과 값이 채널 이름 영역 상단에 표시되고, 화면 인코더를 사용하여 조정할 수 있습니다. 확장 버튼을 누르면 DYN2 화면이 표시됩니다.

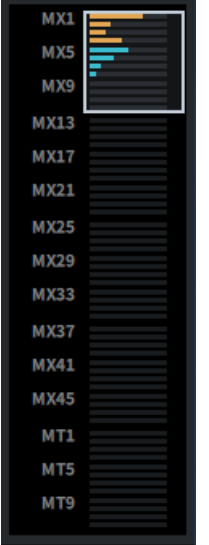

#### $\overline{\circledast}$  MIX/MATRIX 전송

입력 채널로 선택된 채널에서 MIX 및 MATRIX 버스로 전송된 신호의 레벨을 표시합니다. 전송 파라미터는 이 필드를 누르 면 표시되는 화면 인코더를 사용하여 조정할 수 있습니다. 다시 누르면 Send 화면으로 전환됩니다.

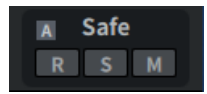

#### 24 세이프

불러오기 세이프, 솔로 세이프, 음소거 세이프 상태가 표시됩니다. 이 부분을 누르면 켜짐/꺼짐을 실행하는 팝업창이 표시 됩니다.

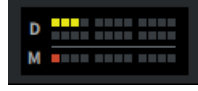

#### $\bigcirc$  DCA/음소거

선택 채널이 할당되는 DCA 및 음소거 그룹을 표시합니다. 이 부분을 누르면 DCA/Mute Assign 화면이 표시됩니다.

**주**

MUTE GROUP CONTROL이 켜짐 상태이고, 채널이 음소거되고, DCA MAIN이 꺼짐인 경우, 각 표시등이 깜박입니다.

# **OVERVIEW 화면 소개**

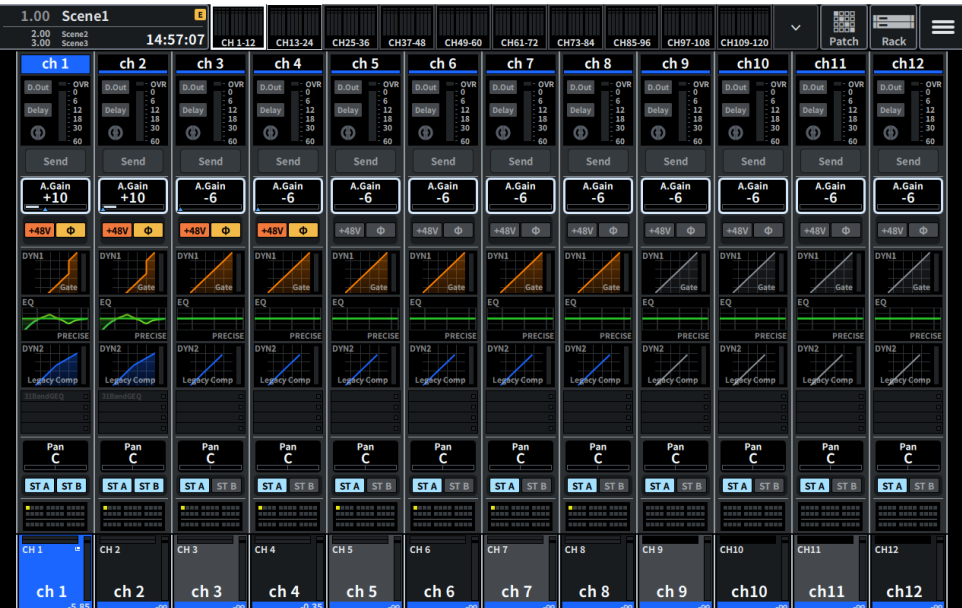

**이 화면은 선택된 레이어의 12개 채널 중 일부의 주요 파라미터를 동시에 표시합니다.**

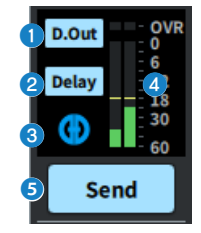

- $\bigcirc$  이 부분을 누르면 12채널 D.Out 화면이 표시됩니다.
- $\odot$  이 부분을 누르면 Delay 화면이 표시됩니다.
- $\odot$  이 부분을 누르면 AUTOMIXER 화면이 표시됩니다.
- d **LEVEL 미터**

채널 미터링 지점에 설정된 신호 레벨이 표시됩니다.

#### Send

#### e **전송**

이 부분을 누르면 선택된 채널에서 MIX 및 MATRIX 버스로 전송되는 신호의 레벨이 표시됩니다.

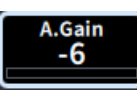

#### **6** A.Gain/D.Gain

HA 아날로그 게인을 표시합니다. 게인 보정 기능이 켜져 있는 경우, 파란색 표시등이 표시되어 이 기능이 켜졌을 때의 아 날로그 게인 위치를 알 수 있게 됩니다. 화면을 눌러 선택한 경우, 수평/수직 방향으로 슬라이드하거나 [TOUCH AND TURN] 노브를 사용하여 값을 변경할 수 있습니다. 다시 누르면 Gain 화면이 표시됩니다. 아날로그 게인이 없을 경우, 디지털 게인이 표시됩니다.

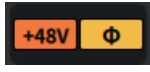

#### g **HA 표시등**

HA의 팬텀 전원(+48V) 켜짐/꺼짐 상태와 입력 위상 상태를 표시합니다. 이 부분을 누르면 팝업 화면이 표시되어 팬텀 전 원 켜짐/꺼짐을 설정하고 앞(회색) 또는 뒤(주황색) 위상을 전환할 수 있습니다.

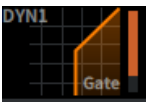

8 이 부분을 누르면 ["DYNAMICS 화면" \(p.68\)](#page-67-0)이 표시됩니다.

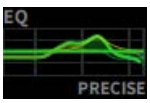

9 이 부분을 누르면 ["EQ 화면" \(p.63\)](#page-62-0)이 표시됩니다.

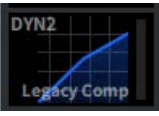

**10** 이 부분을 누르면 ["DYNAMICS 화면" \(p.68\)](#page-67-0)이 표시됩니다.

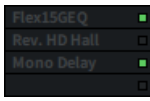

**1** ["Insert 화면" \(p.234\)](#page-233-0)이 표시됩니다.

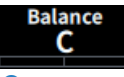

#### **<sup>1</sup>** 팬/밸런스

신호 위치를 표시합니다. 화면을 눌러 선택한 경우, 수평/수직 방향으로 슬라이드하거나 [TOUCH AND TURN] 노브를 사 용하여 값을 변경할 수 있습니다. 다시 누르면 To Stereo 화면이 표시됩니다.

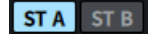

#### $STA/B$

STEREO A 버스와 B 버스로 전송되는 신호의 켜짐/꺼짐을 표시합니다. 이 부분을 누르면 켜짐/꺼짐을 실행하는 팝업창이 표시됩니다.

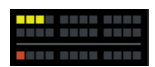

화면 개요 > OVERVIEW 화면 소개

#### **<sup>4</sup>** DCA/음소거

선택 채널이 할당되는 DCA 및 음소거 그룹을 표시합니다. 이 부분을 누르면 DCA/Mute Assign 화면이 표시됩니다.

**주**

MUTE GROUP CONTROL이 켜짐 상태이고, 채널이 음소거되고, DCA MAIN이 꺼짐인 경우, 각 표시등이 깜박입니다.

# **화면**

# <span id="page-62-0"></span>**EQ 화면**

현재 선택된 채널의 모든 EQ 파라미터를 변경할 수 있습니다. 이는 특정 채널에 대해 세부적인 EQ 설정을 실시하 려는 경우에 편리합니다.

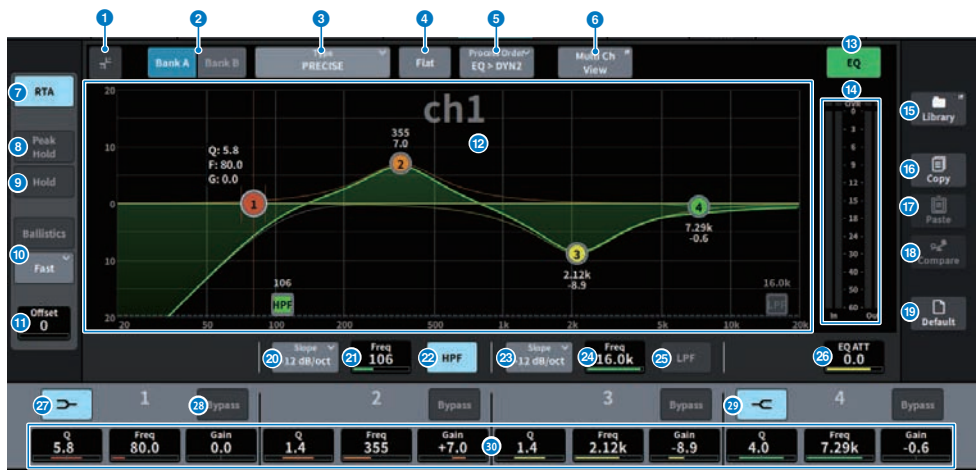

화면에 포함된 항목은 다음과 같습니다.

#### **0** 확장/접힘 버튼

화면을 확장하거나 접습니다.

#### b **Bank 버튼**

EQ 파라미터의 저장 대상으로 A와 B를 전환합니다.

#### **8** Type 버튼

EQ 유형을 PRECISE, AGGRESSIVE, SMOOTH 또는 LEGACY로 전환합니다. 각 채널의 유형은 글로벌 설정을 통해 설정할 수 있습니다.

#### d **EQ FLAT 버튼**

이 버튼을 누르면 확인 화면이 표시되고, OK를 누르면 모든 EQ 대역의 GAIN 파라미터가 0dB로 재설정됩니다.

#### e **Process Order 버튼**

EQ와 DYN2 순서를 전환합니다.

#### f **Multi Ch View 버튼**

Multi Ch View 화면을 실행합니다.

#### g **RTA 버튼**

이 버튼이 켜져 있으면 EQ 처리 입력 신호에 대한 반투명 주파수 반응 그래프가 EQ 주파수 응답 그래프 위에 겹쳐집니다.

화면 > EQ 화면

#### **8** PEAK HOLD

RTA를 표시하는 그래프의 피크가 유지됩니다.

#### i **HOLD 버튼**

이 버튼이 켜져 있으면 주파수 응답 그래프가 표시되며 이 그래프에 주파수 분석 결과가 유지됩니다.

#### **© BALLISTICS 필드**

#### ( **BALLISTICS 버튼**

이 버튼이 켜져 있으면 그래프 구성에 감쇄율을 추가할 수 있습니다.

#### ( **FAST/SLOW 토글 버튼**

감쇄율(FAST/SLOW)을 전환합니다.

#### **O** Offset

RTA 화면에 대한 오프셋 값을 설정합니다.

#### **<sup>2</sup>** EQ 그래프

EQ 및 필터의 파라미터 값을 표시합니다.

#### m **EQ ON/OFF 버튼**

EQ를 켜거나 끕니다.

#### **<sup>43</sup>** EO IN/OUT 레벨 미터

EQ 전후 신호의 피크 레벨을 표시합니다. 스테레오 채널의 경우 이 미터는 L과 R 채널 모두의 레벨을 나타냅니다.

#### o **LIBRARY 버튼**

이 버튼을 누르면 CH LIBRARY 화면이 표시됩니다.

#### p **COPY 버튼**

(A/B 전환 버튼을 통해 선택한) 뱅크에 저장된 EQ 파라미터 설정을 버퍼 메모리에 복사합니다.

#### $\bullet$  PASTE 버튼

이 버튼을 누르면 버퍼 메모리에 복사한 설정이 현재 선택된 뱅크의 EQ에 붙여넣기됩니다. 유효한 데이터가 버퍼 메모리 에 복사되지 않으면 붙여넣기가 불가능합니다.

#### **B** COMPARE 버튼

이 버튼을 누르면 버퍼 메모리에 저장된 설정과 현재 선택된 설정을 서로 전환하고 비교할 수 있습니다. 버퍼 메모리에 유 효한 데이터가 저장되지 않으면 비교가 불가능합니다.

#### **B** DEFAULT 버트

이 버튼을 누르면 확인 화면이 표시되고, OK를 누르면 모든 파라미터의 EQ/필터가 초기 설정값으로 재설정됩니다.

#### $\overline{a}$  HPF 유형 선택 버튼

옥타브별 HPF 감쇄를 −6dB/oct, −12dB/oct, −18dB/oct 또는 −24dB/oct로 설정할 수 있습니다.

#### **20 HPF FREQUENCY**

HPF 차단 주파수를 표시합니다. 화면을 눌러 선택한 경우, 수평/수직 방향으로 슬라이드하거나 [TOUCH AND TURN] 노 브를 사용하여 값을 변경할 수 있습니다.

#### v **HPF ON/OFF 버튼**

HPF를 켜거나 끕니다.

화면 > EQ 화면

#### w **LPF 유형 선택 버튼**

옥타브별 LPF 감쇄를 –6dB/oct 또는 –12dB/oct로 설정할 수 있습니다.

#### **2** LPF FREQUENCY

LPF 차단 주파수를 표시합니다. 화면을 눌러 선택한 경우, 수평/수직 방향으로 슬라이드하거나 [TOUCH AND TURN] 노 브를 사용하여 값을 변경할 수 있습니다.

#### y **LPF ON/OFF 버튼**

LPF를 켜거나 끕니다.

#### **26 EQ ATT**

감쇄기를 조정합니다. 화면을 눌러 선택한 경우, 수평/수직 방향으로 슬라이드하거나 [TOUCH AND TURN] 노브를 사용 하여 값을 변경할 수 있습니다.

#### **23 LOW SHELVING ON/OFF 버튼**

이 버튼을 켜면 LOW 대역이 쉘빙 유형 필터로 전환됩니다.

#### **<sup>23</sup>** BYPASS 버튼

EQ 대역을 바이패스 상태로 설정합니다.

#### **<sup>29</sup> HIGH SHELVING ON/OFF 버튼**

이 버튼을 켜면 HIGH 대역이 쉘빙 유형 필터로 전환됩니다.

#### $\n **0**\n **EQ**$  파라미터 설정

LOW, LOW MID, HIGH MID, HIGH 대역의 Q, FREQUENCY, GAIN 파라미터를 표시합니다. 화면을 눌러 선택한 경우, 수평/수직 방향으로 슬라이드하거나 [TOUCH AND TURN] 노브를 사용하여 값을 변경할 수 있습니다.

#### **터치 작동**

이 부분은 EQ 화면을 눌러 실행하는 EQ 작동을 설명합니다.

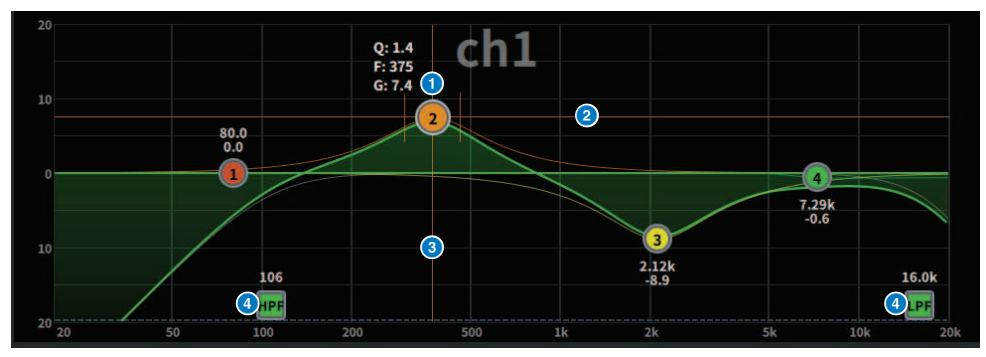

#### **한 손가락 터치 작동**

#### **0** 선택 대역 피크

대역의 볼을 드래그하여 주파수와 게인을 조정합니다. 볼을 두 번 탭하면 게인이 재설정됩니다. 다중 대역에 대한 볼이 겹치는 경우, 탭하는 것으로 선택 항목이 변경됩니다.

#### b **G축**

위아래로 드래그하여 주파수를 고정하고 게인을 조정합니다.

#### **6** F축

좌우로 드래그하여 게인을 고정하고 주파수를 조정합니다.

#### d **HPF/LPF**

이 옵션을 끌면 주파수를 조정할 수 있습니다. 두 번 탭하면 켜지거나 꺼집니다.

#### **멀티터치 작동**

#### ( **오므리기**

손가락을 오므리거나 펴면 선택한 대역의 Q 설정을 조정할 수 있습니다.

#### **멀티대역 작동**

다중 대역의 파라미터를 한 번에 조정할 수 있습니다.

**・증폭 대역** 증폭 영역(0dB 이상의 영역)에 설정된 대역입니다. 대역의 증폭량은 멀티터치 작동으로 변경할 수 있습니다.

**・차단 대역** 차단 영역(0dB 이하의 영역)에 설정된 대역입니다. 대역의 차단량은 멀티터치 작동으로 변경할 수 있습니다.

#### ( **BOOST**

3개 손가락으로 탭한 후 0dB 이상의 영역을 누른 상태로 위아래로 슬라이드하면 모든 증폭 대역의 증폭량을 증가 또는 감소시킬 수 있습니다.

#### ( **CUT**

3개 손가락으로 탭한 후 0dB 이하의 영역을 누른 상태로 위아래로 슬라이드하면 모든 차단 대역의 차단량을 동시에 증가 또는 감소시킬 수 있습니다.

#### ( **EXPAND**

4개 손가락으로 탭한 후 위아래로 슬라이드하면 모든 대역의 게인 조정량을 증가 또는 감소시킬 수 있습니다. 3개 손가락을 0dB 라인에 놓은 후 오므리기는 것으로도 같은 작동을 실행할 수 있습니다.

## <span id="page-67-0"></span>**DYNAMICS 화면**

모든 다이내믹스 파라미터를 표시 및 편집할 수 있습니다. 이는 특정 채널에 대해 세부적인 다이내믹스 설정을 실 시하려는 경우에 편리합니다.

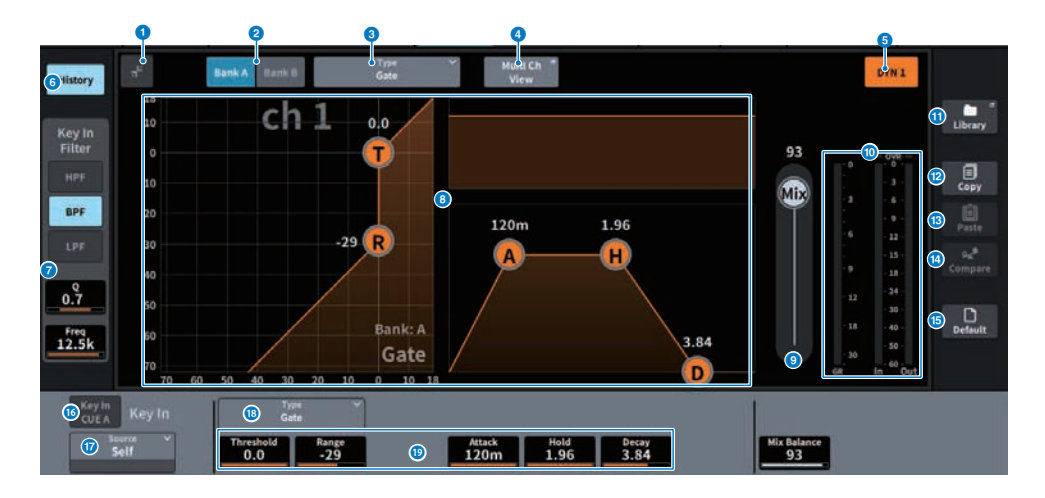

#### **0** 환장/전힘 버튼

화면을 확장하거나 접습니다.

#### **2** Bank 버튼

다이내믹스 파라미터의 저장 대상으로 A와 B를 서로 전환할 수 있습니다.

#### **<sup>3</sup>** Type 버튼

다이내믹스 유형을 LEGACY COMP, COMP260, GATE, DE-ESSER, EXPANDER, DUCKING, FET Limiter(입력 채널 DYN2, 출력 채널 DYN1에만 해당), Diode Bridge Comp(입력 채널 DYN2, 출력 채널 DYN1에만 해당)으로 전환합니다.

#### d **Multi Ch View 버튼**

Multi Ch View 화면을 실행합니다.

#### **6** 다이내믹스 켜짐/꺼짐 버튼

다이내믹스를 켜거나 끕니다.

#### **6** History 버튼

이 버튼을 누르면 다이내믹스 그래프의 마지막 10초 이력이 표시됩니다.

#### g **Key In Filter 필드(다이내믹스 유형이 De-Esser인 경우 표시되지 않음)**

이 기능은 키-인 신호 경로의 필터 설정을 설정합니다.

( **필터 선택 버튼**

HPF, BPF 또는 LPF 중에서 필터 유형을 선택합니다. 필터를 비활성화하려면 이 버튼을 누릅니다.

( **Q**

필터 대역폭 설정을 표시합니다. 화면을 눌러 선택한 경우, 수평/수직 방향으로 슬라이드하거나 [TOUCH AND TURN] 노브를 사용하여 값을 변경할 수 있습니다.

#### ( **FREQUENCY**

필터의 차단 주파수 설정을 표시합니다. 화면을 눌러 선택한 경우, 수평/수직 방향으로 슬라이드하거나 [TOUCH AND TURN] 노브를 사용하여 값을 변경할 수 있습니다.

#### **8** 다이내믹스 그래프

다이내믹스 프로세서의 입력/출력 특성을 표시합니다.

#### **9** Mix Balance

입력 신호의 밸런스를 조정할 수 있습니다.

#### j **다이내믹스 IN/OUT 레벨 미터, GR 미터**

다이내믹스 프로세싱 전후 신호의 피크 레벨과 게인 감소량을 표시합니다. 스테레오 채널의 경우 이 미터는 L과 R 채널 모 두의 레벨을 표시합니다.

#### **0 LIBRARY 버튼**

이 버튼을 누르면 CH LIBRARY 화면이 표시됩니다.

#### **<sup>2</sup>** COPY 버튼

(A/B 전환 버튼을 통해 선택한) 뱅크에 저장된 다이내믹스 파라미터 설정을 버퍼 메모리에 복사합니다.

#### $\bullet$  PASTE 버튼

이 버튼을 누르면 버퍼 메모리에 복사한 설정이 현재 선택된 뱅크의 다이내믹스에 붙여넣기됩니다. 유효한 데이터가 버퍼 메모리에 복사되지 않으면 붙여넣기가 불가능합니다.

#### **<sup>4</sup>** COMPARE 버튼

이 버튼을 누르면 버퍼 메모리에 저장된 설정과 현재 선택된 설정을 서로 전환하고 비교할 수 있습니다. 버퍼 메모리에 유 효한 데이터가 저장되지 않으면 비교가 불가능합니다.

#### **6** DEFAULT **버트**

이 버튼을 누르면 모든 다이내믹스 파라미터가 초기값으로 재설정됩니다.

#### p **KEY IN CUE 버튼**

이 버튼은 KEY IN SOURCE로 선택한 신호를 큐 모니터링합니다. 다른 화면으로 이동하면 CUE가 취소됩니다.

**주**

CUE 모드가 MIX CUE([CUE] 키가 켜져 있는 모든 채널이 믹싱 및 모니터링되는 모드)로 설정되어 있더라도 KEY IN CUE 버튼을 켜면 해당 채널의 신호만 모니터링됩니다. 이때 켜져 있었던 모든 [CUE] 키는 강제로 취소됩니다.

화면 > DYNAMICS 화면

#### q **KEY IN SOURCE 선택 버튼**

다이내믹스 프로세싱을 작동하는 키 인 신호로 다음 중 하나를 선택할 수 있습니다.

- ( **Self** ..............같은 채널에서 전송된 신호
- ( **Other Pre DYN1** ...........다른 채널의 Pre-DYN1 신호(24개 채널로 구성된 그룹에서 선택)(입력 채널 DYN1에만 해 당)
- ( **Other Pre Proc** ...........다른 채널의 Pre-Proc 신호(24개 채널로 구성된 그룹에서 선택)(입력 채널 DYN2에만 해당)
- ( **MX Out** ...........MIX 채널 출력 신호
- ( **EXT IN 1–4** ...........EXIT IN1–4로 선택된 신호

#### **<sup>6</sup>** Type 버튼

다음 중에서 다이내믹스 유형을 선택합니다.

- ( **Legacy Comp** .............. PM1D 및 PM5D와 같은 수많은 기존의 Yamaha 디지털 믹서가 장착된 표준 컴프레서입니 다.
- ( **Comp 260** ...........Yamaha 독점 VCM(가상 회로 모델링) 기술을 사용하여 만든 아날로그 기능이 더해진 컴프레서 입니다. 압축 곡선 설정(Knee)은 Hard / Soft-1 / Soft-2 / Soft-3 / Soft-4 / Soft-5의 6개 레벨에서 선택합니다. 어 택/릴리스 시간도 조정할 수 있지만 프리세트로 원래 모델링했던 기기의 고정 반응을 재현합니다.
- ( **Gate** ..........이 다이내믹스 유형은 한계값 레벨보다 작은 신호가 입력될 때 고정값(Range)에 의한 출력을 줄여줍니 다.
- ( **De-Esser** ...........이 다이내믹스 유형은 목소리에서 치찰음과 기타 고주파 자음만 감지하여 그 대역폭을 압축합니다.
- ( **Expander** ........... 이 다이내믹스 유형은 한계값 레벨보다 작은 신호가 입력될 때 고정비에 의한 출력을 줄여줍니다.
- ( **Ducking** ........... 이 다이내믹스 유형은 한계값 레벨보다 큰 신호가 입력될 때 고정값(Range)에 의한 출력을 줄여줍 니다. 이는 키 인 소스 신호를 사용해 배경 음악의 볼륨 레벨을 낮춰야 할 경우에 효과적입니다.
- ( **FET Limiter** ........... 스튜디오에서 주로 사용되는 FET 압축기/리미터 모델입니다. THRESHOLD가 내부에서 고정 되어 있기 때문에 압축 수준은 INPUT 레벨을 조정하여 조정합니다. (입력 채널 DYN2, 출력 채널 DYN1에만 해당)
- ( **Diode Bridge Comp** ........... Diode Bridge를 사용하는 압축기 모델입니다. (입력 채널 DYN2, 출력 채널 DYN1에 만 해당)

#### s **다이내믹스 파라미터 설정**

다이내믹스 파라미터 값을 표시합니다. 이는 화면 인코더를 사용하여 조정할 수 있습니다. 파라미터 유형은 현재 선택된 다이내믹스 프로세서 유형에 따라 달라집니다.

### <span id="page-70-0"></span>**AUTOMIXER 화면**

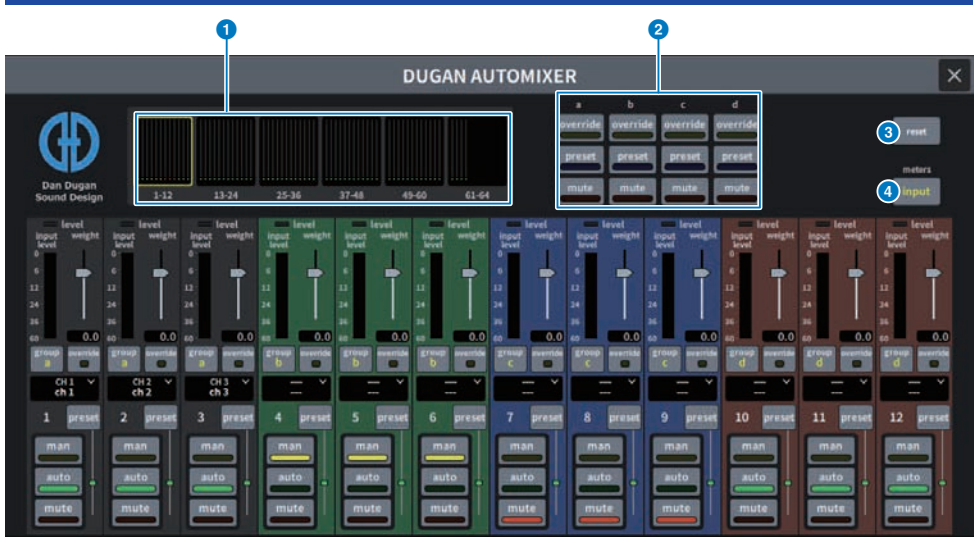

화면에 포함된 항목은 다음과 같습니다.

#### **■ 마스터 필드**

#### **0** 채널 표시 선택 버튼

각 채널의 오토믹스 게인 미터, 모드 표시등(수동(노란색), 자동(초록색), 음소거(빨간색))를 표시합니다. 이 버튼들 중 하 나를 눌러 아래의 채널 제어 필드에 표시될 채널을 선택합니다.

#### b **OVERRIDE/PRESET/MUTE 버튼**

채널 제어 필드에서 선택된 각 그룹(a/b/c/d/e)을 설정합니다. 선택된 그룹의 버튼만 표시됩니다.

• OVERRIDE

이 버튼을 누르면 (OVERRIDE 버튼이 켜져 있는) 채널의 레벨이 0dB(단일 게인)까지 부드럽게 페이드인됩니다. OVERRIDE 버튼이 꺼져 있는 채널은 모두 음소거됩니다.

( PRESET

이 버튼을 누르면 켜져 있는 프리세트 표시등 옆에 나타난 모드(수동, 자동, 음소거)로 채널의 해당 그룹이 설정됩니다.

• MUTE

이 버튼을 누르면 모든 채널이 즉시(0.5초 이내) 페이드아웃됩니다.

#### **8** reset 버튼

Automixer 설정을 초기화합니다.

#### d **meters 버튼**

채널 제어 필드에 표시된 미터 표시등을 전환합니다. 이 버튼을 반복해서 누르면 게인(오토믹스 게인), 입력(입력 레벨), 출 력(출력 레벨)을 전환합니다.

#### **주의사항**

• 일반적으로 미터는 게인을 표시하도록 설정해야 합니다.

#### **■ 채널 제어 필드**

각 채널은 항상 수동, 자동 또는 음소거 모드 상태입니다. 작동된 채널 모드의 표시등이 켜집니다. 모드를 선택하 려면 해당 모드 버튼이나 마스터 필드의 PRESET 버튼을 누릅니다.

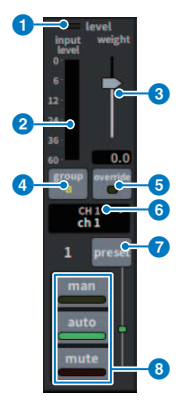

#### **0 레벨 표시등**

오디오 신호가 자동 믹싱에 적합한 레벨이 될 때 녹색으로 켜집니다.

#### **주의사항**

• 레벨 표시등이 깜박이면 입력 게인을 올립니다. 레벨 표시등이 빨간색이 되면 입력 게인을 낮춥니다.

#### **2** 미터 표시등

미터 표시등에는 3개의 표시 모드가 있습니다. 마스터 필더의 미터 버튼이 눌릴 때마다 모드가 변경됩니다.

**게인(초록색)**: 오토믹서 게인을 표시합니다.

**입력(노란색)**: 입력 레벨을 표시합니다.

**출력(파란색)**: 출력 레벨을 표시합니다.

#### **주의사항**

• 일반적으로 미터는 게인을 표시하도록 설정해야 합니다.

#### **3** 가주치

가중치는 입력 채널 간 상대 감도를 조정합니다. 말하는 사람이 없는 경우, 오토믹스 게인 미터가 대략적으로 동일한 레벨 을 표시하도록 가중치 제어의 균형을 맞춥니다. 예를 들어, 한 마이크 주변에서 노이즈(예: 컴퓨터 팬 또는 통기구)가 계속 존재하면 채널의 가중치를 감소시켜 억제하십시오. 채널의 가중치 설정을 변경하려면 [TOUCH AND TURN] 노브를 사용 하여 가중치 슬라이더를 조정합니다.

Automixer는 그룹 안의 모든 입력 채널에 대한 특정 채널의 입력 레벨 비율을 계산합니다. 가중치 제어 작동 방식은 다음 과 같습니다.

#### **■ 한 채널에 대한 가중치 제어 증가**

- 채널의 오토믹스 게인이 증가하고 다른 채널의 오토믹스 게인이 조금 감소합니다.
- 가중치 설정이 높은 채널은 다른 채널보다 오토믹스 게인이 더 크게(더 잘 들림) 증가할 가능성이 있습니다.

#### **■ 한 채널에 대한 가중치 제어 감소**

- 채널의 오토믹스 게인이 감소하고 다른 채널의 오토믹스 게인이 조금 증가합니다.
- 여러 마이크를 통해 여러 사람이 동시에 말을 할 때 채널의 마이크를 구분하는 것이 어려워집니다.
## d **그룹**

- 각 채널은 5개의 그룹(a/b/c/d/e) 중 하나에 할당될 수 있습니다. 이 그룹 기능은 다음 용도에서 유용합니다
- ( 여러 실내 공간에서 사용: 별도의 Automixer로 기능을 할 수 있도록 각 실내의 마이크를 서로 다른 그룹에 할당합니다.
- 스테레오 패닝: 좌측, 우측 및 중앙으로 패닝된 마이크를 별도의 그룹에 할당하여 안정된 스테레오 환경을 유지합니다.

#### e **오버라이드**

마스터 필드의 OVERRIDE 버튼을 켜면 채널의 오버라이드 버튼 상태에 따라 해당 채널을 수동 모드 또는 음소거 모드로 설정합니다.

- 채널의 오버라이드 버튼이 켜져 있을 때 마스터 필드의 OVERRIDE 버튼을 켜면 해당 채널이 수동(man) 모드로 설정 됩니다.
- 채널의 오버라이드 버튼이 꺼져 있을 때 마스터 필드의 OVERRIDE 버튼을 켜면 해당 채널이 음소거 모드로 설정됩니 다.
- 마스터 OVERRIDE 버튼을 끄면 이전 채널 모드가 복구됩니다. 오버라이드 기능은 패널 토론 사회자가 시스템을 제어하려고 할 때 유용합니다. 아래의 절차를 따르도록 합니다.
	- **1.** 사회자 채널의 OVERRIDE 버튼을 켭니다.
	- **2.** 다른 모든 채널의 OVERRIDE 버튼을 끕니다.
	- **3.** 필요에 따라 마스터 필드의 OVERRIDE 버튼을 켭니다.

#### f **채널 번호**

삽입할 채널 번호와 채널 이름이 표시됩니다. 누르면 삽입할 채널이 설정됩니다.

#### g **프리세트 버튼**

이 버튼을 누르면 마스터 필드의 PRESET 버튼이 켜져 있을 때 작동될 채널 모드(수동, 자동 또는 음소거)를 선택할 수 있 습니다. 표시등이 켜져 해당 채널에 맞게 프리세트가 프로그래밍되었다는 것을 알립니다.

## h **수동/자동/음소거 버튼**

수동/자동/음소거를 전환합니다.

**man:** 자동 믹싱이 없으며 단일 게인 상태에서 오디오 신호가 통과합니다. 마이크를 통해 노래할 때 이 모드를 사용하십시 오.

**auto:** 오토믹서가 켜집니다. 대화 또는 발표 시 이 모드를 사용하십시오. **mute:** 채널의 출력이 음소거됩니다.

# **SCENE 화면**

# **Scene List 화면**

이 화면은 저장된 믹서 설정으로 Scene을 관리하는 데 사용됩니다.

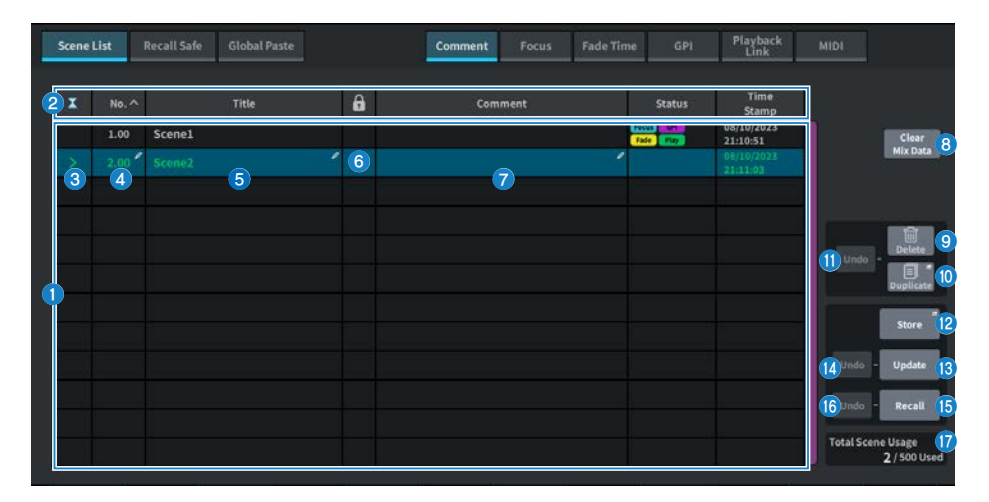

## **0** Scene 목록

이 부분은 메모리에 저장된 Scene에 관한 정보를 표시합니다.

### **2** 정렬 버튼

누른 열의 제목에 따라 목록이 다음과 같이 정렬됩니다.

( **No.**

Scene 번호 순으로 목록을 정렬합니다.

- ( **Title** 제목별 숫자/알파벳 순으로 목록을 정렬합니다.
- ( **Comment** 설명의 숫자/알파벳 순으로 목록을 정렬합니다.
- ( **Time Stamp** 생성 날짜 및 시간별로 목록을 정렬합니다.

#### **주**

동일한 위치를 다시 누르면 목록이 정렬되는 방향(오름차순 또는 내림차순)을 변경할 수 있습니다.

## c **현재 Scene 선택 버튼**

이 버튼을 누르면 가장 최근에 불러오거나 저장한 Scene을 선택할 수 있습니다. 현재 Scene은 목록에서 초록색으로 강 조 표시됩니다.

## d **Scene 번호**

현재 Scene 번호를 나타냅니다.

#### **8** Scene 제목 버튼

Scene에 할당된 제목을 표시합니다. 누르면 키보드가 표시되어 제목을 편집할 수 있습니다. Scene 제목은 최대 16자까 지 입력할 수 있습니다.

#### f **보호(잠금) 기호**

쓰기 방지 켜짐/꺼짐 상태를 표시합니다. 이 기호를 누르면 Scene이 쓰기 방지되고 버튼이 켜집니다. 다시 누르면 쓰기 방 지가 취소됩니다.

### g **선택된 Scene**

목록에서 파란색으로 강조 표시된 Scene이 현재 선택된 Scene입니다.

## h **Clear Mix Data 버튼**

이 버튼을 누르면 현재 Scene이 초기화됩니다.

#### i **Delete 버튼**

이 버튼을 누르면 선택한 Scene을 삭제할 수 있습니다.

## **©** Duplicate 버튼

이 버튼을 누르면 선택한 Scene을 복사할 수 있습니다.

## **0** Delete Duplicate Undo 버튼

삭제 및 복사 작업을 취소합니다. 이 기능은 해당 작업을 실시한 직후에만 유효합니다.

### **<sup>2</sup>** Store 버튼

현재 믹스 데이터의 새로운 저장 파일을 생성합니다. 이 버튼을 누르면 Scene 이름을 설정하고 저장할 수 있는 SCENE Store 화면이 표시됩니다.

## m **Update 버튼**

(가장 최근에 불러오거나 저장한) Scene을 현재 믹스 데이터로 덮어써서 Scene 데이터를 업데이트합니다.

#### n **Update Undo 버튼**

저장 작업을 취소합니다. 직전 작업이 덮어쓰기 저장인 경우에만 유효합니다.

#### $\bullet$  Recall 버튼

이 버튼을 누르면 현재 선택된 Scene을 불러올 수 있습니다.

#### p **Recall Undo 버튼**

불러오기 작업을 취소합니다. 직전 작업이 불러오기 작업인 경우에만 유효합니다.

## **<sup>1</sup>** Total Scene Usage 표시

Scene 리소스 사용 상태를 표시합니다. 최대 Scene 데이터는 500개입니다.

# **Scene List 화면 (Comment)**

이 화면은 저장된 믹서 설정으로 Scene을 관리하는 데 사용됩니다.

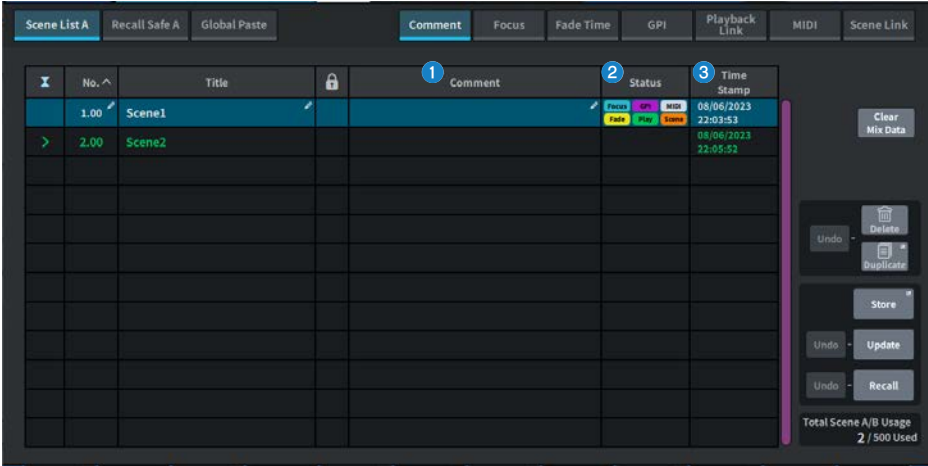

## **0** Comment 필드

이 필드를 누르면 키보드가 표시되어 Scene 설명을 입력할 수 있습니다. Scene 설명은 최대 32자까지 입력할 수 있습니다.

## **2** Status 필드

이 필드 내 표시등은 Focus, Fade, Play(Playback link: Scene을 불러온 후 특정 시간 동안 원하는 곡을 재생하는 기 능), GPI(범용 인터페이스), MIDI, Scene Link 설정을 표시합니다.

#### c **Time Stamp 필드**

Scene이 저장되었을 때의 날짜 및 시간을 표시합니다. Time Stamp 표시 형식에 관한 자세한 내용은 "내부 클록 날짜 및 시간 설정"을 참조하십시오.

# **Scene List 화면 (Focus)**

Scene을 불러온 경우, 이 화면에서는 데이터의 어느 부분을 불러올지 선택합니다.

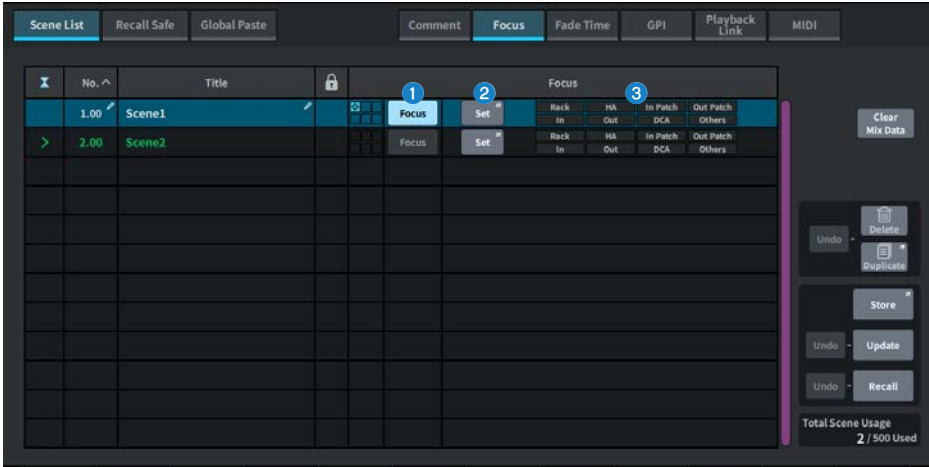

## **0** Focus 버튼

각 Scene에 대한 Focus 기능을 작동 또는 해제합니다.

### **2** Set 버튼

이 버튼을 누르면 불러올 파라미터를 선택할 수 있는 FOCUS 화면이 실행됩니다.

#### c **Focus 파라미터 표시 섹션**

이 표시등은 각 Scene에 지정된 Focus 설정을 표시합니다(초록색: 모든 파라미터, 파란색: 선택한 파라미터).

# **FOCUS 화면**

Scene을 불러온 경우, 이 화면에서는 데이터의 어느 부분을 불러올지 선택합니다.

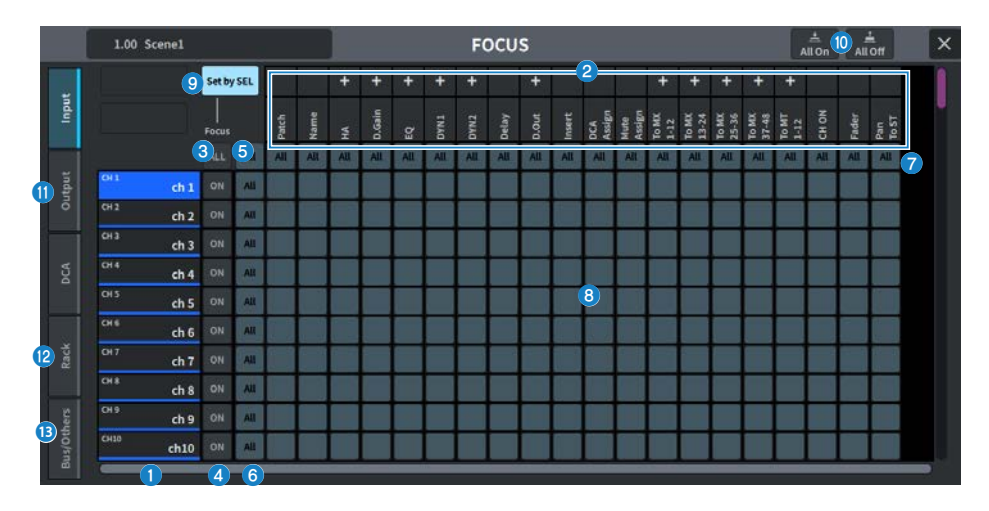

#### a **채널 표시**

채널 이름을 표시합니다.

#### **2** 카테고리 선택 목록

화면에 표시될 파라미터의 카테고리를 선택합니다. 목록 아래의 + 또는 − 버튼을 눌러 각 카테고리에 대한 채널 파라미터 표시를 펼치거나 접을 수 있습니다.

### c **ALL 채널 Focus ON 버튼**

모든 채널에 Focus 기능을 적용할지 여부를 지정합니다.

## d **채널 Focus ON 버튼**

각 채널에 대해 Focus를 켜거나 끕니다.

#### **6** ALL on 버튼

모든 채널의 전체 파라미터에 대해 Focus를 켭니다.

### f **ALL 파라미터 설정 ON 버튼**

해당 채널과 관련된 모든 파라미터의 Focus 설정을 켜거나 끕니다.

## g **ALL 채널 설정 ON 버튼**

선택한 파라미터와 관련된 모든 채널의 Focus 설정을 켜거나 끕니다.

### h **파라미터 설정 ON 버튼**

각 채널의 파라미터에 대한 Focus 설정을 켜거나 끕니다.

화면 > SCENE 화면

## **9** Set by SEL 버튼

이 버튼이 켜져 있으면 [SEL] 키를 사용하여 채널의 Focus 설정을 켜거나 끌 수 있습니다.

# **0** All On 버튼/All Off 버튼

모든 설정을 켜거나 끕니다.

# **0** Input, Output/DCA 탭

이 탭을 누르면 각 채널의 Focus 설정에 대한 화면을 표시합니다.

## $R$  Rack 탭

이 탭을 누르면 각 랙(Premium, FX, EQ, Automixer)의 Focus 설정에 대한 화면을 표시합니다.

#### **8** Bus/Others 탭

이 탭을 누르면 믹스 버스 유형, 채널 링크, 페이더 레이어 위치의 Focus 설정에 대한 화면을 표시합니다.

# **Scene List 화면 (Fade Time)**

이 화면에서는 Scene을 불러온 후 원하는 채널 페이더가 특정 시간 동안 새로운 값에 도달할 때까지 계속 변하도 록 만드는 기능을 설정할 수 있습니다.

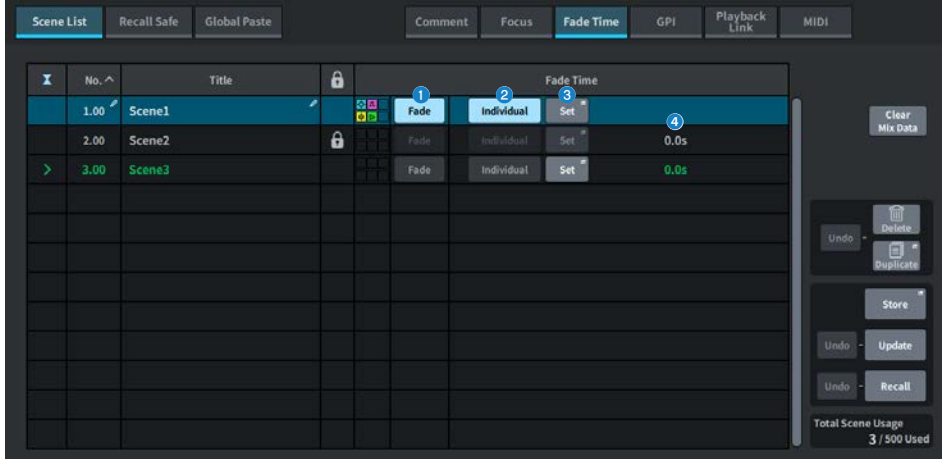

## **0** Fade 버튼

각 Scene에 대한 Fade 기능을 작동/해제합니다.

## b **Individual 버튼**

Fade 기능의 Global 모드와 Individual 모드를 전환합니다. 이 버튼을 켜면 각 채널의 페이드 시간과 오프셋 시간을 설정 할 수 있습니다. 이 버튼이 켜져 있으면 입력 채널도 Pan을 개별적으로 설정할 수 있습니다.

# c **Set 버튼**

이 버튼을 누르면 페이드 기능을 사용하여 채널을 선택하거나 페이드 시간(페이더가 새로운 값에 도달하는 시간)을 설정 할 수 있는 Fade Time 화면이 표시됩니다.

## d **Fade Time 표시**

각 Scene의 페이드 시간이 표시됩니다.

# **FADE TIME 화면**

이 화면에서는 페이드 이펙트가 적용되는 채널을 선택하고 페이드 시간을 조정할 수 있습니다.

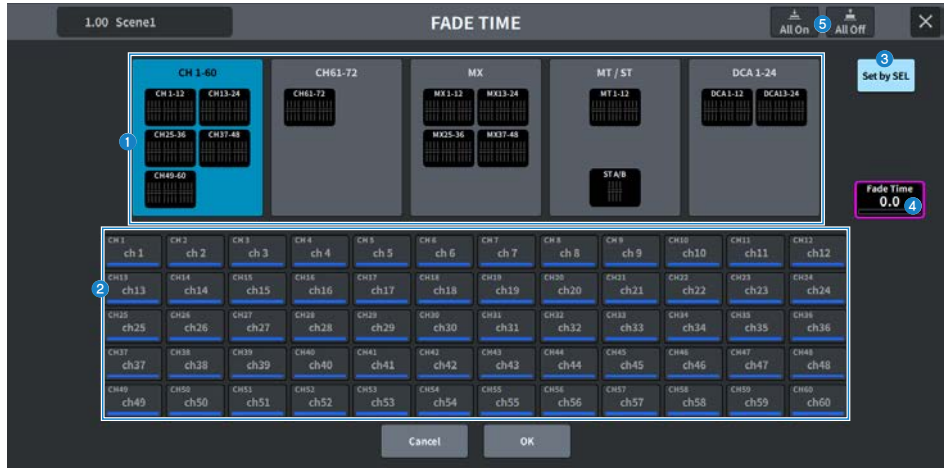

## **0** 채널 화면 필드

채널 선택 필드 2에서 페이드 이펙트가 적용되는 채널/DCA를 강조 표시합니다.

## **2** 채널 선택 필드

Fade가 적용된 채널/DCA를 선택합니다.

## **8** Set by SEL 버튼

이 버튼이 켜져 있으면 해당 [SEL] 키를 사용하여 채널을 추가할 수 있습니다.

## d **Fade Time 설정 표시**

페이드 시간을 설정하고 표시합니다. 해당 화면 인코더를 사용하여 값을 조정합니다.

### e **All On 버튼/All Off 버튼**

모든 설정을 켜거나 끕니다.

화면 > SCENE 화면

# **Scene List 화면 (GPI)**

이 화면은 Scene을 불러왔을 때 GPI에서 외부 장치에 출력되는 제어 신호를 설정하는 데 사용됩니다.

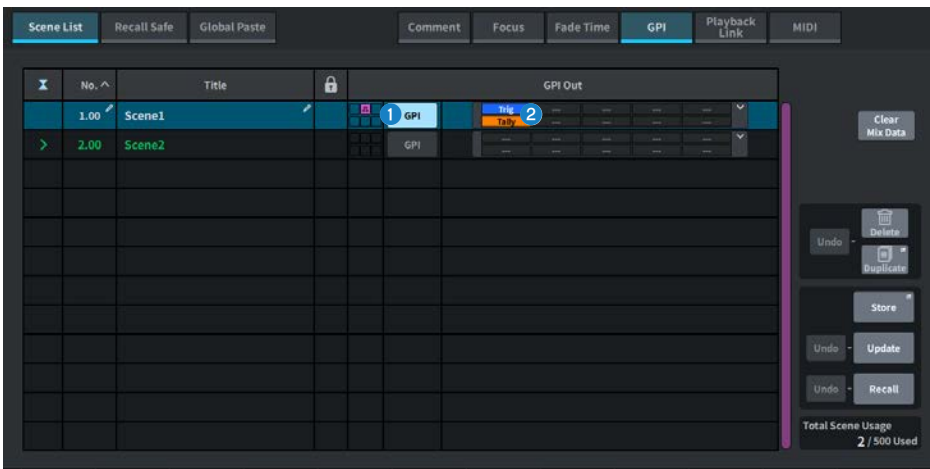

## a **GPI 버튼**

이 버튼이 켜지고 선택한 Scene을 불러오면 제어 신호가 출력됩니다.

## b **GPI 파라미터 표시 섹션**

이 표시등은 각 Scene의 GPI 설정 상태(Local, PY Slot)를 표시합니다. 이 섹션을 누른 다음 표시되는 팝업창에서 설정을 조정합니다.

# **Scene List 화면 (Playback Link)**

이 화면에서는 Scene을 불러왔을 때 USB 플래시 드라이브에 저장된 특정 오디오 파일이 재생되도록 연동을 설 정할 수 있습니다.

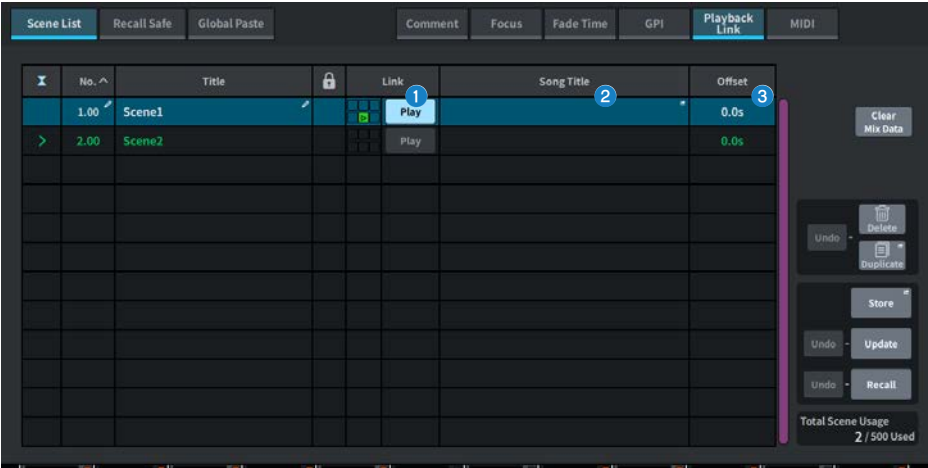

## **0** Play 버튼

각 Scene에 대한 Playback Link 기능을 작동 또는 해제합니다.

#### **2** 곡 선택 버튼

이 버튼을 누르면 곡을 선택하고 오프셋 시간(Scene 불러오기 후 재생을 시작할 때까지의 시간)을 설정할 수 있는 Playback Link 화면이 표시됩니다. 선택한 곡의 제목이 버튼에 표시됩니다.

### **8** 오프셋 시간 표시

Scene을 불러온 후 지정된 오디오 파일의 재생이 시작될 때까지 시간을 표시합니다. 오프셋 시간은 Playback Link 화면 에서 설정합니다.

# **PLAYBACK LINK 화면**

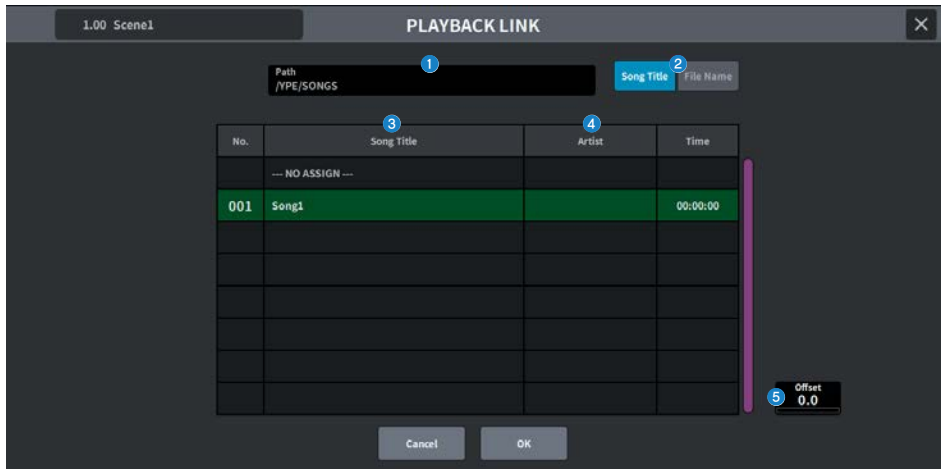

이 화면에 포함된 항목은 다음과 같습니다.

## **0** PATH 표시등

이 부분은 현재 디렉토리 경로를 나타냅니다.

# b **Song Title/File Name 전환 버튼**

곡 제목 목록과 파일 이름 목록을 전환합니다.

## **8** Song Title/File Name 목록

\YPE\SONGS\ 폴더에 포함된 오디오 파일의 곡 제목 및 파일 이름을 표시합니다.

# d **ARTIST 목록**

\YPE\SONG\ 폴더에 포함된 오디오 파일의 아티스트 이름을 표시합니다.

## **e** OFFSET

[TOUCH AND TURN] 노브 또는 화면 인코더를 사용하여 Scene을 불러온 후 오디오 파일의 재생이 시작될 때까지 시간 을 설정합니다.

# **Scene List 화면 (Scene Link)**

["Split 모드 사용" \(p.353\)에](#page-352-0)서 이 화면은 A side Scene과 B side Scene 사이의 연동을 설정하는 데 사용됩니 다.

반대편 Split 부분의 Scene을 현재 Split 부분의 Scene과 연동할 수 있습니다. Scene을 불러오면 연동된 Scene도 함께 불러옵니다.

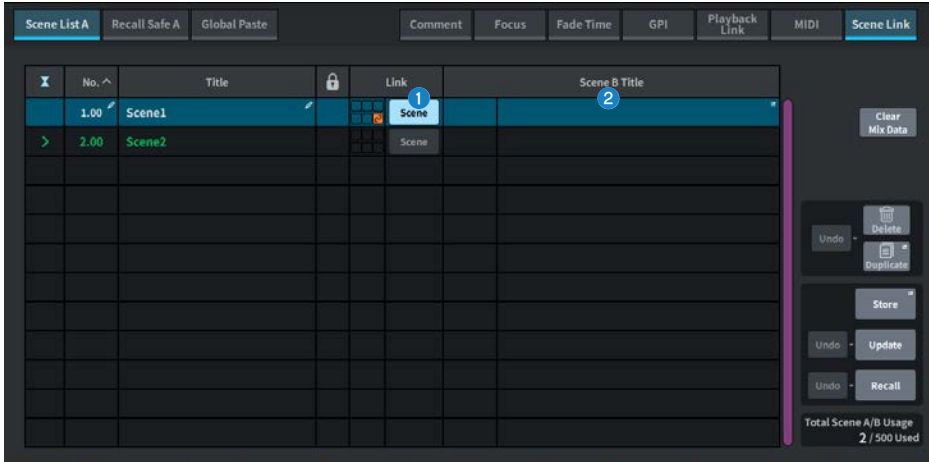

## **0** Scene 버튼

각 Scene의 Scene Link 기능을 작동 또는 해제합니다.

## b **Scene 제목 버튼**

Scene에 할당된 제목을 표시합니다. 이 버튼을 누르면 Scene Link 화면이 표시됩니다.

화면 > SCENE 화면

# **Recall Safe 화면**

Scene 또는 프리세트를 불러오면 Recall Safe를 설정할 수 있습니다. "Recall Safe"는 불러오기 작업에서 파라미터/채널(DCA 그룹)만을 제외하는 기능입니다.

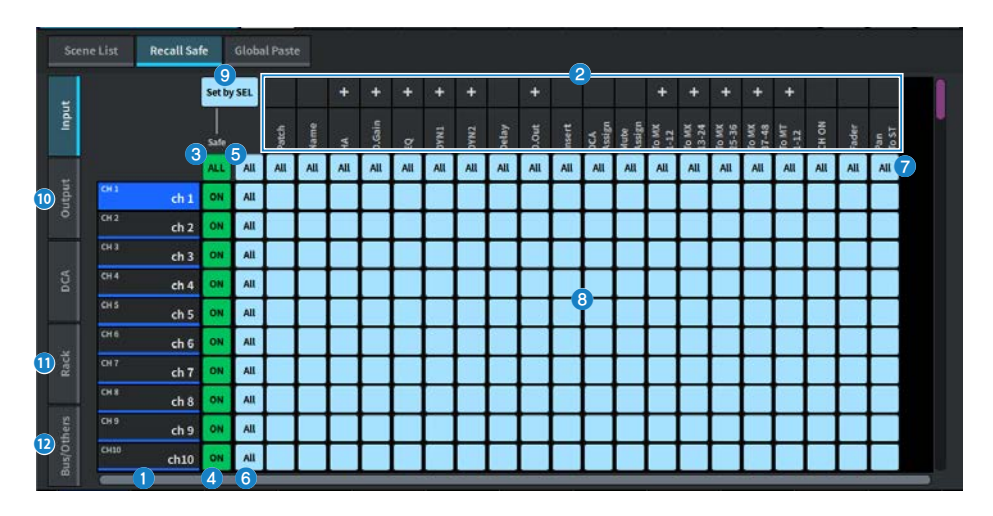

#### **0** 채널 표시

채널 이름을 표시합니다.

#### **2** 카테고리 선택 목록

화면에 표시될 파라미터의 카테고리를 선택합니다. 목록 위에 있는 + 또는 − 버튼을 눌러 각 카테고리에 대한 채널 파라 미터 표시를 펼치거나 접을 수 있습니다.

## c **ALL 채널 Recall Safe ON 버튼**

Recall Safe 기능이 모든 채널에 적용되는지 여부를 설정합니다.

#### d **채널 Recall Safe ON 버튼**

각 채널의 Recall Safe를 켜거나 끕니다.

#### **8** All ON 버튼

모든 채널의 모든 파라미터에 대해 Recall Safe 설정을 켭니다.

## f **All 파라미터 설정 ON 버튼**

해당 채널의 모든 파라미터에 대해 Recall Safe 설정을 켭니다.

## g **All 채널 설정 ON 버튼**

선택한 파라미터와 관련된 모든 채널에 대해 Recall Safe 설정을 켜거나 끕니다.

## h **파라미터 설정 ON 버튼**

각 채널의 파라미터에 대해 Recall Safe 설정을 켜거나 끕니다.

### 화면 > SCENE 화면

## **9** Set by SEL 버튼

이 버튼이 켜져 있으면 [SEL] 키를 사용하여 채널의 Recall Safe 설정을 켜거나 끌 수 있습니다.

## **<sup>0</sup>** Input, Output, DCA 탭

이 탭을 누르면 각 채널의 Recall Safe 설정에 대한 화면을 표시합니다.

## **0** Rack 탭

이 탭을 누르면 각 랙(Premium, FX, EQ, Automixer)의 Recall Safe 설정에 대한 화면을 표시합니다.

# **<sup>@</sup>** Bus/Others 탭

이 탭을 누르면 믹스 버스 유형, 채널 링크, 페이더 레이어 위치의 Recall Safe 설정에 대한 화면을 표시합니다.

# **Global Paste 화면**

원하는 채널 또는 파라미터의 설정을 메모리 내 Scene 데이터에 복사-붙여넣기 하는 기능을 설정합니다.

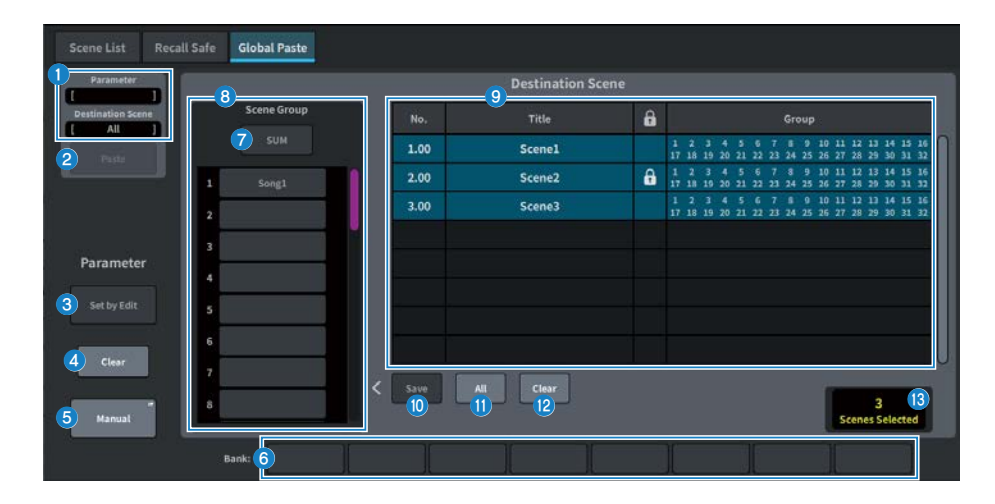

## **Status 필드**

## a **Status**

복사 대상 파라미터와 붙여넣기 대상 Scene을 표시합니다.

#### b **Paste 버튼**

이 버튼을 누르면 선택한 항목이 메모리의 Scene에 붙여넣기됩니다.

## **Parameter 필드**

## c **Set by Edit 버튼**

이 버튼이 켜져 있으면 패널이나 터치 스크린을 조작하여 채널 및 파라미터를 선택할 수 있습니다.

#### d **Clear 버튼**

선택한 파라미터를 삭제할 수 있습니다. Set by Edit 버튼이 켜진 경우 표시됩니다.

# **6** Manual 버튼

Manual 버튼을 누르면 Global Paste Parameter 화면이 표시됩니다. 이 화면에서는 복사할 채널 및 파라미터를 선택합 니다.

## f **Bank 버튼**

이 버튼을 누르면 Bank 버튼에 저장된 파라미터 설정을 불러옵니다. 선택한 Bank 버튼을 다시 누르면 키보드 화면이 표 시됩니다.

### 화면 > SCENE 화면

## **Destination Scene 필드**

#### g **SUM 버튼**

이 버튼이 켜져 있으면 SUM 모드가 설정된 것입니다. SUM 모드에서는 여러 Scene Group 설정을 전개할 수 있습니다.

### h **Scene Group 버튼**

이 버튼을 누르면 저장된 설정이 SCENE LIST 내 Destination Scene에 전개됩니다. 선택한 Scene Group 버튼을 다시 누르면 키보드 화면이 표시됩니다.

## i **Scene 목록**

(Destination Scene)에 붙여넣기 되는 Scene을 선택합니다. 선택한 Scene이 강조 표시와 함께 표시됩니다. Group 열의 Scene Group List를 누르면 각 Scene이 지정된 그룹만 표시됩니다.

## **<sup>0</sup>** Save 버튼

이 버튼이 켜져 있으면 Save 모드가 설정된 것입니다. Save 모드에서는 Scene 목록의 내용을 선택한 Scene Group에 저장할 수 있습니다.

## **0** All 버튼

Scene 목록의 모든 Scene을 선택합니다.

## **<sup>2</sup>** Clear 버튼

Scene 목록 내 강조 표시된 선택 항목을 지웁니다.

## m **선택된 Scene 표시**

선택된 Scene의 수를 표시합니다.

# **Scene List 화면 (MIDI)(Theater Package 호환)**

Scene을 불러오면 여러 MIDI 이벤트를 실행할 수 있습니다. 사용할 수 있는 MIDI 메시지의 유형은 4가지입니다.

( **Note On**

C2 (0)~G8 (127) (세기가 127로 고정)

( **Note Off**

C2 (0)~G8 (127) (세기가 0으로 고정)

- ( **Program Change** 1~128번
- ( **Control Change**

0~119번, 0~127의 값

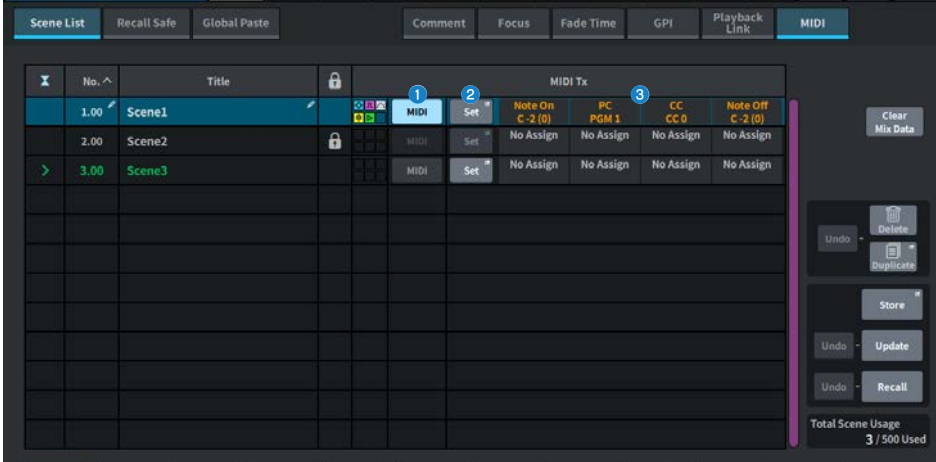

## a **MIDI 버튼**

이 버튼이 켜져 있는 경우, Scene을 불러오면 설정된 MIDI 메시지가 실행됩니다.

## b **Set 버튼**

Scene 불러오기에 연동된 MIDI 메시지를 설정하는 MIDI 화면이 실행됩니다.

## c **MIDI 메시지 표시등**

Scene 불러오기에 연동된 MIDI 메시지를 표시합니다. MIDI 메시지는 좌측에서 우측 순서로 전송됩니다.

# **MIDI TX 화면**

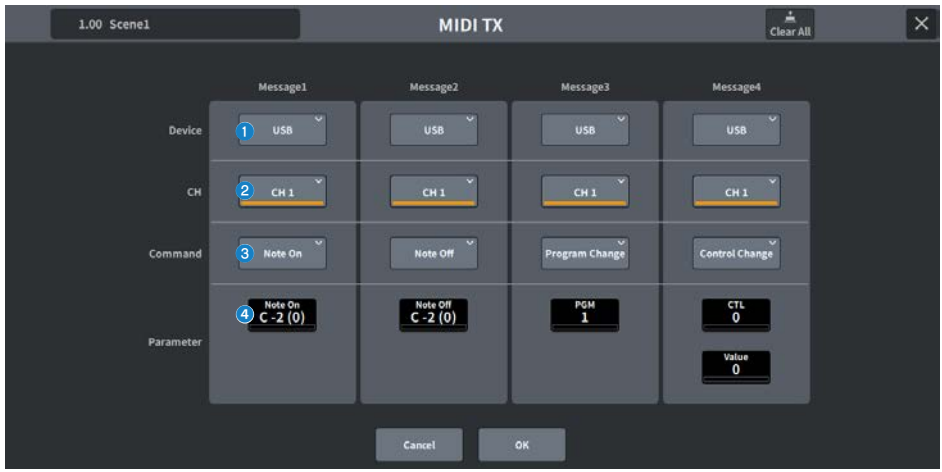

이 화면에 포함된 항목은 다음과 같습니다.

### **0** 장치 선택 버튼

이 버튼을 누르면 USB 또는 PY를 선택하는 화면이 표시됩니다. PY를 선택하면 PY 카드 상태에 따라 "Online"(초록색), "Virtual"(노란색), "No MIDI"(회색) 표시등이 표시됩니다.

## b **MIDI CH 선택 버튼**

이 버튼을 누르면 CH1~CH16 또는 CH ALL을 선택하는 화면이 표시됩니다. CH ALL이 설정된 경우, MIDI 메시지가 모든 채널에 전송됩니다.

#### **<sup>3</sup>** MIDI 메시지 명령 버튼

이 버튼을 누르면 MIDI 명령을 선택하는 화면이 표시됩니다.

## d **MIDI 메시지 파라미터 노브**

[TOUCH AND TURN] 노브 및 화면 인코더를 사용하여 파라미터를 설정합니다. Control Change의 경우, CTL은 화면 인코더, Value는 [TOUCH AND TURN] 노브로 제어합니다.

# **GENERAL 화면**

버전, 라이센스, 로그를 표시합니다.

터치 스크린, 상단 패널 LED, USER DEFINED KEYS 표시, LED 라이팅바의 밝기를 설정합니다.

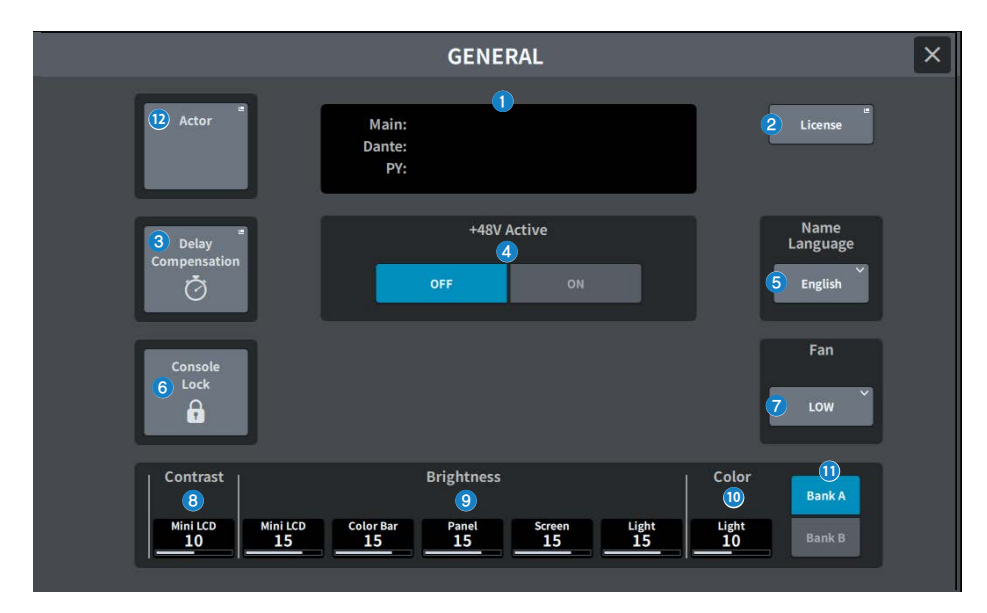

이 화면에 포함된 항목은 다음과 같습니다.

## a **Version**

시스템 소프트웨어 버전을 표시합니다.

### b **License 버튼**

이 버튼을 누르면 시스템 소프트웨어 라이센스를 표시하는 LICENSE 화면이 표시됩니다.

#### **8** Delay Compensation 버튼

이 버튼을 누르면 삽입 및 라우팅 기반 DSP 프로세스에 의한 딜레이(타이밍)를 자동으로 조정하는 Delay Compensation 화면이 실행됩니다.

#### d **+48V Active 버튼**

팬텀 전원(+48V)을 켜거나 끕니다. 이 버튼이 꺼져 있으면 [INPUT] 잭 입력 채널의 +48V 버튼을 눌러도 팬텀 전원이 공급 되지 않습니다.

#### **주**

#### ( **팬텀 전원 관련 주의사항**

- 본체/외부 장치 손상 및 노이즈를 방지하려면 아래 주의사항을 준수하십시오.
- 팬텀 전원이 필요하지 않을 경우, 팬텀 전원을 끄십시오.
- ( 후면의 [INPUT] 잭에 팬텀 전원을 공급하지 않는 장치를 연결할 경우, 팬텀 전원을 끄십시오.
- 팬텀 전원이 켜진 상태에서는 후면의 [INPUT] 잭에 케이블을 연결하거나 연결된 케이블을 분리하지 마십시오.
- 출력 컨트롤 설정이 최소값으로 설정된 상태에서 켜거나 끄십시오.

## **6** Name Language 버튼

채널 이름에 사용할 언어를 선택합니다.

#### **주**

영어가 아닌 언어로 입력하려면 DM7 Editor 또는 DM7 StageMix를 사용하십시오. 이 버튼을 사용하여 언어 설정을 선택했고 채 널 이름에 사용된 언어가 다른 경우, 일부 문자가 올바르게 표시되지 않을 수 있습니다.

#### **6** Console Lock 버트

이 버튼은 콘솔을 잠급니다. 비밀번호가 설정되어 있는 상태에서 이 버튼을 누르면 PASSWORD 팝업창이 표시됩니다. 올 바른 비밀번호를 입력하면 콘솔이 잠깁니다. 비밀번호가 설정되지 않은 상태에서 이 버튼을 누르면 콘솔이 바로 잠깁니다.

#### g **Fan 버튼**

장비 내 냉각 팬의 회전 속도를 HIGH/LOW로 전환하는 스위치입니다.

#### **8** Contrast

#### ( **Mini LCD**

상단 패널의 USER DEFINED KEYS 표시 내 문자의 대비를 설정합니다.

## <sup>9</sup> Brightness

#### ( **Mini LCD**

상단 패널의 USER DEFINED KEYS 표시의 밝기를 설정합니다. USER DEFINED KEYS 표시 Color Bar의 밝기도 함 께 변경됩니다. USER DEFINED KEYS 표시의 밝기를 설정한 후 USER DEFINED KEYS 표시 Color Bar의 밝기를 조 정하려면 Color Bar를 사용합니다.

#### ( **Color Bar**

상단 패널의 USER DEFINED KEYS 표시 Color Bar의 밝기를 설정합니다. USER DEFINED KEYS 표시의 밝기를 변 경하지 않고 USER DEFINED KEYS 표시 Color Bar의 상대 밝기를 설정할 수 있습니다.

#### ( **Panel**

상단 패널 LED의 밝기를 설정합니다.

#### ( **Screen**

터치 스크린의 밝기를 설정합니다.

( **Light**

상단 패널 상단 LED 라이팅바의 밝기를 설정합니다.

### $\theta$  Color

상단 패널 상단 LED 라이팅바의 컬러를 설정합니다.

#### **0** Bank 버튼

패널 설정을 위한 뱅크(A/B)를 선택합니다.

## l **Actor 버튼(Theater Package 호환)**

이 버튼을 누르면 ACTOR 화면이 표시됩니다.

# **DELAY COMPENSATION 화면**

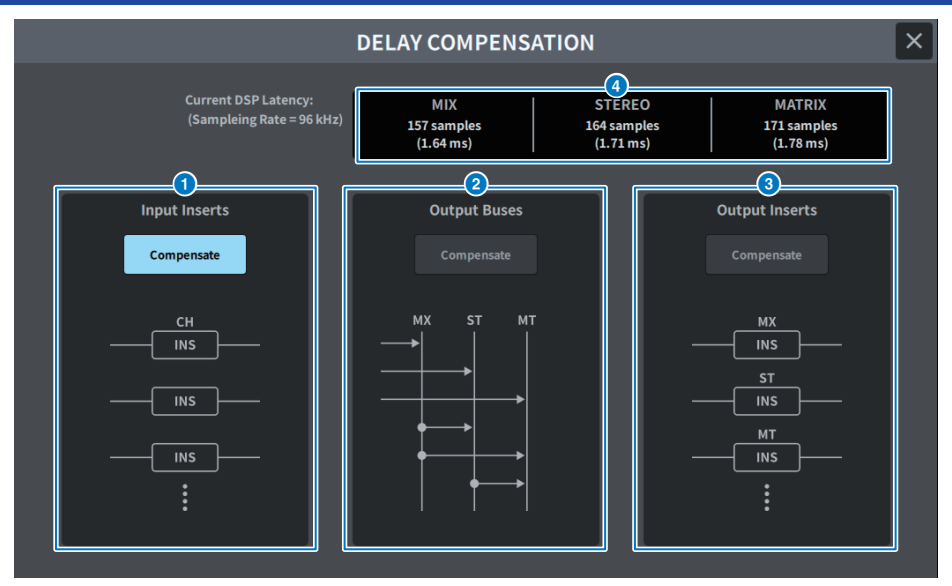

화면에 포함된 항목은 다음과 같습니다.

## **주**

기본적으로 INPUT INSERTS가 켜집니다.

### **0 INPUT INSERTS COMPENSATE 버튼**

이 버튼이 켜져 있으면 입력 채널 삽입에 의한 딜레이가 자동으로 조정됩니다. 이러한 보정으로 인해 모든 입력 채널 신호 가 44개의 샘플만큼 지연됩니다.

#### **<sup>2</sup>** OUTPUT BUSES COMPENSATE 버튼

이 버튼이 켜져 있으면 MIX/ST/MATRIX 내 각 버스의 딜레이가 자동으로 조정됩니다. 이 보정을 사용할 경우, MIX 버스 의 출력은 18개 샘플만큼 딜레이되고, STEREO 버스의 출력은 9개 샘플만큼 딜레이됩니다. OUTPUT INSERTS COMPENSATE와 함께 사용될 경우, MIX 버스의 출력은 132+18개 샘플만큼 딜레이되고, STEREO 버스의 출력은 132+9개 샘플만큼 딜레이되고, MATRIX 버스의 출력은 132개 샘플만큼 딜레이됩니다.

## **<sup>6</sup>** OUTPUT INSERTS COMPENSATE 버튼

이 버튼이 켜져 있으면 출력 채널 삽입에 의한 딜레이가 자동으로 조정됩니다. 이 보정을 사용할 경우, MIX 버스의 출력은 44개 샘플만큼 딜레이되고, STEREO 버스의 출력은 88개 샘플만큼 딜레이되고, MATRIX 버스의 출력은 132개 샘플만큼 딜레이됩니다.

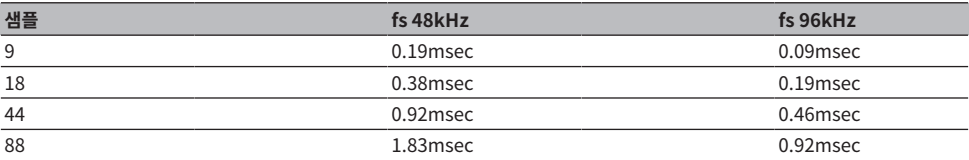

## 화면 > DELAY COMPENSATION 화면

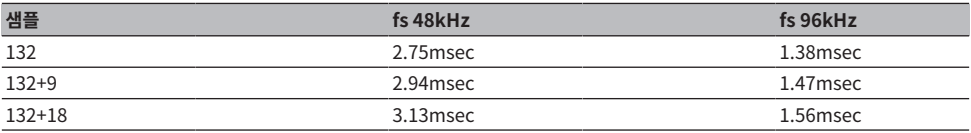

# **4** 레이턴시 표시

신호가 DSP(엔진)에 전달된 후 INPUT을 통과하여 각 버스의 출력에 도달할 시점까지의 레이턴시(msec)를 표시합니다. 레이턴시는 Delay Compensation이 적용되면 추가됩니다. 이는 Fs(샘플링 레이트)에 따라 달라집니다.

- ( **MIX** ....................... INPUT에서 MIX OUT으로 레이턴시
- ( **STEREO** ............. INPUT에서 STEREO OUT으로 레이턴시
- ( **MATRIX** .............. INPUT에서 MATRIX OUT으로 레이턴시

# **USER SETUP 화면**

# **USER SETUP 화면**

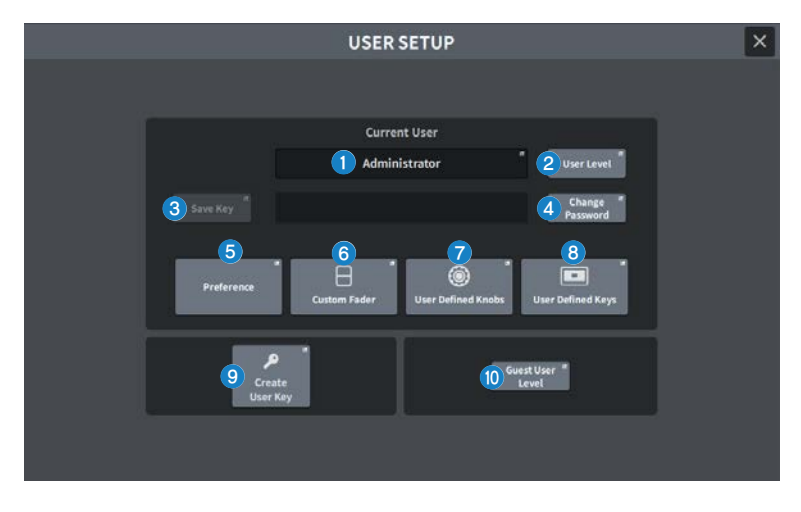

화면에 포함된 항목은 다음과 같습니다.

# **0** Current User 버튼

이 버튼을 누르면 로그인 사용자를 전환하는 화면이 표시됩니다.

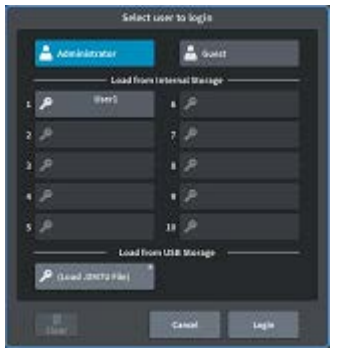

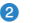

**2** User Level 버튼

이 버튼을 누르면 로그인 사용자를 설정하는 CREATE USER KEY 화면이 표시됩니다.

#### **8** Save Key 버튼

이 버튼을 누르면 사용자 인증키 덮어쓰기 및 저장에 사용되는 화면이 표시됩니다.

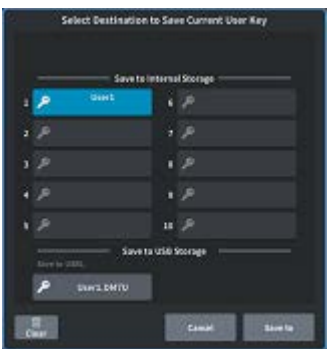

파워 사용자(관리자)는 새로운 저장에 빈 슬롯을 사용할 수 있습니다.

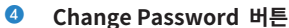

이 버튼을 누르면 암호를 변경하는 화면이 표시됩니다.

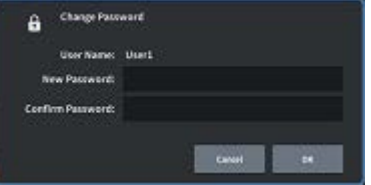

#### e **Preference 버튼**

이 버튼을 누르면 다양한 환경설정을 설정할 수 있는 ["PREFERENCE 화면" \(p.99\)](#page-98-0)이 표시됩니다.

## **6** User Defined Keys 버튼

이 버튼을 누르면 USER DEFINE Key 관련 설정을 설정할 수 있는 USER DEFINED KEYS 화면이 표시됩니다.

#### g **User Defined Knobs 버튼**

이 버튼을 누르면 USER DEFINED Knob와 관련된 파라미터를 설정하고 Channel Strip 인코더에 기능을 할당할 수 있 는 USER DEFINED KNOBS 화면이 표시됩니다.

## **8** Custom Fader 버튼

이 버튼을 누르면 자유롭게 채널을 조합할 수 있는 사용자 페이더의 설정이 가능한 ["CUSTOM FADER 화면" \(p.102\)](#page-101-0)이 표시됩니다.

## **9** Create User Key 버튼

이 버튼을 누르면 새로운 사용자를 생성할 수 있는 ["CREATE USER KEY 화면" \(p.110\)](#page-109-0)이 표시됩니다.

#### j **Guest User Level 버튼(파워 사용자(관리자)에만 해당)**

이 버튼을 누르면 게스트 사용자 로그인을 설정할 수 있는 ["GUEST USER LEVEL 화면" \(p.113\)이](#page-112-0) 표시됩니다.

# <span id="page-98-0"></span>**PREFERENCE 화면**

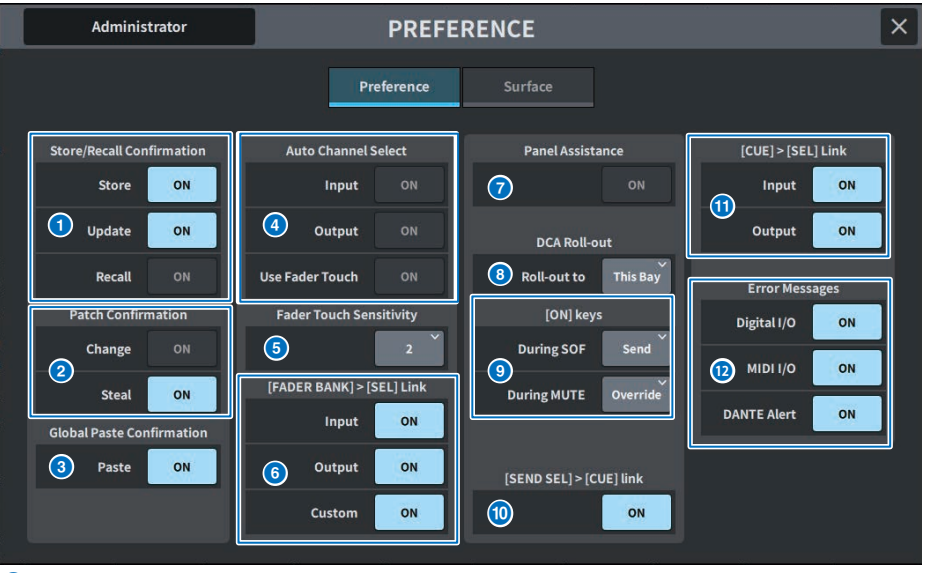

## $\bullet$  Store/Recall Confirmation

Scene 저장/업데이트/불러오기 작업과 관련된 옵션을 켜거나 끕니다. 이 버튼이 켜져 있으면 저장, 업데이트 또는 불러오 기 작업을 실시할 때 확인 메시지가 표시됩니다.

## **8** Patch Confirmation

패치 작업과 관련된 옵션을 켜거나 끕니다.

#### ( **Change**

이 버튼이 켜져 있으면 입력 패치 또는 출력 패치를 편집할 때 확인 메시지가 표시됩니다.

( **Steal**

이 버튼이 켜져 있으면 포트에 이미 패치한 입력 또는 출력 패치 항목을 편집할 때 확인 메시지가 표시됩니다.

### **8** Global Paste

이 버튼이 켜져 있으면 글로벌 붙여넣기 작업을 실시할 때 확인 메시지가 표시됩니다.

## **4** Auto Channel Select

[ON] keys 또는 채널 페이더가 작동할 때 채널을 선택할지 여부를 설정합니다.

( **Input**

#### ( **Output**

입력 채널과 출력 채널에 대해 개별적으로 켜고 끌 수 있습니다.

#### ( **Use Fader Touch**

페이더를 터치하면 페이더에 내장된 터치 센스 기능을 통해 해당 채널이 자동으로 선택됩니다.

#### $\bullet$  **Fader Touch Sensitivity**

터치 감도를 5단계로 조정할 수 있습니다. 값이 높을수록 터치 감도가 증가합니다.

## f **[FADER BANK] > [SEL] Link**

채널 선택을 페이더 뱅크 선택과 연동할지 여부를 지정합니다. INPUT(입력 채널), OUTPUT(출력 채널) 및 CUSTOM(사 용자 페이더 뱅크)에 개별적으로 이 파라미터를 설정할 수 있습니다. 이 버튼이 켜져 있으면 해당 페이더 뱅크를 선택하는 경우 가장 최근에 선택한 이 뱅크의 채널이 선택되며 [SEL] 키가 켜집니다.

#### g **Panel Assistance**

Brightness 필드의 Panel 파라미터가 50% 미만으로 설정되고 이 버튼이 켜져 있으면 패널의 모든 LED 표시등이 약하 게 켜집니다.

### **8** DCA Roll-out

#### **Roll-out to**

DCA Roll-out에 대한 Bay를 설정합니다.

#### **9 [ON] keys**

#### **During SOF**

SENDS ON FADER 모드에서 [ON] keys 작동을 선택합니다.

- ( **Send** ....................전송을 켜거나 끕니다.
- ( **Channel** ...........채널을 켜거나 끕니다 SENDS ON FADER 중에도 모니터 엔지니어가 채널 켜짐/꺼짐 상태를 항상 제어하려는 경우에 유용합니다.

#### **During MUTE**

음소거 상태에서 [ON] keys 작동을 선택합니다.

- ( **Override** ....................음소거를 켜거나 끕니다.
- ( **Channel Off** ...........채널을 켜거나 끕니다.

#### $\bullet$  [SEND SEL]>[CUE] Link

SENDS ON FADER 모드에서 대상 버스를 전환했을 때 CUE 상태 추적 작업을 켜거나 끕니다.

### **0** [CUE]>[SEL] Link

채널 선택 작업을 큐 작업과 연동할지 여부를 설정합니다.

#### **2** Error Messages

#### ( **Digital I/O**

이 버튼이 켜져 있으면 디지털 오디오 I/O 오류(콘솔 AES/EBU 입력/출력, PY 슬롯 디지털 입력/출력)가 발생했을 때 오류 메시지가 표시됩니다.

( **MIDI I/O**

이 버튼이 켜져 있는 상태에서 MIDI 전송/수신 오류가 발생하면 오류 메시지가 표시됩니다.

#### ( **DANTE Alert**

이 버튼이 켜져 있는 상태에서 Dante 오류가 발생하면 오류 메시지가 표시됩니다.

# **Surface 화면(DM7에만 해당)**

여러 Surface 베이의 상단 연동 레이어 선택을 설정합니다.

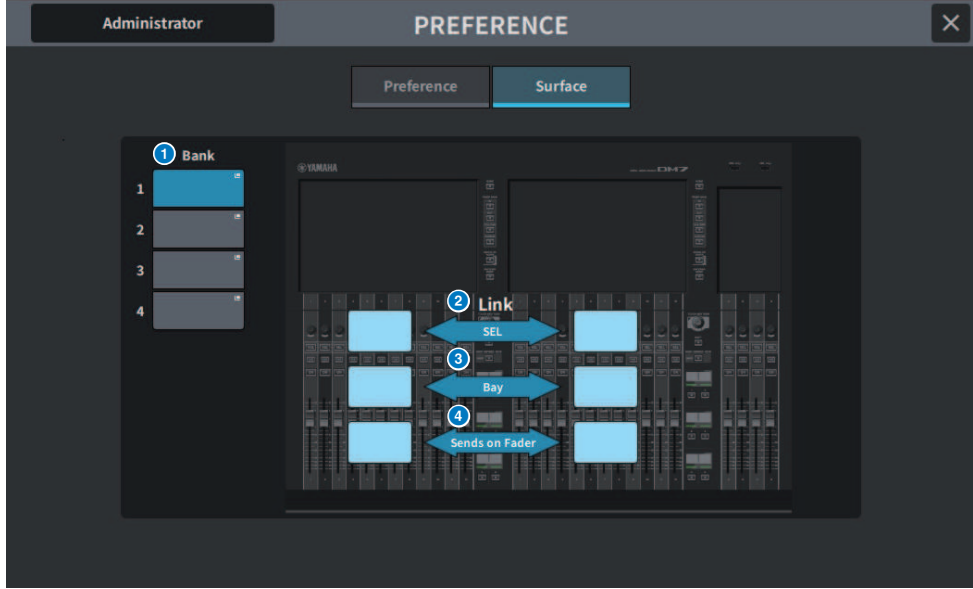

## a **Bank**

이 버튼을 누르면 저장된 설정을 불러옵니다.

## **8** SEL

채널 선택을 연동합니다.

# **8** Bay

Bay 설정과 페이더 레이어 선택을 연동합니다.

### **d** SENDS ON FADER

SENDS ON FADER 켜짐/꺼짐과 대상 버스를 연동합니다.

# <span id="page-101-0"></span>**CUSTOM FADER 화면**

## **CUSTOM FADER 화면**

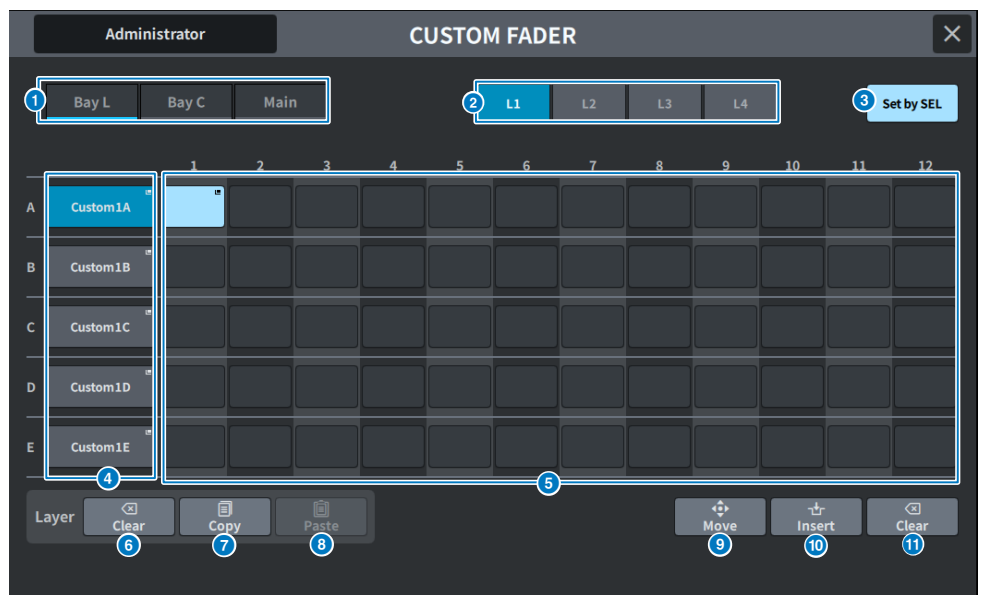

화면에 포함된 항목은 다음과 같습니다.

#### **0** Bav 선택 버튼

채널 조합을 할당하려는 베이 또는 메인 페이더를 선택할 수 있습니다.

#### **2** 뱅크 선택 버튼

설정할 뱅크를 선택합니다.

#### **8** Set by SEL 버튼

이 버튼이 켜져 있으면 [SEL] 키를 사용하여 현재 선택된 페이더 할당 버튼에 채널을 할당할 수 있습니다.

## d **NAME 팝업 버튼**

이 버튼을 누르면 레이어 이름을 설정하는 데 사용되는 키보드가 표시됩니다.

## **6** 페이더 할당 버튼

사용자 페이더를 할당할 위치를 선택합니다. 선택한 페이더 할 버튼을 다시 누르면 할당할 채널을 선택하는 CH SELECT 화면이 표시됩니다. 할당된 채널이 표시됩니다.

## **6** Layer Clear 버튼

이 버튼은 현재 선택된 레이어의 설정을 할당되지 않음으로 설정합니다. 이 버튼을 누르면 확인 화면이 열리고, OK를 눌러 실행합니다. 그렇지 않고 Cancel을 누르면 변경 없이 이전 화면으로 돌아갑니다.

### g **Layer Copy 버튼**

선택한 레이어를 복사합니다.

## h **Layer Paste 버튼**

선택한 레이어에 붙여넣습니다.

#### i **Move 버튼**

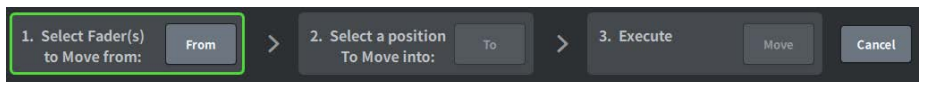

이 버튼을 누르면 페이더 이동을 실행하는 Move 모드가 실행됩니다. 페이더 할당 버튼을 사용하여 이동할 소스를 선택한 후 To 버튼을 누릅니다. 그런 다음 이동 대상의 페이더 할당 버튼을 선택한 후 Move 버튼을 누릅니다.

## **<sup>0</sup>** Insert 버튼

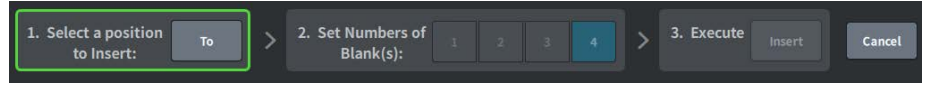

이 버튼을 누르면 페이더 추가를 실행하는 Insert 모드가 실행됩니다. 페이더 할당 버튼을 사용하여 추가할 위치를 선택한 후 추가할 항목의 수(1~4)를 선택합니다. 그런 다음 Insert 버튼을 누릅니다.

#### **0** Clear 버튼

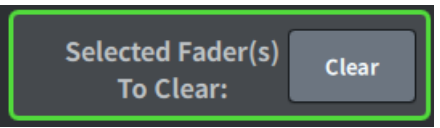

이 버튼을 누르면 페이더의 할당이 지워집니다. (할당 없음)

이 버튼을 누르면 페이더 블록을 삭제하는 Clear 모드가 실행됩니다. 페이더 할당 버튼을 사용하여 삭제할 페이더를 선택 한 후 Clear 버튼을 누릅니다.

# **USER DEFINED KNOBS 화면**

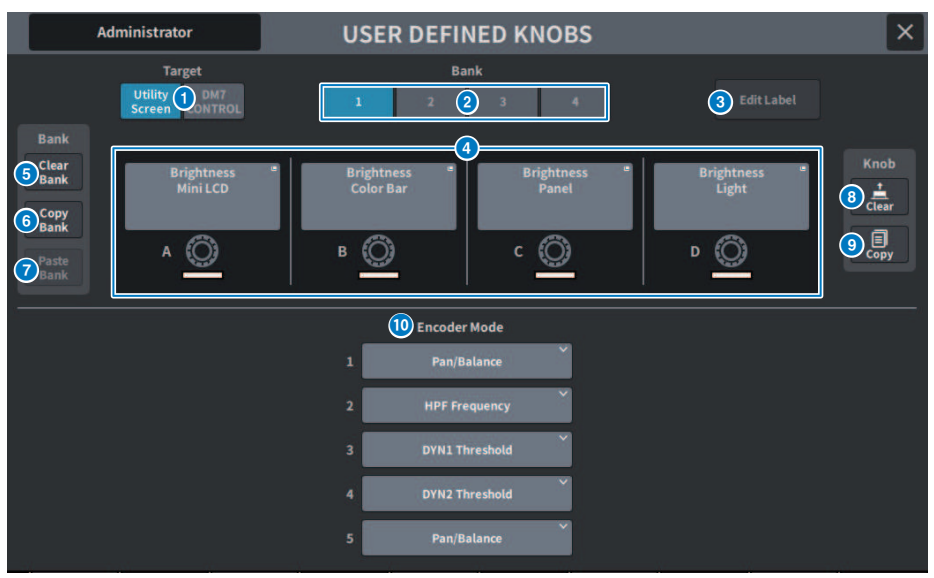

이 화면에 포함된 항목은 다음과 같습니다.

## Target 버튼

Utility 화면 또는 DM7 Control에서 설정할 USER DEFINED 노브를 선택합니다.

# Bank 1~4 탭

USER DEFINE 노브의 뱅크([1]/[2]/[3]/[4])를 전환합니다.

#### **8** Edit Label 버튼

이 버튼을 누르면 제목과 색을 설정하는 편집 모드가 실행됩니다.

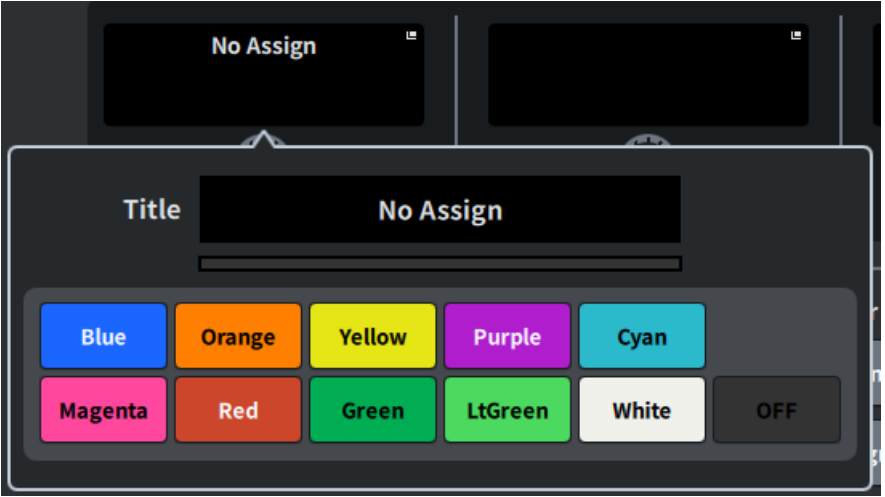

이 버튼을 다시 누르면 일반 모드로 돌아갑니다.

#### $Q$  USER DEFINED KNOBS A~D

해당 버튼들은 패널의 USER DEFINED 노브 [A]~[D]에 해당합니다. 누르면 기능 할당을 실행하는 USER DEFINED KNOB 화면이 표시됩니다. 버튼에 할당된 요소가 없을 경우, "No Assign"이 표시됩니다.

## e **Clear Bank 버튼**

이 버튼을 누르면 확인 메시지가 표시됩니다. OK를 누르면 현재 모든 뱅크가 지워집니다.

#### **6** Copy Bank 버튼

이 버튼을 누르면 현재 뱅크 복사가 실행됩니다.

#### g **Paste Bank 버튼**

이 버튼을 누르면 확인 메시지가 표시됩니다. OK를 누르면 복사된 뱅크 설정 붙여넣기가 실행됩니다.

#### **8** Clear 버트

이 버튼을 누르면 지우기 모드가 실행됩니다. 지우려는 노브를 선택한 후 Clear 버튼을 누릅니다.

#### **9** Copy 버튼

이 버튼을 누르면 복사 모드가 실행됩니다. 복사하려는 노브를 선택합니다. 단, 이 기능은 Utility 화면과 DM7 Control 사 이의 Short Name 또는 Color를 복사하지 않습니다.

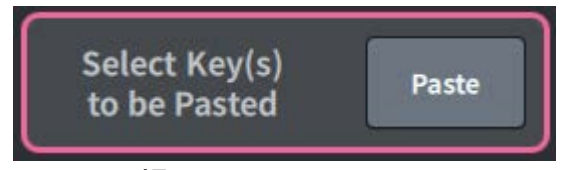

#### **Paste 버튼**

이 버튼을 누르면 붙여넣기 모드가 실행됩니다. 붙여넣기할 노브를 눌러서 선택합니다. (여러 노브 선택 가능)

# **<sup>0</sup>** Bay Encoder Mode

화면 인코더를 사용하여 할당할 기능을 선택합니다. 다음 기능 중에서 할당할 수 있습니다.

- 팬/밸런스
- ( 아날로그 게인
- ( 디지털 게인
- $\bullet$  AUTO A.G./D.G.
- ( HPF 주파수
- ( LPF 주파수
- DYN1 한계값
- DYN2 한계값
- ( 딜레이
- ( 선택된 Send
- $\bullet$  MX 1~48 Send
- $\cdot$  MT 1~12 Send

# **USER DEFINED KEYS 화면**

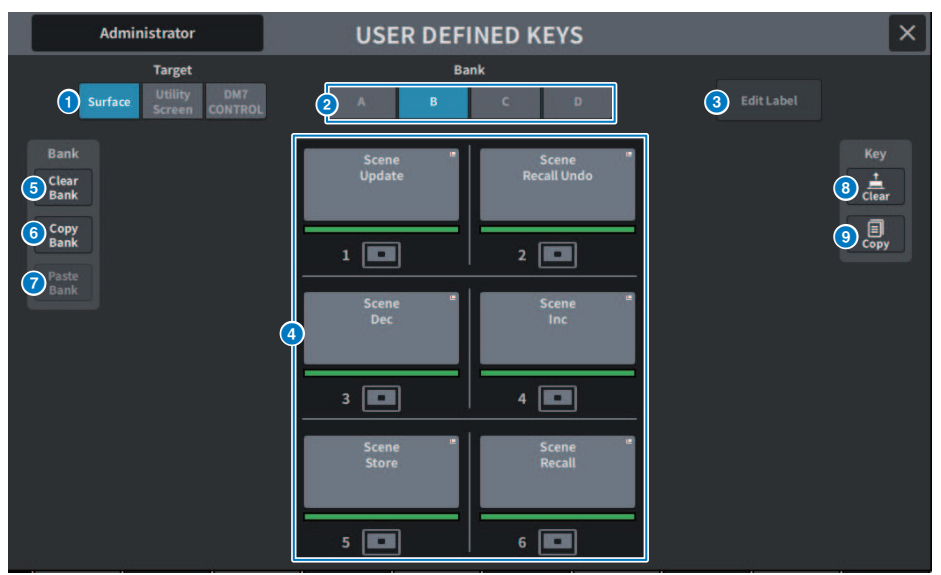

이 화면에 포함된 항목은 다음과 같습니다.

## Target 버튼

패널(Surface), Utility 화면, DM7 Control에서 설정할 USER DEFINED 키를 선택합니다.

## Bank 탭

USER DEFINED 키(패널 및 DM7 Control의 [A]~[D], Utility 화면의 1~4)의 뱅크를 전환합니다.

#### **8** Edit Label 버튼

이 버튼을 누르면 제목과 색을 설정하는 편집 모드가 실행됩니다.

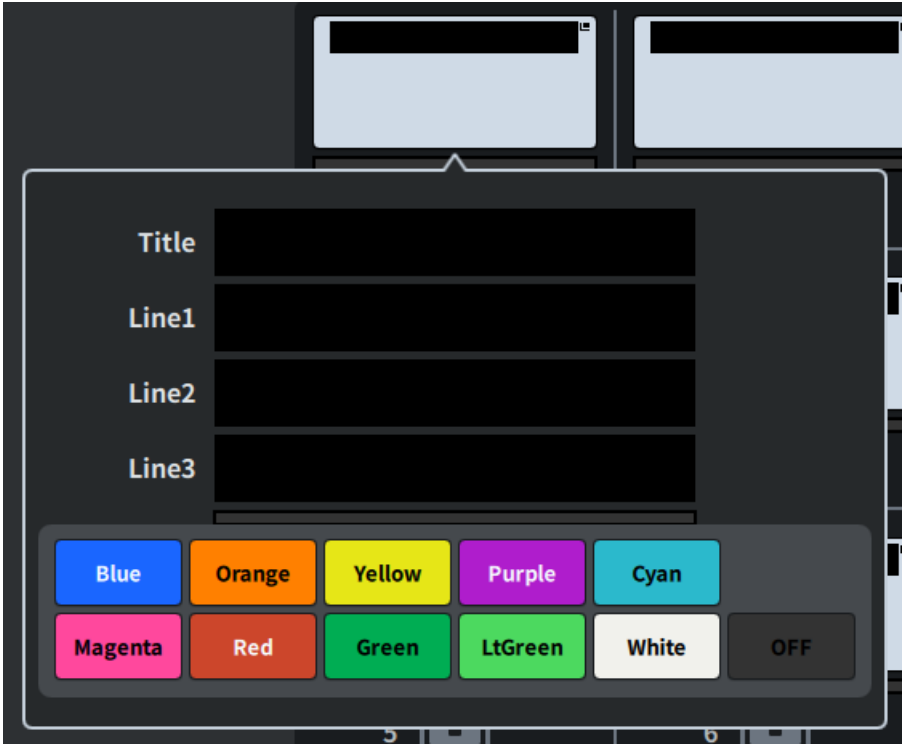

이 버튼을 다시 누르면 일반 모드로 돌아갑니다.

#### **d** USER DEFINED KEYS

이 버튼들은 패널의 USER DEFINED 키 [1]~[6](또는 Utility 화면의 USER DEFINED 키 1~12)에 해당합니다. 이 버튼들 을 누르면 기능 할당을 실행하는 USER DEFINED KEY 화면이 표시됩니다. 버튼에 할당된 요소가 없을 경우, "No Assign"이 표시됩니다.

## e **Clear Bank 버튼**

이 버튼을 누르면 확인 메시지가 표시됩니다. OK를 누르면 현재 모든 뱅크가 지워집니다.

#### **6** Copy Bank 버튼

이 버튼을 누르면 현재 뱅크 복사가 실행됩니다.

## g **Paste Bank 버튼**

이 버튼을 누르면 확인 메시지가 표시됩니다. OK를 누르면 복사된 뱅크 설정 붙여넣기가 실행됩니다. Surface와 Utility 화면, DM7 Control의 뱅크 수가 서로 다르기 때문에 복사-붙여넣기 방법도 다릅니다. 패턴(좌측, 중 앙, 우측)이 표시되며, 이 중 하나를 선택하여 실행합니다.

#### h **Clear 버튼**

이 버튼을 누르면 지우기 모드가 실행됩니다. 지우려는 키를 선택한 후 Clear 버튼을 누릅니다.
## **0** Copy 버튼

이 버튼을 누르면 복사 모드가 실행됩니다. 복사하려는 키를 선택합니다.

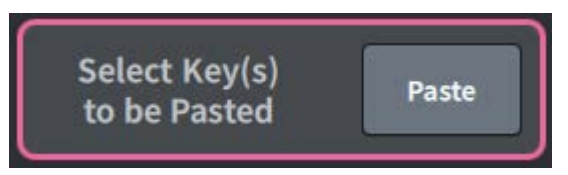

## **Paste 버튼**

붙여넣기할 키를 눌러서 선택합니다. (여러 키 선택 가능)

## <span id="page-109-0"></span>**CREATE USER KEY 화면**

이 화면에서는 사용자 인증 키를 생성한 후 본체 또는 USB 드라이브에 저장할 수 있습니다.

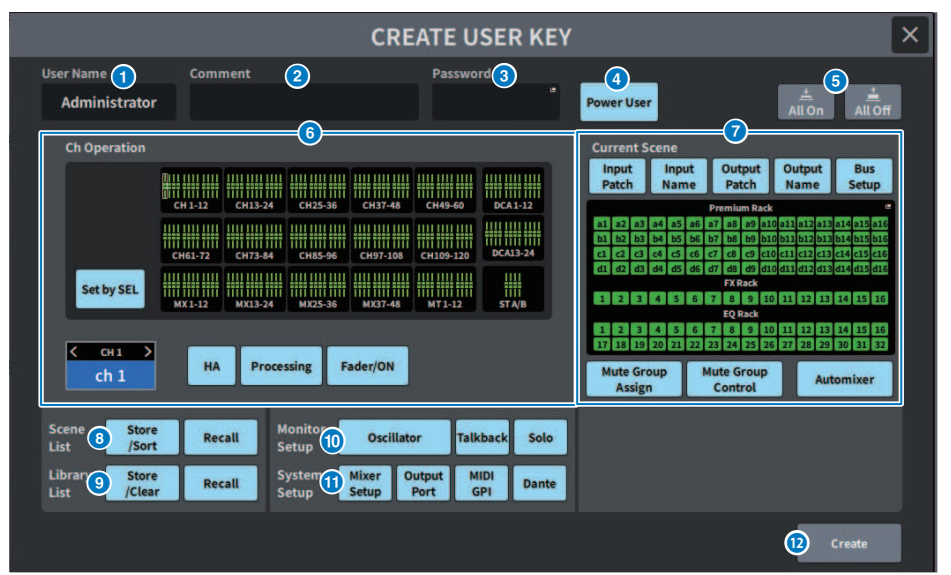

## a **User Name**

사용자 이름을 표시합니다. 이 부분을 누르면 키보드 화면이 표시되고, 최대 16개 문자의 사용자 이름을 입력할 수 있습니 다.

#### **2** Comment

사용자 관련 설명을 표시합니다. 이 부분을 누르면 키보드 화면이 표시되고, 최대 32개 문자의 설명을 입력할 수 있습니다.

#### **8** Password

비밀번호를 설정합니다. 이 부분을 누르면 키보드 화면이 표시되고, 최대 8개 문자의 비밀번호를 입력할 수 있습니다.

#### d **Power User**

파워 사용자 권한 부여 여부를 설정합니다.

### **e** All On/All Off

설정 가능한 모든 항목 허용/지우기를 실행합니다.

#### **6** Ch Operation

입력 채널, 출력 채널, DCA 그룹의 각 채널의 작동 범위를 설정합니다. 현재 선택된 채널이 설정 대상입니다. CH OPERATION 하단부에 현재 선택한 채널의 설정이 표시됩니다. 패널의 [SEL] 키 또는 Select Channel을 사용하여 설정 할 채널을 선택합니다. 표시되는 버튼 유형은 선택된 채널/그룹에 따라 다릅니다.

- ( **INPUT 채널** ....................................[HA], [Processing], [Fader/ON]
- ( **MIX/MATRIX 채널**....................................[With Send], [Processing], [Fader/ON]
- ( **STEREO 채널**........................[Processing], [Fader/ON]
- ( **DCA 그룹**........................[DCA Main], [DCA Group Assign]
- ( **HA** ....................................해당 채널에 패치된 HA(head amp) 작동이 제한됩니다.
- ( **Processing**....................................해당 채널의 일반 신호 처리 파라미터 작동(페이더, [ON] keys, send 레벨 등 제 외)이 제한됩니다.
- ( **Fader/ON**........................해당 채널의 페이더, [ON] keys, send 레벨 등의 작동이 제한됩니다.
- ( **With Send**........................해당 채널의 send 파라미터 작동이 제한됩니다.
- ( **DCA Main** ....................................해당 DCA 그룹의 페이더, ON/OFF, ICON/COLOR/NAME 작동이 제한됩니다.
- ( **DCA Group Assign** ....................................해당 DCA 그룹의 할당 변경 작업이 제한됩니다.
- ( **Set by SEL** ....................................이 버튼이 켜져 있는 경우, 패널에서 해당 채널의 [SEL] 키를 누르면 상기 해당 채 널의 작동 승인이 모두 설정/재설정됩니다.

### g **Current Scene**

현재 Scene 메모리에서 실행 가능한 작업의 범위를 설정합니다.

- ( **Input Patch/Input Name** ....................................입력 채널의 패치 및 이름 작동이 제한됩니다.
- Output Patch/Output Name..................................출력 채널의 패치 및 이름 작동이 제한됩니다.
- ( **Bus Setup**........................버스 설정 작동이 제한됩니다.
- ( **Premium Rack/FX Rack/EQ Rack**........................다양한 랙의 작동이 제한됩니다. 이 부분을 누르면 표시되는 RACK CREATE USER LEVEL 화면에서 설정됩니다.
- ( **Mute Group Assign/Control** ....................................음소거 그룹 할당 및 음소거 그룹 제어 작동이 제한됩니다.
- ( **Automixer** ....................................오토믹서 작동이 제한됩니다.

#### **주**

DM7 Compact의 경우, 해당 모델에서 사용할 수 없는 페이더는 표시되지 않습니다.

#### **8** Scene List

Scene 메모리에서 실행 가능한 작업의 범위를 설정합니다.

- ( **Store/Sort** .................................... 저장/정렬을 실행합니다.
- ( **Recall** ....................................불러오기를 실행합니다.

#### **9** Library List

각 라이브러리 유형에서 실행할 수 있는 작동의 범위를 설정합니다.

- ( **Store/Clear** .................................... 저장/지우기를 실행합니다.
- ( **Recall** ....................................불러오기를 실행합니다.

#### $\bullet$  Monitor Setup

모니터 설정에서 실행 가능한 작업의 범위를 설정합니다.

- ( **Oscillator**
- ( **Talkback**
- ( **Solo**

#### 화면 > USER SETUP 화면

### **O** System Setup

시스템 설정에서 실행 가능한 작업의 범위를 설정합니다.

- ( **Mixer Setup**
- ( **Output Port**
- ( **MIDI GPI**
- ( **Dante**

#### **주**

- ( Dante 버튼의 제한에 관한 세부 내용은 다음과 같습니다.
- Console ID 변경
- Secondary Port 설정 변경
- Dante Patch 변경을 위한 리더십(본 콘솔 또는 Dante 컨트롤러) 변경
- Bit Depth 변경
- Latency 변경
- ( Device Mount 변경
- ( Remote HA Assign 변경
- ( Dante Input Patch 변경
- ( Dante Output Patch 변경
- Dante Input Patch Library 변경(불러오기 변경에만 해당)
- ( PREFERRED LEADER 변경
- 작동이 제한된 경우, "Permission Denied" 메시지가 화면 하단에 표시됩니다.
- 기본 출고값은 Off(제한 없음)입니다.

#### **<sup>2</sup>** Create 버튼

사용자 권한이 설정된 가진 사용자 인증 키를 생성합니다.

## **GUEST USER LEVEL 화면**

이 화면은 사용자 수준 표시 및 변경을 실행합니다.

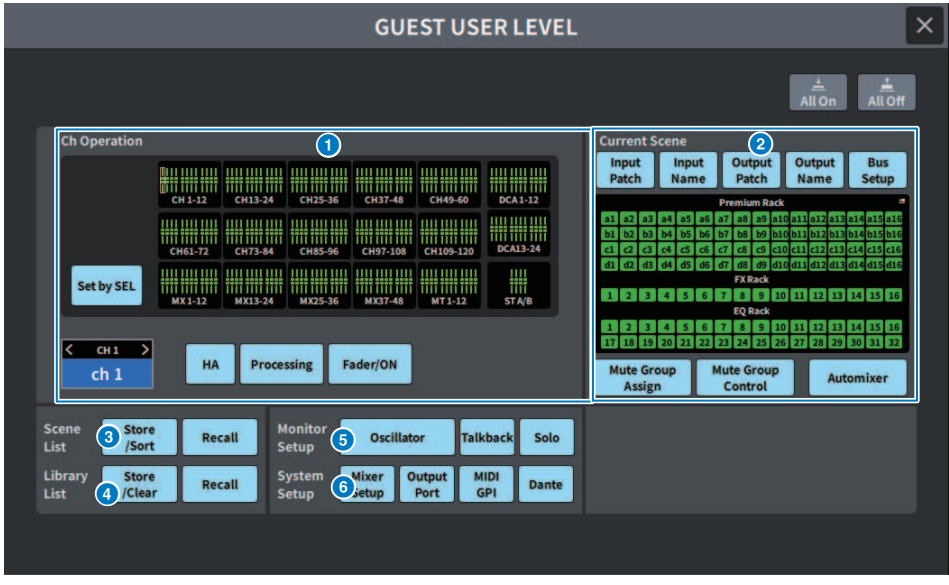

설정 항목은 ["CREATE USER KEY 화면" \(p.110\)에](#page-109-0) 해당합니다.

# **BUS SETUP 화면**

## **BUS SETUP 화면**

기본 버스 설정(stereo/mono switching, Pan Link 등)을 변경합니다.

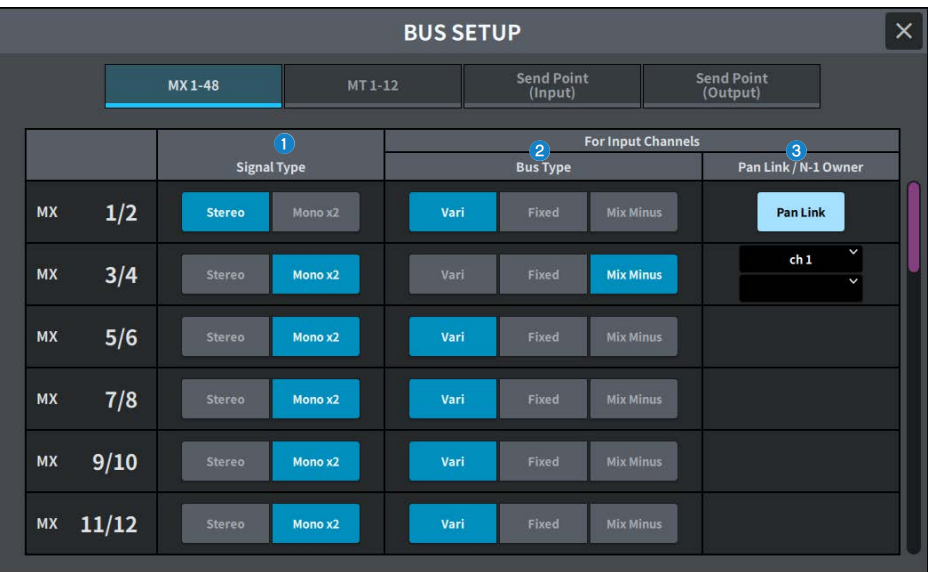

#### a **신호 유형 전환 버튼**

인접한 모든 버스 쌍에 대한 신호 처리 방식을 선택합니다. Stereo(스테레오 신호) 또는 Mono × 2(모노 신호 × 2 시스 템)를 선택할 수 있습니다.

#### **2** 버스 유형 선택 버튼

인접한 모든 버스 쌍에 대한 버스 유형을 선택합니다. Vari(가변 전송 레벨), Fixed(고정 전송 레벨) 또는 Mix Minus(Broadcast Package 호환)를 선택할 수 있습니다.

#### c **Pan Link 버튼**

이 버튼은 Signal Type이 Stereo이고 Vari로 설정되었을 때 표시됩니다. 버튼이 켜져 있으면 해당 채널에 전송된 신호가 To Stereo 팬에 연동됩니다.

#### **N-1 Owner 버튼**

Mix Minus(Broadcast Package 호환)가 선택되면 표시됩니다. 이 버튼을 누르면 믹스 마이너스 설정을 위한 Owner 채 널(믹스 마이너스를 사용하는 입력 채널)을 선택할 수 있는 화면이 표시됩니다.

## **BUS SETUP(Send Point) 화면**

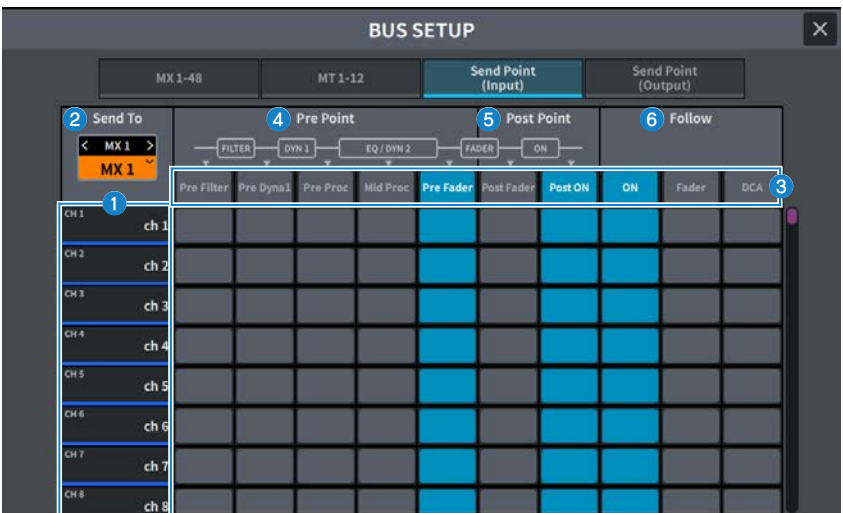

화면에 포함된 항목은 다음과 같습니다.

#### **0** 채널 목록

채널을 표시합니다.

#### **8** SEND TO

신호 목적지로 MIX/MATRIX 버스상의 채널을 선택합니다. <를 눌러 이전 채널, >를 눌러 다음 채널로 전환한합니다. ∨를 눌러 채널 목록을 표시한 후 원하는 채널로 전환합니다.

#### c **All 버튼**

이 버튼을 누르면 선택한 전송 지점을 모든 채널에 동시에 적용할 수 있습니다.

#### d **Pre 전송 지점 선택 버튼**

Pre가 켜져 있는 각 채널에 대한 전송 지점을 선택합니다. 이 버튼들은 다음 파라미터에 해당합니다.

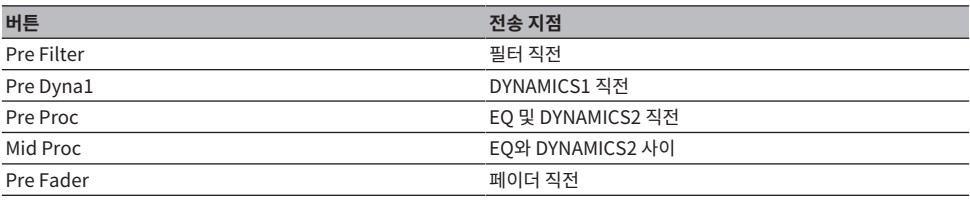

## **6** Post 전송 지점 선택 버튼

Pre가 꺼진 각 채널에 대한 전송 지점(Post)을 선택합니다. 이 버튼들은 다음 파라미터에 해당합니다.

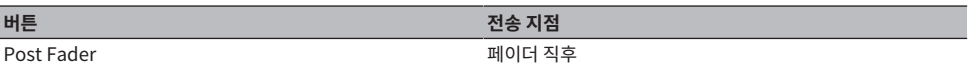

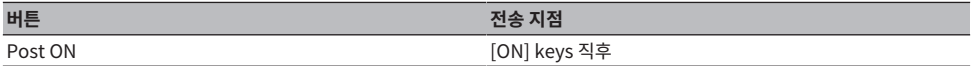

## f **Follow 설정 버튼**

전송 지점과는 상관없이 MIX/MATRIX 버스에 전송된 신호가 ON/Fader/DCA 설정을 준수하는지 여부를 각 채널마다 선 택합니다. 이 버튼들은 다음 파라미터에 해당합니다.

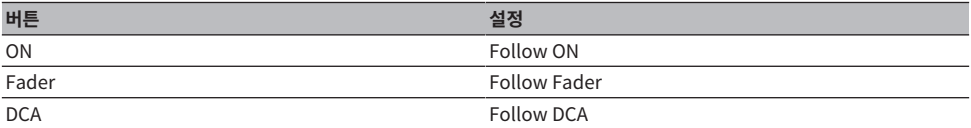

# **WORD CLOCK 화면**

이 화면은 DM7 시리즈 워드 클록을 설정하는 데 사용됩니다.

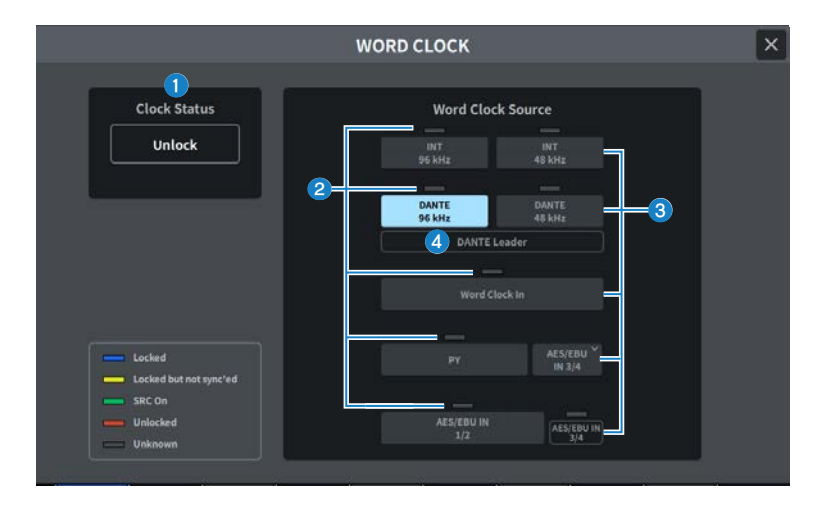

#### **0** 클록 주파수 표시

현재 선택된 클록의 주파수(48kHz 또는 96kHz)를 표시합니다. 동기화가 되지 않은 경우, "Unlock"이 이 위치에 표시됩 니다.

#### **2** 클록 상태 화면

각 클록 소스의 클록 동기화(상태)를 표시합니다. 각 표시에 관한 상세 내용은 아래 설명을 참조합니다.

#### ( **Locked (파란색)**

선택한 클록 소스와 동기화된 클록이 입력되고 있다는 것을 나타냅니다. 외부 장치가 해당 커넥터 또는 슬롯에 연결되 어 있으면 장치와 DM7 시리즈 사이에서 클록이 올바르게 입력 또는 출력되고 있다는 의미입니다. 샘플링 주파수가 근 접한 경우에는 동기화되지 않더라도 이 상태가 표시될 수 있습니다.

#### ( **Locked but not sync'ed(노란색)**

유효한 클록이 입력되고 있으나 선택한 클록 소스와 동기화되지 않은 상태입니다. 외부 장치가 해당 커넥터에 연결되어 있으면 장치와 DM7 시리즈 사이에서 클록이 올바르게 입력 또는 출력되지 않는다는 의미입니다.

#### ( **SRC On(초록색)**

이 상태는 PY 슬롯과 [AES/EBU] 단자에 적용됩니다. 해당 채널에서 SRC(Sampling Rate Converter)가 활성화되었 음을 표시합니다. 이에 따라 비동기화된 경우라도 DM7 시리즈 사이의 입력/출력이 정상적으로 실행됩니다.

#### ( **Unlocked(빨간색)**

유효한 클록이 입력되고 있지 않습니다. 외부 장치가 해당 커넥터에 연결되어 있으면 장치와 DM7 시리즈 사이에서 클 록이 올바르게 입력 또는 출력되지 않습니다.

#### ( **Unknown (회색)**

연결된 외부 장치가 없거나 유효한 클록 입력이 없기 때문에 클록의 상태를 감지할 수 없다는 의미입니다. 이 커넥터/슬 롯을 선택할 수는 있지만 유효한 연결 상태가 확립될 때까지 동기화가 성공적으로 이루어지지 않습니다.

**주**

- ( 클록 소스로 선택된 포트의 표시등이 파란색으로 변하고 클록 주파수가 표시된 경우, DM7 시리즈는 새로운 클록으로 정상 작동 하고 있는 것입니다.
- 선택한 클록의 표시등이 파란색으로 바뀌지 않으면 외부 장치가 올바르게 연결되어 있고 외부 장치가 클록 데이터를 전송할 수 있도록 설정되었는지 확인하십시오.
- 워드 클록 설정이 변경되면 출력 단자에서 노이즈가 발생할 수 있습니다. 스피커 시스템을 보호하려면 파워 앰프 음량을 줄인 후 워드 클록 설정을 변경해야 합니다.

#### **8** 클록 선택 버튼

다음 옵션 중 클록으로 사용될 클록 소스를 선택합니다.

- ( **INT 96 kHz**
- ( **INT 48 kHz**

내장 클록(샘플링 레이트: 96 kHz 또는 48 kHz)이 클록 소스로 사용됩니다.

- ( **DANTE 96 kHz**
- ( **DANTE 48 kHz**

Dante 오디오 네트워크의 워드 클록(샘플링 레이트: 96 kHz 또는 48 kHz)이 클록 소스로 사용됩니다.

( **WORD CLOCK IN**

후면 패널의 WORD CLOCK IN 잭에서 공급된 워드 클록이 클록 소스로 사용됩니다.

( **PY**

후면 패널의 PY 카드 슬롯에서 공급된 워드 클록이 클록 소스로 사용됩니다.

( **AES/EBU IN**

후면 패널의 AES/EBU IN에서 공급된 워드 클록이 클록 소스로 사용됩니다.

**주**

기기가 출하 시 기본 상태로 초기화되면 워드 클록 기본 값이 96 kHz로 설정됩니다.

#### d **DANTE 클록 상태 표시**

Dante 오디오 네트워크상의 클록 리더 또는 클록 팔로워로 설정된 경우 표시됩니다.

# **MIDI/GPI 화면**

# <span id="page-118-0"></span>**MIDI/GPI (MIDI Setup) 화면**

이 화면은 MIDI 입력 및 출력을 설정합니다.

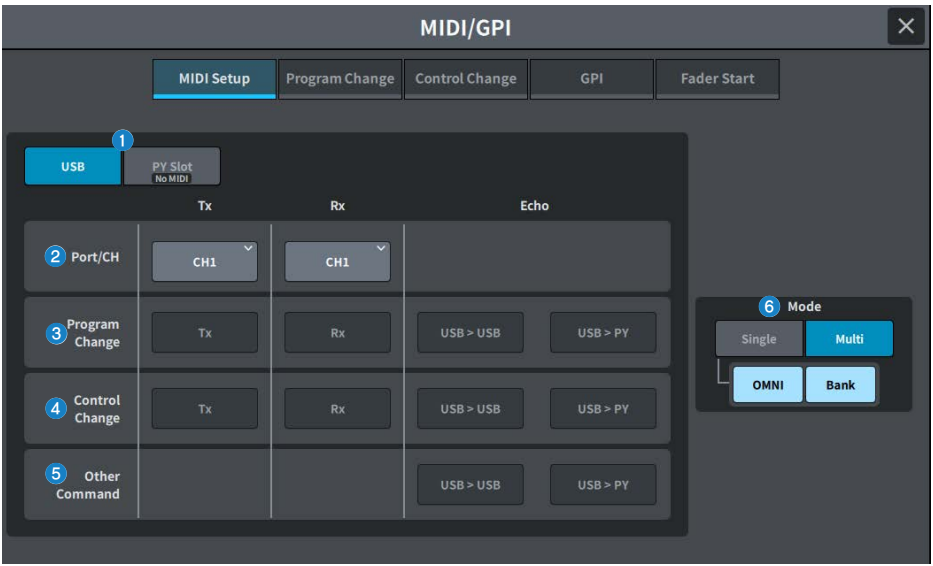

### **a USB/PY Slot**

MIDI 메시지 전송 및 수신을 위해 구성되는 요소를 선택합니다.

- ( **USB**
	- USB 포트

( **PY Slot**

PY 슬롯

## **8** PORT/CH 필드

MIDI 메시지 전송/수신하는 채널 설정을 지정할 수 있습니다.

- ( **Tx CH** MIDI 메시지를 전송하는 MIDI 채널 설정을 지정할 수 있습니다.
- ( **Rx CH** MIDI 메시지를 수신하는 MIDI 채널 설정을 지정할 수 있습니다.

화면 > MIDI/GPI 화면

## **8** Program Change 필드

MIDI Program Change 메시지 전송 및 수신을 켜거나 끕니다.

( **Tx**

Program Change 전송을 켜거나 끕니다.

( **Rx**

Program Change 수신을 켜거나 끕니다.

( **Echo**

Program Change 메시지 에코 출력(변경 없이 Program Change 메시지 재전송)을 켜거나 끕니다.

#### d **Control Change 필드**

MIDI Control Change 메시지 전송 및 수신을 켜거나 끕니다.

( **Tx**

Control Change 메시지 전송을 켜거나 끕니다.

( **Rx**

Control Change 메시지 수신을 켜거나 끕니다.

( **Echo**

Control Change 메시지 에코 출력(변경 없이 Control Change 메시지 재전송)을 켜거나 끕니다.

#### e **Other Command 필드**

다른 MIDI 메시지의 에코 출력(외부 장치로부터 수신한 메시지 변경 없이 재전송)을 켜거나 끕니다.

#### **6** Program Change Mode 필드

Program Change 전송/수신 모드를 선택할 수 있습니다.

( **Single**

이 버튼이 켜져 있으면 단일 MIDI 채널(싱글 모드)에서 Program Change가 전송 및 수신됩니다.

( **Multi**

이 버튼이 켜져 있으면 여러 MIDI 채널(멀티 모드)에서 Program Change가 전송 및 수신됩니다.

( **OMNI**

이 버튼이 켜져 있으면 모든 MIDI 채널에서 Program Change가 싱글 모드로 수신됩니다. 싱글 모드 전송 및 멀티 모 드 전송 및 수신이 비활성화됩니다.

( **Bank**

이 버튼이 켜져 있으면 Bank Select 메시지를 싱글 모드에서 전송 및 수신합니다. (Bank Select 메시지는 사용할 Program Change 메시지 그룹을 전환합니다.)

## **MIDI/GPI (Program Change) 화면**

이 화면은 Program Change에 Scene 메모리를 할당할 때 사용됩니다.

Scene 불러오기를 실행하면 해당 번호의 Program Change 메시지를 외부 장치로 전송할 수 있습니다. 이와 반 대로, Program Change 메시지를 외부 장치에서 수신할 때 해당 Scene을 불러올 수 있습니다.

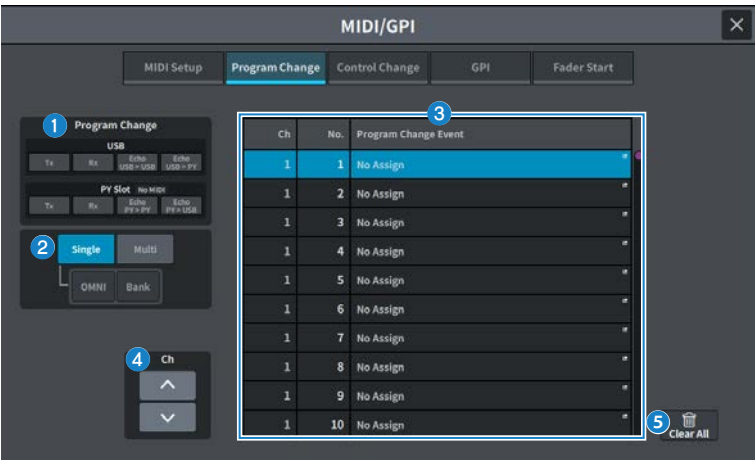

## **0** Program Change 필드

Program Change 전송 및 수신을 켜거나 끕니다. 이 설정은 Program Change 필드와 연동됩니다. **USB**

( **Tx**

이 버튼이 켜져 있으면 Scene 불러오기 실행 시 해당 Program Change가 USB 포트로 전송됩니다.

( **Rx**

이 버튼이 켜져 있으면 Scene 불러오기 실행 시 USB 포트에서 Program Change를 수신합니다.

( **Echo USB>USB / Echo USB>PY**

이 버튼이 켜져 있으면 외부 장치에서 수신한 Program Change 메시지가 변경 없이 전송됩니다.

#### **PY Slot**

( **Tx**

이 버튼이 켜져 있으면 Scene 불러오기 실행 시 해당 Program Change가 PY 슬롯으로 전송됩니다.

( **Rx**

이 버튼이 켜져 있으면 Scene 불러오기 실행 시 PY 포트에서 Program Change 메시지를 수신합니다.

( **Echo PY>PY / Echo PY>USB**

이 버튼이 켜져 있으면 외부 장치에서 수신한 Program Change 메시지가 변경 없이 전송됩니다.

#### b **Program Change Mode 필드**

Program Change 전송/수신 모드를 선택합니다. MIDI Setup 화면과 연동되어 있습니다.

#### c **목록**

이 목록은 각 MIDI 채널 및 MIDI Program Change 번호에 할당된 Scene 불러오기 작업을 표시합니다. 목록에 표시된 항목은 다음과 같습니다.

#### ( **CH/Bank**

"CH"가 표시되면 Program Change를 전송/수신하는 MIDI 채널(1~16) 열에 표시됩니다. Program Change 전송 및 수신이 단일 모드로 설정되고 Bank 버튼이 켜져 있으면 표시가 Bank로 바뀌고 해당 열의 숫자값은 뱅크 번호에 해 당됩니다.

#### ( **No.**

프로그램 번호 1~128을 나타냅니다.

#### ( **Program Change Event**

각 채널(뱅크 번호) 또는 프로그램 번호에 할당된 Scene 번호 및 Scene 이름을 표시합니다. 각 할당 표시 영역을 누르 면 할당 내용을 선택할 수 있는 MIDI Program Change 화면이 표시됩니다.

#### d **스크롤 버튼**

채널 또는 뱅크별 목록을 위아래로 스크롤합니다.

#### e **CLEAR ALL 버튼**

이 버튼을 누르면 목록의 모든 Scene 불러오기 할당이 지워집니다.

# **MIDI/GPI (Control Change) 화면**

이 화면에서는 페이더 작동 및 Control Change의 [ON] keys 켜짐/꺼짐 등의 파라미터를 할당합니다. MIDI Control Change 메시지는 할당된 파라미터를 제어하는 데 사용될 수 있습니다.

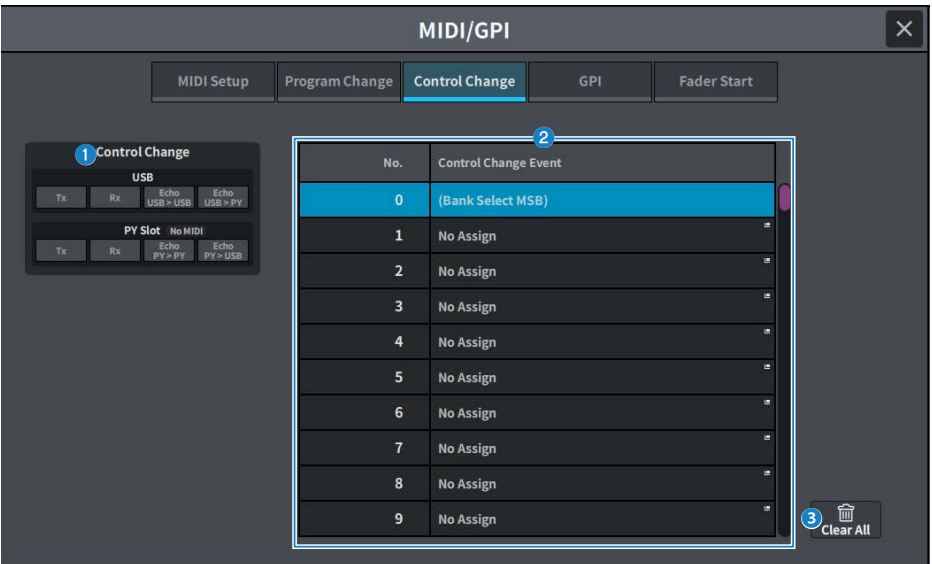

### **O** Control Change 필드

Control Change 전송/수신 켜기/끄기를 전환하고, Control Changes 에코 출력 실행 여부를 지정합니다. MIDI Setup 화면과 연동되어 있습니다.

### b **목록**

각 컨트롤 번호에 할당된 페이더/노브 작동 또는 [ON] keys 켜짐/꺼짐 작동을 표시합니다.

( **No.**

컨트롤 번호를 표시합니다. 컨트롤 번호 1~31, 33~95, 102~119를 사용할 수 있습니다.

#### ( **Control Change Event**

할당된 파라미터의 유형을 표시/선택합니다. 파라미터를 누르면 MIDI Control Change 화면이 표시되어 컨트롤 번호 할당을 변경할 수 있습니다.

### **8** CLEAR ALL 버튼

이 버튼을 누르면 목록의 모든 파라미터 할당이 지워집니다.

## **MIDI/GPI (GPI) 화면**

GPI(General Purpose Interface) 입력/출력 커넥터를 설정합니다.

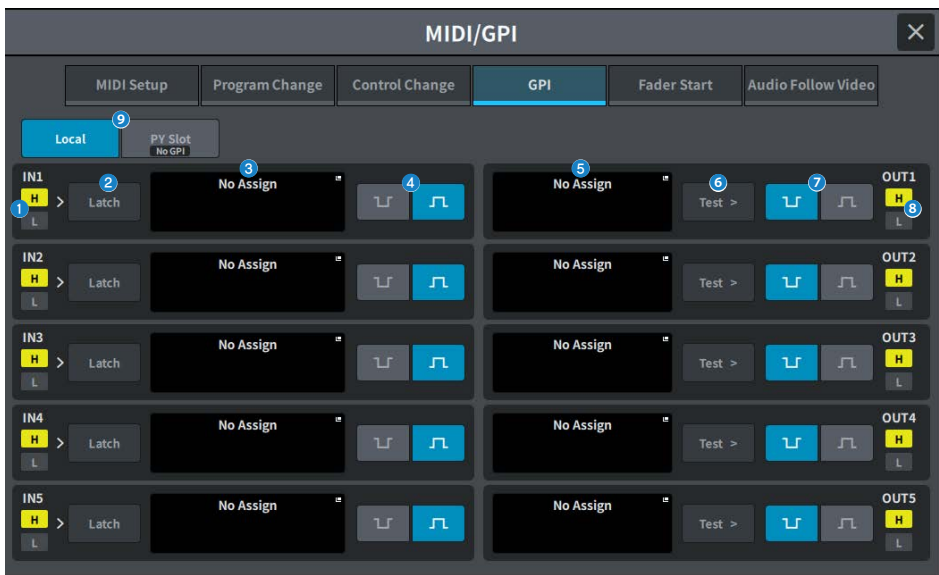

#### a **GPI IN 상태 표시등**

GPI IN 포트에 입력되는 전압을 표시합니다.

#### **2** 전환 속성 선택 버튼

누를 때마다 표시가 Latch와 Unlatch 사이를 전환합니다.

#### ( **Latch**

일반적으로, 전환 스위치(누를 때마다 켜지고 꺼지는 스위치)를 연결하는 경우 이 모드를 선택합니다.

( **Unlatch**

이 모드는 일시형 스위치(길게 누르고 있을 때에만 켜지고 손을 떼면 꺼지는 스위치)를 연결한 경우 유용합니다.

#### **<sup>6</sup>** GPI INPUT 버튼

이 버튼을 누르면 GPI INPUT 화면이 표시됩니다. 현재 선택한 기능 또는 파라미터의 이름이 버튼에 표시됩니다.

#### d **POLARITY MODE 선택 버튼**

이 버튼을 누르면 GPI IN 포트의 극성이 선택됩니다.

 $\mathbf{L}$ 

…… (Low active) 입력 신호 레벨이 낮을 경우 활성화됩니다.

 $\mathbf{\Pi}$ …… (High active) 입력 신호 레벨이 높을 경우 활성화됩니다.

#### **6** GPI OUTPUT 버튼

이 버튼을 누르면 GPI OUTPUT 화면이 표시됩니다. 현재 선택된 기능 또는 파라미터의 이름이 버튼에 표시됩니다.

화면 > MIDI/GPI 화면

#### **6** TEST 버튼

이 버튼이 켜져 있으면 해당 GPI OUT 포트가 작동하여 제어 신호를 출력합니다.

#### g **POLARITY MODE 선택 버튼**

GPI OUT 포트의 극성을 선택합니다.

 $\mathbf{u}$ 

…… (Low active) GPI OUT 포트가 작동할 때 접지됩니다.

…… (High active) GPI OUT 포트가 작동할 때 개방됩니다.

#### h **GPI OUT 상태 표시등**

각 GPI OUT 포트에서 출력되는 전압의 상태를 나타냅니다.

#### $Q$  Local/PY Slot

GPI 설정 대상의 표시를 전환합니다. 동시 작동이 가능합니다.

## **MIDI/GPI (Fader Start) 화면**

GPI OUT 포트를 통해 연결된 장치의 페이더와의 연동 작동을 설정합니다.

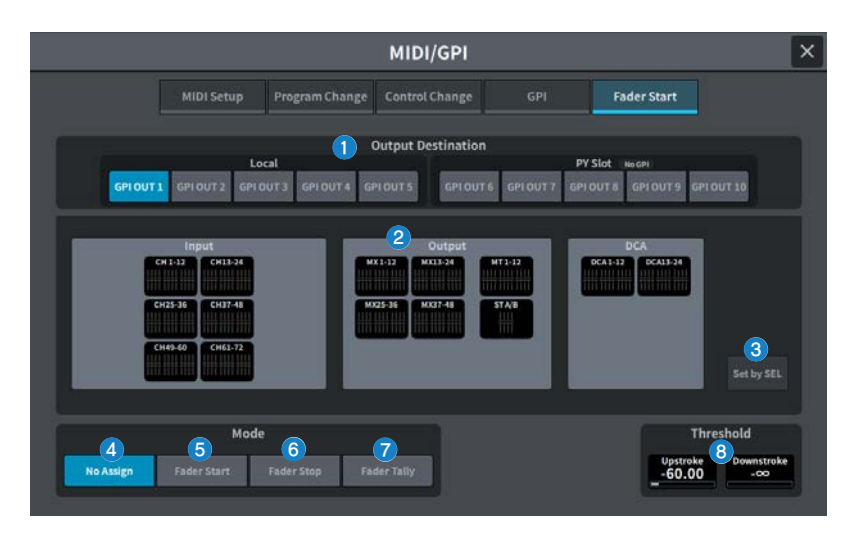

## **Output Destination 필드**

## **0** GPI OUT1~GPI OUT10 버튼

설정할 GPI OUT 포트를 선택합니다.

### **2** 페이더 표시

선택된 페이더를 표시합니다. 이 표시를 누르면 GPI OUT FADER START 화면이 표시되어 채널을 설정할 수 있습니다. Set by SEL 버튼이 켜져 있으면 메인 패널의 [SEL]을 사용하여 페이더를 선택합니다.

### c **Set by SEL 버튼**

이 버튼이 켜져 있으면 해당 [SEL] 키를 사용하여 채널을 추가할 수 있습니다.

## **Mode 필드**

GPI OUT 포트 신호 출력을 트리거하는 페이더 작동 모드를 선택할 수 있습니다. 다음 페이더 모드 중에서 선택할 수 있습니다.

### d **No Assign**

선택 채널의 페이더를 작동해도 신호가 출력하지 않습니다.

#### **6 Fader Start**

선택 채널의 페이더가 지정된 Upstroke 레벨(−138.0dB~10.0dB) 미만에서 이를 초과하는 레벨로 증가하면 250ms 동 안의 트리거 신호가 출력됩니다.

#### **6** Fader Stop

선택 채널의 페이더가 지정된 Downstroke 레벨(−∞dB~9.95dB)에 이르면 250ms 동안의 트리거 신호가 출력됩니다.

## *Q* Fader Tally

선택 채널의 페이더가 지정된 Upstroke 레벨(−138.0dB~10.0dB) 미만에서 이를 초과하는 레벨로 증가하면 트리거 신 호가 출력됩니다. 이 신호는 페이더가 지정된 Downstroke 레벨(−∞dB~9.95dB)에 이르거나 해당 GPI OUT 포트가 다 른 트리거를 수신할 때까지 그대로 유지됩니다. 다음 그림에는 각 페이더 모드에서 페이더를 작동할 때 GPI OUT 포트에 서 전송되는 출력 신호가 어떻게 변하는지 표시되어 있습니다. 이 예에서는 Threshold 필드가 Upstroke의 경우 −60.00, Downstroke의 경우 −∞로 설정되어 있습니다. (이 그림에서 GPI OUT 포트의 POLARITY는 Low Active입 니다. High Active POLARITY를 선택한 경우 출력 신호 극성이 반전됩니다.)

#### **주**

높은 레벨에서는 포트의 출력 신호가 개방됩니다. 수신 장치에 높은 레벨이 요구되는 경우 +5V 전원 핀에서 취하십시오. 그러나 이 경우 공급 가능한 전류량에 한도가 존재합니다. 자세한 내용은 "컨트롤 입력/출력 사양"을 참조하십시오.

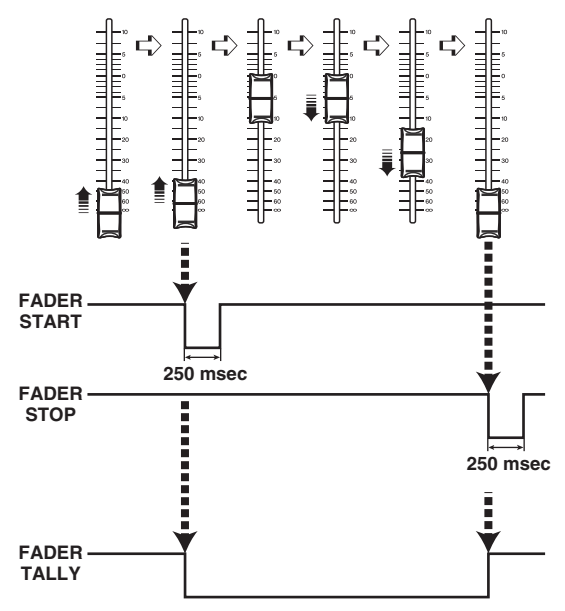

## **Threshold 필드**

#### **8** Upstroke/Downstroke

이 노브를 사용하면 트리거 신호 출력의 한계값으로 사용될 레벨을 지정할 수 있습니다. 페이더가 Upstroke 레벨을 초과 하거나 Downstroke 레벨 미만으로 떨어질 때 트리거 신호가 출력됩니다.

화면을 눌러 선택한 경우, 수평/수직 방향으로 슬라이드하거나 [TOUCH AND TURN] 노브를 사용하여 값을 변경할 수 있 습니다.

**주**

- ( Upstroke/Downstroke 노브를 통해 지정된 Threshold 값이 GPI OUT 포트에 공통적으로 적용됩니다. 그러나 각 GPI OUT 포트에 채널(페이더)을 선택할 수 있습니다. Mode가 Fader Start로 설정된 경우, Upstroke 값만 유효하며, Mode가 Fader Stop으로 설정된 경우, Downstroke만 유효합니다. Mode가 Fader Tally로 설정된 경우, Upstroke와 Downstroke 모두가 유효합니다.
- ( Fade Time 설정에 관계없이 Scene이 불러오기를 마쳤을 때 도달해야 하는 위치를 파악하는 것으로 불러오기를 실행한 직후 에 트리거 신호가 출력됩니다.

## **Audio Follow Video 화면(Broadcast Package 호환)**

이 기능은 믹싱 콘솔이 자동으로 Video Switcher의 tally에 대응하여 페이더 레벨을 영상에 맞춰 자동으로 제어 하는 데 사용됩니다. 작업자 부담을 덜어줄 뿐만 아니라 갑작스런 카메라 전환이나 소리를 듣지 못하는 경우와 같 은 상황에 대응하지 못하는 문제를 방지할 수 있습니다.

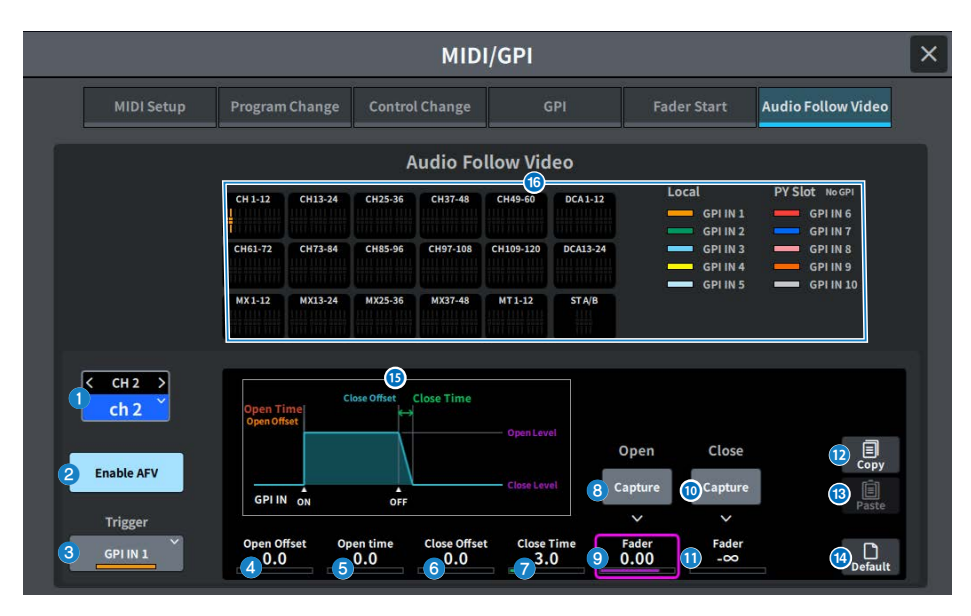

### **0** 선택된 채널

Audio Follow Video(AFV) 채널을 선택합니다. <를 눌러 이전 채널, >를 눌러 다음 채널로 전환합니다. ∨를 눌러 채널 목록을 표시한 후 원하는 채널로 전환합니다.

#### b **Enable AFV 버튼**

채널의 AFV 기능을 켜거나 끕니다.

### c **Trigger 선택 버튼**

채널 AFV를 트리거하는 GPI IN을 선택합니다.

### d **Open Offset**

GPI IN ON 이벤트가 수신된 시점부터 페이드가 시작될 시점까지의 시간입니다.

#### **6** Open Time

페이드가 시작될 시점부터 Open Level(페이더 열림에 해당하는 페이더 레벨)에 도달 시점까지의 시간입니다.

### **6** Close Offset

GPI IN OFF 이벤트가 수신된 시점부터 페이드가 시작될 시점까지의 시간입니다.

### *Q* Close Time

페이드가 시작될 시점부터 Close Level(페이더 닫힘에 해당하는 페이더 레벨)에 도달 시점까지의 시간입니다.

#### 화면 > MIDI/GPI 화면

- **8** Open Fader Level Capture 버튼 현재 채널 페이더 레벨을 Open Fader Level로 설정합니다.
- **9** Open Fader Level Fader GPI IN ON 이벤트에 의해 설정된 페이더 레벨입니다.
- j **Close Fader Level Capture 버튼**  현재 채널 페이더 레벨을 Close Fader Level로 설정합니다.
- $\bullet$  Close Fader Level Fader GPI IN OFF 이벤트에 의해 설정된 페이드 레벨입니다.

## **<sup>1</sup>** Copy 버튼

현재 표시된 파라미터를 복사합니다.

- **<sup>6</sup>** Paste 버튼 복사한 파라미터를 붙여넣습니다.
- **<sup>4</sup>** Default 버튼 파라미터를 초기값으로 되돌립니다.
- o **AFV 그래프 표시** AFV에 의한 페이더 레벨 변화를 표시하는 그래프입니다.
- p **개요 표시**

채널 할당 상태를 표시합니다.

### **주**

- 작업자가 수동으로 페이더를 제어할 경우, 수동 컨트롤이 우선 적용됩니다.
- ( AFV 페이드 중 Scene 불러오기 페이드(Global Fade 또는 Individual Fade)가 발생하면 AFV 페이드가 중단됩니다.

# **DATE/TIME 화면**

기기 내부 클록의 날짜/시간 설정과 날짜/시간 표시 방법을 선택합니다.

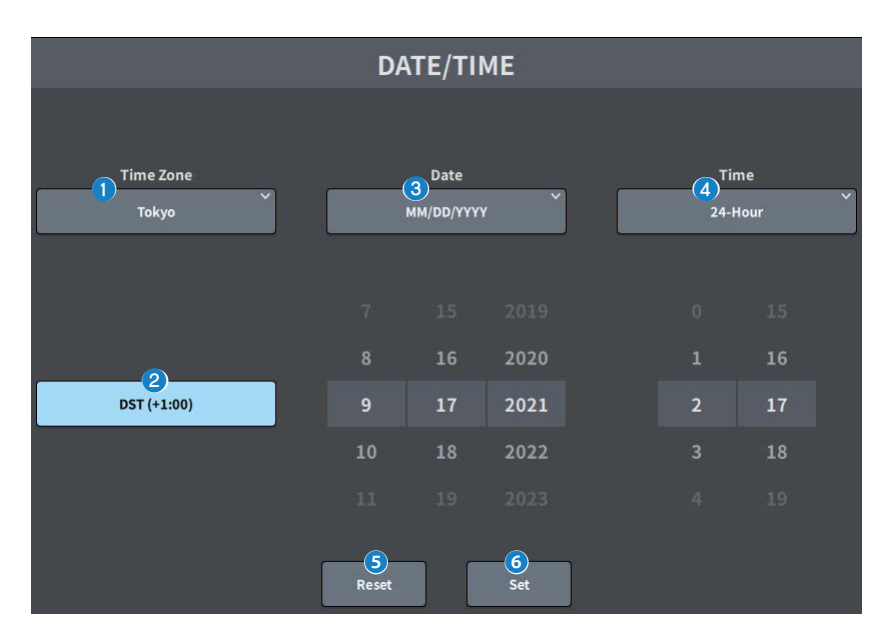

**Q** Time Zone

내부 클록의 시간대를 설정합니다.

- **8** DST(Daylight Saving Time) 내부 클록의 일광 절약 시간을 설정합니다.
- **8** Date

날짜 표시 형식과 날짜를 설정합니다.

d **Time**

12시간 표시 방식과 24시간 표시 방식을 전환합니다.

**G Reset 버튼**

기준 시간 설정으로 되돌립니다.

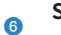

**Set 버튼**

설정한 날짜 및 시간을 확정합니다.

# **NETWORK 화면**

## **NETWORK (For Mixer Control) 화면**

NETWORK(For Mixer Control) 화면은 DM7 시리즈의 NETWORK 커넥터를 사용하여 컴퓨터 또는 iOS 장치 를 연결할 때 필요한 설정을 구성하는 데 사용됩니다.

컴퓨터와 연결되는 네트워크에 동일한 설정을 사용해야 합니다.

## **주**

LAN 연결 시 설정 방법에 관한 내용은 DM7 에디터 설치 설명서를 참조하십시오.

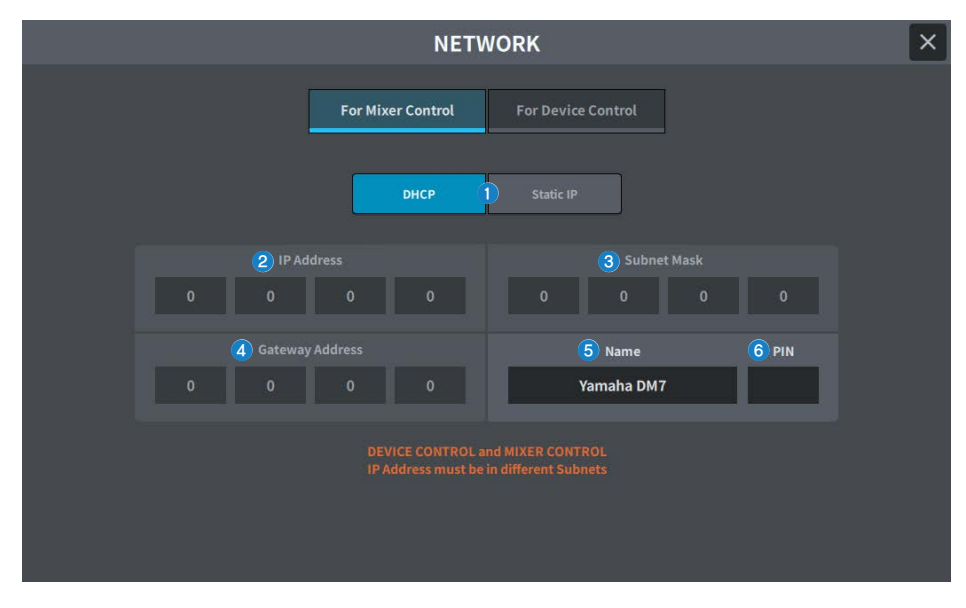

#### a **IP 주소 획득 방법 버튼**

IP 주소를 획득하는 데 사용되는 방법을 선택합니다.

( **DHCP:**

DHCP(Dynamic Host Configuration Protocol)를 사용하여 자동으로 IP 주소를 획득합니다.

( **Static IP** :

IP 주소를 직접 설정합니다.

#### **2** IP Address

인터넷 또는 LAN 내 개별 장치를 식별하기 위한 주소를 설정합니다.

## **6** Subnet Mask

네트워크를 식별하는 네트워크 주소에 사용되는 네트워크상 IP 주소의 비트 수를 정의합니다.

#### 화면 > NETWORK 화면

#### d **Gateway Address**

네트워크상의 여러 미디어와 프로토콜의 데이터를 상호 변환하는 장치(게이트웨이)를 식별하는 주소를 설정합니다.

#### **e** Name

네트워크상에서 표시되는 이름을 설정합니다.

### **6** PIN

MonitorMix 애플리케이션을 통해 DM7 시리즈 본체를 연결할 때 입력하는 PIN(4자릿수 비밀번호)을 설정합니다. MonitorMix는 스테이지의 모니터 밸런스를 조정하는 애플리케이션입니다.

### **주**

- $\bullet$  IP 주소 획득 방법 버튼이 DHCP로 설정된 경우,  $\bm{Q} \sim \bm{Q}$  설정이 필요하지 않습니다. Static IP 로 설정된 경우,  $\bm{Q} \sim \bm{Q}$  설정에 대한 화면 이 표시됩니다. 각 항목의 값을 입력하십시오.
- 여러 서브넷의 For Mixer Control 및 For Device Control을 설정하십시오.

## **NETWORK (For Device Control) 화면**

NETWORK (For Device Control) 화면은 Dante 오디오 네트워크상의 장치를 제어할 때 필요한 네트워크 설정 을 구성하는 데 사용됩니다.

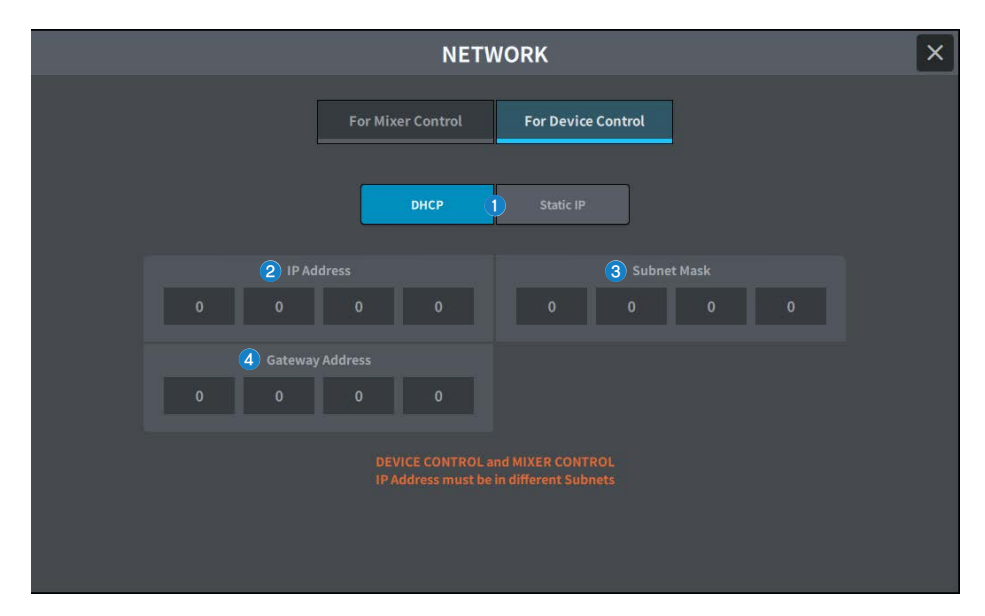

#### a **IP 주소 획득 방법 버튼**

IP 주소를 획득하는 데 사용되는 방법을 선택합니다.

( **DHCP:**

DHCP(Dynamic Host Configuration Protocol)를 사용하여 자동으로 IP 주소를 획득합니다.

( **Static IP** :

IP 주소를 직접 설정합니다.

#### **2** IP Address

이 버튼들은 Dante 오디오 네트워크상의 개별 장치를 구분하기 위한 ID를 지정합니다.

#### **8** Subnet Mask

네트워크를 식별하는 네트워크 주소에 사용되는 Dante 오디오 네트워크상 IP 주소의 비트 수를 정의합니다.

#### d **Gateway Address**

Dante 오디오 네트워크상의 여러 미디어와 프로토콜의 데이터를 상호 변환하는 장치(게이트웨이)를 식별하는 주소를 설 정합니다.

#### **주**

- IP 주소 획득 방법 버튼이 DHCP로 설정된 경우, 2~4 설정이 필요하지 않습니다. Static IP 로 설정된 경우, 2~4 설정에 대한 화면 이 표시됩니다. 각 항목의 값을 입력하십시오.
- 여러 서브넷의 For Mixer Control 및 For Device Control을 설정하십시오.
- ( For Device Control에 설정된 IP 주소와 Dante Controller에서 확인되는 DM7의 PRIMARY 포트의 IP 주소 서브넷이 서로 다를 경우, DM7은 Dante 오디오 네트워크상의 장치를 발견하지 못합니다.

# **PY Slot 화면**

## **PY Slot 화면**

## 사용할 PY 카드를 추가합니다.

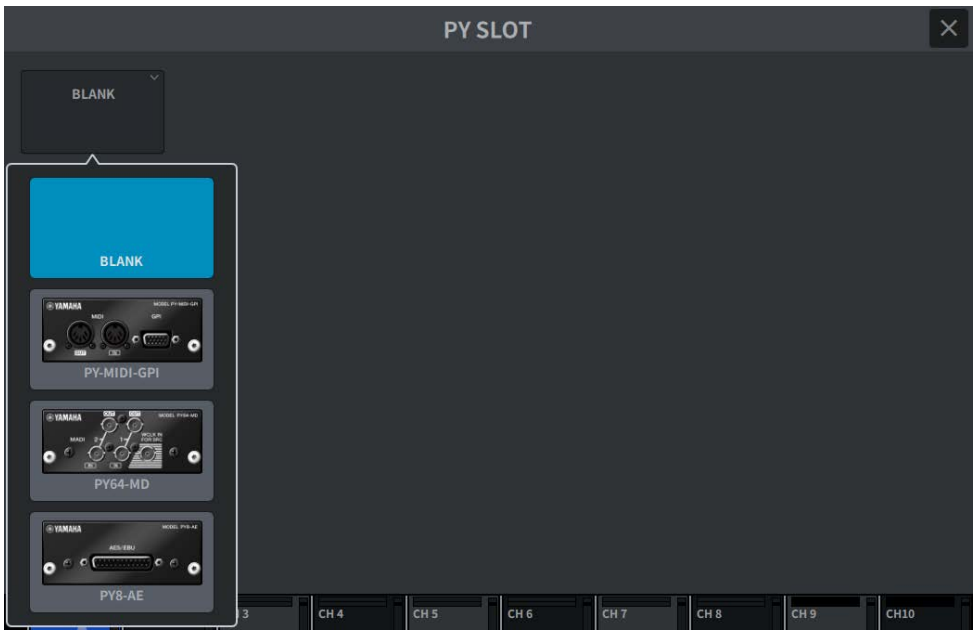

카드가 선택되면 설정 화면이 표시됩니다.

선택된 카드가 온라인 상태인 경우 "Online" 표시등이 표시되고, 오프라인 상태인 경우 "Virtual" 표시등이 표시 됩니다.

- ( **PY-MIDI-GPI**…MIDI/GPI 버튼을 누르면 ["MIDI/GPI \(MIDI Setup\) 화면" \(p.119\)이](#page-118-0) 표시됩니다.
- ( **PY64-MD**…["PY64-MD 화면" \(p.135\)이](#page-134-0) 표시됩니다.
- ( **PY8-AE**…["AES/EBU INPUT 화면\(DM7에만 해당\)" \(p.167\)](#page-166-0) 및 AES/EBU OUTPUT 화면이 표시됩니다.

## <span id="page-134-0"></span>**PY64-MD 화면**

그림의 예시는 PY64-MD 카드가 선택된 화면입니다. 화면에 포함된 항목은 다음과 같습니다.

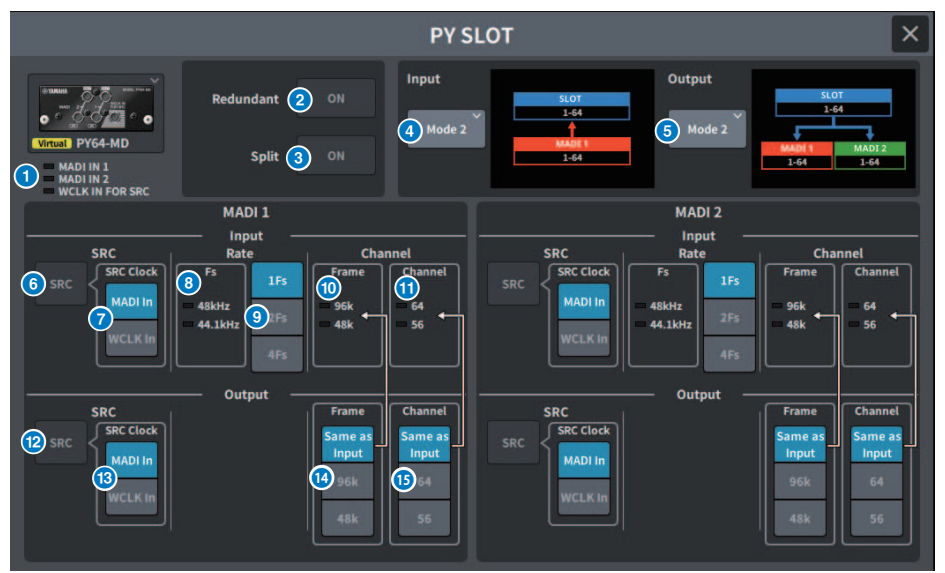

## **0** 입력 표시등

입력 신호 상태를 표시합니다.

**MADI 1 IN, MADI 2 IN:** 동기화 시 켜지고(점등 상태), 비동기화 시 깜박입니다. 유효 입력이 없을 경우 꺼집니다. **WCLK IN FOR SRC:** 샘플링 주파수 감지 시 켜집니다. 유효 입력이 없을 경우 꺼집니다.

### **2** Redundant 버튼

이 버튼이 켜져 있으면 예비 기능이 활성화된 것입니다.

**주**

Redundant 버튼이 켜지면 Input Mode 버튼이 비활성화됩니다. MADI1(채널 1~64)이 Primary이고 MADI2(채널 1~64)가 Secondary입니다.

### **8** Split 버튼

이 버튼이 켜져 있으면 입력 신호가 분리되어 출력으로 전송됩니다. 대상은 동일 시스템의 출력 커넥터입니다. MADI 1 IN으로의 입력 신호는 MADI 1 OUT으로 분리되고, MADI 2 IN으로의 입력 신호는 MADI 2 OUT으로 분리됩니 다.

### **주**

Split 버튼이 켜져 있으면 Output Mode 버튼이 비활성화됩니다.

## d **Input Mode 버튼**

입력 신호 설정을 선택합니다.

**• 모드1**

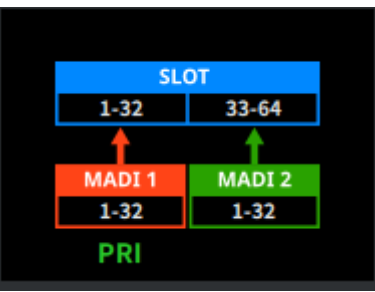

MADI1(채널 1~32) 신호는 SLOT 1~32로 입력되고, MADI2(채널 1~32) 신호는 SLOT 33~64로 입력됩니다.

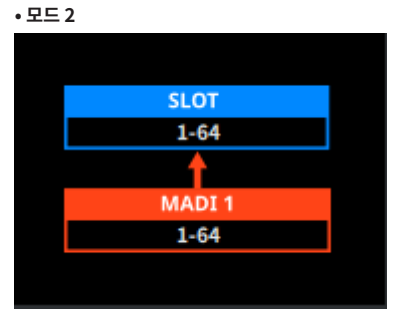

MADI1(채널 1~64) 신호를 입력합니다.

**• 모드 3**

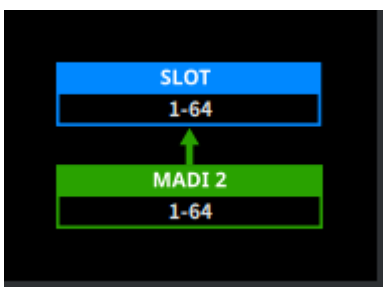

MADI2(채널 1~64) 신호를 입력합니다.

#### **6** Output Mode 버튼

출력 신호 설정을 선택합니다.

**• 모드1**

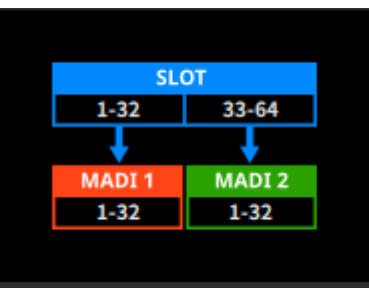

SLOT 1~32 신호는 MADI1(채널 1~32)로 출력되고, SLOT 33~64 신호는 MADI2(채널 1~32)로 출력됩니다.

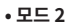

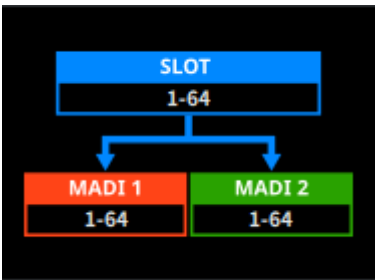

SLOT 1~64 신호는 MADI1과 MADI2 모두로 출력됩니다.

### **<sup>6</sup>** Input SRC 버튼

입력 신호의 SRC를 켜거나 끕니다.

## g **Input SRC Clock 버튼**

SRC가 켜져 있는 동안 입력 신호의 클록을 선택합니다.

#### **• MADI In**

MADI IN 클록을 SRC 클록으로 설정합니다.

#### **• WCLK In**

WCLK IN FOR SRC 클록을 SRC 클록으로 설정합니다.

#### **<sup>6</sup>** Input Fs 표시등

입력 신호가 48kHz 시스템인지 44.1kHz 시스템인지 표시합니다. 유효 입력 신호가 없을 경우 꺼집니다.

#### 화면 > PY Slot 화면

### **9** Input Rate 버튼

입력 신호 속도를 선택합니다.

#### **• 1Fs**

44.1kHz/48kHz, 최대 64개 채널

#### **• 2Fs**

88.2kHz/96kHz, 최대 32개 채널

#### **• 4Fs**

176.4kHz/192kHz, 최대 16 채널

#### j **Input Frame 표시등**

입력 신호의 프레임 형식을 표시합니다. 유효 입력 신호가 없을 경우 꺼집니다.

### k **Input Channel 표시등**

입력 신호의 채널 형식을 표시합니다. 유효 입력 신호가 없을 경우 꺼집니다.

### **<sup>1</sup>** Output SRC 버튼

출력 신호의 SRC를 켜거나 끕니다.

### m **Output SRC Clock 버튼**

SRC가 켜져 있는 동안 출력 신호의 클록을 선택합니다.

#### **・MADI In**

MADI IN 클록을 SRC 클록으로 설정합니다.

#### **• WCLK In**

WCLK IN FOR SRC 클록을 SRC 클록으로 설정합니다.

### **<sup>4</sup>** Output Frame 버튼

출력 신호의 프레임 형식을 표시합니다.

#### **• Same As Input**

MADI IN과 동일한 프레임 형식을 출력합니다.

#### **• 96k**

96k 프레임 형식으로 출력합니다.

#### **• 48k**

48k 프레임 형식으로 출력합니다.

### **<b>6** Output Channel 버튼

출력 신호의 채널 형식을 설정합니다.

#### **• Same As Input**

MADI IN과 동일한 채널 형식으로 출력합니다.

#### **• 64**

64개 채널에서 출력합니다.

#### **• 56**

56개 채널에서 출력합니다.

## **PY8-AE 화면**

## **입력**

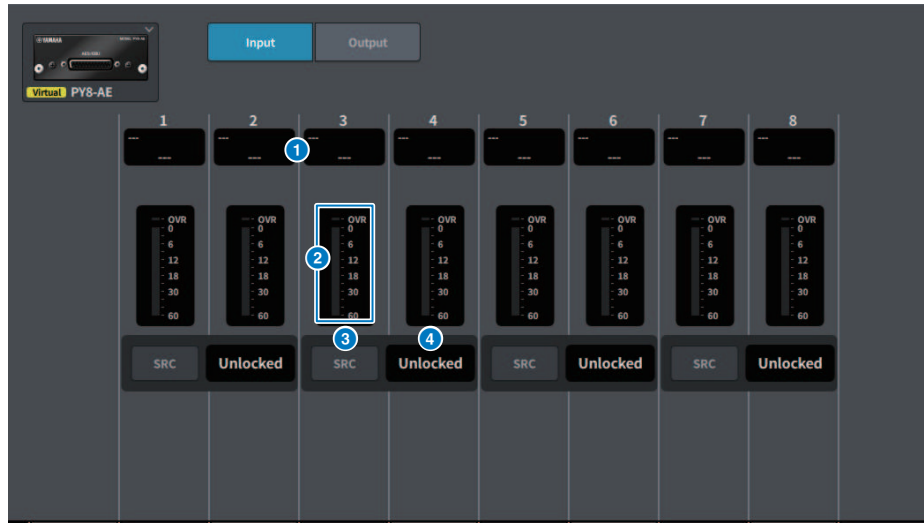

화면에 포함된 항목은 다음과 같습니다.

## **0** 패치 표시

패치된 채널을 표시합니다.

## **2** 레벨 미터

입력 레벨을 표시합니다.

## **8** SRC 버튼

각 채널 쌍에 대한 샘플링 레이트 컨버터를 켜거나 끕니다.

## d **클록 상태 화면**

입력 신호의 상태를 표시합니다.

## **출력**

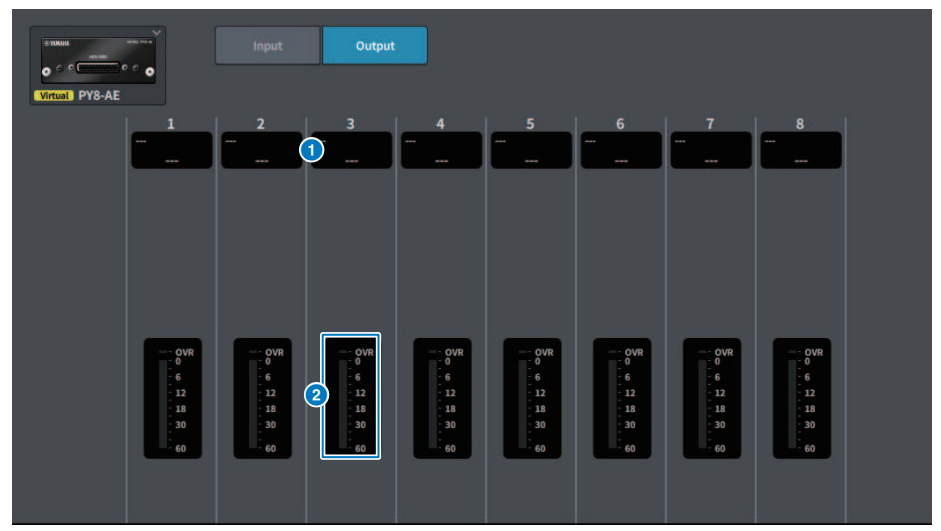

화면에 포함된 항목은 다음과 같습니다.

e **패치 표시**

패치된 채널을 표시합니다.

## **6** 레벨 미터

신호의 출력 레벨을 표시합니다.

# **DM7 CONTROL SETUP 화면**

이 화면은 DM7 Control 설정을 제어하는 데 사용됩니다.

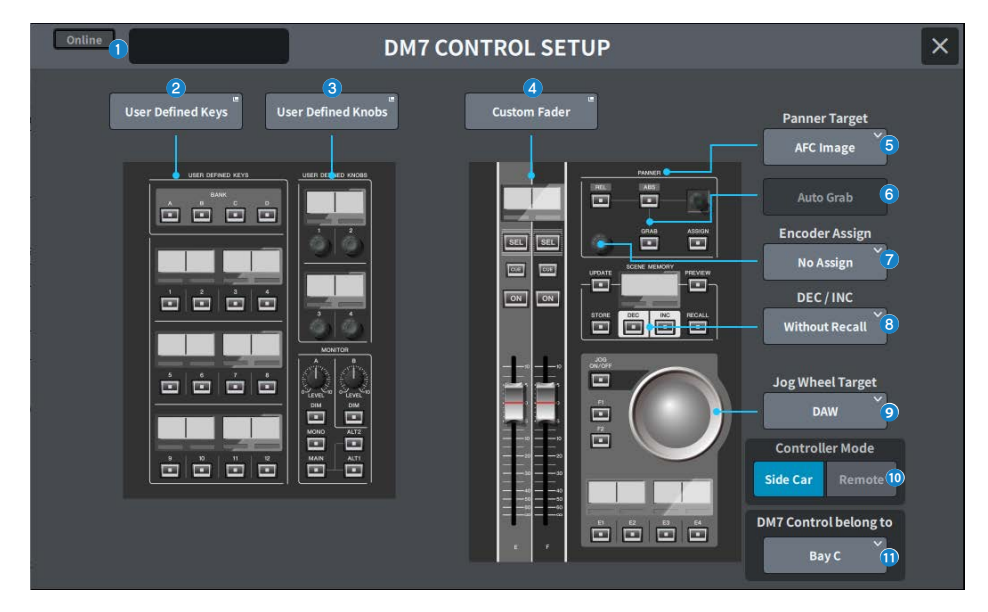

a **상태 표시**

### **연결 상태 표시등**

DM7 Control의 연결 상태를 표시합니다.

• 연결되지 않은 경우

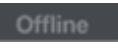

( 연결된 경우

Online

### **전원 상태 경고 표시등**

DM7 Control 전원 공급이 비활성화된 경우 표시됩니다.

• AC IN이 비활성화된 경우

NO AC

• DC IN이 비활성화된 경우

NO EXT DC

## **상태 표시**

DM7 Control의 상태를 표시합니다. DM7 Control이 업데이트 모드인 경우, 업데이트 진행 상황을 표시합니다.

#### 화면 > DM7 CONTROL SETUP 화면

#### b **User Defined Keys 버튼**

이 버튼을 누르면 USER DEFINED KEYS 화면이 표시됩니다.

#### c **User Defined Knobs 버튼**

이 버튼을 누르면 USER DEFINED KNOBS 화면이 표시됩니다.

#### d **Custom Fader 버튼**

이 버튼을 누르면 CUSTOM FADER 화면이 표시됩니다.

#### e **Panner Target 선택 버튼**

Panner 작동 대상을 선택합니다.

- ( AFC Image(향후 업데이트 지원, Theater Package 필요)
- ( 5.1 Surround(향후 업데이트 지원, Broadcast Package 필요)

#### **6** Auto Grab 버튼

Panner를 사용하여 작동할 때 실제 파라미터에 가까워지면 자동으로 그랩을 실행할지 여부를 설정합니다.

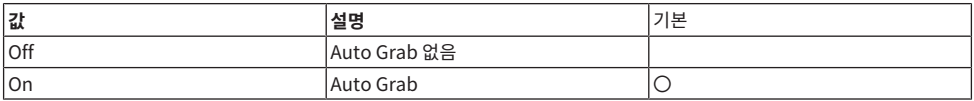

### g **Encoder Assign 선택 버튼**

Encoder 작동 대상을 선택합니다. 선택된 Panner Target 선택 버튼에 따라 선택이 변합니다. Panner Target이 변하 면 Encoder Assign을 해당 초기값으로 설정합니다.

Panner Target이 AFC Image인 경우

- No Assign
- $\bullet$  Z
- $\bullet$   $\equiv$
- ( 높이
- REV Send

Panner Target이 5.1 Surround인 경우

- No Assign
- $\cdot$  DIV
- $\cdot$  LFF

## **0** DEC/INC 선택 버튼

DEC 버튼과 INC 버튼을 작동했을 때 거동을 선택합니다.

- 불러오기 없음 DEC/INC 이후 불러오기 없음
- 불러오기 있음 DEC/INC 이후 불러오기

#### i **Jog Wheel Target 선택 버튼**

Jog Wheel 작동 대상을 선택합니다.

- DAW
- ( Scene 목록
- ( Touch and Turn

## **©** Controller Mode 선택 버튼

DM7 Control의 목적을 선택합니다.

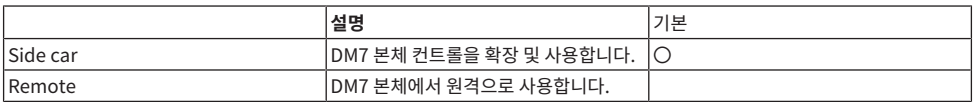

Remote 모드에서 다음의 DM7 본체 인터락 및 연동된 작동은 제한됩니다.

- ( SCENE MEMORY UPDATE, RECALL 진행 중 DM7 본체 Confirmation 표시
- DM7 본체의 선택 Scene Change는 Scene List 작동에 의해 변합니다.
- ( Jog Wheel Target을 통한 Touch and Turn 작동
- ( 밝기 설정

## k **DM7 Control belongs to 선택 버튼(DM7에만 해당)**

[SEL], Scene List 등의 대상 베이 선택

- ( 베이 C
- ( 베이 L

**주**

DM7 Compact는 베이 C로 고정됩니다.

# **PATCH 화면**

## **Grid 화면**

입력 및 출력 채널에 패치를 설정합니다.

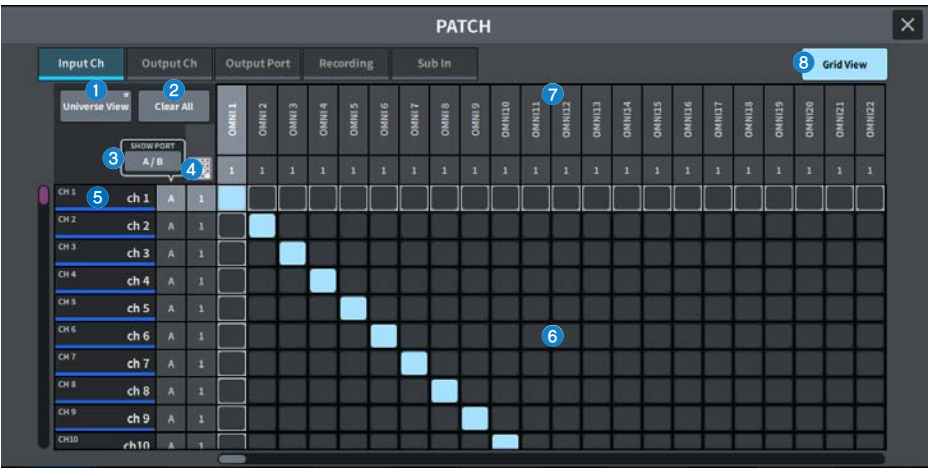

### a **Universe View 버튼**

이 버튼을 누르면 Universe 화면이 표시됩니다.

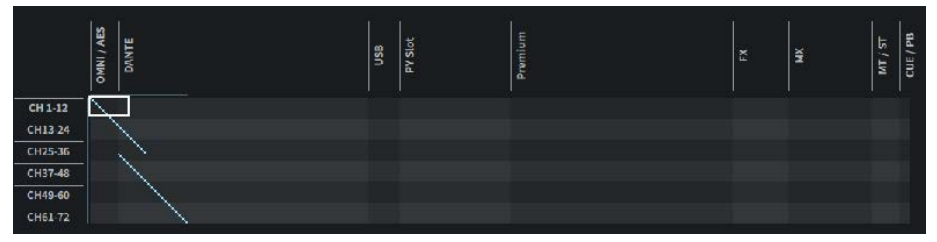

모든 설정을 한 눈에 볼 수 있는 화면입니다. 흰색 프레임을 움직이면 표시되는 패치가 변합니다.

### **2** Clear All 버튼

이 버튼을 누르면 모든 패치가 지워집니다.

#### **8** SHOW PORT 버튼

그리드상의 Port A와 Port B 표시를 전환합니다.

## d **Continuous Patch 버튼**

Continuous Patch 버튼을 누른 후 노브를 돌리면 대상 채널이 1:1 비율로 연속 패치됩니다. Continuous Patch 버튼을 누르면 OK 버튼과 NG 버튼이 표시됩니다. OK 버튼을 누르면 선택한 연속 패치를 확정합니다. NG 버튼을 누르면 연속 패 치가 이전 상태로 돌아갑니다.
화면 > PATCH 화면

#### e **채널 표시**

I/O 단자에 할당될 채널을 표시합니다.

#### **6** 그리드

입력 채널(수평 행)에 입력 포트(수직 열)를 패치합니다. 현재 패치된 그리드 셀이 흰색으로 표시됩니다. 원하는 그리드 셀 을 누르거나 클릭하여 패치를 설정하거나 해제합니다.

### g **I/O 포트**

입력/출력 카테고리 및 입력/출력 포트의 채널 번호를 표시합니다.

#### **8** Grid View

이 버튼을 누르면 Grid 화면이 표시됩니다.

## **입력 패치 화면(목록 화면)**

입력 채널에 대한 다양한 설정을 정의합니다.

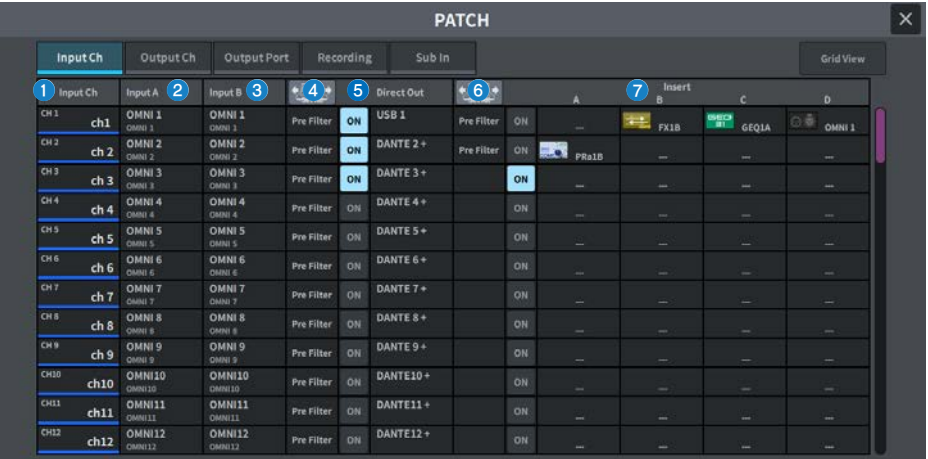

#### a **채널 표시**

입력 포트에 할당되는 채널을 표시합니다.

#### b **Input A 버튼**

입력 채널 Patch A를 표시합니다. 이 버튼을 누르면 패치 선택 화면이 표시됩니다.

#### c **Input B 버튼**

입력 채널 Patch B를 표시합니다. 이 버튼을 누르면 패치 선택 화면이 표시됩니다.

#### d **Direct Out 지점**

신호 추출 지점을 Pre Filter, Pre DYN1, Pre Proc, Mid Proc, Pre Fader, Post Fader, Post On 중에서 선택할 수 있 습니다.

배치 설정을 하려면 Set All 버튼을 누릅니다.

#### e **Direct Out 버튼**

입력 채널 신호를 직접 출력하는 포트를 표시합니다. 아무 것도 선택하지 않을 경우, 버튼에 ----가 표시됩니다. 이 버튼을 누르면 패치 선택 화면이 표시됩니다.

ON 버튼을 누르면 DIRECT OUT을 켜거나 끌 수 있습니다.

#### **6** Insert 지점

신호 추출 지점을 Pre Filter, Pre DYN1, Pre Fader, Post On 중에서 선택할 수 있습니다. 배치 설정을 하려면 Set All 버튼을 누릅니다.

#### g **Insert 블록 버튼**

Insert 에 할당된 4개 플러그인을 표시합니다. 아무 것도 선택하지 않을 경우, 버튼에 ----가 표시됩니다. 이 버튼을 누르면 플러그인 선택 화면이 표시됩니다.

ON 버튼을 누르면 Insert를 켜거나 끌 수 있습니다.

### **패치 선택 화면**

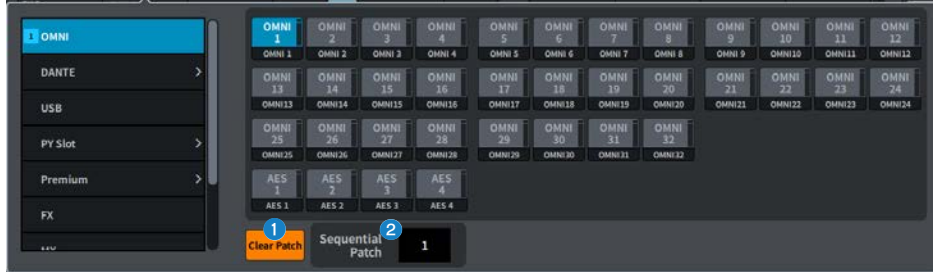

#### **0** Clear Patch 버튼

선택된 패치를 지웁니다.

### **8** Sequential Patch

Patch 화면에서 선택한 채널에서 이어지는 Sequential Patch 내 패치의 수를 설정합니다.

## **출력 패치 화면(목록 화면)**

출력 채널에 대한 다양한 설정을 정의합니다.

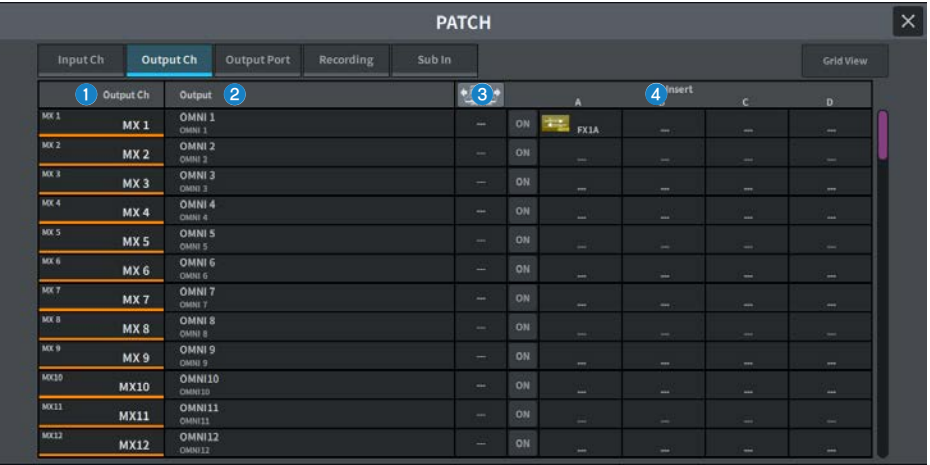

#### **0** 채널 표시

출력 포트에 할당되는 채널을 나타냅니다.

### **<sup>2</sup>** Output 버튼

출력 채널의 패치를 표시합니다. 이 버튼을 누르면 패치 선택 화면이 표시됩니다.

### **8** Insert 지점

신호 추출 지점을 Pre Filter, Pre Proc, Pre Delay, Pre Fader, Post ON 중에서 선택할 수 있습니다. 배치 설정을 하려면 Set All 버튼을 누릅니다.

#### d **Insert 블록 버튼**

Insert 에 할당된 4개 플러그인을 표시합니다. 아무 것도 선택하지 않을 경우, 버튼에 ----가 표시됩니다. 이 버튼을 누르면 플러그인 선택 화면이 표시됩니다. ON 버튼을 누르면 Insert를 켜거나 끌 수 있습니다.

## **출력 포트 패치 화면**

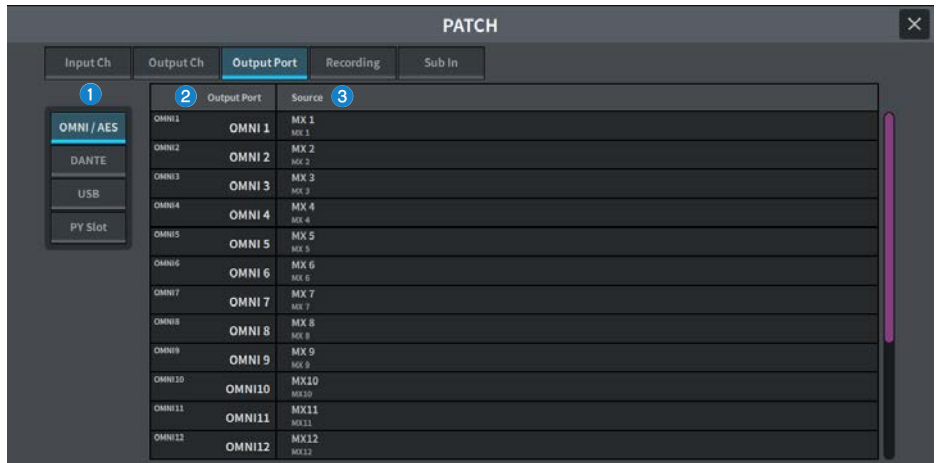

출력 포트의 패치 설정을 설정합니다.

## **0** 출력 포트 카테고리

출력 포트 카테고리를 선택합니다.

#### *O* Output Port

출력 포트를 표시합니다.

### **8** Source

출력 포트의 소스를 표시합니다. 이 버튼을 누르면 패치 선택 화면이 표시됩니다.

## **녹음 패치 화면**

Virtual Sound Check에 사용될 레코더 패치 설정을 실행합니다.

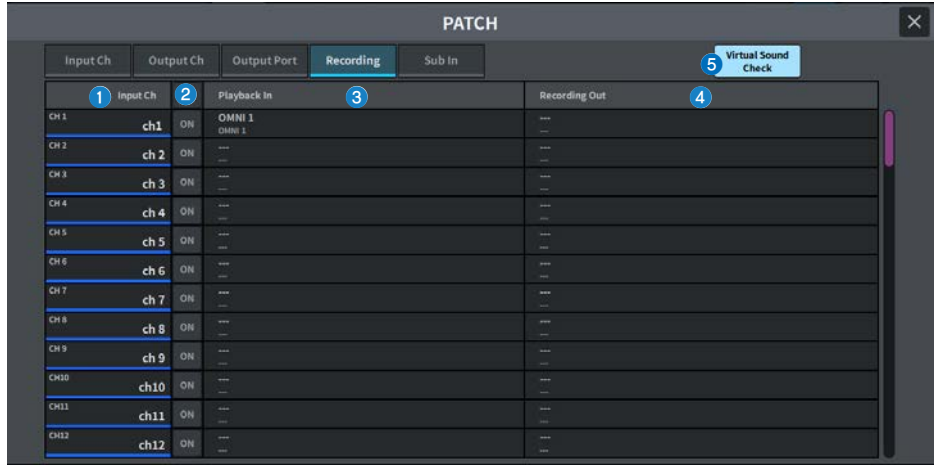

### **0** 채널 표시

레코더에 할당될 채널을 표시합니다.

#### **2** 체크 버튼

Virtual Sound Check의 대상이 되는 채널을 추가 또는 삭제합니다. ALL 버튼은 모든 채널을 검사 대상으로 설정합니다.

### **6** Playback In 버튼

레코더 입력 채널에 패치될 신호를 표시합니다. 이 버튼을 누르면 선택 화면이 표시됩니다.

#### d **Recording Out 버튼**

재생 출력 채널에 패치될 신호를 표시합니다. 이 버튼을 누르면 선택 화면이 표시됩니다.

#### e **Virtual Sound Check 버튼**

이 버튼이 켜져 있으면 Virtual Sound Check 기능이 활성화되며 Virtual Sound Check의 패치가 전환됩니다.

## **Sub In 패치 화면**

Sub In(입력 포트에서 출력 버스로의 라우팅) 패치 설정을 설정합니다.

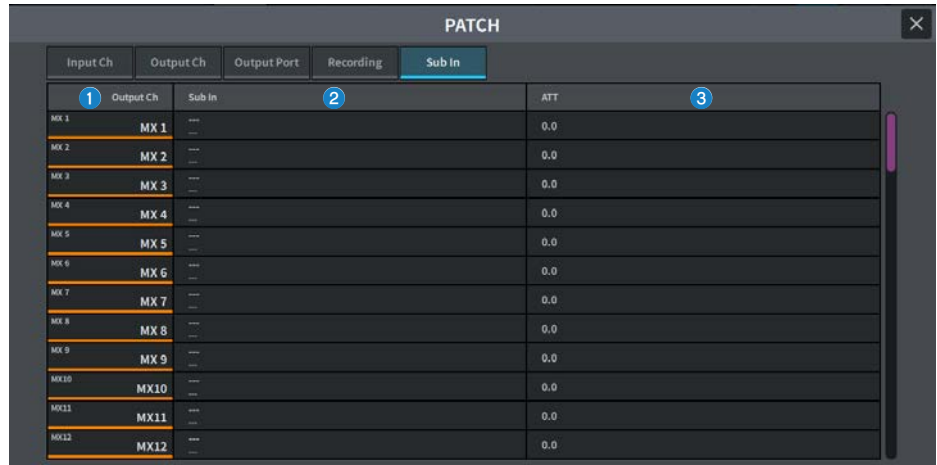

## **0** 채널 표시

Sub In에 할당된 채널을 표시합니다.

## **8** Sub In

입력 소스의 입력 포트를 표시합니다. 이 버튼을 누르면 선택 화면이 표시됩니다.

## **e** ATT

각 채널의 감쇄를 표시합니다.

# **I/O DEVICE 화면**

## **DANTE SETUP (Setup) 화면**

Dante 오디오 네트워크 환경을 구성합니다.

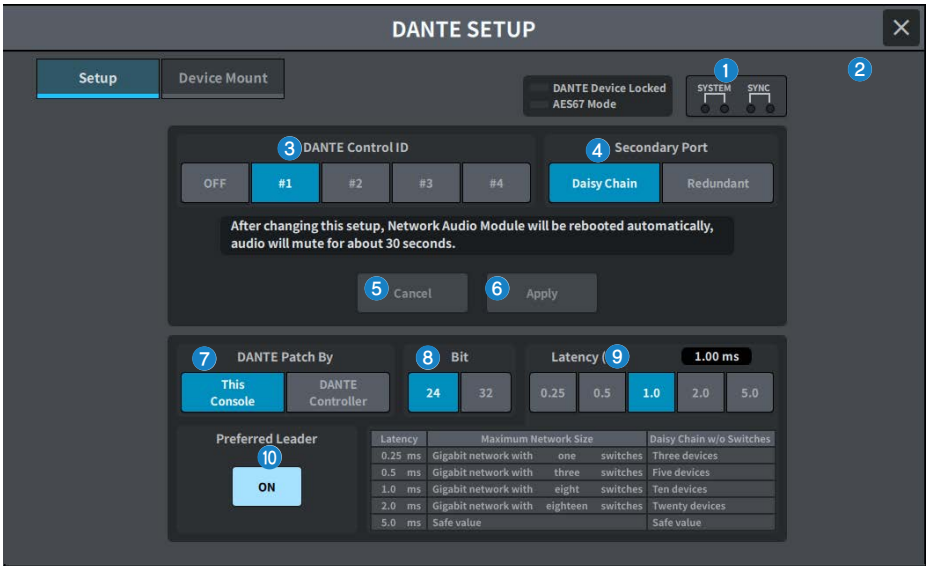

#### **0** Status 표시등

#### ( **DANTE Device Locked**

DANTE Device Locked 기능이 활성화되면 빨간색 표시등이 켜지고 Dante 장치의 오디오 네트워크 설정이 변경되는 것을 방지합니다.

#### ( **AES67 Mode**

AES67(오디오 네트워크 호환성 연결 표준) 모드가 활성화되면 녹색 표시등이 켜집니다.

### b **SYSTEM/SYNC 표시등**

이 표시등은 Dante 작동 상태를 표시합니다. 이 부분을 누르면 메시지가 표시됩니다. 메시지가 표시되는 패턴의 경우, 표 시등 옆에 오류 아이콘 또는 정보 아이콘이 표시됩니다. 표시등의 의미에 관한 내용은 "메시지"를 참조하십시오.

#### **8** DANTE Control ID 버튼

DM 시리즈 본체의 ID를 설정합니다. ID가 꺼져 있는 경우, DANTE Patch By 선택 버튼은 DANTE Controller로 고정되 고, Dante 패칭을 제어할 수 없습니다. 이에 더해, 장착된 I/O DEVICE 원격 기능이 비활성화됩니다. ID #1을 지정한 경 우, 공유 설정(Bit/Latency/Word Clock)이 장착된 I/O 랙에도 적용됩니다.

#### **주**

Dante 오디오 네트워크의 디지털 믹싱 콘솔에 각기 다른 ID를 할당합니다.

#### 화면 > I/O DEVICE 화면

#### d **Secondary Port 선택 버튼**

Dante 오디오 네트워크 연결 방식 선택: 장치의 수가 적은 간단한 시스템을 위한 데이지 체인 연결 방식 또는 복수의 장치 를 연결할 때 사용되는 리던던시 연결 방식)을 선택합니다.

#### **6** Cancel 버튼

DANTE Control ID 또는 Secondary Port 편집 중 임시로 편집된 내용을 원래 설정으로 되돌립니다.

#### **6** Apply 버튼

DANTE Control ID 설정 또는 Secondary Port 설정을 편집한 경우, 이 버튼을 눌러야 해당 설정이 적용됩니다. 변경사 항을 확인하는 대화 상자가 표시됩니다.

#### g **DANTE Patch By 선택 버튼**

This Console 버튼을 선택한 경우, DM7 시리즈에서 Dante 패칭을 변경할 수 있습니다. DANTE Controller 버튼을 선 택한 경우, Dante 패칭을 제어할 수 없습니다.

#### **8** Bit 선택 버튼

이 버튼들은 Dante 오디오 네트워크의 비트 레이트로 24비트 또는 32비트를 선택합니다.

#### i **Latency 선택 버튼**

Dante 오디오 네트워크의 레이턴시를 0.25ms, 0.5ms, 1.0ms, 2.0ms, 5.0ms 중 하나로 설정합니다.

#### j **Preferred Leader 버튼**

이 버튼이 켜져 있으면 Dante 오디오 네트워크에서 리더로 설정되는 기기의 우선순위가 높아집니다.

## **DANTE SETUP (Device Mount) 화면**

Dante 오디오 네트워크상의 여러 I/O DEVICES 중 장치를 선택 및 장착합니다.

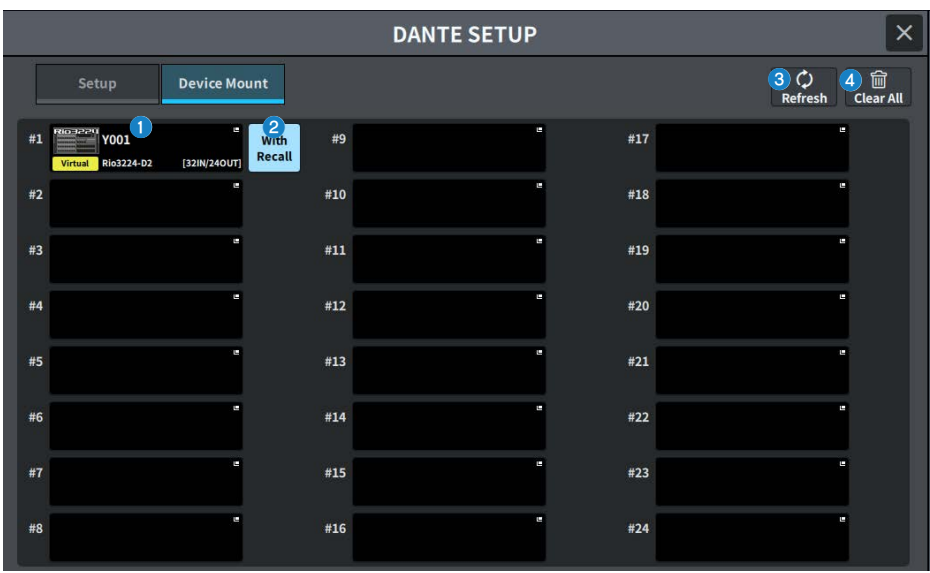

#### a **I/O DEVICE 선택 버튼**

I/O DEVICE 모델명과 입력/출력 수를 표시합니다. 이 버튼을 눌러 DEVICE SELECT 화면을 표시한 후 I/O DEVICE를 장 착하거나 해당 DANTE I/O DEVICE 화면을 표시합니다.

### **2** With Recall 버튼

이 버튼이 켜져 있으면 DM7 시리즈 기기에 저장된 정보는 해당 I/O DEVICE에 연결된 상태에서 Scene 불러오기를 수행 할 때 HA 장치에 적용됩니다. R 시리즈의 START UP MODE가 "REFRESH"로 설정된 경우, 초기 HA 파라미터 동기화가 완료된 후 음소거가 취소됩니다.

#### **8** Refresh 버튼

이 버튼을 누르면 Dante 오디오 네트워크상의 I/O DEVICE 정보가 최신 상태로 업데이트됩니다.

#### d **Clear All 버튼**

이 버튼을 누르면 표시된 모든 I/O DEVICES를 장착 해제(장착 취소)합니다.

## **DEVICE SELECT 화면**

이 화면에는 화면 상단에 위치한 버튼을 사용해 서로 전환 가능한 여러 페이지가 포함되어 있습니다.

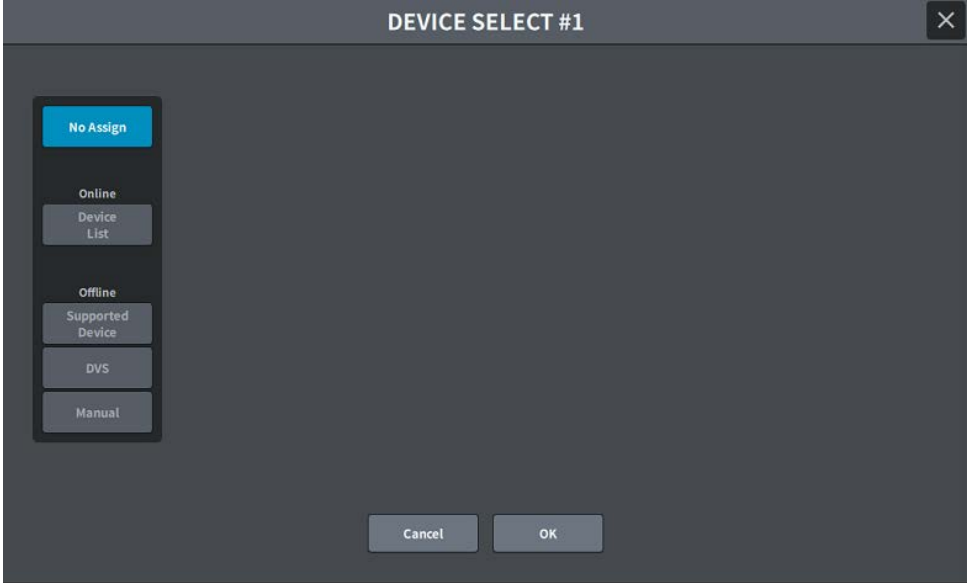

### **No Assign**

Unmounts device

#### **Device List**

온라인 I/O DEVICES에서 선택한 후 장착합니다.

#### **Supported Device**

지원 장치 목록에서 선택한 후 장착합니다.

#### **DVS**

장치 라벨을 입력하여 장착(Dante Virtual Soundcard만 해당)합니다.

#### **Manual**

장치 라벨을 입력하여 장착합니다.

화면 > I/O DEVICE 화면

## **DEVICE LIST 화면**

Dante 오디오 네트워크상의 I/O DEVICES 목록에서 장치를 선택한 후 장착합니다.

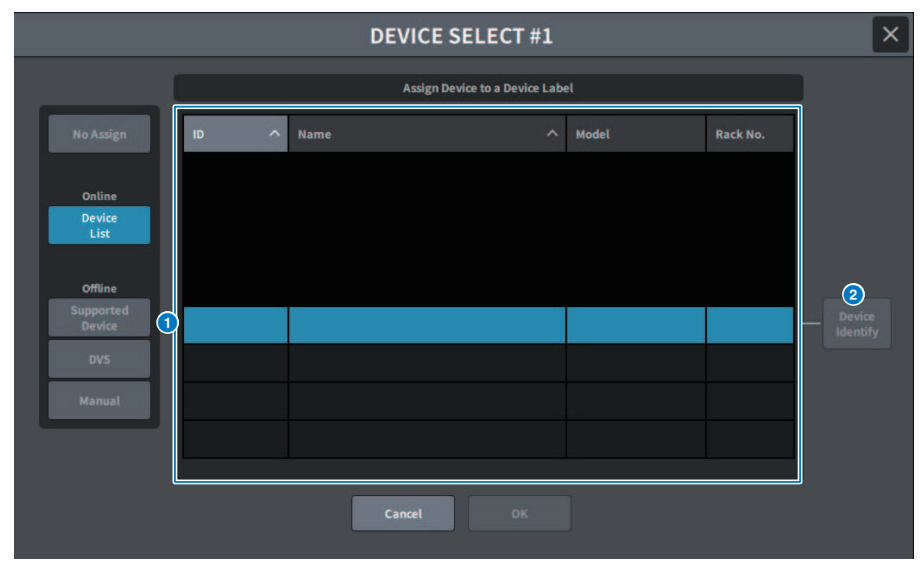

#### **O** DEVICE LIST

Dante 오디오 네트워크상의 I/O DEVICES 목록을 표시합니다. 목록에서 장착할 I/O DEVICE를 선택합니다.

**주**

MODEL 정보가 파란색 텍스트로 표시되면 OK 버튼을 눌러 장치를 장착하십시오. 파란색으로 표시되기 전에 OK 버튼을 누를 경 우, 해당 장치는 지원되는 장치로 인식되지 않습니다. UNIT ID가 같은 I/O DEVICE가 이미 장착된 경우, OK 버튼이 비활성화되고 해당 장치를 장착할 수 없습니다.

### **2** DEVICE IDENTIFY 버튼

DEVICE IDENTIFY 기능이 적용된 I/O DEVICE에서 활성화되며, 버튼을 누르면 장치를 인식할 수 있습니다.

## **SUPPORTED DEVICE 화면**

지원되는 I/O DEVICES에서 선택한 후 장치를 오프라인으로 장착할 수 있습니다.

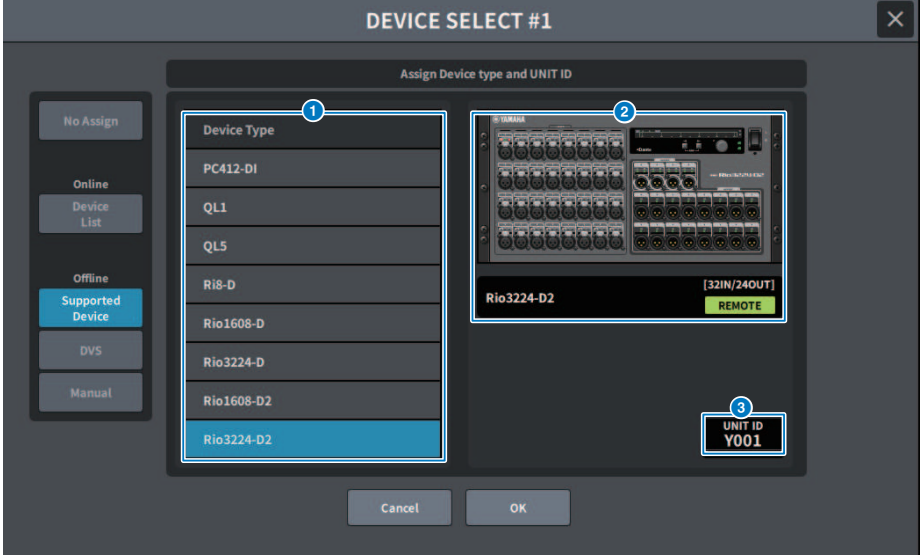

#### **O** DEVICE TYPE

지원되는 I/O DEVICE 유형 목록을 표시합니다. 목록에서 장착할 I/O DEVICE 유형을 선택합니다.

**주**

UNIT ID가 같은 I/O DEVICE가 이미 장착된 경우, OK 버튼이 비활성화되고 해당 장치를 장착할 수 없습니다.

#### **8** I/O DEVICE 표시

선택된 I/O DEVICE를 표시합니다. 이는 모델명, 입력 및 출력 수, 리모콘 아이콘(지원되는 장치에 한 함)을 표시합니다.

#### **8** UNIT ID 노브

화면을 눌러 선택한 후 수직/수평 방향으로 슬라이드하거나 [TOUCH AND TURN] 노브를 사용하여 UNIT ID를 작동 및 설정합니다.

## **DVS 또는 MANUAL 화면**

I/O DEVICE의 장치 라벨을 입력한 후 장치를 오프라인으로 장착합니다.

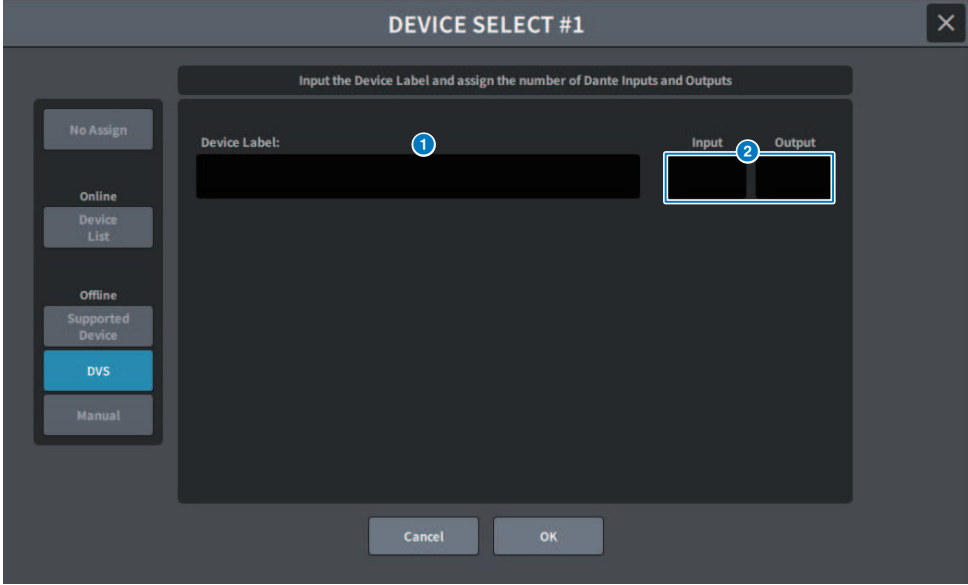

### **O** DEVICE LABEL

키보드를 사용하여 입력한 I/O DEVICE의 장치 라벨을 표시합니다.

### **8** INPUT/OUTPUT

키보드를 사용하여 Dante 오디오 네트워크의 입력 및 출력 수를 지정합니다.

## **DANTE I/O DEVICE 화면**

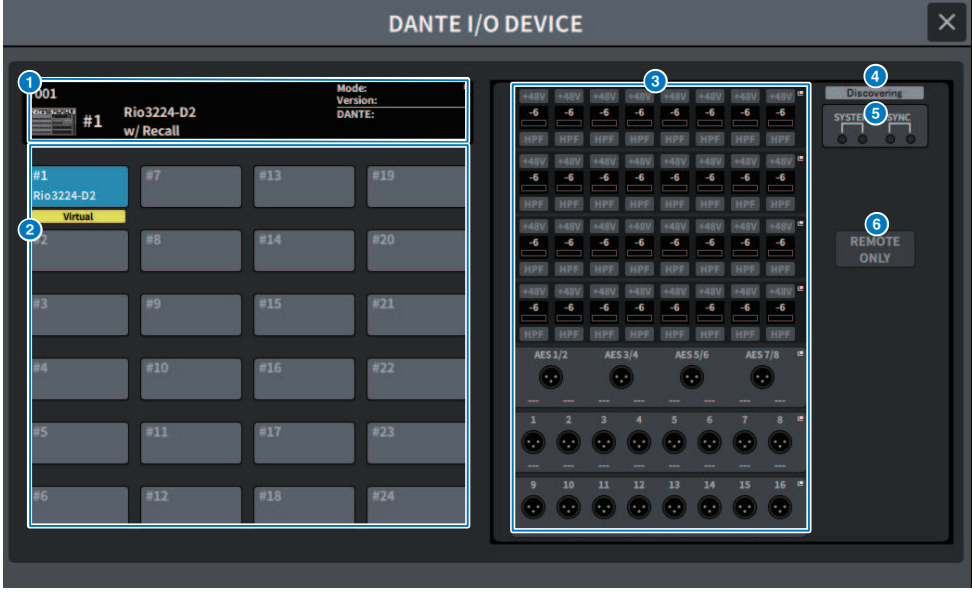

화면에 포함된 항목은 다음과 같습니다.

#### a **I/O DEVICE 버튼**

I/O DEVICE의 ID 번호와 모델명을 표시합니다. 이 버튼을 누르면 장착할 I/O DEVICE를 선택할 수 있는 DEVICE SELECT 화면이 표시됩니다.

#### b **I/O DEVICE 선택 버튼**

이 버튼을 누르면 해당 I/O 랙을 표시합니다.

이전에 구성되었으나 현재 Dante 오디오 네트워크에 존재하지 않는 장치가 있을 경우, "Virtual" 메시지가 해당 장치 아 래 노란색으로 표시됩니다. ID가 동일하지만 DEVICE TYPE이 다른 장치가 연결된 경우, "Conflict" 메시지가 장치 아래 빨간색으로 표시됩니다. 동일한 ID가 여러 개 있을 경우, "Duplicate" 메시지가 장치 아래 노란색으로 표시됩니다.

### **8** I/O DEVICE 표시

HA 표시 영역을 누르면 I/O DEVICE 화면이 표시되고, 출력 단자 영역을 누르면 DANTE PATCH 화면의 OUTPUT 탭이 표시됩니다.

#### d **제어 상태 아이콘**

장치의 제어 상태를 표시합니다.

DISCOVERING 제어할 장치를 검색하고 있습니다.

MECLINED 제어할 장치가 검색되었으나, 연결이 거부되었습니다.

**CONNECTING** 장치에 연결 시도 중입니다.

SYNCHRONI21NG 장치와 동기화 중입니다.

CONTROLLABLE 장치를 제어할 수 있습니다.

#### **주**

DANTE Setup 화면의 DANTE Control ID가 꺼진 경우, 장치를 제어할 수 없으며 아이콘이 숨김 처리됩니다. (Shure Wireless Receiver 제외)

화면 > I/O DEVICE 화면

## e **SYSTEM/SYNC 표시등**

오류, 경고 및 정보 등의 메시지를 표시합니다. 메시지에 관한 자세한 내용은 "메시지"를 참조하십시오.

#### f **REMOTE ONLY 버튼(Rio3224-D2 및 Rio1608-D2에 한함)**

이 버튼이 켜져 있으면 HA 작동은 I/O DEVICE 패널에서 비활성화됩니다. With Recall이 활성화된 장치만 켜고 끌 수 있 습니다.

## **CONSOLE I/O 화면**

콘솔의 내부 파라미터를 설정합니다.

#### **DM7**

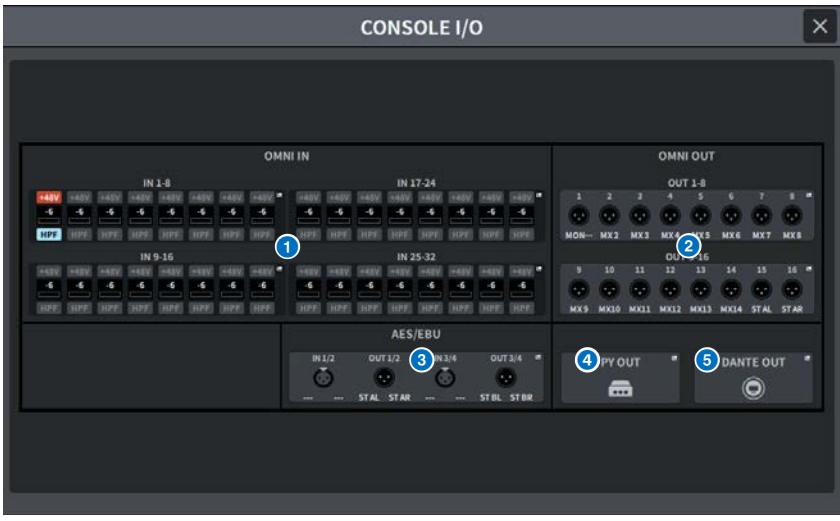

### **DM7 Compact**

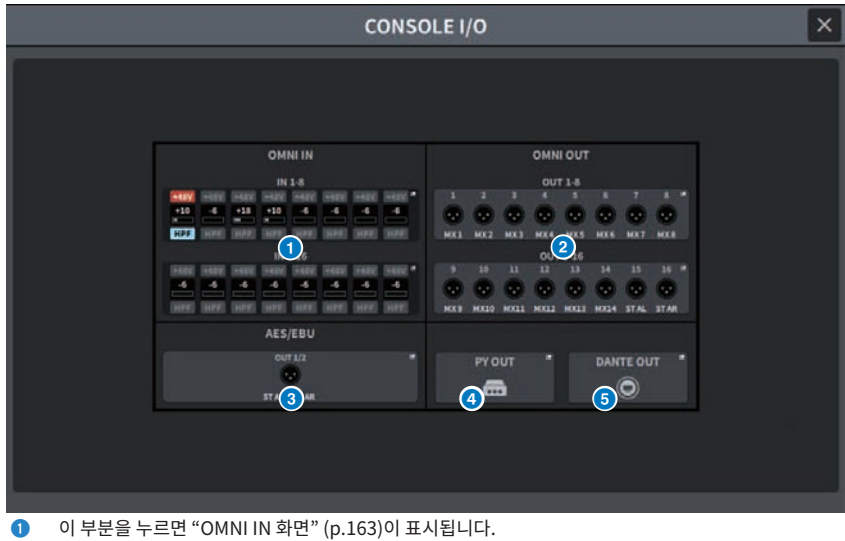

 $\odot$  이 부분을 누르면 OMNI OUT 화면이 표시됩니다.

화면 > I/O DEVICE 화면

- c 이 부분을 누르면 ["AES/EBU INPUT 화면\(DM7에만 해당\)" \(p.167\)과](#page-166-0) AES/EBU OUTPUT 화면이 표시됩니다.
- $\overline{a}$  이 부분을 누르면 PY OUT 화면이 표시됩니다.
- $\Theta$  이 부분을 누르면 DANTE OUT 화면이 표시됩니다.

## <span id="page-162-0"></span>**OMNI IN 화면**

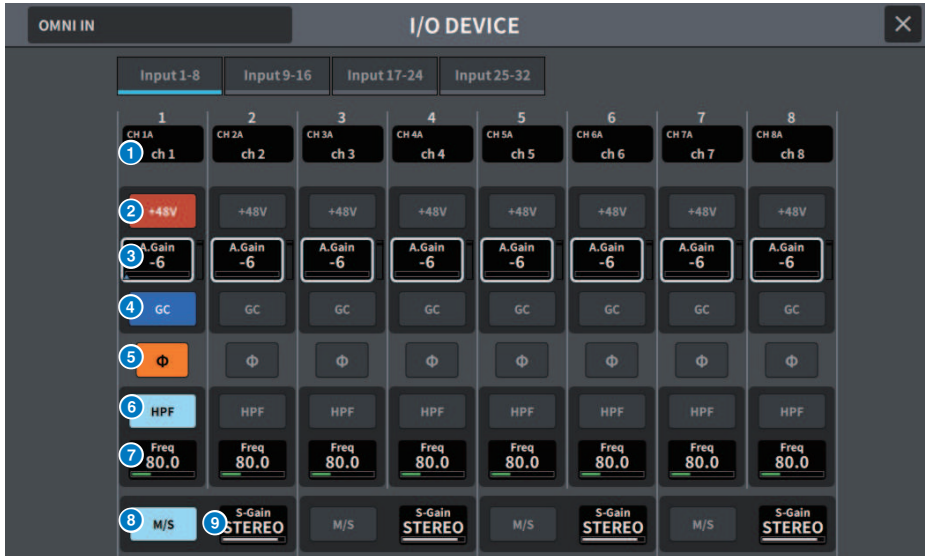

화면에 포함된 항목은 다음과 같습니다.

#### **0 패치 표시**

패치된 채널을 표시합니다.

#### b **+48V 버튼**

팬텀 전원(+48V)을 켜거나 끕니다.

#### **8** A.GAIN

HA 아날로그 게인 설정값을 표시합니다. 화면을 눌러 선택한 경우, 수평/수직 방향으로 슬라이드하거나 [TOUCH AND TURN] 노브를 사용하여 값을 변경할 수 있습니다.

#### d **GC(GAIN COMPENSATION) 버튼**

각 채널의 게인 보정 기능을 켜거나 끕니다.

#### e **PHASE 버튼**

입력 신호의 위상을 전환합니다.

#### **6** HPF 버튼

각 포트의 하이 패스 필터를 켜거나 끕니다.

#### *O* FREQUENCY

HPF 차단 주파수를 설정합니다. 화면을 눌러 선택한 경우, 수평/수직 방향으로 슬라이드하거나 [TOUCH AND TURN] 노 브를 사용하여 값을 변경할 수 있습니다.

#### **8**  $M/S HE$

각 채널 쌍의 M/S 디코더를 켜거나 끕니다.

### **9** S-GAIN

M/S 측 게인을 조정합니다. 화면을 눌러 선택한 경우, 수평/수직 방향으로 슬라이드하거나 [TOUCH AND TURN] 노브를 사용하여 값을 변경할 수 있습니다.

## **OMNI OUT 화면**

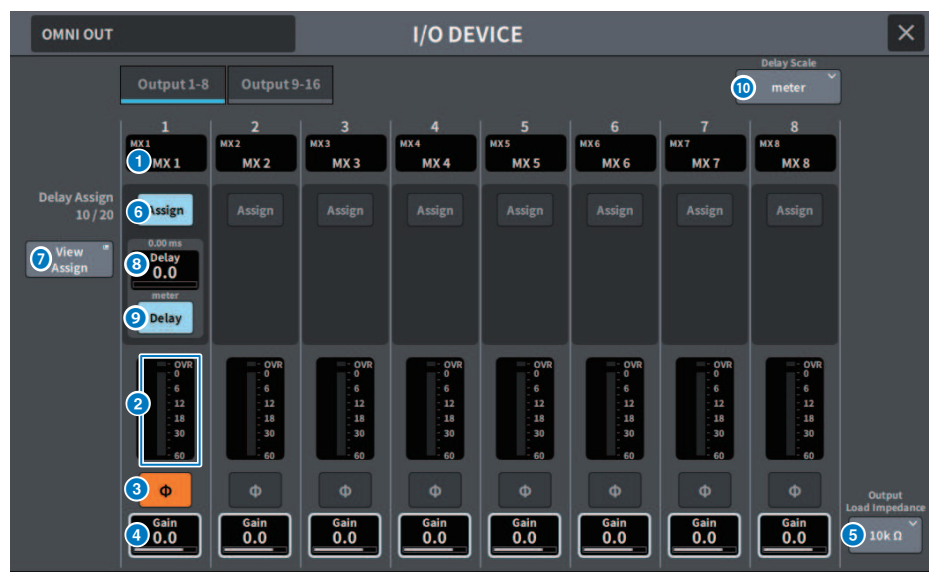

이 화면에 포함된 항목은 다음과 같습니다.

#### a **패치 표시**

패치된 채널을 표시합니다.

#### **2** 레벨 미터

신호 출력 레벨을 표시합니다.

#### **3** PHASE 버튼

출력 신호의 위상을 전환합니다.

#### d **Gain**

출력 포트의 출력 게인을 표시합니다. 화면을 눌러 화면의 게인 설정을 선택할 경우, 상/하/좌/우로 슬라이드하거나 [TOUCH AND TURN] 노브를 사용하여 값을 변경할 수 있습니다.

#### e **Output Load Impedance 버튼**

출력 포트의 부하 저항을 선택합니다. (10kΩ/600Ω)

## **6** Assign 버튼

출력 포트에 대한 딜레이 할당을 켜거나 끕니다. 할당된 리소스의 수가 좌측에 표시됩니다.

#### g **View Assign 버튼**

버튼을 누르면 출력 포트 할당이 표시됩니다.

### **8** 딜레이 설정

채널 딜레이 설정을 표시합니다. 화면을 눌러 화면의 딜레이 설정을 선택할 경우, 상/하/좌/우로 슬라이드하거나 [TOUCH AND TURN] 노브를 사용하여 값을 변경할 수 있습니다. 현재 설정은 상단(항상 ms 단위로 표시)과 하단(현재 선택한 스케일에 맞춰 표시)에서 확인할 수 있습니다.

#### **주**

msec(밀리초)가 DELAY SCALE로 선택된 경우, 상단에는 아무 것도 표시되지 않습니다.

#### **9** Delay 버튼

딜레이를 켜거나 끕니다.

#### j **Delay Scale 팝업 버튼**

이 버튼을 누르면 딜레이 시간 단위를 설정할 수 있는 Delay Scale 팝업창이 표시됩니다.

## <span id="page-166-0"></span>**AES/EBU INPUT 화면(DM7에만 해당)**

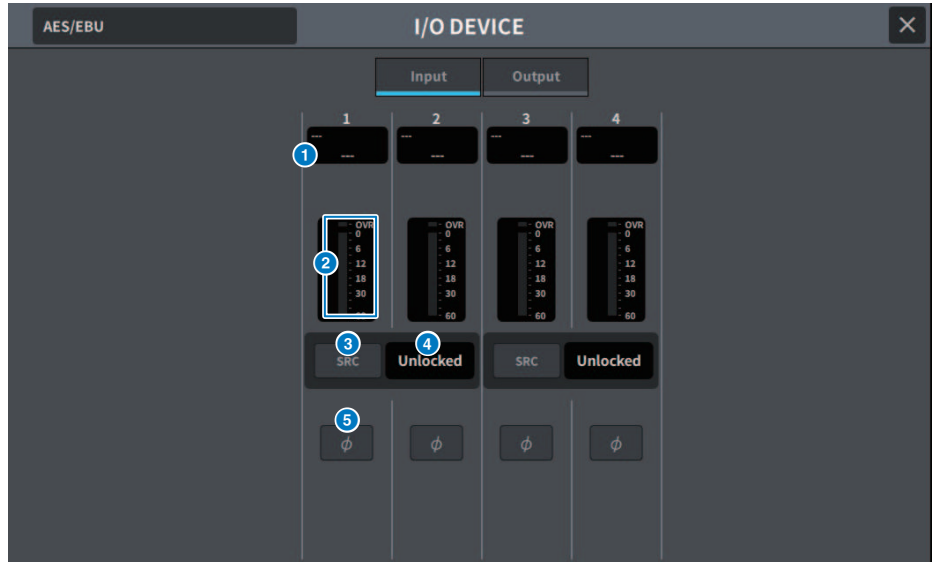

화면에 포함된 항목은 다음과 같습니다.

#### **0 패치 표시**

패치된 채널을 표시합니다.

#### **2** 레벨 미터

입력 레벨을 표시합니다.

#### **8** SRC 버튼

각 채널 쌍에 대한 샘플링 레이트 컨버터를 켜거나 끕니다.

#### d **클록 상태 화면**

입력 신호의 상태를 표시합니다.

#### **6** PHASE 버튼

입력 신호의 위상을 변경합니다.

#### **주**

I/O DEVICE 내 파라미터입니다. Control Surface의 채널 모듈 내 Ф 파라미터와 다릅니다.

## **AES/EBU OUTPUT 화면**

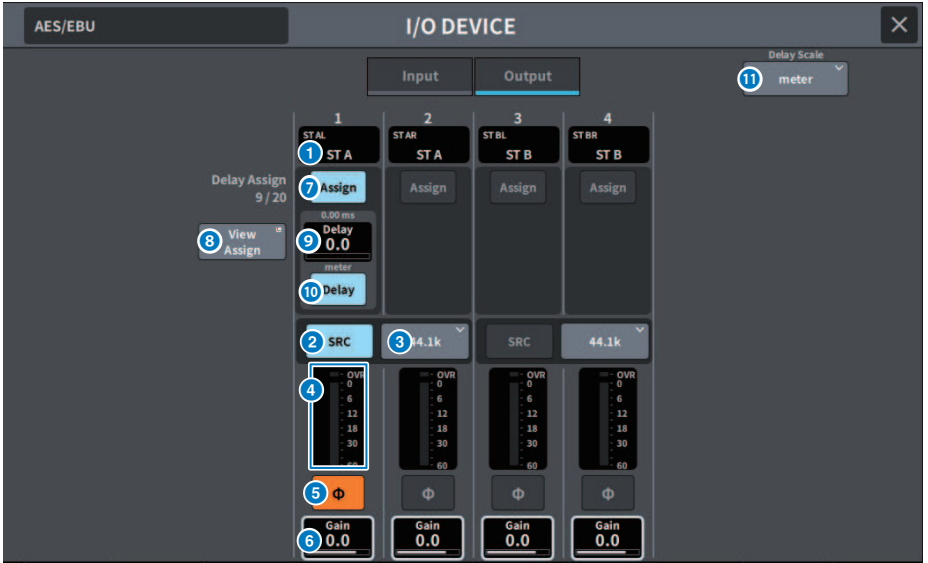

이 화면에 포함된 항목은 다음과 같습니다.

#### **0 패치 표시**

패치된 채널을 표시합니다.

#### b **SRC 버튼(DM7에만 해당)**

각 쌍에 대한 샘플링 레이트 컨버터를 켜거나 끕니다.

#### c **샘플링 주파수 선택 메뉴(DM7에만 해당)**

SRC가 켜져 있을 때 출력 샘플링 주파수를 설정합니다. SAME AS INPUT(워드 클록 입력과 동일), 44.1kHz, 48kHz, 88.2kHz, 96kHz 중에서 선택합니다.

#### d **레벨 미터**

신호 출력 레벨을 표시합니다.

#### **8** PHASE 버튼

출력 신호의 위상을 전환합니다.

#### **6** Gain

출력 포트의 출력 게인을 조정합니다. 눌러서 선택한 후 [TOUCH AND TURN] 노브를 사용하여 값을 변경합니다.

#### g **Assign 버튼**

출력 포트에 대한 딜레이 할당을 켜거나 끕니다. 할당된 리소스의 수가 좌측에 표시됩니다.

#### h **View Assign 버튼**

버튼을 누르면 출력 포트 할당이 표시됩니다.

### **9** 딜레이 설정

채널 딜레이 설정을 표시합니다. 화면을 눌러 화면의 딜레이 설정을 선택할 경우, 상/하/좌/우로 슬라이드하거나 [TOUCH AND TURN] 노브를 사용하여 값을 변경할 수 있습니다. 현재 설정은 상단(항상 ms 단위로 표시)과 하단(현재 선택한 스케일에 맞춰 표시)에서 확인할 수 있습니다.

#### **주**

msec(밀리초)가 DELAY SCALE로 선택된 경우, 상단에는 아무 것도 표시되지 않습니다.

#### **<sup>0</sup>** Delay 버튼

딜레이를 켜거나 끕니다.

#### k **Delay Scale 팝업 버튼**

이 버튼을 누르면 딜레이 시간 단위를 설정할 수 있는 Delay Scale 팝업창이 표시됩니다.

#### 화면 > I/O DEVICE 화면

## **PY OUT / DANTE OUT 화면**

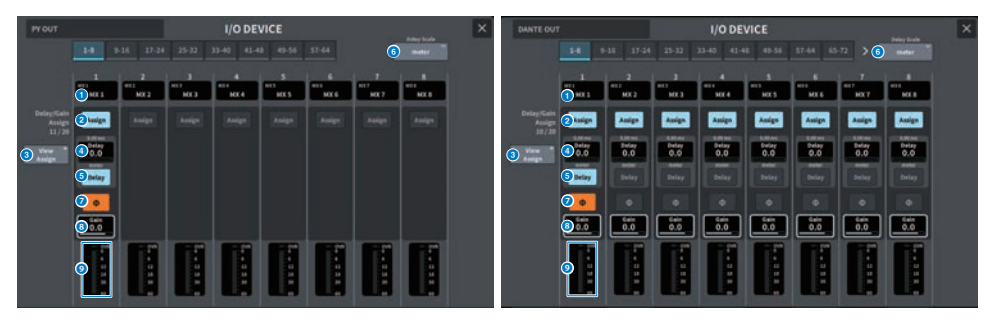

이 화면에 포함된 항목은 다음과 같습니다.

#### a **패치 표시**

패치된 채널을 표시합니다.

#### **2** Assign 버튼

출력 포트에 대한 딜레이/게인 할당을 켜거나 끕니다. 할당된 리소스의 수가 좌측에 표시됩니다.

#### c **View Assign 버튼**

버튼을 누르면 출력 포트 할당이 표시됩니다.

#### **4** 딜레이 설정

채널 딜레이 설정을 표시합니다. 화면을 눌러 화면의 딜레이 설정을 선택할 경우, 상/하/좌/우로 슬라이드하거나 [TOUCH AND TURN] 노브를 사용하여 값을 변경할 수 있습니다. 현재 설정은 상단(항상 ms 단위로 표시)과 하단(현재 선택한 스케일에 맞춰 표시)에서 확인할 수 있습니다.

#### **주**

msec(밀리초)가 DELAY SCALE로 선택된 경우, 상단에는 아무 것도 표시되지 않습니다.

#### $\bullet$  Delav 버튼

딜레이를 켜거나 끕니다.

#### f **Delay Scale 팝업 버튼**

이 버튼을 누르면 딜레이 시간 단위를 설정할 수 있는 Delay Scale 팝업창이 표시됩니다.

### g **PHASE 버튼**

출력 신호의 위상을 전환합니다.

#### **8** Gain

출력 포트의 출력 게인을 표시합니다. 화면을 눌러 화면의 게인 설정을 선택할 경우, 상/하/좌/우로 슬라이드하거나 [TOUCH AND TURN] 노브를 사용하여 값을 변경할 수 있습니다.

#### **9** 레벨 미터

신호 출력 레벨을 표시합니다.

## **I/O DEVICE 화면: HA**

[TOUCH AND TURN] 노브를 사용하여 I/O DEVICE HA를 원격 제어할 수 있습니다.

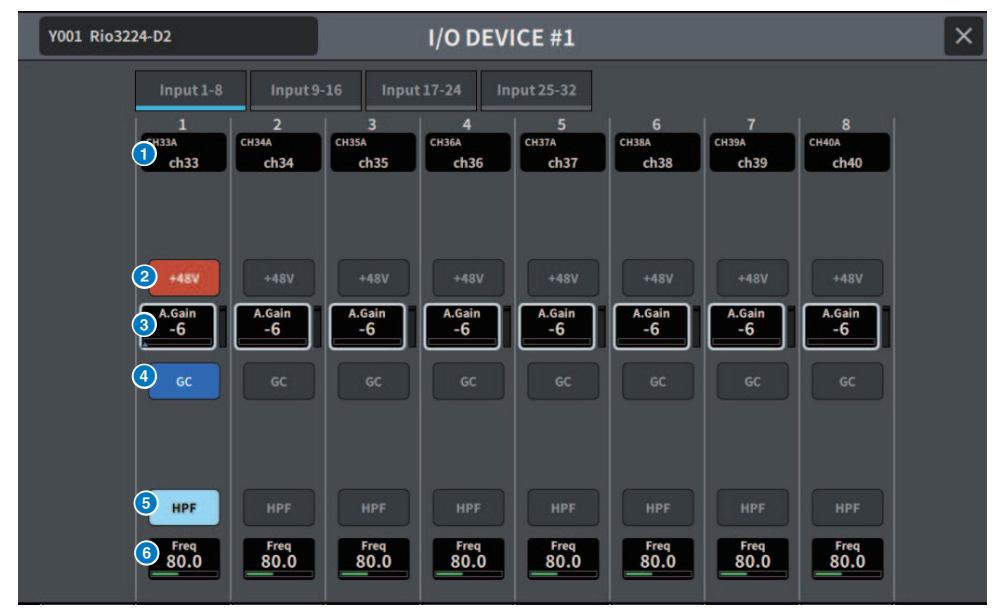

#### a **채널 표시**

패치된 채널을 표시합니다.

#### b **+48V 버튼**

팬텀 전원(+48V)을 켜거나 끕니다.

#### **8** A.Gain

I/O DEVICE HA의 게인량을 표시합니다. 화면을 눌러 선택한 경우, 수평/수직 방향으로 슬라이드하거나 [TOUCH AND TURN] 노브를 사용하여 값을 조정할 수 있습니다. 우측의 레벨 미터에서는 해당 포트의 입력 레벨을 확인할 수 있습니다.

#### **주**

DM7 시리즈보다 설정 범위가 넓은 장치의 경우, 일부 값을 DM7 시리즈에서 설정할 수 없습니다. 이와 유사하게, 연결된 장치 측에서 설정 된 값이 DM7 시리즈 설정 범위를 초과하면 적절한 값이나 제한값으로 표시됩니다.

#### d **GC 버튼**

오디오 네트워크의 신호 레벨이 일정하게 유지되도록 게인 보정을 켜거나 끕니다.

#### e **HPF 버튼**

I/O 장치의 HA에 내장된 하이 패스 필터를 켜거나 끕니다.

#### **6** FREQUENCY

I/O 장치의 HA에 내장된 하이 패스 필터의 차단 주파수를 조정합니다. 화면을 눌러 선택한 경우, 수평/수직 방향으로 슬라 이드하거나 [TOUCH AND TURN] 노브를 사용하여 값을 조정할 수 있습니다.

화면 > I/O DEVICE 화면

## **주**

DM7 시리즈와 다른 방법으로 설정값을 변경하는 장치의 경우, 차단 주파수가 대략적인 값으로 설정될 수 있습니다.

## **I/O DEVICE 화면: WIRELESS**

무선 장치의 채널 이름, 게인 등을 설정합니다. 장치가 오프라인 상태인 경우, 설정이 불가능합니다. 장치가 온라 인 상태인 경우, 장치 측 설정이 반영됩니다.

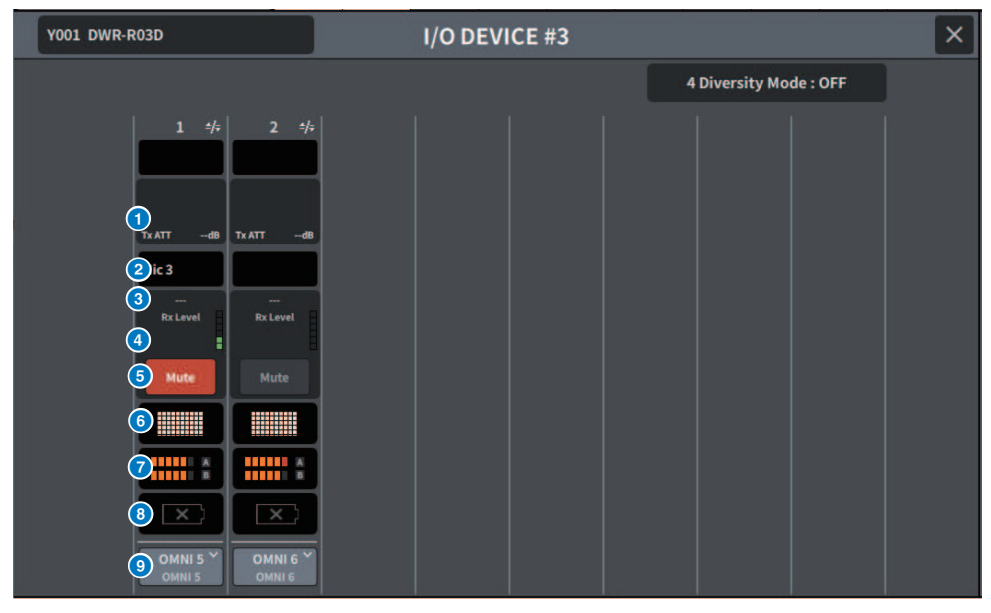

#### **주**

채널의 수와 표시되는 내용은 모델에 따라 결정됩니다.

#### **a Tx.ATT/Tx.GAIN**

전송 레벨을 설정합니다. 이 부분을 눌러서 선택한 후 [TOUCH AND TURN] 노브를 사용하여 값을 조정합니다. 작동이 불 가능한 무선 장치에는 표시되지 않습니다.

#### b **채널 이름**

이 버튼을 누르면 채널 이름을 설정할 수 있는 NAME 화면이 표시됩니다. 설정할 수 있는 문자의 수는 모델에 따라 다릅니 다.

#### c **주파수**

현재 설정된 RF 신호 주파수를 표시합니다.

#### d **Rx.LEVEL/Rx.GAIN**

수신기의 게인량을 설정합니다. 이 부분을 눌러서 선택한 후 [TOUCH AND TURN] 노브를 사용하여 값을 조정합니다. 우 측의 레벨 미터에서는 입력 레벨을 확인할 수 있습니다. 작동이 불가능한 무선 장치에는 표시되지 않습니다.

#### e **MUTE 버튼**

수신기의 오디오 신호를 음소거합니다.

#### **6** 신호 품질 미터

수신되는 RF 신호의 품질을 표시합니다. 수직 축은 품질, 수평 축은 시간을 의미하며, 연결 상태 표시는 1초마다 업데이트 됩니다. RF 신호 품질이 송신기와의 거리 증가 또는 간섭에 의해 감소하면 바 그래프가 낮아집니다. Shure 장치는 보라색 으로 표시되고, 이외의 모든 장치는 흰색으로 표시됩니다.

#### g **RF(무선 주파수) 신호 미터**

표시되는 바의 수는 RF 신호(A/B 채널) 레벨을 표시합니다. 우측의 액티브 안테나 표시등은 작동 중인 안테나를 표시합니 다. Diversity 모드에서 RF 신호 미터는 A와 B를 모두 표시합니다. Quadversity 모드에서는 A~D 중 가장 강한 레벨을 표 시합니다.

#### **주**

바의 수와 실제 RF 신호 레벨값의 관계에 관한 자세한 내용은 장치 제조사 설명서를 참조하십시오.

#### **8** 배터리 표시등

표시되는 바의 수가 배터리 잔량을 표시합니다.

#### **주**

바의 수와 최대 작동 시간의 관계에 관한 자세한 내용은 장치 제조사 설명서를 참조하십시오.

#### i **PORT ASSIGN 버튼**

이 버튼을 누르면 실제 입력 신호가 할당된 포트를 지정할 수 있는 화면이 표시됩니다.

PORT ASSIGN 버튼을 사용하여 지정한 포트를 채널에 패칭하면 무선 장치의 제어 및 레벨 모니터링을 입력 채널 에서 실행할 수 있습니다.

**주**

- 대상 장치를 해제하면 콘솔 측 파라미터가 다시 기본값으로 설정됩니다. 새로운 장치가 장착 및 패치된 경우, 파라미터가 본체에 반영됩 니다.
- 해당 랙의 모든 포트 할당은 I/O 장치가 No Assign 상태인 경우에만 제거됩니다.
- 기타 회사 장치의 제어를 위해 제어 파라미터는 Scene 또는 파일에 저장되지 않습니다.

## **I/O DEVICE 화면: Amplifier**

I/O DEVICE 화면에서 앰프를 원격으로 제어할 수 있습니다.

## **NEXO NXAMPmk2**

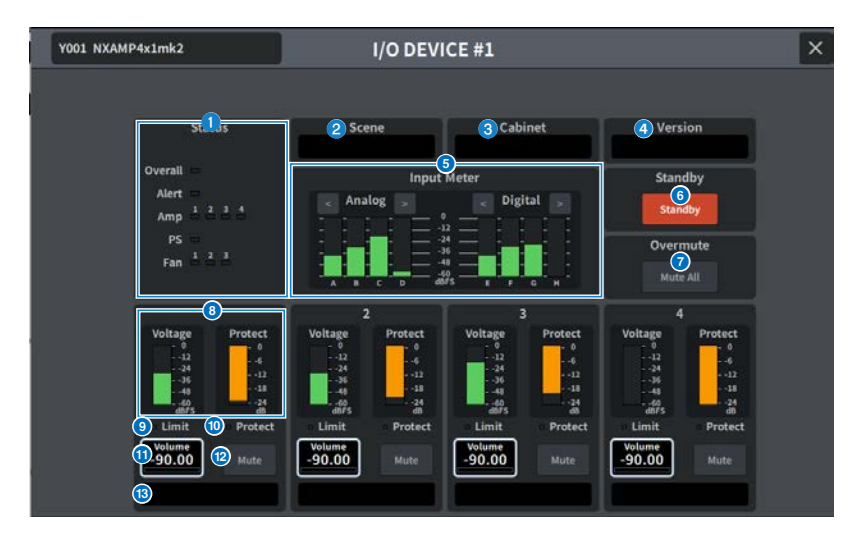

#### **0** Status 표시등

장치 상태를 나타냅니다.

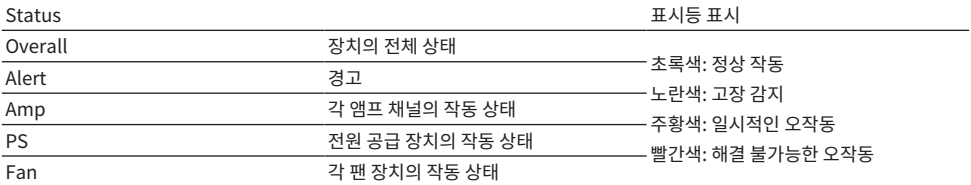

경고 표시등은 초록색과 빨간색으로만 표시됩니다. 경고가 발생하면 표시등이 빨간색으로 바뀌고 경고 내용이 화 면 하단에 표시됩니다.

### **e** Scene

불러온 화면 번호와 제목이 표시됩니다.

### **8** Cabinet

NXAMP에서 선택된 NEXO 설정의 이름이 표시됩니다.

### d **Version**

장치의 펌웨어 버전이 표시됩니다.

#### 화면 > I/O DEVICE 화면

- $\theta$  Input Meter 아날로그 입력 레벨 및 디지털 입력 레벨이 표시됩니다.
- **6** Standby 버튼 대기 모드를 켜거나 끕니다.
- g **Overmute 버튼** 전체 음소거(전체 채널 음소거)를 켜거나 끕니다.
- **8** 출력 레벨 미터 채널의 출력 레벨을 표시합니다.
- **9** Limit 표시등 앰프 리미터나 전원 공급 보호가 적용되면 켜집니다.
- **<sup>0</sup>** Protect 표시등 스피커 보호 리미터가 적용되면 켜집니다.
- $\bullet$  Volume 채널 음량을 설정합니다.
- $M$  Mute 버튼 채널 음소거를 켜거나 끕니다.
- **6** 채널 이름 채널 이름을 표시합니다(NXAMP의 스피커 내장 설정 이름).

## **DANTE PATCH (Input) 화면**

### 입력의 DANTE PATCH를 설정합니다.

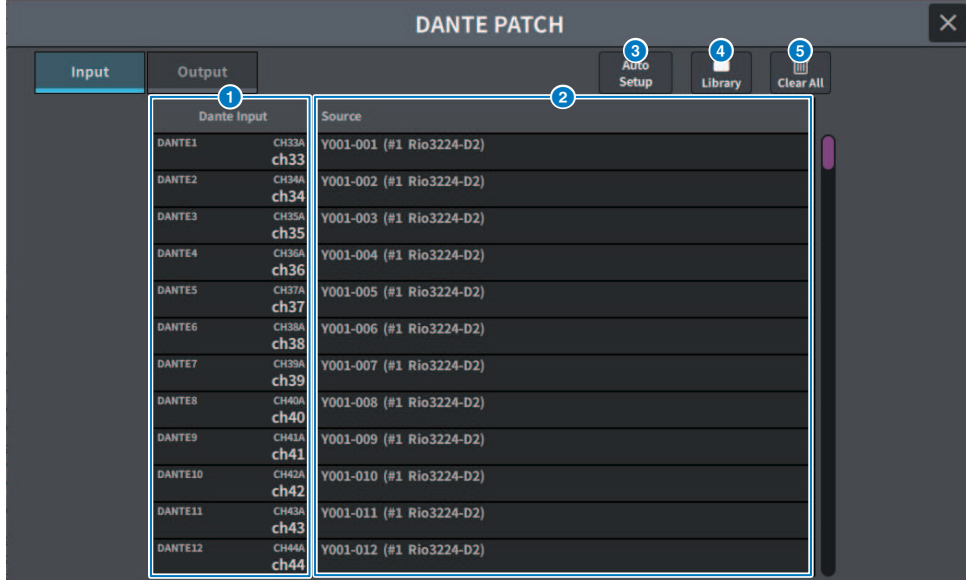

### **O** Dante Input

입력 채널을 표시합니다.

### **2** Source

이 부분을 누르면 입력 포트를 선택할 수 있는 화면이 표시됩니다. 현재 선택한 포트가 버튼에 표시됩니다.

#### c **Auto Setup 버튼**

이 부분을 누르면 입력 포트가 자동으로 설정됩니다.

#### d **Library 버튼**

이 부분을 누르면 DANTE INPUT PATCH LIBRARY 화면이 표시됩니다. 최대 100개의 입력 패치 프리세트를 등록할 수 있습니다. Library를 등록하면 쉽고 빠른 패치 설정이 가능합니다.

#### e **Clear All 버튼**

이 버튼을 누르면 모든 패치가 지워집니다.

## **DANTE PATCH (Output) 화면**

### 출력의 DANTE PATCH를 설정합니다.

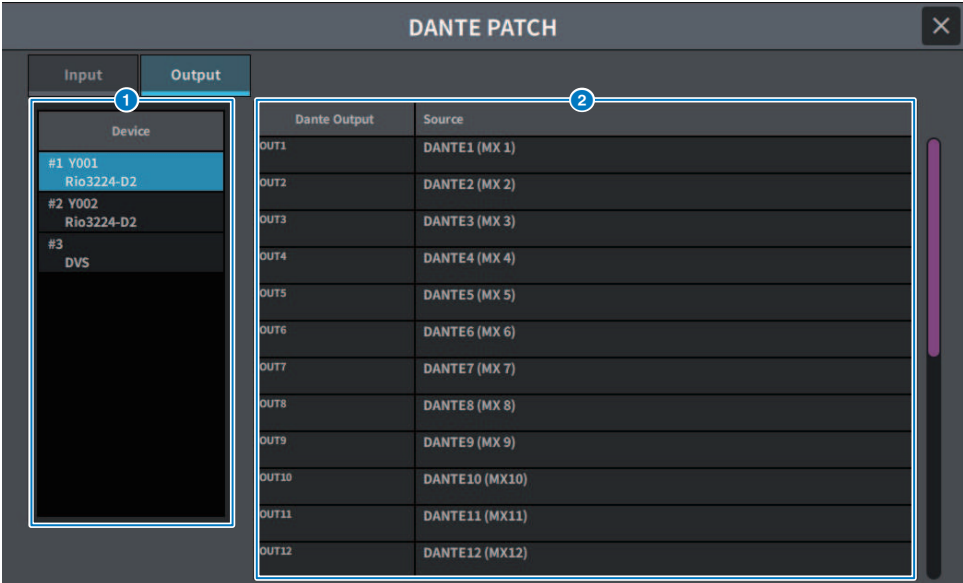

### **O** Device

설정할 장치를 선택합니다.

## **2** Dante Output

출력 채널을 표시합니다.

## **8** Source

이 부분을 누르면 출력 포트를 선택할 수 있는 화면이 표시됩니다. 현재 선택한 포트가 버튼에 표시됩니다.

## **RECORDER 화면**

## **RECORDER 화면**

USB 스토리지 장치를 기록하고 오디오 파일을 재생 및 관리합니다.

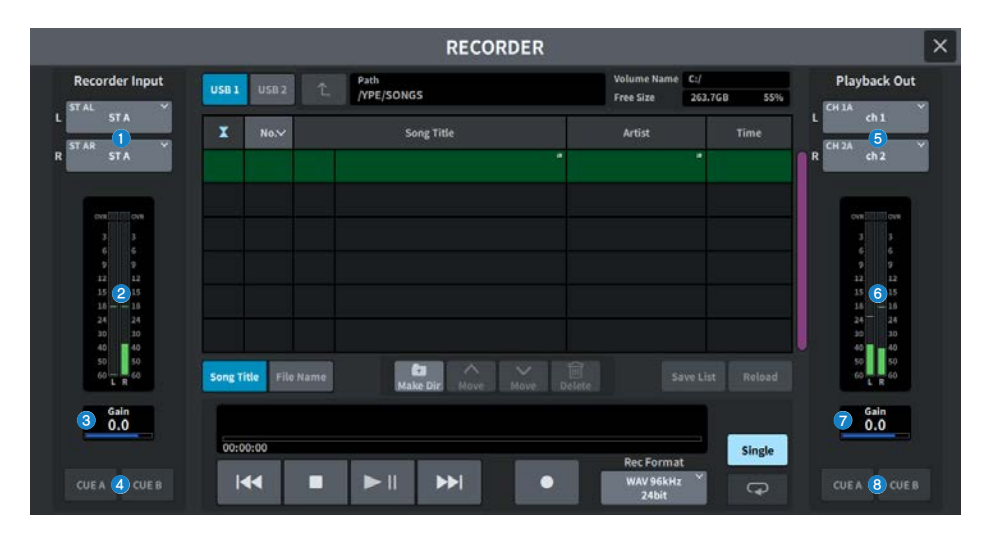

- **O** Recorder Input 버튼 (L/R) 이 버튼을 누르면 레코더의 L/R 입력 채널로 패치되는 신호를 선택할 수 있는 화면이 표시됩니다.
- **2** Recorder Input 미터

레코더의 입력 신호 레벨을 표시합니다.

### **8** Recorder Input GAIN

레코더에 입력된 신호 레벨을 설정합니다.

#### d **Recorder Input CUE 버튼**

CUE A 또는 CUE B가 켜져 있으면 레코더에 입력된 신호를 오디션할 수 있습니다.

**주**

이 버튼 중 하나와 Playback Output CUE 버튼을 동시에 켤 수 없습니다.

### e **Playback Output 버튼 (L/R)**

이 버튼을 누르면 재생 출력의 L/R 채널에 패치되는 신호를 선택할 수 있는 화면이 표시됩니다.

## **6** Playback Output 미터

레코더 재생 출력 신호 레벨을 표시합니다.

#### **D** Playback Output GAIN 레코더 재생 출력 신호 레벨을 설정합니다.

화면 > RECORDER 화면

## **<sup>3</sup>** Playback Output CUE 버튼

CUE A 또는 CUE B가 켜져 있으면 레코더에서 출력된 재생 신호를 오디션할 수 있습니다.

## **주**

Recorder Input CUE 버튼과 동시에 켜질 수 없습니다.
## **RECORDER 화면**

USB 스토리지 장치를 기록하고 오디오 파일을 재생 및 관리합니다.

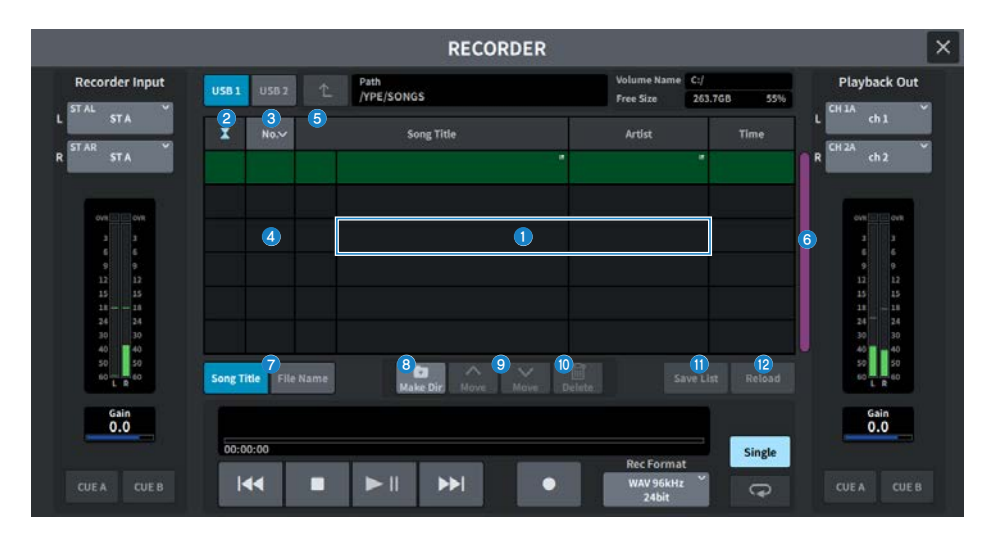

#### **0** 제목 목록

USB 드라이브의 선택 폴더에 저장된 재생 가능한 오디오 파일 및 폴더 목록입니다. 배경이 초록색인 가운데 열은 작업을 위해 선택된 곡 파일/폴더를 열거합니다.

#### b **상태 표시등**

파일 재생, 일시정지, 녹음 여부를 표시하는 기호가 제목 목록 좌측 끝단에 표시됩니다.

#### c **트랙 번호**

제목 목록의 파일 번호를 표시합니다.

#### d **하위 디렉토리**

하위에 폴더가 존재하는 경우 트랙 번호 위치에 폴더 아이콘이 표시됩니다. 폴더 아이콘을 누르면 하위 폴더로 이동할 수 있습니다.

#### **8** Play 확인

여러 곡을 연속으로 재생하는 경우, 곡을 재생할지 여부를 설정합니다.

#### $6$  스크롬바

제목 목록을 위/아래로 스크롤합니다.

#### g **화면 전환 버튼**

이 버튼을 누르면 목록의 Song Title 표시와 File Name 표시가 전환됩니다.

#### **8** Make Dir 버트

현재 디렉토리에 새로운 디렉토리를 생성합니다.

화면 > RECORDER 화면

**O** Move Up/Move Down 버튼

선택된 곡의 목록 내 순서를 변경합니다.

## **<sup>0</sup>** Delete 버튼

선택된 파일을 삭제합니다.

## **0** Save List 버튼

현재 제목 목록의 순서와 추가된 Play 확인을 사용하여 재생목록을 저장합니다.

## **<sup>2</sup>** Reload 버튼

가장 최근에 저장한 재생목록을 불러옵니다. 재생목록 편집을 취소하고 이전 상태로 되돌릴 때 사용합니다.

## **RECORDER 화면**

USB 스토리지 장치를 기록하고 오디오 파일을 재생 및 관리합니다.

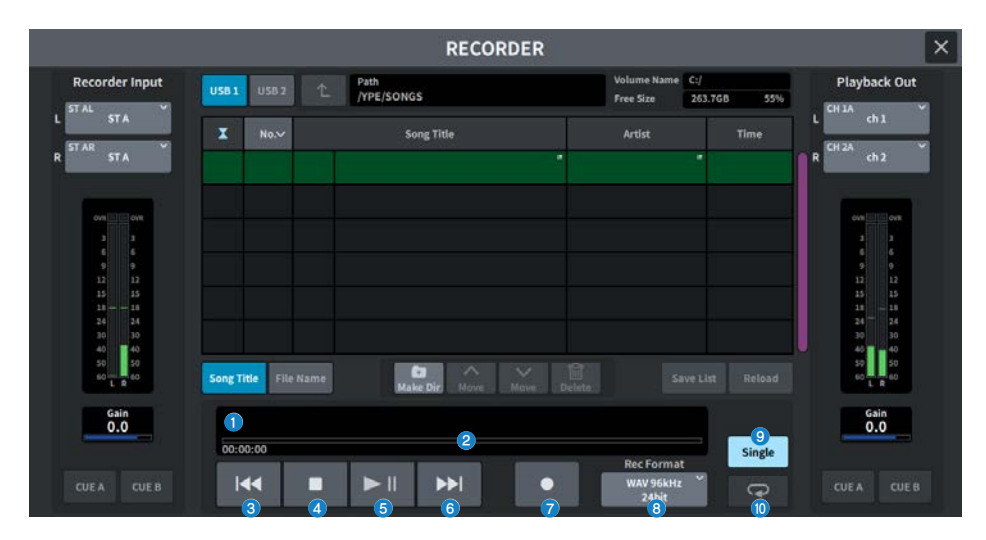

## **TRANSPORT 필드**

곡의 녹음 및 재생을 제어합니다.

#### a **현재 곡**

현재 선택된 곡의 트랙 번호, 제목, 파일 형식을 표시합니다. 표시는 재생 및 녹음 중 변합니다.

#### b **경과된 시간 표시**

재생 중에는 현재 곡의 경과된 재생 시간을 표시하고 녹음 중에는 경과된 녹음 시간을 표시합니다.

( **잔여 시간 표시**

재생 중 현재 곡의 남은 재생 시간을 표시합니다.

#### **8** REW 버튼

재생 지점을 현재 곡의 시작 부분으로 이동시킵니다. 시작 위치에 있을 경우, Play 확인을 한 이전 곡의 시작 위치로 이동 합니다. 그러나 재생 지점이 현재 곡의 시작 부분에 위치하지 않거나 2초 이상 이 버튼을 누르고 있으면 해당 곡이 뒤로 감 깁니다. 재생 중 이 버튼을 작동하면 버튼에서 손을 뗀 지점부터 재생이 다시 시작됩니다.

#### d **STOP 버튼**

레코더의 재생/녹음/녹음 대기 모드가 정지 모드로 변경됩니다.

화면 > RECORDER 화면

#### e **PLAY/PAUSE 버튼**

다음과 같이 모드를 변경합니다.

( **정지 모드**

재생 모드로 이동한 후 현재 곡의 시작 위치에서 재생을 시작합니다.

( **재생 모드**

재생 일시정지 모드

( **재생 일시정지 모드**

재생 모드로 이동한 후 일시정지한 위치에서 재생을 시작합니다.

( **녹음 대기 모드**

녹음 모드

( **녹음 모드**

녹음 일시정지 모드

( **녹음 일시정지 모드**

녹음 모드로 이동한 후 일시정지 위치에서 녹음을 재개합니다.

#### **6** FF 버트

재생 지점을 Play 확인을 한 다음 곡의 시작 위치로 이동합니다. 2초 이상 이 버튼을 누르고 있으면 곡이 앞으로 감깁니다. 재생 중 이 버튼을 작동하면 버튼에서 손을 뗀 지점부터 재생이 다시 시작됩니다.

#### g **REC 버튼**

녹음 대기 모드로 이동합니다.

**주**

각 버튼 기능은 USER DEFINED 키에도 할당할 수 있습니다.

#### **8** REC FORMAT/RATE 버튼

녹음 파일 형식 및 녹음 속도를 선택합니다.

## **PLAYMODE 필드**

현재 곡의 재생을 완료했을 때 레코더의 거동을 설정합니다.

#### **9** Single 버튼

이 버튼이 켜져 있는 경우, 현재 곡만 연주됩니다. 이 버튼이 꺼져 있는 경우, 현재 곡의 재생이 완료되면 목록에서 Play 확 인을 한 다음 곡이 재생됩니다.

#### **0** REPEAT 버튼

이 버튼이 켜져 있으면 재생이 반복됩니다. Single 버튼이 켜져 있는 경우, 현재 곡만 반복 재생됩니다. Single 버튼이 꺼 져 있는 경우, 목록 내 Play 확인을 한 모든 곡들이 목록 순서에 맞춰 반복 재생합니다. REPEAT 버튼이 꺼져 있으면 곡이 한 번만 연주됩니다.

Single 버튼이 켜져 있는 경우, 현재 곡이 1회 재생된 후 정지합니다. Single 버튼이 꺼져 있는 경우, 목록 내 Play 확인을 한 모든 곡들이 목록 순서에 맞춰 1회 재생된 후 정지합니다.

## **LIVE REC 화면**

DAW의 원격 제어를 제공합니다.

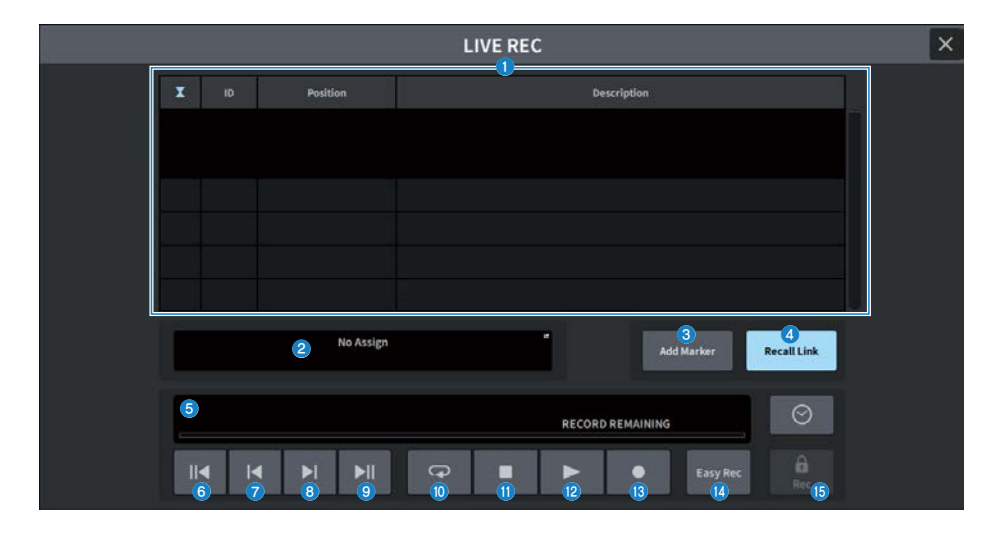

#### **0** 마커 목록 필드

현재 DAW(Nuendo 또는 Cubase) 프로젝트에 기록된 마커 정보가 목록 형태로 표시됩니다. 해당 목록은 [TOUCH AND TURN] 노브를 사용하여 스크롤할 수 있습니다. 이 필드를 누르면 마커 정보 편집에 사용되는 키보드 화면이 표시됩니다.

#### b **정보 표시**

이 부분을 누르면 연결 대상을 선택할 수 있는 DAW REMOTE SETUP 화면이 표시됩니다. 선택된 연결 대상의 정보(DVS 장치 라벨, IP 주소, USB)를 표시합니다.

### c **Add Marker 버튼**

현재 재생 위치의 프로젝트에 마커를 추가합니다.

#### d **Recall Link 버튼**

Scene 불러오기 후 마커를 생성하는지 여부를 설정합니다. 켜진 경우 버튼이 점등합니다.

#### **6** 재생 위치 정보 화면

현재 위치 정보를 표시합니다. 시간 표시 형식은 우측 끝단의 버튼을 눌러 변경할 수 있습니다.

## **6** Go to Project Start 버튼

프로젝트 시작 부분으로 재생 위치를 되돌립니다.

### g **Go to Previous Marker 버튼** 이전 마커로 재생 위치를 되돌립니다.

h **Go to Next Marker 버튼** 재생 위치를 1개 마커 위치로 전진시킵니다.

#### 화면 > RECORDER 화면

### **9** Go To Project End 버튼

프로젝트 종료 부분으로 재생 위치를 전전시킵니다.

### **<sup>0</sup>** Cycle 버튼

프로젝트 반복을 켜거나 끕니다.

## **0** Stop 버튼

프로젝트 재생/녹음을 정지합니다.

#### **<sup>2</sup>** Play 버튼

프로젝트 재생을 시작합니다.

#### **<sup>8</sup>** Record 버튼

프로젝트 녹음을 시작/정지합니다.

### **<sup>4</sup>** Easy Rec 버튼

모든 트랙의 녹음을 바로 시작합니다. 이 버튼을 누르면 재생 위치가 마지막 녹음 위치로 이동하고, 모든 트랙의 녹음 상태 가 변경되고, 녹음이 시작되고, 녹음 패널이 표시되고, 패널이 잠깁니다. 녹음은 실제 녹음 시작 위치에서 Pre-Record Time에 설정된 시간을 되감는 것으로 실행됩니다.

#### o **녹음 잠금 버튼**

녹음 상태 유지를 켜거나 끕니다. 녹음을 진행하고 있을 때 의도치 않게 녹음이 정지하는 것을 방지합니다. 녹음 잠금 버튼이 켜진 상태에서 STOP 버튼을 누르면, DAW(Nuendo 또는 Cubase)가 "Do you want to continue recording?" 메시지를 표시합니다.

## **DAW REMOTE 화면**

DAW REMOTE 화면은 DAW를 원격 제어하는 데 사용됩니다.

패널 페이더 뱅크의 [DCA/DAW] 버튼이 눌린 상태로 표시 화면에서 DAW1~12 또는 DAW13~24를 선택한 경우, DAW REMOTE 화면이 표시됩니다.

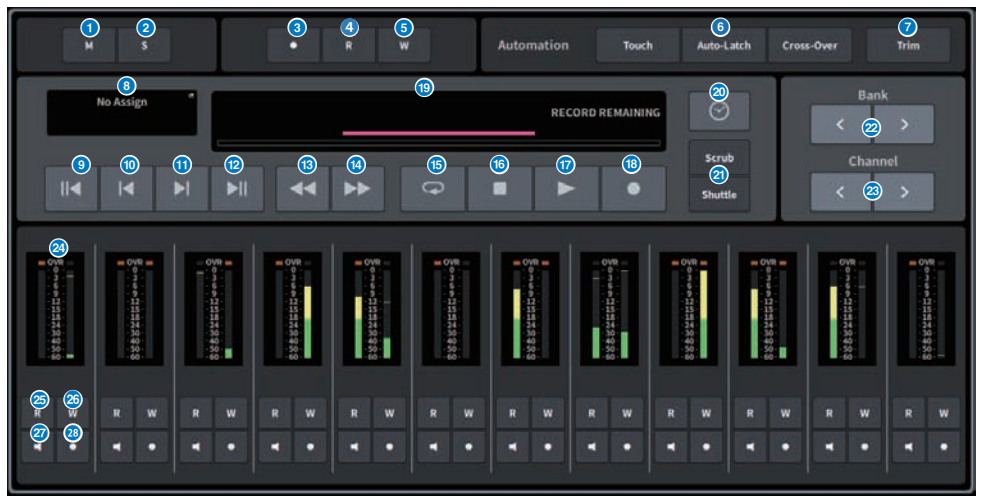

#### a **Unmute All 버튼**

이 버튼을 누르면 모든 음소거를 취소합니다. 음소거된 채널이 있을 경우 켜집니다.

## b **Deactivate All Solo 버튼**

이 버튼을 누르면 모든 솔로가 지워집니다. 솔로 상태의 채널이 있을 경우 켜집니다.

## c **Rec Arm All 버튼**

이 버튼을 누르면 모든 트랙이 녹음 상태로 설정됩니다. 1개 트랙이라도 녹음 상태로 설정되면 켜집니다.

#### d **Automation Read All 버튼**

이 버튼을 누르면 모든 트랙이 Automation Read 상태로 설정됩니다. 1개 트랙이라도 Automation Read 상태로 설정 되면 켜집니다.

## **6** Automation Write All 버튼

이 버튼을 누르면 모든 트랙이 Automation Write 상태로 설정됩니다. 1개 트랙이라도 Automation Write 상태로 설정 되면 켜집니다.

### 화면 > RECORDER 화면

### **6** Automation Mode 선택 버튼

#### **Steinberg**

Automation Write 모드를 선택합니다.

- ( **Touch** Touch 모드에서 페이더 값을 씁니다.
- ( **Auto-Latch** Auto-Latch 모드에서 페이더 값을 씁니다.
- ( **Cross-Over** Cross-Over 모드에서 페이더 값을 씁니다.

#### **기타**

채널의 Auto 버튼용 기능을 선택합니다.

- ( **Read** Read 켜짐/꺼짐 버튼
- ( **Touch** Touch 켜짐/꺼짐 버튼
- ( **Latch** Latch 켜짐/꺼짐 버튼
- ( **Write** Write 켜짐/꺼짐 버튼
- ( **Trim** Trim 켜짐/꺼짐 버튼
- ( **Off** 꺼짐 버튼

### g **Trim 버튼**

Trim 모드를 켜거나 끕니다. 켜진 경우 표시등이 켜집니다.

## **8** 연결 선택 버튼

현재 연결 대상을 표시합니다. 이 버튼을 누르면 DAW REMOTE SETUP 화면이 표시됩니다.

## i **Go to Project Start 버튼**

프로젝트 시작 부분으로 재생 위치를 되돌립니다.

- **©** Go to Previous Marker 버튼 이전 마커로 재생 위치를 되돌립니다.
- k **Go to Next Marker 버튼** 재생 위치를 1개 마커 앞 부분로 전진시킵니다.
- **<sup>1</sup>** Go To Project End 버튼 프로젝트 종료 부분으로 재생 위치를 전전시킵니다.
- m **Fast-Rewind 버튼** 재생 위치를 뒤로 이동합니다.
- n **Fast-Forward 버튼** 재생 위치로 앞으로 이동합니다.
- $\n **C**$  **Cycle 버튼** 프로젝트 반복을 켜거나 끕니다. 켜진 경우 표시등이 켜집니다.
- **<sup><b>***B***</sup>** Stop 버튼</sup> 프로젝트 재생 및 녹음을 정지합니다.
- $\n **P**$  **Play 버튼** 프로젝트 재생을 시작합니다. 재생 중 켜집니다.

#### 화면 > RECORDER 화면

#### **8** Record 버튼

프로젝트 녹음을 시작합니다. 녹음 중 켜집니다.

### s **정보 표시**

재생 위치 시간을 표시합니다. 선택하면 [TOUCH AND TURN] 노브를 사용하여 재생 위치를 이동할 수 있습니다. 올바르게 연결된 경우, DAW Remote 및 표시등이 표시됩니다.

### $\odot$  시간 형식 전환 버튼

정보 표시의 시간 표시 형식을 전환합니다.

## **23** Scrub/Shuttle 버튼

[TOUCH AND TURN]노브를 사용하여 재생 위치 이동 기능을 켜거나 끕니다.

- ( **Scrub** 작동 시 오디오 출력
- ( **Shuttle** 지정된 방향으로 계속

### **22 뱅크 전환 버튼**

페이더에 지정할 채널을 12채널 단위로 좌측 또는 우측으로 이동합니다.

#### $\frac{a}{b}$  채널 전환 버튼

페이더에 지정할 채널을 1채널 단위로 좌측 또는 우측으로 이동합니다.

#### **23 레벨 미터**

채널 레벨을 표시합니다.

#### **<b><sup>3</sup>** Automation Read 버튼

채널의 Automation Read 상태를 켜거나 끕니다. Automation Read 상태가 켜진 경우 점등합니다.

#### **<sup>3</sup>** Automation Write 버튼

채널의 Automation Write 상태를 켜거나 끕니다. Automation Write 상태가 켜진 경우 점등합니다.

#### **2** Monitor 버튼

채널 모니터를 켜거나 끕니다. 모니터가 켜진 경우 점등합니다.

#### **<sup>29</sup>** Rec Arm 버튼

채널 녹음 상태를 켜거나 끕니다. 녹음 상태가 켜진 경우 점등합니다.

## **DAW REMOTE SETUP 화면**

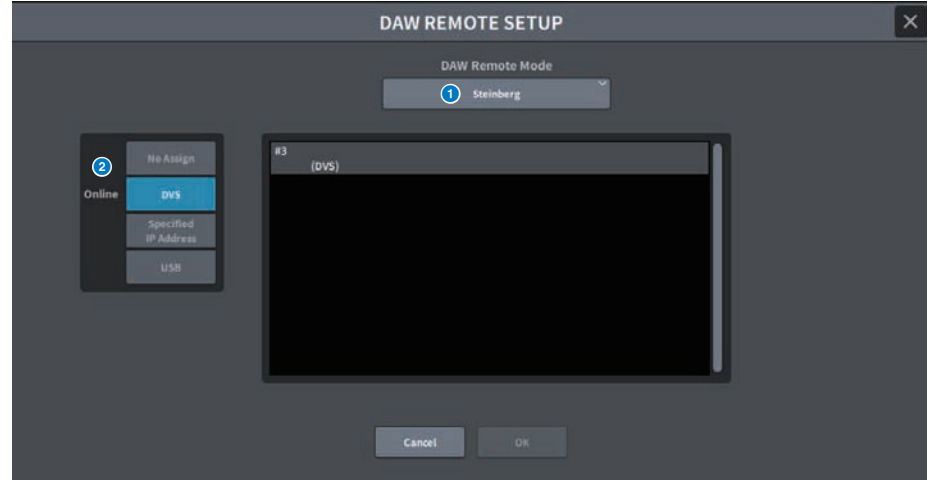

## 화면에 포함된 항목은 다음과 같습니다.

#### a **DAW Remote Mode 선택 버튼**

DAW Remote 모드를 Steinberg 또는 Others로 설정합니다.

## **2** 연결 선택 버튼

DAW Remote 및 Live Rec 연결 대상을 선택합니다.

- ( **No Assign** 연결되지 않음
- ( **DVS** 장치 목록에서 DVS를 선택한 후 연결
- ( **Specified IP Address** DANTE 장치 또는 컴퓨터의 IP 주소를 지정한 후 연결
- ( **USB** USB를 통해 연결

## **DVS 선택 목록**

연결 대상 선택 버튼을 사용하여 DVS를 선택하면 표시됩니다. 목록에서 DVS를 연결로 선택합니다.

## **IP 주소**

연결 대상 선택 버튼을 사용하여 Specified IP Address를 선택하면 표시됩니다. 연결 대상의 IP 주소를 지정합니다.

# **CH JOB 화면**

## **DCA GROUP ASSIGN 화면**

DCA 그룹에 할당할 채널을 설정합니다. DCA 그룹은 동시에 여러 채널의 레벨을 작동할 수 있습니다.

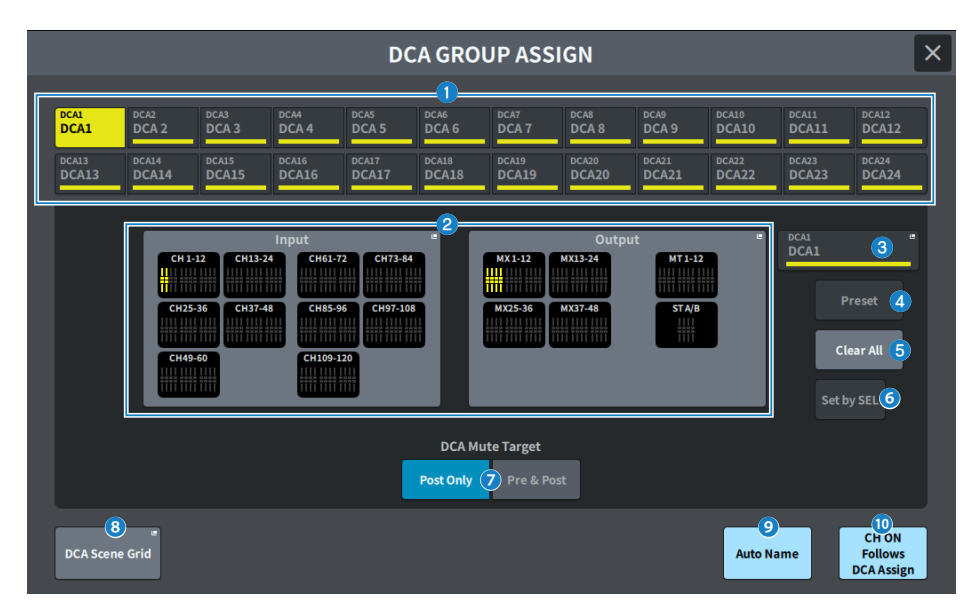

#### a **DCA 선택 버튼**

작동할 DCA를 선택합니다.

### b **DCA 할당 필드**

현재 선택된 DCA에 등록된 채널이 노란색으로 강조 표시됩니다. 이 필드를 누르면 할당 화면이 표시됩니다.

#### **8** DCA 표시

현재 선택된 DCA를 표시합니다. 이 필드를 누르면 DCA 이름, 색, 아이콘을 편집할 수 있는 NAME 화면이 표시됩니다.

## d **Preset 편집 버튼(Theater Package 호환)**

이 버튼을 누르면 Preset 화면이 표시됩니다.

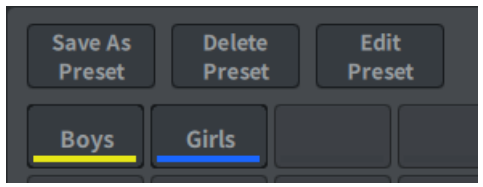

#### ( **Save As Preset 버튼**

이 버튼을 켠 후 Preset 버튼을 누르면 현재 선택된 DCA 설정이 저장됩니다.

#### ( **Delete Preset 버튼**

이 버튼을 켠 후 Preset 버튼을 누르면 Preset 설정이 삭제됩니다.

#### ( **Edit Preset 버튼**

이 버튼을 켠 후 Preset 버튼을 누르면 Preset에 할당할 채널을 선택할 수 있는 DCA PRESET ASSIGN 화면이 표시됩 니다.

#### ( **Preset 버튼**

이름과 색이 표시됩니다.

## e **Clear All 버튼**

이 버튼을 누르면 모든 선택 항목이 지워집니다.

## **<sup>6</sup>** Set by SEL 버튼

이 버튼이 켜져 있으면 해당 [SEL] 키를 사용하여 채널을 추가할 수 있습니다. 더 많은 채널을 선택하려면 이 버튼을 켠 후 추가할 채널의 [SEL] 키를 누릅니다.

## **D** DCA Mute Target

Post Only 또는 Pre & Post를 선택합니다. Pre & Post로 설정된 경우, Pre Fader로 설정된 전송도 음소거됩니다.

## h **DCA Scene Grid 버튼(Theater Package 호환)**

이 버튼을 누르면 DCA SCENE GRID 화면이 표시됩니다.

### i **Auto Name 버튼(Theater Package 호환)**

이 버튼이 켜져 있으면 DCA 그룹에 할당된 채널 중 번호가 가장 낮은 채널의 이름이 DCA 그룹 이름으로 설정됩니다. 모든 DCA 그룹 할당이 해제되면 빈 스트링이 설정됩니다.

## j **CH ON Follows DCA Assign(Theater Package 호환)**

이 버튼을 켜면 DCA 그룹에 할당된 채널이 켜집니다. DCA 그룹에 할당되지 않은 채널은 꺼집니다. 채널 켜짐 표시등이 DCA GROUP ASSIGN 화면 및 DCA SCENE GRID 화면에 표시된 채널 버튼에 표시됩니다.

# **DCA SCENE GRID 화면(Theater Package 호환)**

각 Scene에 DCA를 할당할 수 있습니다.

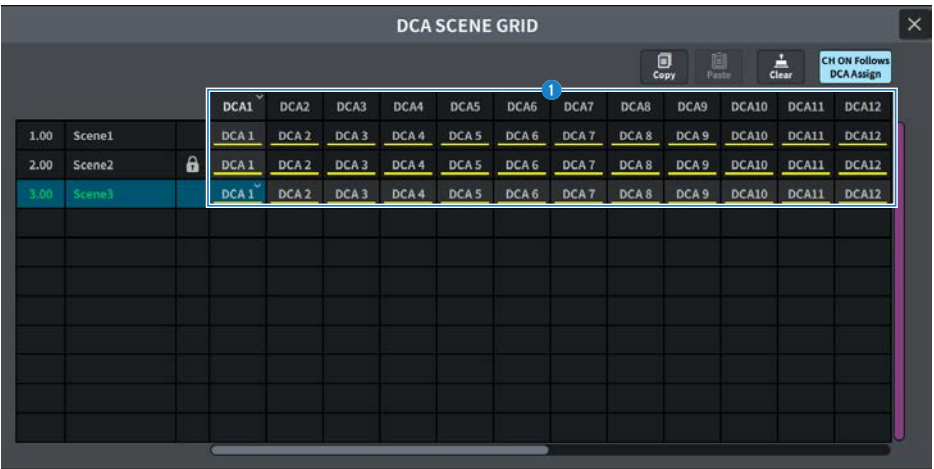

## **a** DCA Grid

특정 Scene의 DCA 정보를 표시합니다. 이 필드를 누르면 할당할 채널을 선택하는 화면이 표시됩니다. 상단의 헤더를 누 르면 열 전체를 할당할 수 있습니다.

## **MUTE GROUP ASSIGN 화면**

음소거 그룹 및 Mute Safe를 설정합니다.

음소거 그룹은 여러 채널을 동시에 음소거합니다. Mute Safe는 음소거 그룹에 등록된 특정 채널을 일시적으로 제외시킵니다.

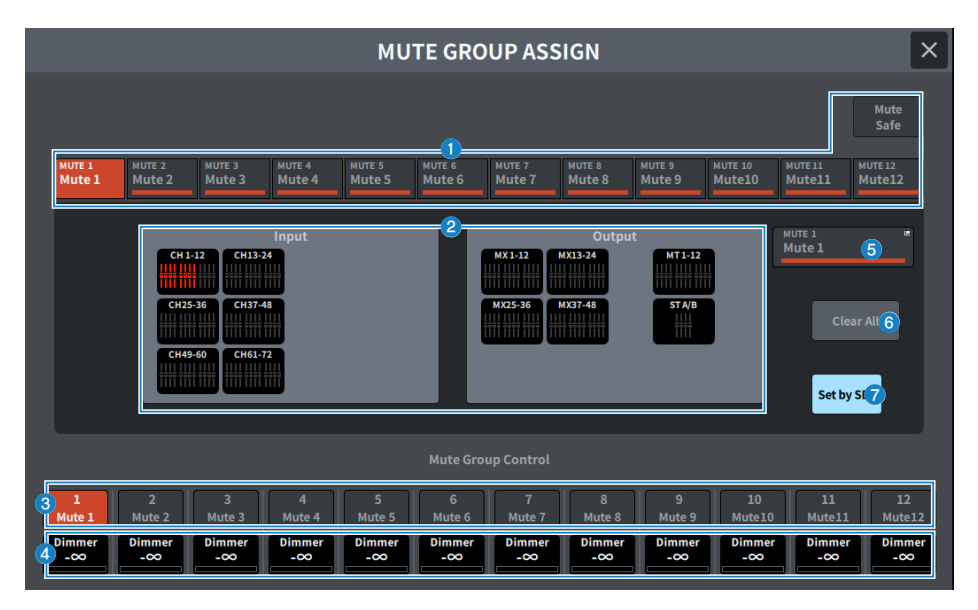

## a **음소거 그룹/Mute Safe 선택 버튼**

채널을 할당하려는 음소거 그룹 또는 Mute Safe를 선택합니다.

### b **음소거 그룹 할당 표시 필드**

이 부분은 현재 선택된 음소거 그룹에 할당된 채널을 표시합니다. 이 화면이 표시될 때 음소거 그룹에 할당하려는 채널의 [SEL] 키를 누릅니다. 채널이 음소거 그룹에 할당되고 해당 채널의 화면 페이더가 빨간색으로 변합니다. 같은 [SEL] 키를 다시 누르면 등록이 취소됩니다. Mute Safe 버튼이 선택되면 Mute Safe로 설정할 채널이 표시됩니다. 등록 및 취소 절차는 음소거 그룹과 동일합니다.

## **8** 음소거 그룹 제어 버튼

각 음소거 그룹의 음소거를 켜거나 끕니다. 음소거 그룹 내 음소거된 각 채널의 [ON] keys가 깜박입니다.

### d **Dimmer 레벨**

디머 기능이 작동할 때 각 음소거 그룹의 레벨을 설정합니다.

#### **주**

디머 레벨이 –∞dB 이외의 레벨로 설정된 경우, 해당 음소거 그룹 제어 버튼이 주황색으로 켜집니다.

## **6** 음소거 그룹 표시

현재 선택한 음소거 그룹을 표시합니다. 표시를 누르면 음소거 그룹 이름 편집에 사용되는 키보드 화면에 표시됩니다.

화면 > CH JOB 화면

## **6** Clear All 버튼

이 버튼을 누르면 모든 선택 항목이 지워집니다.

## g **Set by SEL 버튼**

이 버튼이 켜져 있으면 해당 [SEL] 키를 사용하여 채널을 추가할 수 있습니다. 더 많은 채널을 선택하려면 이 버튼을 켠 후 추가할 채널의 [SEL] 키를 누릅니다.

## **CH LINK 화면**

페이더 작동 및 입력 채널 또는 출력 채널 EQ와 같은 파라미터에 연동하도록 기능을 설정합니다.

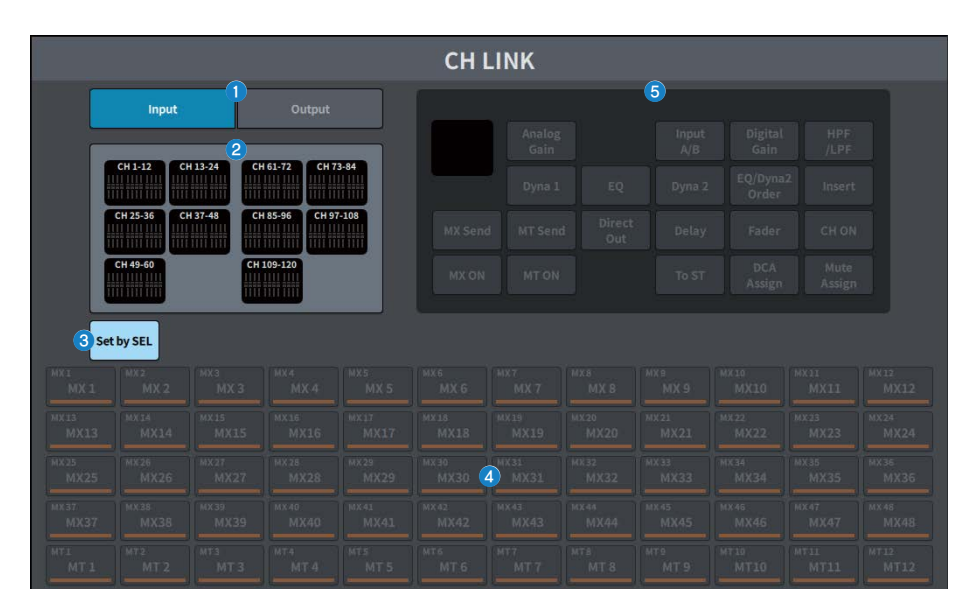

## a **Input/Output 버튼**

이 버튼들은 입력 채널 화면과 출력 채널 화면을 전환합니다.

## b **CH LINK 표시 필드**

현재 선택된 CH LINK에 등록된 채널을 표시합니다. 이 필드를 누르면 CH LINK SET 화면이 표시됩니다.

## **8** Set by SEL 버튼

이 버튼이 켜져 있으면 해당 [SEL] 키를 사용하여 채널을 추가할 수 있습니다.

#### **4** 채널 선택 버튼

연동된 파라미터에서 MX ON, MX Send, MT ON, MT Send 버튼이 켜진 경우 대상 버스를 선택합니다.

#### **6** 파라미터 선택 버튼

연동할 파라미터를 선택합니다.

## **CH LINK SET 화면**

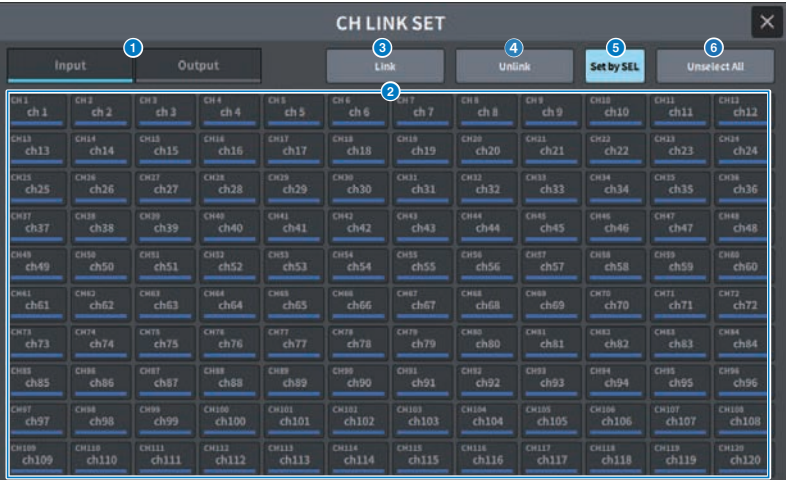

### **0** Input/Output 버튼

입력 채널과 출력 채널을 전환합니다.

#### **2** 채널 선택 버튼

연동하려는 채널을 선택합니다. 연동된 채널에는 링크 그룹을 나타내는 알파벳 문자가 표시됩니다.

## **주**

- 연동된 채널을 선택하면 그룹 내 모든 채널이 선택됩니다.
- 채널을 그룹에 추가하려면 그룹과 추가할 채널을 선택한 후 Link 버튼을 누릅니다.
- 2개의 그룹을 선택하고 Link 버튼을 누르면 2개 그룹을 1개 그룹으로 결합할 수 있습니다. 이 경우, 이후 그룹이 이전 그룹으로 결합됩니 다. (그룹 A와 그룹 B를 결합하는 경우, 결과는 그룹 A가 됩니다.)
- 채널의 연동을 해제하려면 해당 그룹을 선택한 다음 삭제하고자 하는 채널을 눌러 해제합니다.

#### c **Link 버튼**

#### $2<sup>0</sup>$

#### 선택 **Unlink 버튼**

한채<br><sub>너은</sub> ❷에서 널을

연동

합니

다.

#### 선택 **Set by SEL 버튼**

한 채<br>너이 \_이 버튼이 켜져 있으면 해당 [SEL] 키를 사용하여 채널을 추가할 수 있습니다. 널의

연동

을 해

- 제합
- 니다.

화면 > CH JOB 화면

## **4** Unselect All

선택한 모든 채널을 삭제합니다.

## **CH COPY 화면**

각 채널의 믹스 파라미터 설정을 다른 채널에 복사하는 기능을 설정합니다.

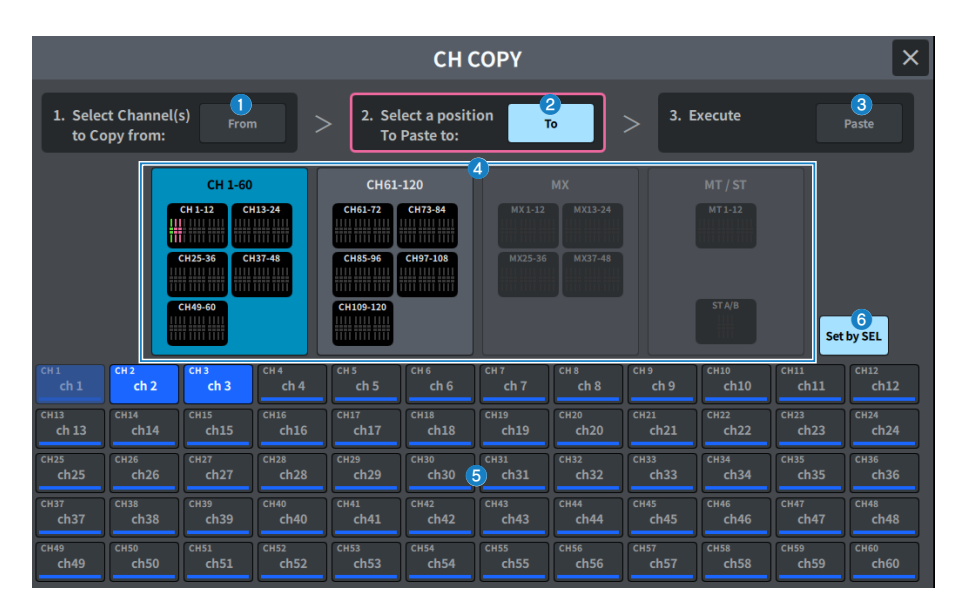

## a **From 버튼**

CH COPY 화면에 접속하면 자동으로 선택됩니다. 다른 복사 소스 채널을 선택하려는 경우 이 버튼을 누릅니다.

#### **2** To 버트

복사 대상을 선택하기 위해 모드를 변경할 경우 선택됩니다.

### **3** Paste 버튼

소스와 대상을 지정한 후 버튼을 누르면 채널 복사 작업이 실행됩니다.

### d **표시 채널 전환 버튼**

화면에 표시하려는 채널 유형을 선택합니다.

### **6** ASSIGN 섹션

복사 소스 채널과 복사 대상 채널을 선택합니다.

## **6** Set by SEL 버튼

이 버튼이 켜져 있으면 [SEL] 키를 사용하여 채널을 선택할 수 있습니다.

## **CH DEFAULT 화면**

채널 파라미터의 기본값을 복구하는 기능을 설정합니다.

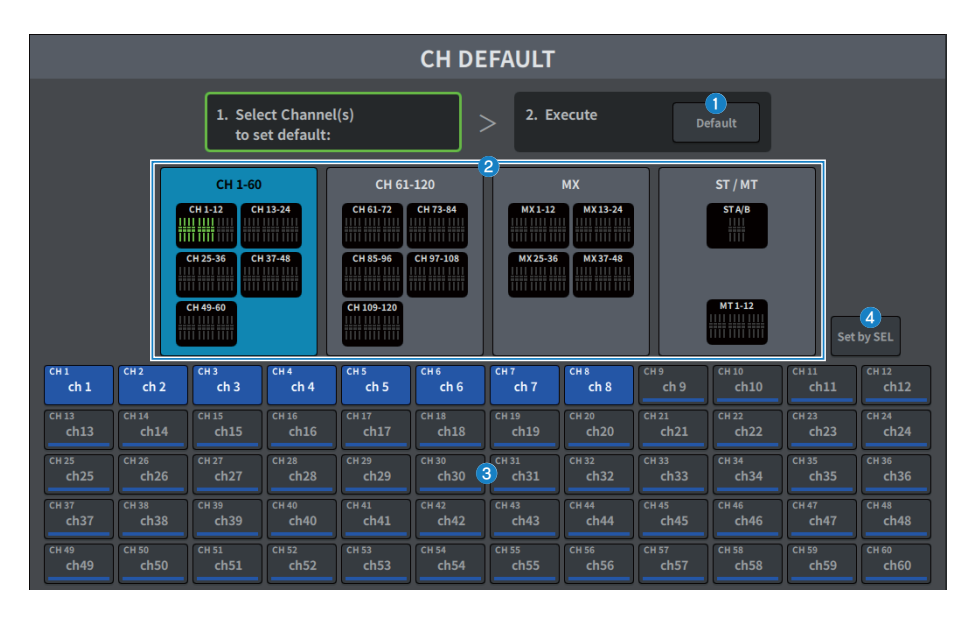

## **0** Default 버튼

채널을 선택한 다음 이 버튼을 누르면 초기화 작업이 실행됩니다.

## **2** 표시 채널 전환 버튼

화면에 표시하려는 채널 유형을 선택합니다.

## **8** ASSIGN 섹션

관련 초기값으로 파라미터를 복구하려는 채널을 선택합니다.

## d **Set by SEL 버튼**

이 버튼이 켜져 있으면 [SEL] 키를 사용하여 채널을 선택할 수 있습니다.

# **MONITOR 화면**

## **MONITOR (MONITOR) 화면**

헤드폰 또는 외부 모니터 스피커를 통해 확인할 신호를 작동합니다.

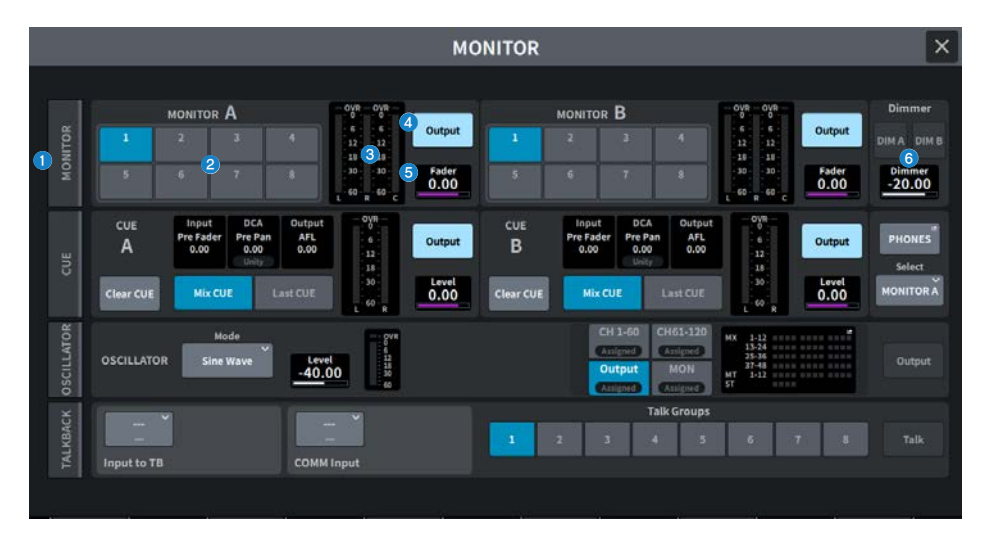

### **0** MONITOR 탭

고급 모니터 설정을 구성할 수 있는 MONITOR 화면을 표시합니다. 제어 대상으로 MONITOR A 또는 B를 선택하고 해당 필드의 설정을 구성합니다.

## $\bullet$  MONITOR SOURCE SELECT 버튼

MONITOR 버스로 출력되는 DEFINE 1~8 소스 중 하나를 선택합니다.

#### c **미터 필드**

Monitor Out L, R, C 채널의 출력 레벨을 표시합니다.

## d **Output 버튼**

Monitor out을 켜거나 끕니다.

#### **6** Fader 레벨

모니터 페이더 레벨을 조정합니다. [TOUCH AND TURN] 노브를 사용하여 조정합니다.

## **6** Dimmer 필드

모니터 신호를 일시적으로 감쇄시키는 디머 기능의 설정을 구성할 수 있습니다.

#### ( **DIM A/DIM B 버튼** 이 버튼을 켜면 디머를 작동시켜 모니터 신호를 감쇄시킵니다.

# ( **Dimmer 레벨**

디머가 켜져 있을 때 모니터 신호가 감쇄되는 양을 조정합니다.

## **MONITOR 화면**

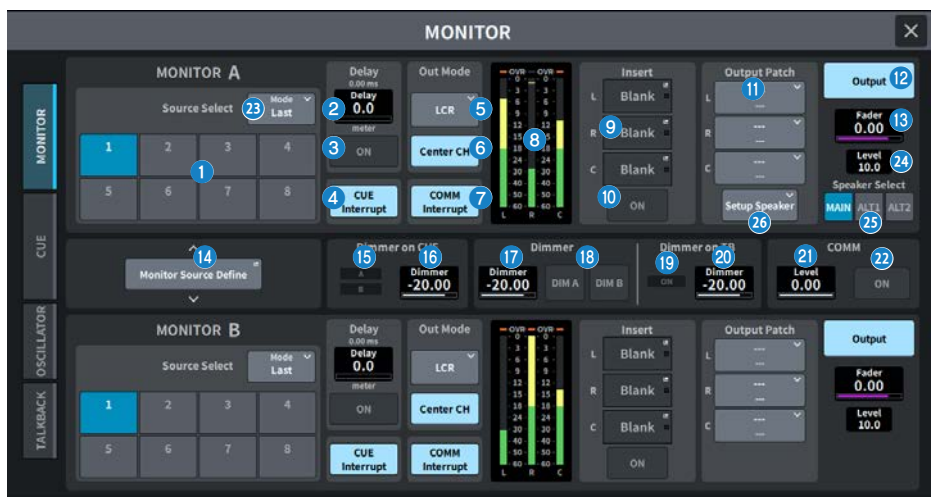

이 화면에 포함된 항목은 다음과 같습니다.

## a **Source Select 버튼**

MONITOR 버스로 출력되는 DEFINE 1~8 소스 중 하나를 선택합니다.

## **23** Mode

모드를 선택합니다.

( **Last**

MONITOR 버스로 출력되는 DEFINE 1~8 소스 중 하나를 선택합니다.

( **Mix**

MONITOR 버스로 출력되는 DEFINE 1~8 소스 중 여러 소스를 선택합니다. 소스의 수가 8개 이상인 경우, 더 이상 선택할 수 없습니다.

### **2** MONITOR Delay

현재 지정된 딜레이 시간을 표시합니다. 현재 선택한 기기 및 선택한 기기의 유형(scale)의 딜레이 시간을 표시합니다.

#### **8** MONITOR Delay ON 버튼

이 버튼이 켜져 있으면 MONITOR Delay 노브의 설정에 따라 모니터 신호가 지연됩니다.

## d **CUE Interrupt 버튼**

이 버튼을 누르면 큐 신호에 따라 모니터 신호가 중단됩니다. 이 버튼이 켜져 있고 큐가 작동되면 큐 신호가 모니터 출력으 로 전송됩니다.

#### 화면 > MONITOR 화면

### **e** MONITOR Out Mode

다음에서 모니터 출력 모드를 선택합니다.

( **LR + C DOWNMIX**

이 모드에서는 L/C/R 채널 신호가 다운 믹스되어 스테레오로 출력됩니다.

( **MONO**

이 모드에서는 모니터 신호가 모노로 출력됩니다.

( **LCR**

이 모드에서는 L/C/R 채널 신호가 출력됩니다.

#### f **Center CH ON 버튼**

중앙 채널 모니터링을 실시하지 않으려면 이 버튼을 끕니다. 이 버튼이 꺼진 경우, 중앙 채널이 다운믹싱 중에 포함되지 않 습니다.

#### g **COMM Interrupt 버튼**

이 버튼을 누르면 모니터 신호에 COMM 신호가 추가됩니다. 이 버튼이 켜져 있으면 COMM 신호가 모니터 출력에 전송됩 니다.

#### **8** 미터

이 필드는 모니터 L/R/C 채널의 출력 레벨을 표시합니다.

#### **9** Insert 버트

이 버튼을 누르면 모니터 신호에 플러그인을 삽입할 수 있는 창이 표시됩니다. 현재 설정된 플러그인 삽입이 버튼에 표시 됩니다.

#### **0** Insert ON 버튼

플러그인 삽입을 켜거나 끕니다.

#### **0** Output Patch 버튼

모니터 출력 대상 슬롯 또는 L, C, R의 각 채널 포트를 표시합니다. 이 버튼을 누르면 PORT SELECT 화면이 표시됩니다.

## **<sup>1</sup>** MONITOR Output 버튼

Monitor out을 켜거나 끕니다.

## **<b><sup>6</sup>** MONITOR Fader 레벨

모니터 페이더 레벨을 조정합니다.

## **<sup>43</sup>** Monitor Source Define 버튼 MONITOR 버스로 출력되는 소스를 설정합니다.

#### o **Dimmer on CUE 표시등** 큐가 작동할 때 CUE A 및 CUE B가 켜집니다.

## $\bullet$  Dimmer on CUE CUE가 켜져 있을 때 모니터 신호가 감쇄되는 양을 조정합니다.

#### **\n <b>D</b>\n <b>D</b>\n <b>D</b>\n <b>D</b>\n <b>Dommer</b>\n <b>레</b>\n <b>D</b>\n <b>D</b>\n <b>Hom</b>\n <b>per</b>\n <b>레</b>\n <b>operator</b>\n <b>Output</b>\n <b>Output</b>\n <b>Output</b>\n <b>Output</b>\n <b>Output</b>\n <b>Output</b>\n <b>Output</b>\n <b>Output</b>\n <b>Output</b>\n <b>Output</b>\n <b>Output</b>\n <b>Output</b>\n <b>Output</b** 디머가 켜져 있을 때 모니터 신호가 감쇄되는 양을 조정합니다.

## r **DIM A/DIM B 버튼** 이 버튼을 켜면 디머를 작동시켜 모니터 신호를 감쇄시킵니다.

### 화면 > MONITOR 화면

## s **Dimmer on TB 표시등**

토크백 디머 기능의 켜짐/꺼짐 상태를 표시합니다.

## t **Dimmer on TB 레벨**

토크백이 켜져 있을 때 모니터 신호가 감쇄되는 양을 조정합니다.

## **2** COMM 레벨

COMM 신호 레벨을 조정합니다.

#### **22 COMM ON 버튼**

이 버튼이 켜져 있으면 COMM 신호가 활성화됩니다.

#### **2** MONITOR 레벨

모니터 레벨을 표시합니다. [TOUCH AND TURN] 노브를 사용하여 조정합니다.

## **<b><sup>3</sup>** Speaker Select 버튼

이 버튼을 누르면 출력 대상 스피커가 선택됩니다.

#### ( **MAIN**

L, R, C의 출력 대상이 MAIN Speaker로 설정됩니다.

( **ALT1**

L, R, C의 출력 대상이 ALT1 Speaker로 설정됩니다.

( **ALT2**

L, R, C의 출력 대상이 ALT2 Speaker로 설정됩니다.

#### **<sup>29</sup>** Setup Speaker 버튼

이 버튼을 누르면 MAIN, ALT 1, ALT 2의 출력 대상을 설정하는 화면이 표시됩니다.

## **MONITOR SOURCE DEFINE 화면**

이 화면에서는 MONITOR 버스로 출력되는 소스를 DEFINE 버튼으로 등록할 수 있습니다.

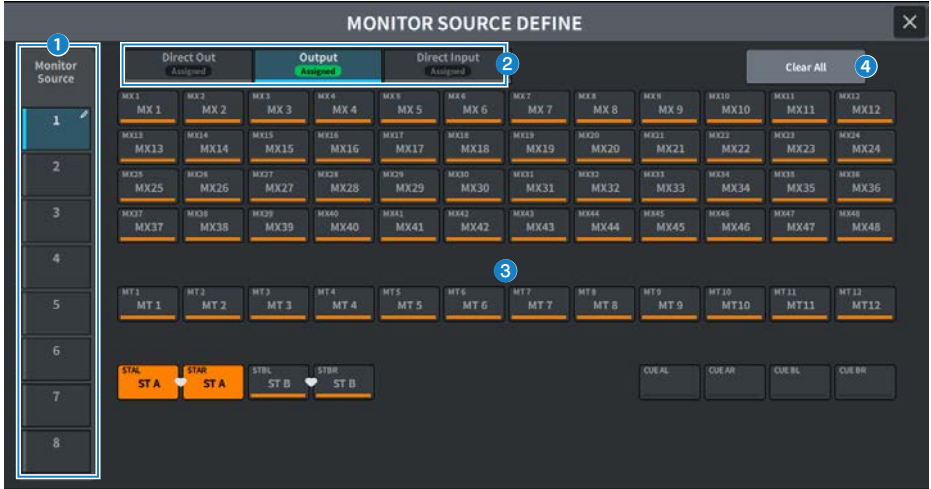

이 화면에 포함된 항목은 다음과 같습니다.

#### **O** Source Select 버튼

MONITOR 버스로 출력되는 DEFINE 1~8 소스 중 하나를 선택합니다. 이 버튼을 누르면 이름 설정을 위한 키보드가 표시됩니다.

## **2** 화면 전환 탭

화면에 표시되는 채널, 버스, 입력 포트 유형을 전환합니다.

### **8** 모니터 소스 선택 버튼

DEFINE 버튼에 할당될 모니터 소스를 선택합니다. 선택한 모니터 소스가 강조 표시됩니다. 동일한 버튼을 다시 누르면 선 택이 취소됩니다.

### d **Clear All 버튼**

이 버튼을 누르면 모든 선택 항목이 지워집니다.

## **MONITOR (CUE) 화면**

선택된 개별 채널/DCA의 사운드를 확인하는 데 사용되는 CUE 기능을 작동합니다.

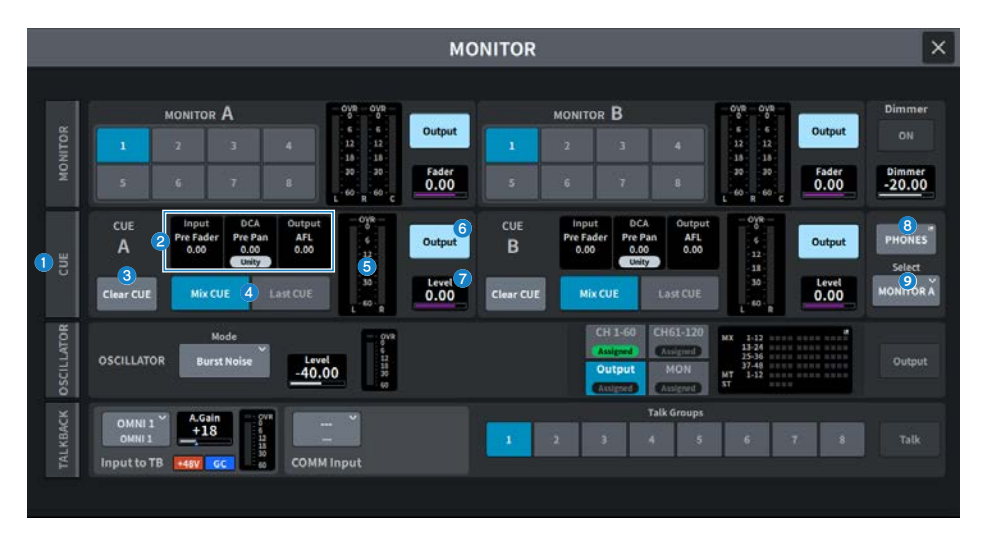

## a **CUE 탭**

고급 큐 설정을 구성할 수 있는 CUE 화면을 표시합니다. 작동 대상으로 CUE A 또는 B를 선택하고 해당 필드의 설정을 구 성합니다.

## b **Input/DCA/Output CUE 필드**

입력 큐, DCA 큐, 출력 큐의 설정 상태를 표시합니다.

#### c **Clear CUE 버튼**

모든 큐 선택을 동시에 취소합니다. CUE Mode 설정이 Mix CUE인 경우, 선택된 모든 채널이 지워집니다.

#### d **CUE Mode 버튼**

여러 채널에서 [CUE] 키가 켜진 경우 작동 모드를 선택합니다.

- ( **Mix CUE 모드** 선택된 모든 채널이 큐 상태가 됩니다.
- ( **Last CUE 모드** 마지막에 선택한 채널만 큐 상태가 됩니다.
- e **미터**

큐 L/R 채널의 출력 레벨을 표시합니다.

## **6** CUE Output 버튼

큐 출력을 켜거나 끕니다.

#### g **CUE 레벨**

큐 출력의 출력 레벨을 표시합니다. [TOUCH AND TURN] 노브를 사용하여 조정합니다.

화면 > MONITOR 화면

## **8** PHONES 버튼

헤드폰을 사용하여 모니터링하는 신호를 설정하는 PHONES 화면을 표시합니다.

### **9** PHONES Select 버튼

헤드폰을 사용하여 모니터링하는 신호를 선택합니다.

# **CUE 화면**

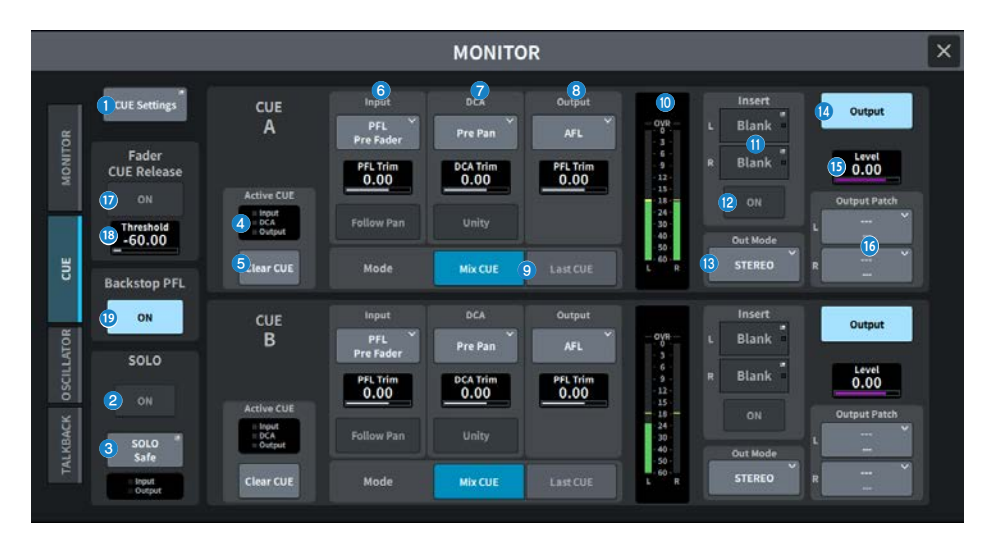

이 화면에 포함된 항목은 다음과 같습니다.

### **0** CUE Settings 버튼

이 버튼을 누르면 큐 대상을 선택할 수 있는 CUE Settings 화면이 표시됩니다. 각 채널의 큐 대상(CUE A, B 또는 A+B)을 선택할 수 있습니다.

## **2** SOLO ON 버튼

솔로 작동을 켜거나 끕니다.

### **8** SOLO Safe 버튼

채널을 솔로 작동에서 제외합니다.

## d **Active CUE 표시등**

현재 모니터링되는 큐의 유형이 켜진 옵션으로 표시됩니다.

### e **Clear CUE 버튼**

모든 큐 선택을 동시에 취소합니다. CUE Mode 설정이 Mix CUE인 경우, 선택된 모든 채널이 지워집니다.

#### 화면 > MONITOR 화면

#### **6** Input CUE 필드

입력 채널 큐와 관련된 설정을 구성할 수 있습니다.

( **큐 지점 선택 버튼**

오디션 위치를 PFL PreFILTER (FILTER 직전), Pre Fader(페이더 직전), AFL(페이더 직후), Post Pan (팬 직후)로 설 정합니다.

**주**

Post Pan 을 선택하는 경우 LCR 모드로 설정된 입력 채널에서 MONO 버스로 전송되는 신호를 모니터링할 수 없습니다.

#### ( **PFL Trim**

PFL을 선택한 경우 모니터 레벨을 설정합니다. [TOUCH AND TURN] 노브를 사용하여 조정합니다.

( **Follow Pan 버튼**

이 버튼이 켜져 있으면 TO STEREO PAN 설정이 입력 채널에서 CUE 버스로 전송되는 신호의 팬 설정에 적용됩니다.

## g **DCA CUE 필드**

DCA 큐 처리와 관련된 설정을 구성합니다.

#### ( **큐 지점 선택 버튼**

DCA 오디션 위치를 Pre Pan(팬 직전) 또는 Post Pan (팬 직후)로 선택할 수 있습니다.

( **DCA Trim**

DCA 큐 처리 시 모니터 레벨을 표시합니다. [TOUCH AND TURN] 노브를 사용하여 조정합니다.

( **Unity 버튼**

이 버튼이 켜져 있으면 각 DCA의 메인 레벨이 0dB(유니티 게인)과 같은 볼륨에서 오디션됩니다.

#### **6** Output CUE 필드

출력 채널 큐와 관련된 설정을 구성합니다.

#### ( **큐 지점 선택 버튼**

출력 채널 오디션 위치를 PFL(페이더 직전) 또는 AFL(페이더 직후)로 설정합니다.

( **PFL Trim**

PFL을 선택한 경우 모니터 레벨을 표시합니다. [TOUCH AND TURN] 노브를 사용하여 조정합니다.

## i **CUE Mode 버튼**

여러 채널에서 [CUE] 키가 켜진 경우 작동 모드를 선택합니다.

( **Mix CUE 모드**

선택된 모든 채널이 큐 상태가 됩니다.

( **Last CUE 모드** 마지막에 선택한 채널만 큐 상태가 됩니다.

#### j **미터**

큐 L/R 채널의 출력 레벨을 표시합니다.

#### **0** Insert 버튼

이 버튼을 누르면 CUE 신호에 플러그인을 삽입할 수 있는 창이 표시됩니다. 현재 설정된 플러그인 삽입이 버튼에 표시됩 니다.

## $\bullet$  Insert ON 버튼

플러그인 삽입을 켜거나 끕니다.

## m **CUE Out Mode 선택 버튼**

CUE 신호 출력을 STEREO 또는 MONO로 설정합니다.

화면 > MONITOR 화면

- **<sup>4</sup>** CUE Output 버튼 큐 출력을 켜거나 끕니다.
- o **CUE 레벨** 큐 출력의 출력 레벨을 표시합니다. [TOUCH AND TURN] 노브를 사용하여 조정합니다.
- p **CUE Output Patch 버튼**

이 버튼을 누르면 출력 포트를 큐 출력 L/R 채널에 패치하도록 설정하는 PORT SELECT 화면이 표시됩니다.

- q **Fader CUE Release ON 버튼(Broadcast Package 호환)** 이 버튼이 켜지는 경우, 페이더 레벨이 한계값을 초과하면 채널의 CUE가 지워집니다.
- r **Fader CUE Release Threshold(Broadcast Package 호환)** 한계값을 표시합니다. [TOUCH AND TURN] 노브를 사용하여 조정합니다.
- s **Backstop PFL ON 버튼(Broadcast Package 호환)** 페이더를 OFF 위치(레벨 = –∞) 미만으로 조정하면 CUE가 겨지고, 페이더를 높이거나 손을 떼면 페이더가 CUE를 끕니 다.

## **PHONES 화면**

헤드폰이 모니터링하는 신호와 관련된 설정을 구성합니다.

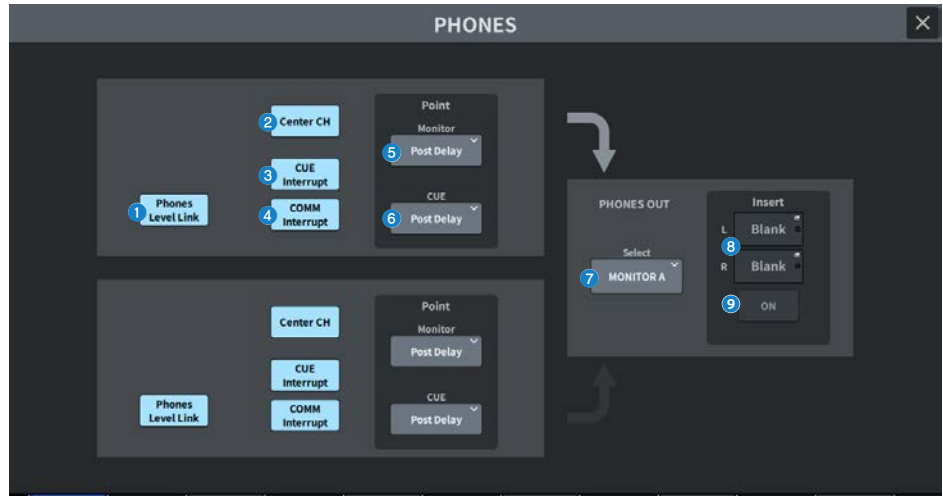

#### **0** Phones Level Link 버튼

이 버튼이 켜져 있으면 모니터 페이더 레벨이 PHONES 출력 잭에 전송된 신호 레벨과 연동됩니다.

## b **CENTER CH ON 버튼**

중앙 채널 모니터링을 실시하지 않으려면 이 버튼을 끕니다.

## **8** CUE Interrupt 버튼

Cue Interrupt 기능을 켜거나 끕니다.

#### **주**

모니터 소스로 CUE가 선택된 경우, CUE Interrupt를 꺼서 모니터 소스가 CUE 작동에 의해 꺼지는 것을 방지하는 것이 좋습니다.

## d **COMM Interrupt 버튼**

COMM Interrupt 기능을 켜거나 끕니다.

## e **Point Monitor 버튼**

다음의 모니터 신호 소스 지점 중 하나를 선택합니다.

- Pre Delay
- Post Delay

#### f **CUE Monitor 버튼**

다음의 큐 신호 소스 지점 중 하나를 선택합니다.

- Pre Delay
- Post Delay

화면 > MONITOR 화면

## g **Select 버튼**

헤드폰을 사용하여 모니터링하는 신호를 선택합니다.

### **0** Insert 버튼

이 버튼을 누르면 헤드폰으로 모니터링하는 신호에 플러그인을 삽입할 수 있는 화면이 표시됩니다.

## **9** Insert ON 버튼

플러그인 삽입을 켜거나 끕니다.

## **CUE SETTINGS 화면**

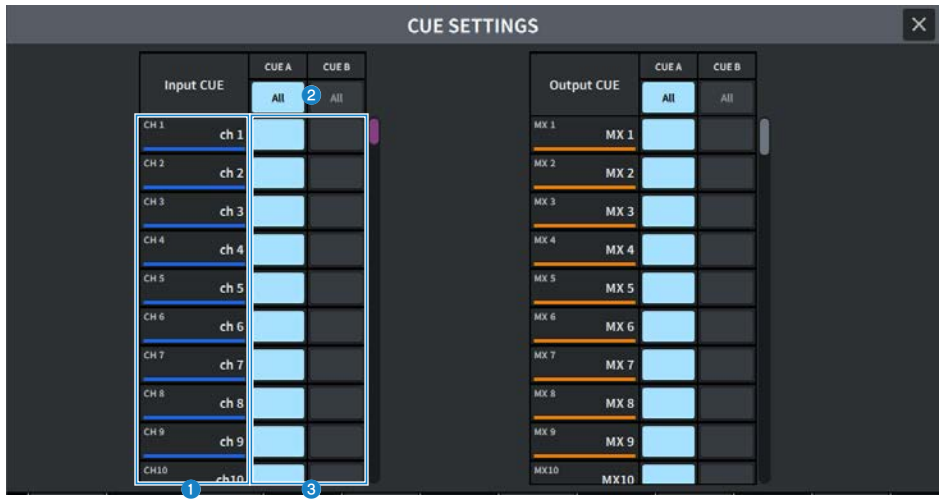

화면에 포함된 항목은 다음과 같습니다.

### **0** 채널 목록

채널을 표시합니다.

## **2** All 버튼

이 버튼을 누르면 모든 채널에 대해 선택한 큐 대상(CUE A, CUE B)이 동시에 적용되거나 취소됩니다. 해당 열 내에 선택 된 항목과 선택되지 않은 항목이 섞여 있는 경우, "..."가 표시됩니다.

## **8** CUE 선택 버튼

각 채널의 큐 대상을 선택합니다.

## **MONITOR (OSCILLATOR) 화면**

내부 오실레이터에서 선택된 버스로 사인파 또는 핑크 노이즈를 전송합니다.

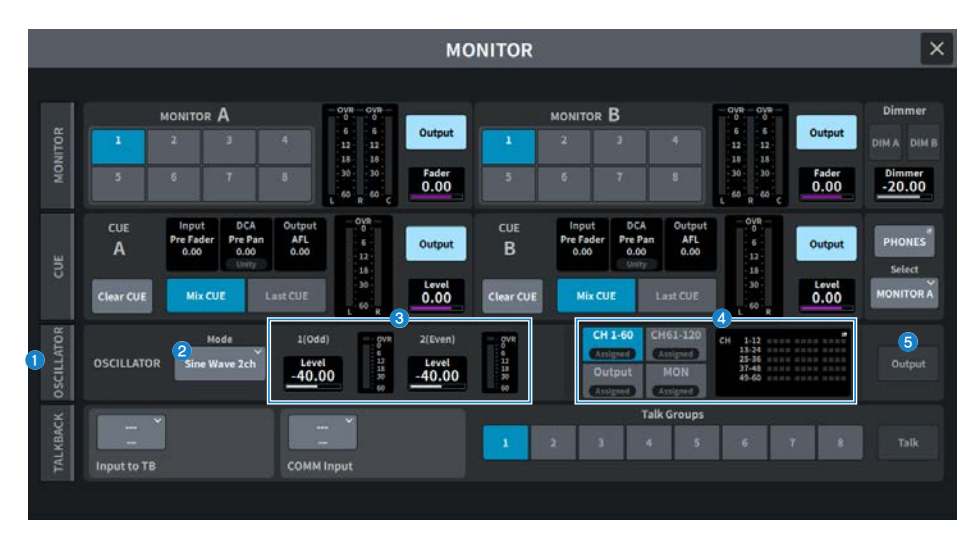

## **0** OSCILLATOR 탭

고급 오실레이터 설정을 구성할 수 있는 OSCILLATOR 화면을 표시합니다.

## b **OSCILLATOR Mode 버튼**

선택된 오실레이터 모드를 표시합니다. 이 버튼을 누르면 모드를 전환하는 화면이 표시됩니다.

- Sine Wave
- Sine Wave 2ch
- ( Pink Noise
- Burst Noise

## c **OSCILLATOR LEVEL 필드**

오실레이터 레벨을 조정합니다. LEVEL 옆 미터는 오실레이터의 출력 레벨을 표시합니다. LEVEL을 누르면 [TOUCH AND TURN] 노브를 사용하여 오실레이터 레벨을 조정할 수 있습니다. 조정 범위는 –96.00dB~0.00dB입니다.

#### d **OSCILLATOR Assign 필드**

표시등이 켜져 현재 선택된 오실레이터 출력 대상(입력 채널, 버스 또는 모니터)을 나타냅니다. 좌측의 버튼을 사용하여 표 시등 표시를 전환합니다. 채널/버스가 하나라도 선택되어 있는 버튼의 경우, "Assigned" 표시등이 초록색으로 켜집니다.

## $\bullet$  OSCILLATOR Output 버튼

오실레이터 출력을 켜거나 끕니다.

# **OSCILLATOR 화면**

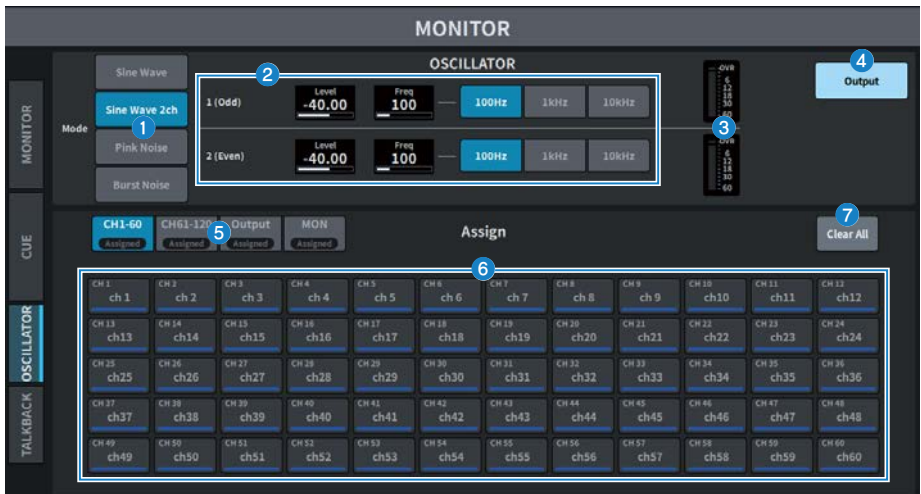

화면에 포함된 항목은 다음과 같습니다.

## **0** OSCILLATOR Mode 버튼

다음의 네 가지 오실레이터 작동 모드 중 하나를 선택합니다.

#### **Sine Wave**

사인파가 계속 출력됩니다.

#### **Sine Wave 2ch**

(주파수가 서로 다른) 2개의 사인파가 개별적으로 출력됩니다.

#### **Pink Noise**

핑크 노이즈가 출력됩니다.

#### **Burst Noise**

핑크 노이즈가 간헐적으로 출력됩니다.

## **2** 파라미터 필드

오실레이터 파라미터를 설정합니다. 이 필드의 내용과 기능은 이의 작동 모드에 따라 달라집니다.

#### **Sine Wave**

#### ( **Level**

사인파의 출력 레벨을 표시합니다. [TOUCH AND TURN] 노브를 사용하여 작동할 수 있습니다.

( **Freq**

사인파의 주파수를 표시합니다. [TOUCH AND TURN] 노브를 사용하여 작동할 수 있습니다.

#### ( **Frequency 버튼**

100Hz, 1kHz, 10kHz 중에서 사인파 주파수를 선택합니다.

**Sine Wave 2ch**

( **Level (Odd)**

홀수 채널 사인파의 출력 레벨을 표시합니다. [TOUCH AND TURN] 노브를 사용하여 작동할 수 있습니다.

- ( **Freq (Odd)** 홀수 채널 사인파의 주파수를 표시합니다. [TOUCH AND TURN] 노브를 사용하여 작동할 수 있습니다.
- ( **Level (Even)** 짝수 채널 사인파의 출력 레벨을 표시합니다. [TOUCH AND TURN] 노브를 사용하여 작동할 수 있습니다.
- ( **Freq (Even)**

짝수 채널 사인파의 주파수를 표시합니다. [TOUCH AND TURN] 노브를 사용하여 작동할 수 있습니다.

( **Frequency**

100Hz, 1kHz, 10kHz 중에서 사인파 주파수를 선택합니다.

최초값은 100Hz입니다. 2개의 미터(홀수 및 짝수)가 표시됩니다.

#### **Pink Noise**

( **Level**

핑크 노이즈의 출력 레벨을 표시합니다. [TOUCH AND TURN] 노브를 사용하여 작동할 수 있습니다.

( **HPF**

핑크 노이즈를 처리하는 HPF의 차단 주파수를 표시합니다. [TOUCH AND TURN] 노브를 사용하여 작동할 수 있습니 다. 아래 버튼을 사용하여 HPF를 켜거나 끕니다.

( **LPF**

핑크 노이즈를 처리하는 LPF의 차단 주파수를 표시합니다. [TOUCH AND TURN] 노브를 사용하여 작동할 수 있습니 다. 아래 버튼을 사용하여 LPF를 켜거나 끕니다.

#### **Burst Noise**

#### ( **Level, HPF, LPF**

이 항목들은 Pink Noise와 동일합니다.

#### ( **WIDTH**

간헐적인 출력 노이즈의 길이를 표시합니다. [TOUCH AND TURN] 노브를 사용하여 작동할 수 있습니다.

( **INTERVAL**

노이즈 버스트 간 묵음의 길이를 표시합니다. [TOUCH AND TURN] 노브를 사용하여 작동할 수 있습니다.

#### **8** 미터 섹션

오실레이터 출력 레벨을 표시하는 미터입니다.

#### d **OSCILLATOR Output 버튼**

오실레이터 출력을 켜거나 끕니다. 이 버튼을 켜면 ASSIGN 섹션에서 선택한 입력 채널 또는 버스로 오실레이터 신호가 전 송됩니다. 이 버튼을 다시 누르면 오실레이터가 꺼집니다.

#### e **표시 채널 전환 버튼**

화면에 표시하려는 채널 유형을 선택합니다. CH1~60, CH61~120(DM7 Compact의 경우 CH61~72), Output, MONITOR를 선택할 수 있습니다. 채널/버스가 선택된 버튼의 경우, "ASSIGNED" 표시등이 초록색으로 켜집니다.

## **6** Assign 섹션

오실레이터 신호가 전송되는 채널을 선택합니다. 4개 탭 중 하나를 눌러 표시된 채널/버스의 유형을 선택한 다음 원하는 채널/버스에 대한 버튼을 누릅니다(여러 개 선택 가능).

Sine Wave 2ch를 모드로 선택한 경우, 선택 채널 번호가 홀수인지 짝수인지에 따라 출력 신호가 달라집니다. 예를 들어, 홀수 채널 신호는 MIX1로 라우팅되며 짝수 채널 신호는 MIX2로 라우팅됩니다. Clear All 버튼을 누르면 모든 선택이 지워 집니다.
화면 > MONITOR 화면

# *Q* Clear All

오실레이터 신호 대상에서 모든 출력 채널을 제외합니다.

# **MONITOR (TALKBACK) 화면**

원하는 입력 포트로의 마이크 신호 입력이 원하는 버스로 전송됩니다.

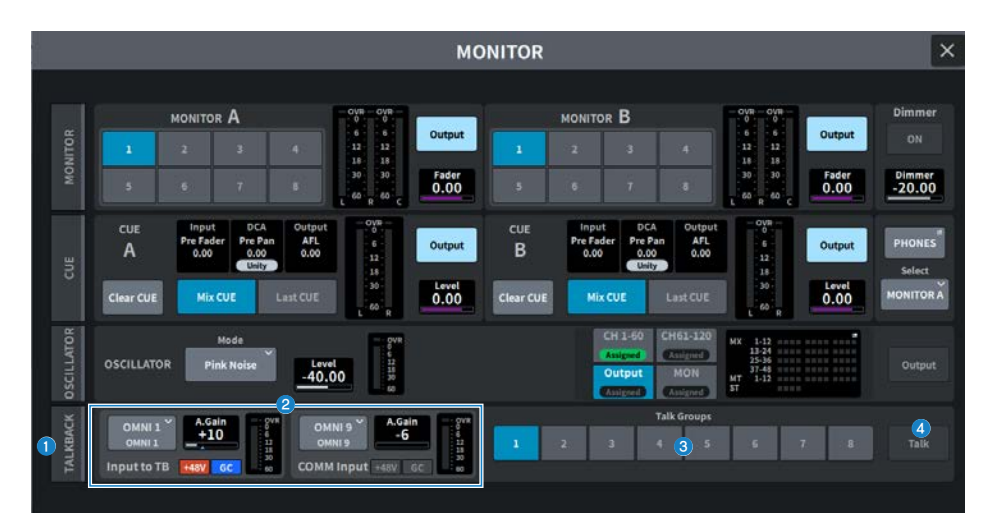

### **0** TALKBACK 탭

고급 Talkback 설정을 구성할 수 있는 TALKBACK 화면을 표시합니다.

## b **Input to TB 필드, COMM Input 필드**

( **TALKBACK 패치 버튼**

이 버튼을 누르면 Talkback에 원하는 입력 포트/슬롯을 패치할 수 있는 INPUT PORT SELECT 화면이 표시됩니다. 선택한 포트/슬롯의 이름이 버튼에 표시됩니다. 할당된 패치가 없는 경우 버튼에 "----"가 표시됩니다.

( **A. Gain**

해당 입력 포트/슬롯의 아날로그 게인을 표시합니다. [TOUCH AND TURN] 노브를 사용하여 작동할 수 있습니다.

### ( **TALKBACK +48 표시등**

해당 입력 포트/슬롯의 +48V 켜짐/꺼짐 상태를 표시합니다.

( **TALKBACK GC 표시등**

해당 입력 포트/슬롯의 게인 보정 켜짐/꺼짐 상태를 표시합니다.

( **TALKBACK 레벨 미터**

해당 입력 포트/슬롯의 입력 게인을 통과한 후 레벨을 표시합니다.

# **<sup>6</sup>** Talk Groups 버튼

TALKBACK 화면에서 설정한 출력 소스를 선택합니다.

## d **Talk 버튼**

Talkback out을 켜거나 끕니다.

# **TALKBACK 화면**

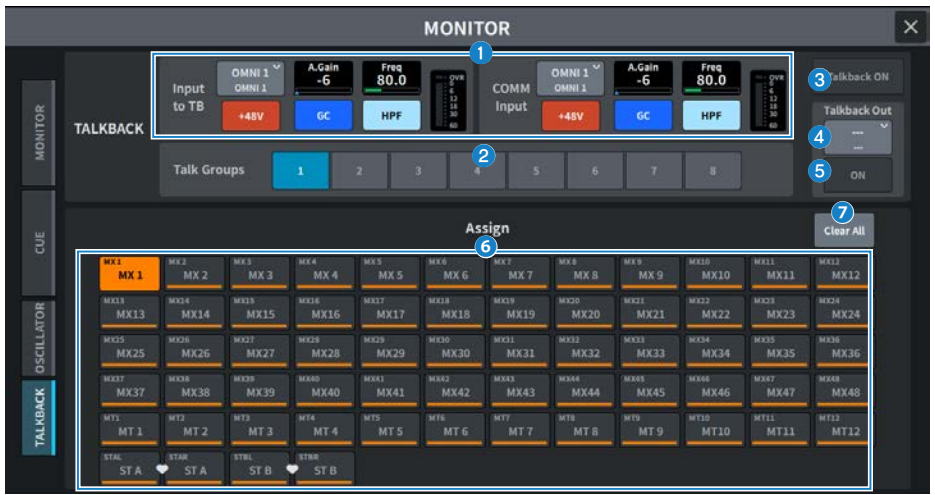

화면에 포함된 항목은 다음과 같습니다.

### a **Input to TB 필드, COMM Input 필드**

### ( **TALKBACK 패치 버튼**

이 버튼을 누르면 Talkback에 원하는 입력 포트/슬롯을 패치할 수 있는 INPUT PORT SELECT 화면이 표시됩니다. 선택한 포트/슬롯의 이름이 버튼에 표시됩니다. 할당된 패치가 없는 경우 버튼에 "----"가 표시됩니다.

### ( **TALKBACK +48V 버튼**

해당 입력 포트에 공급되는 팬텁 전원(+48V)을 켜거나 끕니다.

( **A. Gain**

해당 입력 포트/슬롯의 아날로그 게인을 표시합니다. [TOUCH AND TURN] 노브를 사용하여 작동할 수 있습니다.

### ( **TALKBACK GC 버튼**

해당 입력 포트가 Talkback 입력으로 사용될 때 해당 게인 보정을 켜거나 끕니다.

### ( **TALKBACK HPF**

해당 입력 포트를 Talkback 입력으로 설정할 때 HPF의 차단 주파수를 설정합니다. 버튼을 사용하여 HPF를 켜거나 끕 니다.

### ( **TALKBACK 레벨 미터**

해당 입력 포트/슬롯의 입력 게인을 통과한 후 레벨을 표시합니다.

### b **Talk Groups 버튼**

Talkback 신호의 출력 대상을 설정합니다.

### c **Talkback ON 버튼**

Talkback out을 켜거나 끕니다.

### d **TalkbackOut 패치 버튼**

이 버튼을 누르면 원하는 출력 포트를 Talkback으로 패치할 수 있는 OUT PATCH 화면이 표시됩니다.

# 화면 > MONITOR 화면

# e **TalkbackOut ON 버튼**

이 버튼을 누르면 출력 포트를 Talkback 출력으로 사용할 때 Talkback 출력을 켜거나 끌 수 있습니다.

# **6** Assign 선택 버튼

Talk Groups 버튼에 등록할 출력 대상을 선택합니다.

# g **Clear All 버튼**

모든 출력 채널을 Talkback 출력에서 제외시킵니다.

# **RACK 화면**

# **RACK 화면**

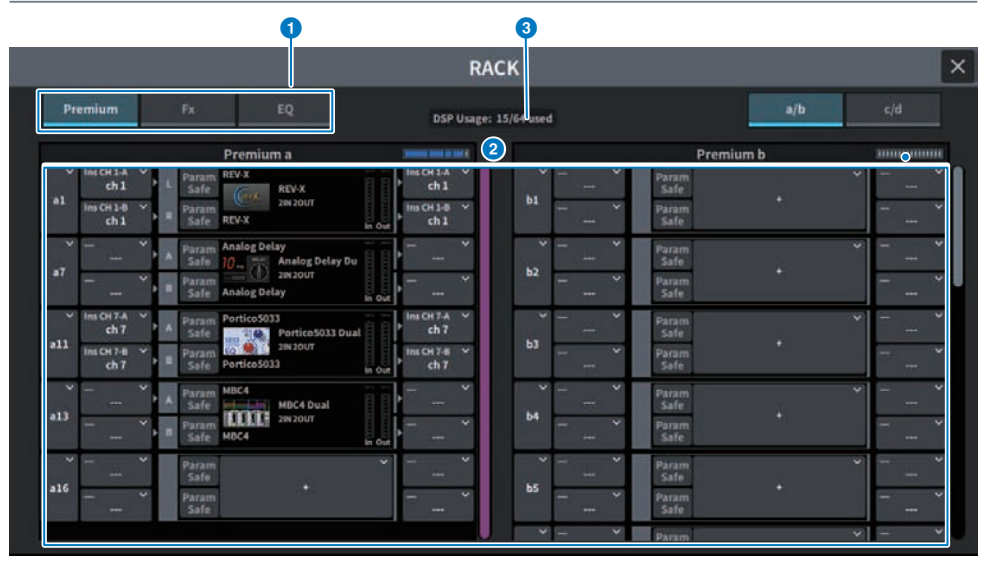

화면에 포함된 항목은 다음과 같습니다.

### **0** 카테고리 선택 탭

랙에 장착될 플러그인의 카테고리를 선택합니다.

# b **PLUG-IN 선택 버튼**

장착할 플러그인을 선택합니다.

# c **PLUG-IN DSP USAGE 표시**

플러그인 리소스 사용 상태를 표시합니다.

# **GEQ Edit 화면**

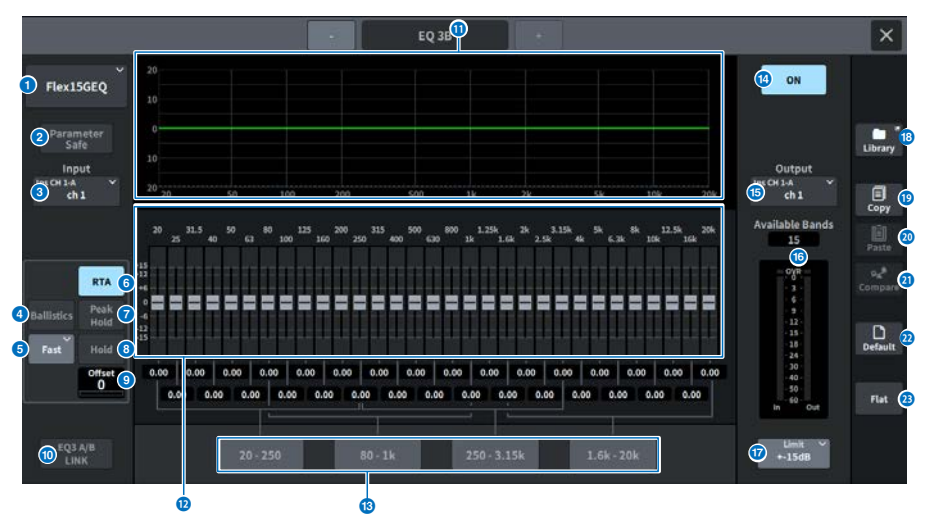

화면에 포함된 항목은 다음과 같습니다.

a **EQ 선택 버튼**

장착할 EQ를 선택합니다.

### b **Parameter Safe 버튼**

파라미터에 대한 Recall Safe를 켜거나 끕니다.

## **3** Input 버튼

이 버튼을 누르면 랙에 패치할 채널을 선택할 수 있는 화면이 표시됩니다.

### d **BALLISTICS 버튼**

이 버튼이 켜져 있으면 분석된 주파수 응답 그래프에 감쇄율을 추가할 수 있습니다.

### e **FAST/SLOW 토글 버튼**

감쇄율(FAST/SLOW)을 전환합니다.

### f **RTA 버튼**

이 버튼이 켜져 있으면 입력 신호(EQ 직후)에 대한 반투명 주파수 응답 그래프가 EQ 주파수 응답 그래프 위에 겹쳐집니다.

### *Q* PEAK HOLD

이 버튼이 켜져 있으면 분석된 주파수 응답 그래프에 피크 레벨 표시가 유지됩니다.

### h **HOLD 버튼**

이 버튼이 켜져 있으면 주파수 응답 그래프가 표시되며 이 그래프에 주파수 분석 결과가 유지됩니다.

### $O$  Offset

RTA 화면에 대한 오프셋 값을 설정합니다.

화면 > RACK 화면

### **0 EOA/B LINK 버튼**

이 버튼을 누르면 페어링된 채널의 GEQ를 연동할 수 있는 GEQ LINK 화면이 표시됩니다.

### k **EQ 그래프**

31BandGEQ/15BandGEQ의 대략적인 현재 특성을 표시합니다.

### l **페이더**

각 31BandGEQ/15BandGEQ 대역의 증폭량/차단량을 표시하는 페이더입니다. 실제값은 아래 상자에서 확인할 수 있습 니다. 터치 스크린에서 작동하도록 선택한 페이더는 [TOUCH AND TURN] 노브로 작동할 수 있습니다.

### m **FADER ASSIGN 필드**

채널 스트립 섹션의 페이더로 제어되는 대역 그룹을 선택하는 필드입니다.

### **4 EQ ON 버튼**

현재 선택된 EQ를 켜거나 끕니다.

### **6** Output 버튼

이 버튼을 누르면 랙에 패치할 채널을 선택할 수 있는 화면이 표시됩니다.

### p **레벨 미터**

EQ 전후 신호의 피크 레벨을 표시합니다. 스테레오 채널의 경우 이 미터는 L과 R 채널 모두의 레벨을 나타냅니다.

### **\n <i>D</i>\n <i>LIMIT</i> 선택 버튼**

±15dB, ±12dB, ±6dB(증폭과 차단 방향 모두에서 유효) 또는 –24dB(차단 방향에서만 유효)의 옵션 중에서 게인 조 정 범위를 선택할 수 있습니다.

### **8** LIBRARY 버튼

이 버튼을 누르면 EQ library 화면이 표시됩니다.

### **®** COPY 버튼

선택한 GEQ 설정을 버퍼 메모리에 복사합니다.

### **20 PASTE 버튼**

이 버튼을 누르면 버퍼 메모리에 복사한 설정이 현재 GEQ에 붙여넣기됩니다. 유효한 데이터가 버퍼 메모리에 복사되지 않으면 붙여넣기가 불가능합니다.

## **20 COMPARE 버튼**

이 버튼을 누르면 현재 GEQ 설정과 버퍼 메모리의 데이터가 전환됩니다. 유효한 데이터가 버퍼 메모리에 복사되지 않으 면 데이터를 비교할 수 없습니다.

### v **DEFAULT 버튼**

이 버튼을 누르면 기본 파라미터 설정이 복구됩니다.

### **23 FLAT 버트**

이 버튼을 누르면 모든 GEQ 대역의 GAIN 파라미터가 0dB로 재설정됩니다.

# **PEQ Edit 화면**

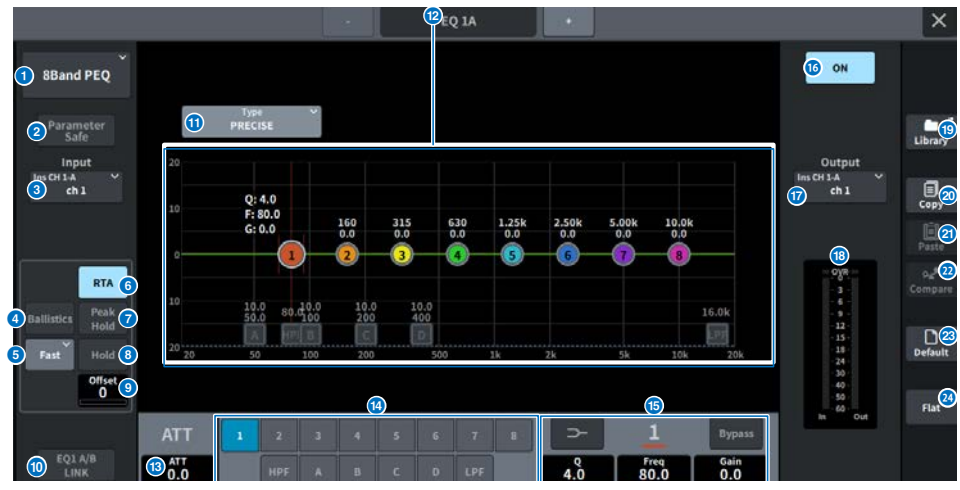

화면에 포함된 항목은 다음과 같습니다.

a **EQ 선택 버튼**

장착할 EQ를 선택합니다.

## **2** PARAMETER SAFE 버튼

파라미터에 대한 RECALL SAFE를 켜거나 끕니다.

### **8** Input 버튼

이 버튼을 누르면 랙에 패치할 채널을 선택할 수 있는 화면이 표시됩니다.

# d **BALLISTICS 버튼**

이 버튼이 켜져 있으면 분석된 주파수 응답 그래프에 감쇄율을 추가할 수 있습니다.

### e **FAST/SLOW 토글 버튼**

감쇄율(FAST/SLOW)을 전환합니다.

## f **RTA 버튼**

이 버튼이 켜져 있으면 입력 신호(EQ 직후)에 대한 반투명 주파수 응답 그래프가 EQ 주파수 응답 그래프 위에 겹쳐집니다.

## *Q* PEAK HOLD

이 버튼이 켜져 있으면 분석된 주파수 응답 그래프에 피크 레벨 표시가 유지됩니다.

### **8** HOLD 버튼

이 버튼이 켜져 있으면 주파수 응답 그래프가 표시되며 이 그래프에 주파수 분석 결과가 유지됩니다.

# **9** Offset

RTA 화면에 대한 오프셋 값을 설정합니다.

화면 > RACK 화면

### **<sup>6</sup>** EO A/B LINK 버튼

이 버튼을 누르면 페어링된 채널의 PEQ를 연동할 수 있는 PEQ LINK 화면이 표시됩니다.

### k **EQ 유형 선택 버튼**

EQ 유형을 PRECISE, AGGRESSIVE, SMOOTH 또는 LEGACY로 전환합니다.

### **<sup>2</sup>** PEQ 그래프

PEQ 및 필터의 파라미터 값을 표시합니다.

### **B** ATT

레벨을 조정합니다.

### $\bullet$  파라미터 선택 버튼

설정할 파라미터를 선택합니다.

### o **EQ 파라미터**

선택된 대역(BAND1~BAND8)의 각 대역과 필터 파라미터가 표시됩니다. 화면을 눌러 선택한 경우, 수평/수직 방향으로 슬라이드하거나 [TOUCH AND TURN] 노브를 사용하여 값을 조정할 수 있습니다.

### p **EQ ON 버튼**

현재 선택된 EQ를 켜거나 끕니다.

### $\n **Output H E**\n$

이 버튼을 누르면 랙에 패치할 채널을 선택할 수 있는 화면이 표시됩니다.

### **8** 레벨 미터

EQ 전후 신호의 피크 레벨을 표시합니다. 스테레오 채널의 경우 이 미터는 L과 R 채널 모두의 레벨을 나타냅니다.

### s **LIBRARY 버튼**

이 버튼을 누르면 EQ library 화면이 표시됩니다.

### **20** COPY 버튼

선택한 GEQ 설정을 버퍼 메모리에 복사합니다.

### **43** PASTF 버튼

이 버튼을 누르면 버퍼 메모리에 복사한 설정이 현재 PEQ에 붙여넣기됩니다. 유효한 데이터가 버퍼 메모리에 복사되지 않으면 붙여넣기가 불가능합니다.

# **22 COMPARE 버튼**

이 버튼을 누르면 현재 PEQ 설정과 버퍼 메모리의 데이터가 전환됩니다. 유효한 데이터가 버퍼 메모리에 복사되지 않으 면 데이터를 비교할 수 없습니다.

### w **DEFAULT 버튼**

이 버튼을 누르면 기본 파라미터 설정이 복구됩니다.

### **29 FLAT 버튼**

이 버튼을 누르면 모든 PEQ 대역의 GAIN 파라미터가 0dB로 재설정됩니다.

# **FX 화면**

각 플러그인의 팝업 창에 포함된 항목은 다음과 같습니다.

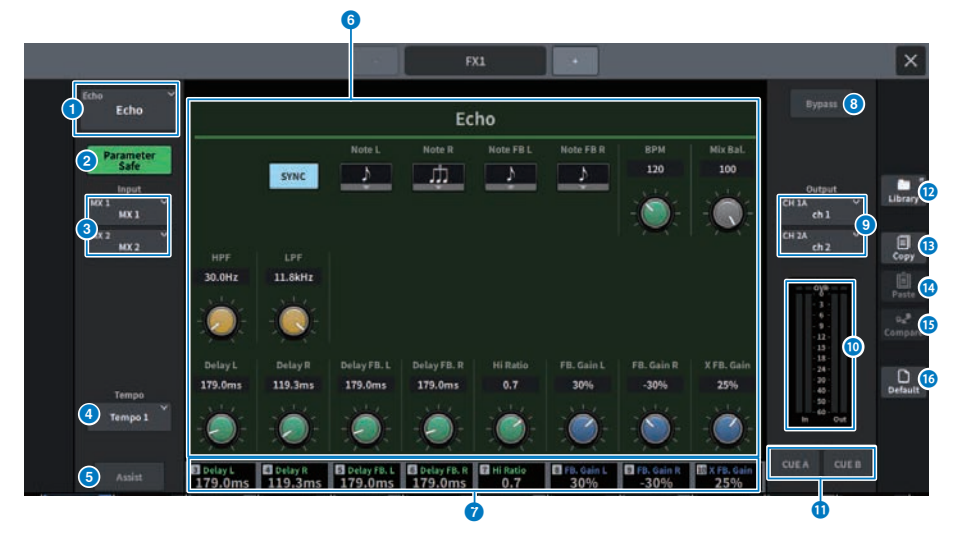

### **0 MOUNT 버튼**

이 버튼을 누르면 장착할 FX를 선택할 수 있는 MOUNT 화면이 표시됩니다.

### b **Parameter Safe 버튼**

FX 파라미터의 Recall Safe를 켜거나 끕니다.

## **3** Input 버튼 (L/R)

이 버튼을 누르면 랙에 패치할 채널을 선택할 수 있는 화면이 표시됩니다.

# d **Tempo 버튼**

탭 템포 기능의 템포를 선택합니다. 딜레이 유형 또는 모듈레이션 유형의 이펙트를 선택하면 표시됩니다.

# e **Assist 버튼**

이 버튼을 누르면 화면 인코더에서 작동 가능한 파라미터 할당이 화면에 표시됩니다.

### **주**

Assist 버튼이 켜져 있으면 현재 편집에 이용 가능한 파라미터와 선택한 다음 편집에 이용 가능한 파라미터를 쉽게 확인할 수 있습니다. 화면 인코더를 누른 후 돌리는 것으로 파라미터를 정밀하게 조작할 수 있습니다.

### $6$  파라미터 필드

현재 선택된 FX에 따라 파라미터가 표시됩니다.

# g **화면 인코더 액세스 필드**

화면 인코더에 할당된 파라미터 이름과 파라미터 값을 표시합니다. 작동할 파라미터를 전환하려면 화면을 누릅니 다.

화면 > RACK 화면

# h **Bypass 버튼**

플러그인을 바이패스 상태로 설정합니다.

## i **Output 버튼 (L/R)**

이 버튼을 누르면 랙에 패치할 채널을 선택할 수 있는 화면이 표시됩니다.

## $\bullet$  IN/OUT 미터

FX를 통과하기 전후 신호의 레벨을 표시합니다.

## k **CUE A/B 버튼**

이 버튼이 켜져 있으면 FX를 통과한 신호를 오디션합니다. CUE A 또는 CUE B를 선택할 수 있습니다.

### **12** Library 버튼

이 버튼을 누르면 Library 화면이 표시됩니다.

# m **Copy 버튼**

선택한 FX 설정을 버퍼 메모리에 복사합니다.

# n **Paste 버튼**

이 버튼을 누르면 버퍼 메모리에 복사한 설정이 현재 FX에 붙여넣기됩니다. 유효한 데이터가 버퍼 메모리에 복사되 지 않으면 붙여넣기가 불가능합니다.

### **© Compare 버튼**

이 버튼을 누르면 현재 FX 설정과 버퍼 메모리의 데이터가 전환됩니다. 유효한 데이터가 버퍼 메모리에 복사되지 않 으면 데이터를 비교할 수 없습니다.

# p **Default 버튼**

기본 파라미터 설정을 복구합니다.

# **Premium 화면**

각 플러그인의 팝업 창에 포함된 항목은 다음과 같습니다.

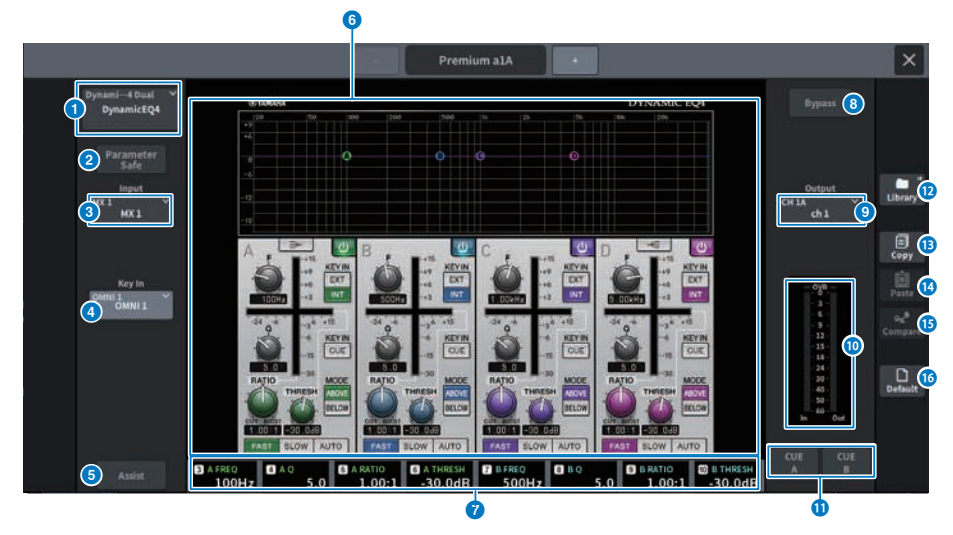

### **0 MOUNT 버튼**

이 버튼을 누르면 장착할 Premium을 선택할 수 있는 MOUNT 화면이 표시됩니다.

# b **Parameter Safe 버튼**

프리미엄 파라미터의 Recall Safe를 켜거나 끕니다.

# c **Input 버튼**

이 버튼을 누르면 랙에 패치할 채널을 선택할 수 있는 화면이 표시됩니다.

### d **Key In 버튼**

이 버튼을 누르면 키인 신호 소스를 선택할 수 있는 Key In Source Select 화면이 표시됩니다.

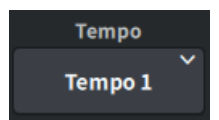

### **Tempo 버튼**

탭 템포 기능의 템포를 선택합니다. 딜레이 유형 또는 모듈레이션 유형의 이펙트를 선택하면 표시됩니다.

### e **Assist 버튼**

이 버튼을 누르면 화면 인코더에서 작동 가능한 파라미터 할당이 화면에 표시됩니다.

### **주**

Assist 버튼이 켜져 있으면 현재 편집에 이용 가능한 파라미터와 선택한 다음 편집에 이용 가능한 파라미터를 쉽게 확인할 수 있습니다. 화면 인코더를 누른 후 돌리는 것으로 파라미터를 정밀하게 조작할 수 있습니다.

화면 > RACK 화면

### **6** 파라미터 필드

현재 선택된 Premium의 파라미터를 표시합니다.

### g **화면 인코더 액세스 필드**

화면 인코더에 할당된 파라미터 이름과 파라미터 값을 표시합니다. 작동할 파라미터를 전환하려면 화면을 누릅니 다.

# h **Bypass 버튼**

플러그인을 바이패스 상태로 설정합니다.

### i **Output 버튼**

이 버튼을 누르면 랙에 패치할 채널을 선택할 수 있는 화면이 표시됩니다.

### **0 IN/OUT 미터**

Premium 통과 전후의 신호 레벨을 표시합니다.

# k **CUE A/B 버튼**

이 버튼이 켜져 있으면 Premium을 통과한 후 신호를 오디션할 수 있습니다. CUE A 또는 CUE B를 선택할 수 있습 니다.

### **12** Library 버튼

이 버튼을 누르면 Library 화면이 표시됩니다.

## m **Copy 버튼**

선택한 Premium 설정을 버퍼 메모리에 복사합니다.

# n **Paste 버튼**

이 버튼을 누르면 버퍼 메모리에 복사한 설정이 현재 Premium에 붙여넣기됩니다. 유효한 데이터가 버퍼 메모리에 복사되지 않으면 붙여넣기가 불가능합니다.

# o **Compare 버튼**

이 버튼을 누르면 현재 Premium 설정과 버퍼 메모리의 데이터가 전환됩니다. 유효한 데이터가 버퍼 메모리에 복 사되지 않으면 데이터를 비교할 수 없습니다.

# p **Default 버튼**

기본 파라미터 설정을 복구합니다.

# **CH PARAMETER 화면**

# **1ch GAIN 화면**

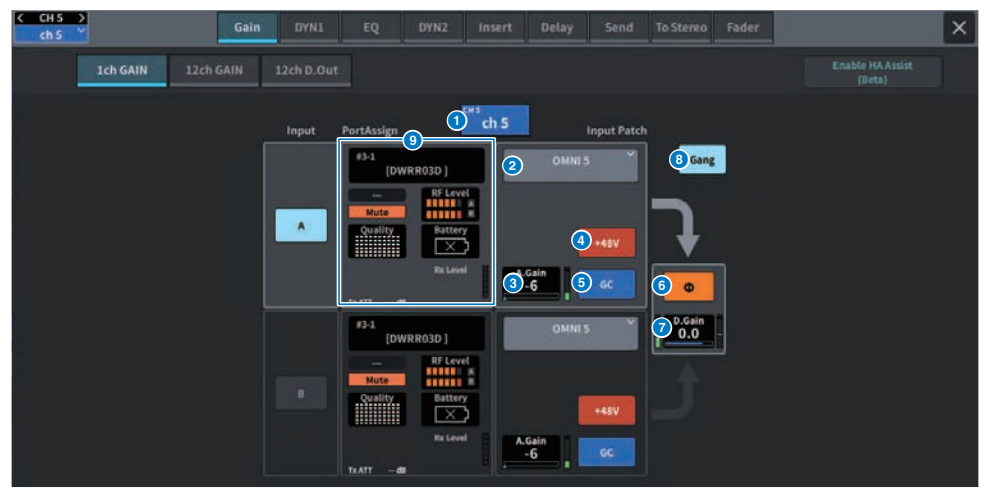

화면에 포함된 항목은 다음과 같습니다.

#### a **채널 표시**

현재 채널의 이름과 색이 버튼에 표시됩니다.

#### $\bullet$ **패치 정보**

채널의 패치 상태를 표시합니다.

### **A. Gain**

c HA 아날로그 게인 설정값을 표시합니다. 화면을 눌러 선택한 경우, 수평/수직 방향으로 슬라이드하거나 [TOUCH AND TURN] 노브를 사용하여 값을 조정합니다. 게인 보정이 켜져 있으면 표시등은 게인 보정이 켜졌을 때의 아날로그 게인 위 치를 표시합니다.

#### $\bullet$ **+48V 버튼**

팬텀 전원(+48V)을 켜거나 끕니다.

#### e **GC(GAIN COMPENSATION) 버튼**

각 채널의 게인 보정을 켜거나 끕니다.

#### **f Phase 버튼**

입력 신호의 위상을 변경합니다.

# **D. Gain**

 $\bullet$ 디지털 게인 설정을 표시합니다. 화면을 눌러 선택한 경우, 수평/수직 방향으로 슬라이드하거나 [TOUCH AND TURN] 노 브를 사용하여 값을 조정합니다.

### **GANG 버튼**

8 스테레오 전용 표시입니다. 이 버튼이 켜져 있으면 LR 아날로그 게인의 차이가 유지 및 연동됩니다. 디지털 게인도 이와 마 찬가지입니다.

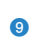

# **PortAssign**

포트에 할당된 정보를 표시합니다. 자세한 내용은 I/O DEVICE Wireless 화면을 참조하십시오.

# **12ch GAIN 화면**

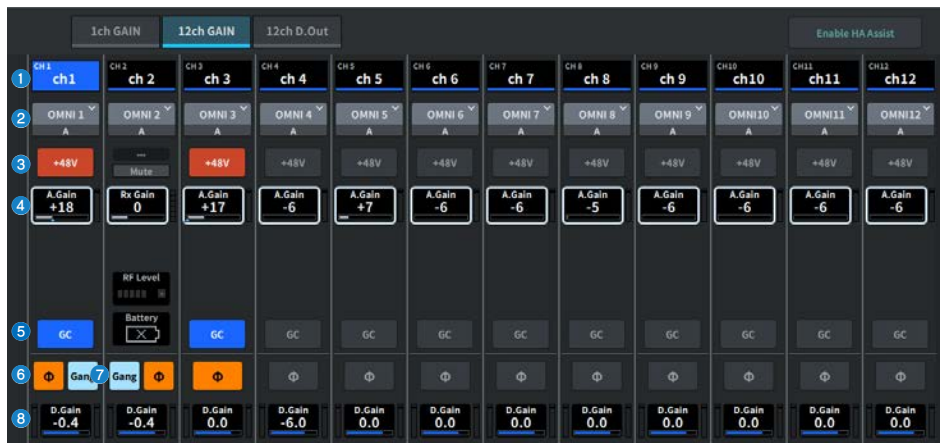

화면에 포함된 항목은 다음과 같습니다.

### **채널 선택 버튼**

채널을 표시합니다. 버튼을 누르면 채널이 선택됩니다. 현재 채널의 이름과 색이 버튼에 표시됩니다.

### **패치 정보**

a

 $\overline{\mathbf{c}}$ 

 $\bullet$ 

채널의 패치 상태를 표시합니다.

#### $\bullet$ **+48V 버튼**

팬텀 전원(+48V)을 켜거나 끕니다.

### **A. Gain**

d HA 아날로그 게인 설정값을 표시합니다. 화면을 눌러 선택한 경우, 수평/수직 방향으로 슬라이드하거나 [TOUCH AND TURN] 노브를 사용하여 값을 조정합니다. 게인 보정이 켜져 있으면 표시등은 게인 보정이 켜졌을 때의 아날로그 게인 위 치를 표시합니다.

#### **e GC(GAIN COMPENSATION) 버튼**

각 채널의 게인 보정을 켜거나 끕니다.

### **Phase 버튼**

입력 신호의 위상을 변경합니다.

### **GANG 버튼**

 $\bullet$ 스테레오 전용 표시입니다. 이 버튼이 켜져 있으면 LR 아날로그 게인의 차이가 유지 및 연동됩니다. 디지털 게인도 이와 마 찬가지입니다.

# **D. Gain**

 $\bullet$ 디지털 게인 설정을 표시합니다. 화면을 눌러 선택한 경우, 수평/수직 방향으로 슬라이드하거나 [TOUCH AND TURN] 노 브를 사용하여 값을 조정합니다.

# **12ch D.Out 화면**

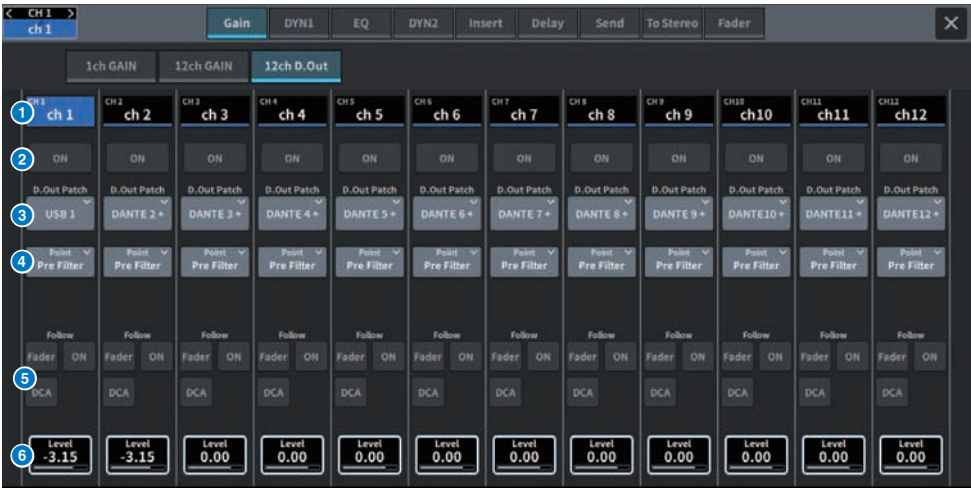

화면에 포함된 항목은 다음과 같습니다.

### **0** 채널 선택 버튼

### **2** DIRECT OUT ON 버튼

Direct Out을 켜거나 끕니다. 현재 설정된 Direct Out 지점이 버튼의 하단 부분에 표시됩니다.

### c **DIRECT OUT PATCH 팝업 버튼**

현재 선택된 포트를 표시합니다. 아무 것도 선택하지 않을 경우, 버튼에 "----"가 표시됩니다. 이 버튼을 누르면 Patch 화 면이 표시됩니다.

## d **DIRECT OUT 지점**

신호 추출 지점을 Pre Filter, Pre DYN1, Pre Proc, Mid Proc, Pre Fader, Post Fader, Post On 중에서 선택할 수 있 습니다.

# e **FOLLOW 설정 버튼**

FADER/ON/DCA 설정을 준수하도록 입력 채널에서 Direct Out으로 라우팅된 신호의 파라미터를 설정할 수 있습니다.

### **6** DIRECT OUT LEVEL

Direct Out의 출력 레벨을 표시합니다. 화면을 눌러 선택한 경우, 수평/수직 방향으로 슬라이드하거나 [TOUCH AND TURN] 노브를 사용하여 레벨을 조정할 수 있습니다.

# **Insert 화면**

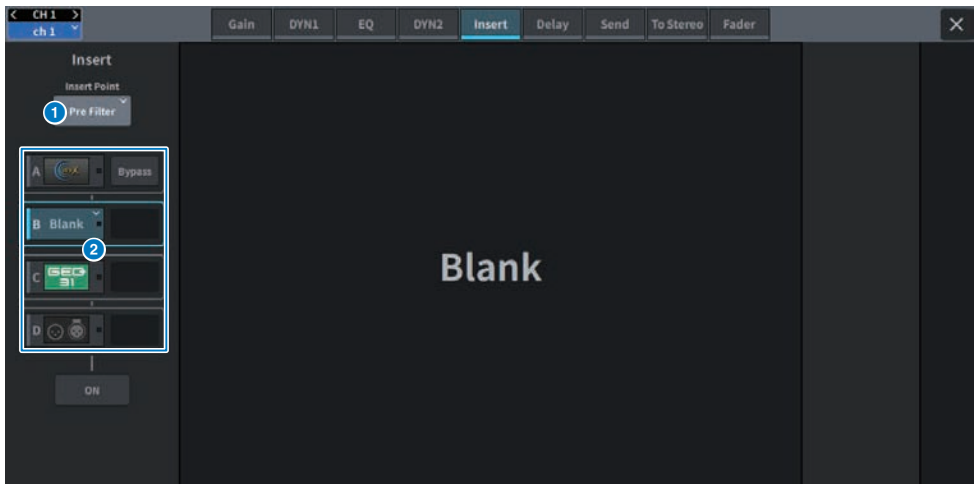

## 화면에 포함된 항목은 다음과 같습니다.

**Insert Point**

# a

삽입 위치를 Pre Filter, Pre DYN1, Pre Fader, Post ON 중에서 선택할 수 있습니다.

# **Insert 블록 [A]~Insert 블록 [D] 버튼**

 $\bullet$ 각 삽입에 할당된 4개 플러그인을 표시합니다. 이 버튼을 누르면 할당한 플러그인의 편집 화면이 표시됩니다. 이 버튼을 다시 누르면 이펙트 패치 설정 화면이 표시됩니다.

# **Delay 화면**

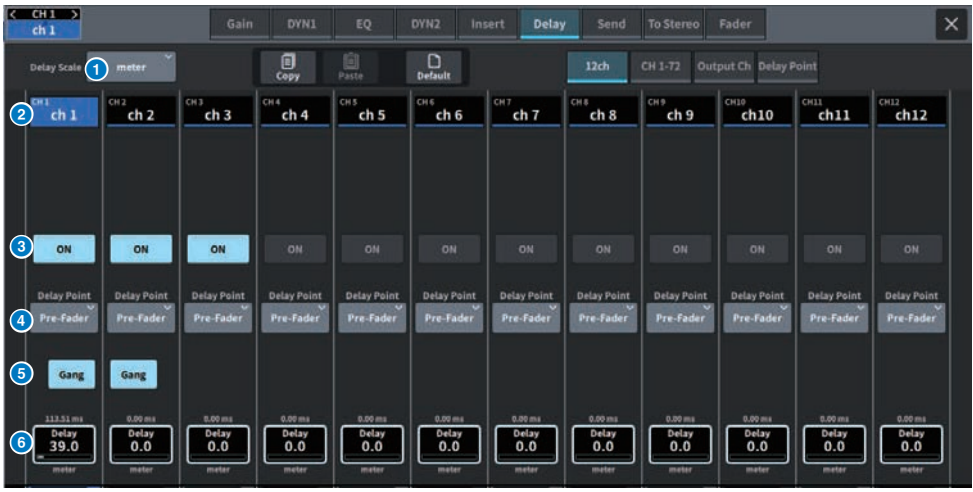

화면에 포함된 항목은 다음과 같습니다.

# a **DELAY SCALE 팝업 창**

이 부분을 누르면 딜레이 시간 단위를 설정할 수 있는 DELAY SCALE 팝업창이 표시됩니다.

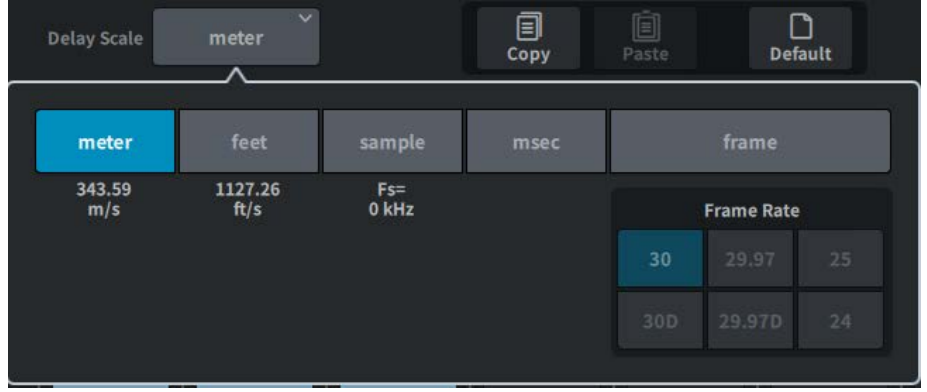

# **2** 채널 선택 버튼

각 버튼이 점등되어 해당 채널이 선택되었다는 것을 나타냅니다. 이 버튼을 누르면 해당 채널이 선택됩니다.

# **8** DELAY ON 버튼

딜레이를 켜거나 끕니다.

화면 > CH PARAMETER 화면

### **<sup>4</sup>** 딜레이 삽입 지점 선택 버튼

Pre Filter, Pre DYN1, Pre Fader and Post Fader 중에서 딜레이 삽입 지점을 선택합니다.

### $6$  Gang 버튼

채널이 페어링되면 이 버튼이 표시됩니다. 이 버튼이 켜져 있으면 딜레이 시간값의 차이가 유지 및 연동됩니다.

# **6** 딜레이 설정

채널 딜레이 값을 표시합니다. 화면을 눌러 선택한 경우, 수평/수직 방향으로 슬라이드하거나 [TOUCH AND TURN] 노브 를 사용하여 값을 변경할 수 있습니다. 노브의 바로 위쪽(항상 ms 단위로 표시됨) 및 아래쪽(현재 선택된 스케일을 사용하 여 표시됨)에서 현재 값을 확인할 수 있습니다.

### **주**

DELAY SCALE에 msec(밀리세컨드)를 선택한 경우 노브 위쪽에는 어떤 것도 나타나지 않습니다.

# **Send 화면**

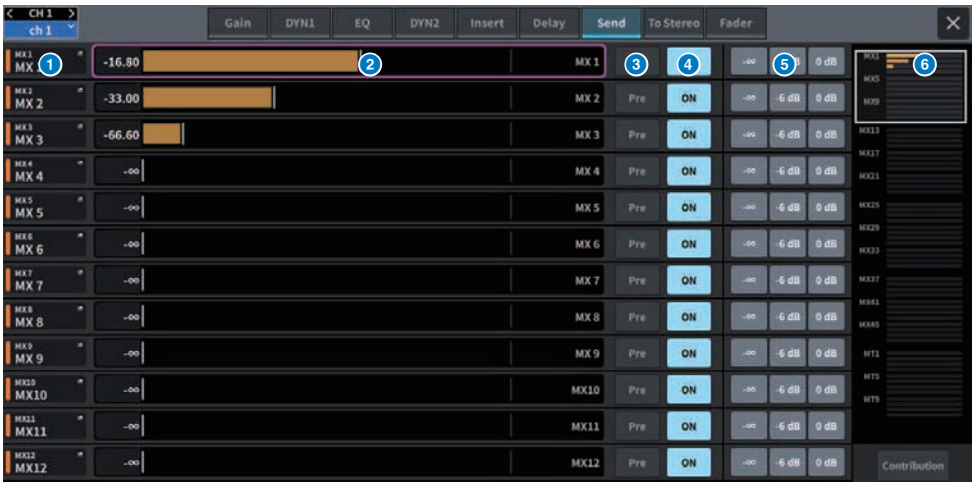

화면에 포함된 항목은 다음과 같습니다.

### **0** 전송 대상 버스 버튼

이 버튼을 누르면 전송 대상의 Send To 화면이 표시됩니다.

### b **SEND 채널 영역**

12개 채널에 대한 전송 레벨과 딜레이를 표시합니다. 화면을 눌러서 선택할 경우, 위아래로 슬라이드하거나 [TOUCH AND TURN] 노브를 사용하여 버스의 전송 레벨과 팬을 조정할 수 있습니다.

### **8** PRE 버튼

각 버스로 전송되는 신호의 전송 지점으로 PRE 또는 POST를 선택합니다. 버튼에 불이 들어오면 전송 지점이 PRE로 설정 됩니다.

## d **SEND ON 버튼**

각 버스에 대한 전송을 켜거나 끕니다.

### e **Preset 버튼**

전송 레벨의 경우, -∞, -6dB, 0dB을 선택할 수 있습니다. 팬의 경우, L, C, R을 선택할 수 있습니다.

### **6** MIX/MATRIX 개요

채널에서 MIX/MATRIX 버스로의 전송 레벨과 팬을 표시합니다. 현재 상세하게 표시된 영역이 흰색 경계선으로 표시됩니 다. 영역은 탭 또는 슬라이드로 변경할 수 있습니다.

### g **Contribution 버튼**

이 버튼을 누르면 전송 레벨과 팬 설정이 버스와 함께 SEND 채널 영역에 표시됩니다.

#### Send Send Send Send Send Send Send Send Send Send Send Send мx  $\overline{w}$  $MX1$  $MX1$ work  $\overline{w}$  $mx1$  $w<sub>2</sub>$  $WX1$  $WX1$  $wx1$ Ξ мx мx **MX5 MX5 MX5** MX5 MX5 **MX5 MX5 MX5 MX5** MX5 мx MX9 **MX9** MX9 MX9 MX9 MX9 MX9 MX9 MX13 **MX13** MX13 MX13 MX13 MX13 MX13 MX13 MX17 **MX17**  $\bigcirc$ .<br>MX45 MX45 MX45 MT5 MT5 MT9 MT9 MT9  $\frac{1}{MTP}$  $\frac{1}{MTP}$  $\frac{1}{M}$ MT9  $\bar{\mathbf{v}}$  $\overline{2}$   $\sim$  $\frac{1}{3}$   $\frac{MX1}{-9.00}$ MX<sub>1</sub> MX 1<br>-00  $MX<sub>1</sub>$ MX<sub>1</sub>  $MX1$  $MX$ <sub>1</sub>  $MX$ 1  $MX1$  $MX<sub>1</sub>$  $MX1$  $MX$ 1 **The** m. m. **Co** m. Pre | ON A Pro **LON** Pre ON Pre ON Pre ON Pre ON Pre ON Pre ON Pre ON Pre ON **Fre** ON Fre ON

# **OVERVIEW 화면**

### **<b>6** MIX/MATRIX 개요

채널에서 MIX/MATRIX 버스로의 전송 레벨과 팬을 표시합니다. 현재 표시된 버스는 레벨이 흰색 경계선으로 표시됩니다. 이 부분을 길게 누르면 대상 버스를 선택하는 화면이 표시됩니다.

### **9** Select 버튼

이 버튼을 사용하여 버스를 선택합니다.

### **0** Level/Pan 표시

선택된 채널에서 MIX 및 MATRIX 버스로의 전송 레벨과 팬을 표시합니다.

### **0** PRE 버튼

각 버스로 전송되는 신호의 전송 지점으로 PRE 또는 POST를 선택합니다. 버튼에 불이 들어오면 전송 지점이 PRE로 설정 됩니다.

### **SEND ON 버튼**

각 버스에 대한 전송을 켜거나 끕니다.

# **To Stereo 화면**

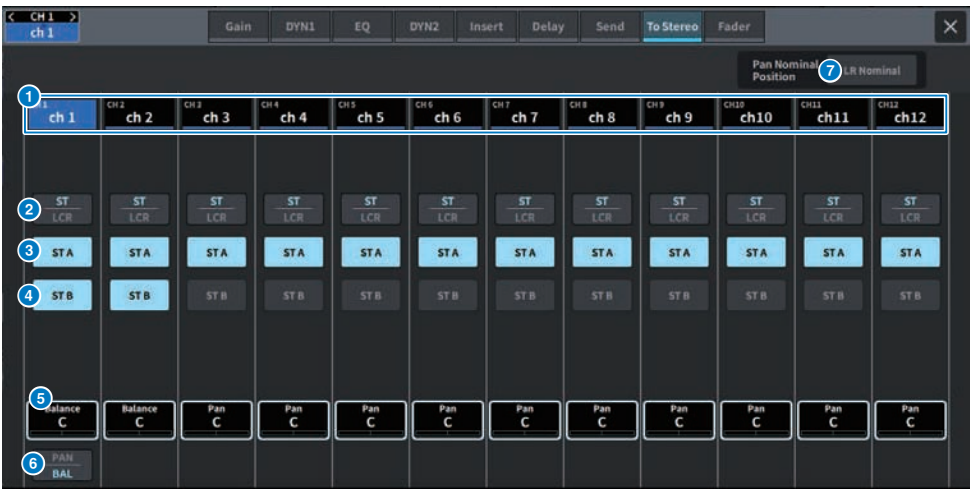

화면에 포함된 항목은 다음과 같습니다.

**0** 채널 선택 버튼

### b **ST/LCR 모드 선택 버튼**

이 버튼을 누르면 ST와 LCR 모드가 전환됩니다. 현재 선택된 모드가 강조 표시됩니다.

### c **TO ST A 버튼**

STEREO A 버스로 전송되는 신호를 켜거나 끕니다.

### d **TO ST B 버튼**

STEREO B 버스로 전송되는 신호를 켜거나 끕니다.

### **e TO ST PAN/TO ST BALANCE**

MONO 채널의 경우, STEREO 버스에 전송되는 신호의 좌/우 위치를 조정합니다. STEREO 채널의 경우, STEREO 버스 에 전송되는 좌/우 신호의 음량 균형을 조정합니다. 화면을 눌러 선택한 경우, 수평/수직 방향으로 슬라이드하거나 [TOUCH AND TURN] 노브를 사용하여 값을 변경할 수 있습니다.

STEREO 채널의 경우, 다음 버튼이 표시됩니다.

### **6** PAN/BALANCE 선택 버튼

STEREO에 전송되는 신호의 음량 균형(BALANCE) 또는 팬(PAN) 조정 여부를 선택합니다.

MIX 채널의 경우, 다음의 풀다운 메뉴가 ST/LCR 모드 선택 버튼 위에 표시됩니다.

### **TO STEREO 전송 지점**

전송 지점을 Pre Filter, Pre Proc, Mid Proc, Pre Delay, Pre Fader, Post Fader, Post ON 중에서 선택할 수 있습니 다.

# g **LR Nominal 버튼**

이 버튼이 켜져 있으면 모노 채널의 센터가 -3dB, LR sweep이 0dB로 설정됩니다. 모노 채널 센터의 기본값은 0dB이고 LR sweep은 3dB입니다.

# 화면 > CH PARAMETER 화면

# **Fader 화면**

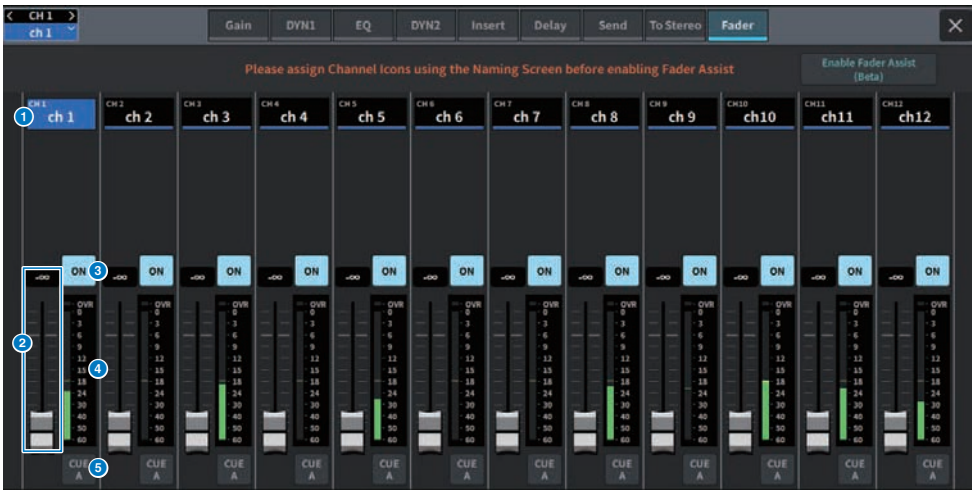

화면에 포함된 항목은 다음과 같습니다.

- **0** 채널 선택 버튼
- **2** 페이더

채널 신호 레벨을 조정합니다.

c **ON 버튼**

채널을 켜거나 끕니다.

# d **미터**

레벨을 표시하는 미터입니다.

# e **CUE**

채널 큐를 켜거나 끕니다.

# **NAME 화면**

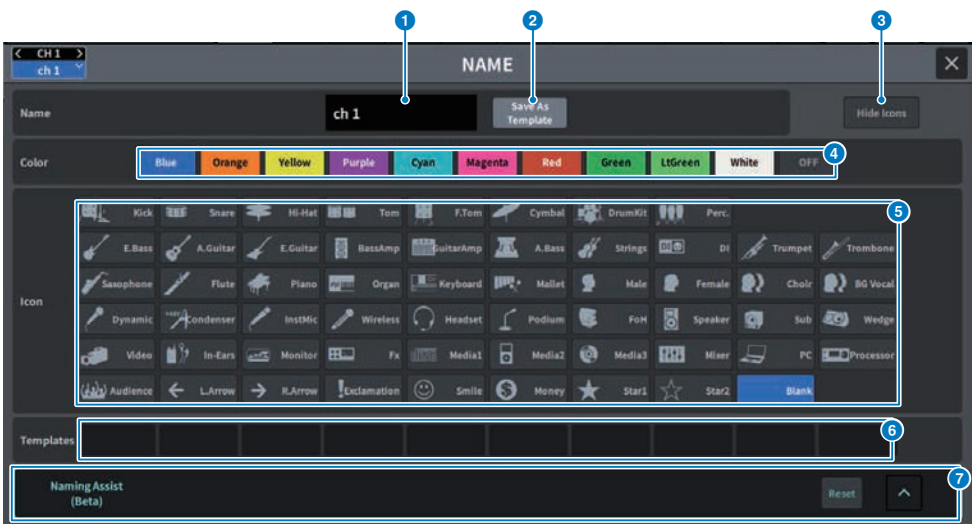

화면에 포함된 항목은 다음과 같습니다.

## **0** 채널 이름 편집 상자

현재 선택된 채널의 이름을 표시합니다. 이 부분을 누르면 이름을 적용하는 데 사용되는 키보드가 표시됩니다. 다국어 채널 이름은 DM7 Editor 또는 DM7 StageMix를 통해 입력할 수 있습니다.

### b **Save As Template 버튼**

이 버튼을 켜고 템플릿 선택 버튼을 누르면 템플릿으로 저장됩니다.

# c **Hide Icons 버튼**

이 버튼을 누르면 아이콘이 숨겨집니다.

### d **채널 색상 선택 버튼**

채널 색상을 선택합니다. 이 버튼을 누르면 변경 내용이 적용됩니다. OFF를 선택하는 경우 채널 색상 및 아이콘이 회색으 로 표시됩니다.

# **6** 아이콘 선택 버튼

채널 아이콘을 선택합니다. 이 버튼을 누르면 변경 내용이 적용됩니다.

# **6** 템플릿 선택 버튼

템플릿을 선택합니다. 이 버튼을 누르면 변경 내용이 적용됩니다.

# **2** Naming Assist

채널 입력 신호에 맞는 아이콘 및 채널 이름을 추천합니다.

# **CH LIBRARY 화면**

라이브러리를 사용하면 현재 선택된 채널의 EQ 또는 Dynamics 설정을 저장하고 불러올 수 있습니다.

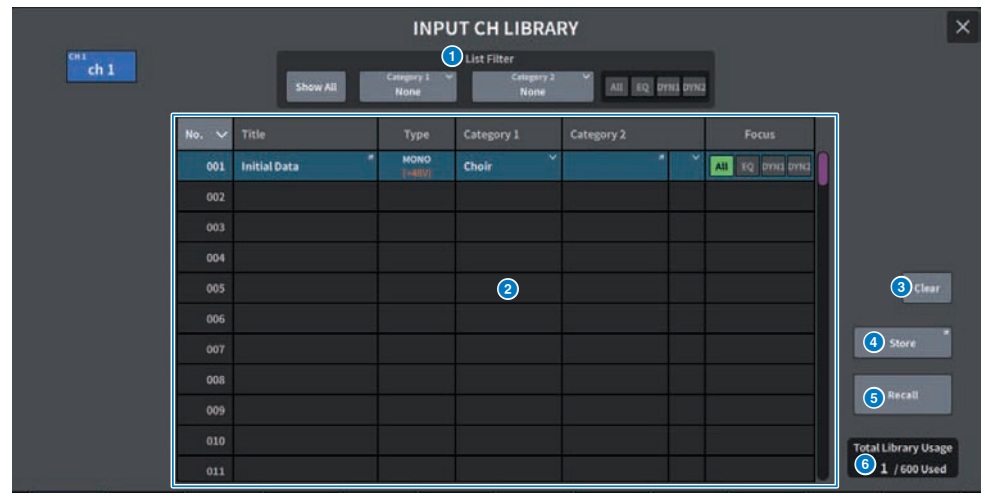

### **Q** List Filter

목록의 데이터를 선택적으로 표시합니다. 차별화 요소는 Category1, Category2, Focus입니다.

### b **목록**

라이브러리에 저장된 설정 데이터(프리세트)를 표시합니다. 작동에 선택된 열은 색으로 강조 표시됩니다.

- ( **Title**: 제목
- ( **Type**: 설정 데이터 정보(STEREO/MONO, 출력 채널 유형 등)
- ( **Category1**: 채널 아이콘 내용

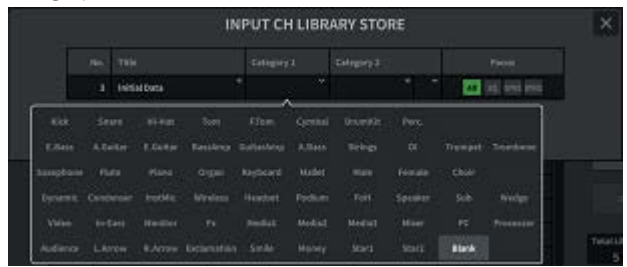

- ( **Category2**: 사용자 정의 키보드 화면을 통한 입력
- ( **Focus**: 불러온 데이터 All: 모든 데이터 EQ, DYN1, DYN2: EQ 및 다이내믹스 데이터

### 화면 > CH LIBRARY 화면

### **3** Clear 버튼

선택된 대상의 설정 데이터를 지웁니다.

## d **Store 버튼**

현재 선택된 채널의 EQ, 다이내믹스, 기타 설정을 저장합니다.

# **6** Recall 버튼

선택된 항목의 설정 데이터를 불러옵니다.

# **6** Total Library Usage

전체적으로 최대 600개의 사용자 프리세트를 모든 라이브러리에 저장할 수 있습니다.

# **ACTOR 화면(Theater Package 호환)**

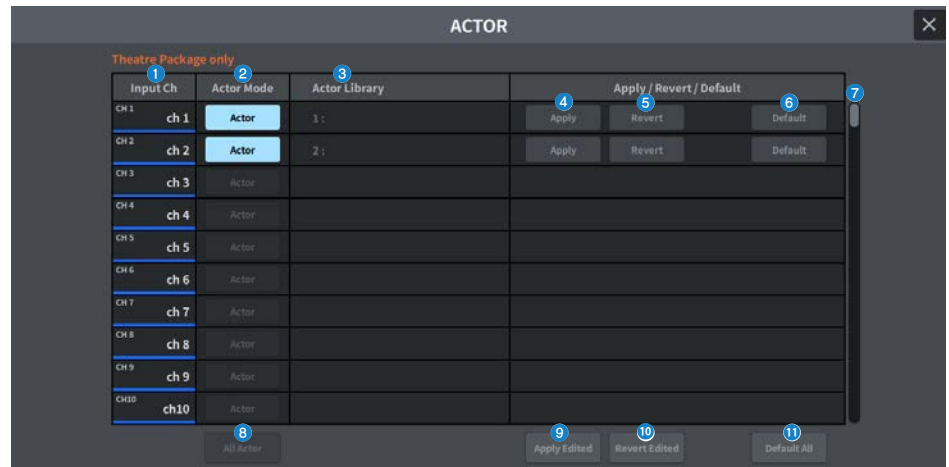

이 화면에 포함된 항목은 다음과 같습니다.

## **Q** Input Ch

액터 라이브러리가 할당된 입력 채널을 표시합니다.

## **2** Actor Mode

이 버튼이 켜져 있으면 채널이 액터 모드로 설정됩니다.

## **6** Actor Library

설정된 액터 라이브러리 이름을 표시합니다. 이 부분을 누르면 액터 라이브러리를 설정하는 ACTOR LIBRARY 화면이 표 시됩니다.

## d **Apply 버튼**

라이브러리를 현재 데이터로 업데이트합니다.

## **6** Revert 버튼

해당 채널에 설정된 라이브러리를 불러옵니다. 현재 데이터에 대한 변경사항이 불러온 라이브러리 데이터로 덮어쓰기됩 니다.

## **6** Default 버튼

라이브러리 설정을 지우고 현재 EQ와 다이내믹스 4 뱅크 데이터를 초기화합니다.

# g **INPUT NAME 선택 노브**

화면 인코더 또는 [TOUCH AND TURN] 노브로 작동합니다.

# **8** All Actor

이 부분이 켜져 있으면 모든 채널이 액터 모드로 설정됩니다.

# i **Apply Edited 버튼**

라이브러리를 모든 변경 채널로 업데이트합니다.

# 화면 > ACTOR 화면(Theater Package 호환)

# **<sup>0</sup>** Revert Edited 버튼

모든 변경 채널의 라이브러리를 불러옵니다.

## **0** Default All 버튼

모든 채널의 라이브러리 설정을 지우고 현재 EQ와 다이내믹스 4 뱅크 데이터를 초기화합니다.

# **UTILITY 화면**

# **Utility 화면**

Utility 화면에서는 DM7 시리즈 기기의 상태를 확인할 수 있고, 모니터링 또는 다른 작업 용도로 다른 화면을 불 러올 수 있습니다.

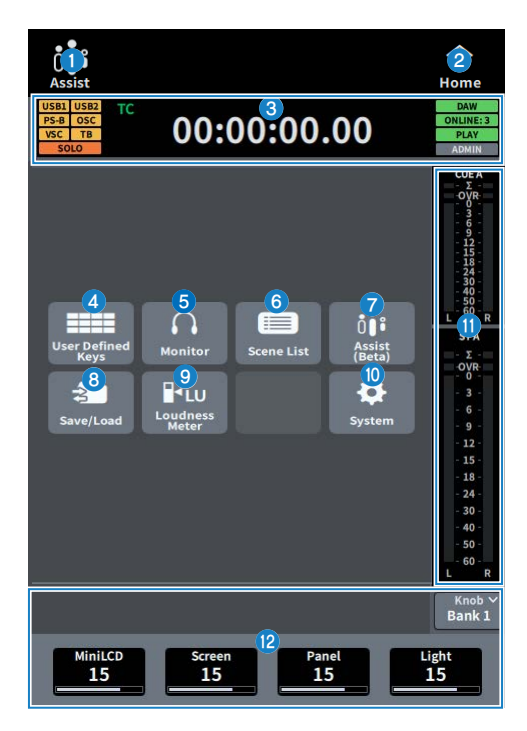

# **0** Assist 표시

["어시스트 기능 사용" \(p.350\)](#page-349-0)가 활성화되면 이 아이콘이 작동합니다. 이 부분을 누르면 작동이 멈춥니다.

# b **HOME 버튼**

이 버튼을 누르면 선택 화면으로 돌아갑니다.

### UTILITY 화면 > Utility 화면

### c **상태 표시**

- ( **USB1 USB2**: USB 액세스 표시등
- ( **PS-A PS-B**: 전원 공급 장치 A/B 상태 표시
- ( **OSC ALT**: OSC: Oscillator On ALT: User Defined Key Alternate Funcion Active 같은 영역에 표시되나 ALT에 우선순위
- ( **VSC**: Virtual Sound Check On(깜박임)
- ( **TB**: Talkback On
- ( **SOLO**: SOLO On

# **CLOCK 표시**

### **CLOCK 표시**

TC・・・TC IN 포트의 데이터 입력 표시

Clock・・・현재 시간 표시

- ( **DAW**: DAW 연결 상태. 연결 중 깜박임, 온라인 시 점등
- ( **ONLINE:[n]**: 온라인 Editor, StageMix, MonitorMix 기기의 수
- ( **PLAY REC**: Recorder 상태(Play 시 초록색 점등, Rec 시 빨간색 깜박임)
- ( **ADMIN [**User Name**]**: 현재 로그인한 사용자 이름
- d **USER DEFINED KEYS 화면을 표시합니다. (**["USER DEFINED KEYS 화면" \(p.249\)](#page-248-0)**)**
- e **MONITOR 화면을 표시합니다. (**["MONITOR 화면" \(p.250\)](#page-249-0)**)**
- f **SCENE LIST 화면을 표시합니다. (**["SCENE LIST 화면" \(p.251\)](#page-250-0)**)**
- g **ASSIST 화면을 표시합니다. (**["ASSIST 화면" \(p.253\)](#page-252-0)**)**
- h **SAVE/LOAD 화면을 표시합니다. ()**
- i **LOUDNESS METER 화면을 표시합니다.**
- j **SYSTEM 화면을 표시합니다. ()**
- **0** 미터
- **<sup>1</sup>** User Defined Knobs 표시

# <span id="page-248-0"></span>**USER DEFINED KEYS 화면**

USER DEFINED KEYS 화면에서는 USER DEFINED 키에 기능을 할당합니다.

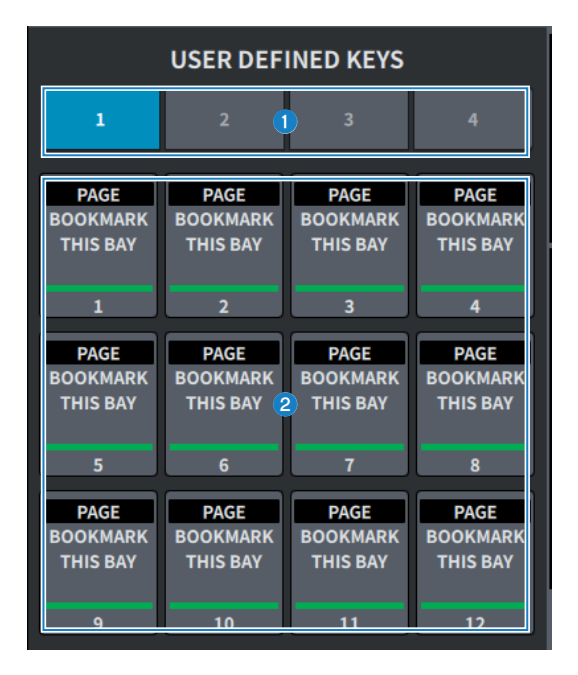

### **0** BANK 1~4 탭

USER DEFINED 키의 뱅크를 전환합니다.

**8** USER DEFINED KEYS 1~12 미리 할당된 기능을 실행합니다.

# <span id="page-249-0"></span>**MONITOR 화면**

헤드폰 또는 외부 모니터 스피커를 통해 확인할 신호를 작동합니다.

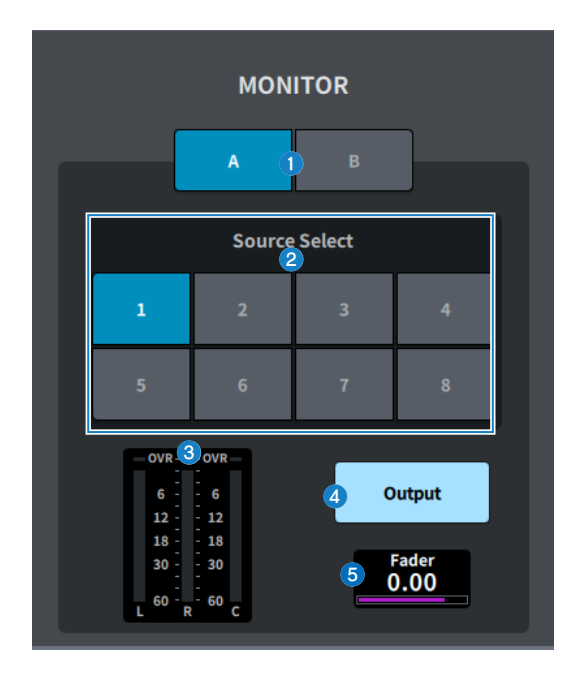

# $\bullet$  MONITOR A/MONITOR B 버튼

MONITOR A와 MONITOR B 2개 시스템의 모니터 출력을 선택합니다.

# **2** Source Select 버튼

MONITOR 버스로 출력되는 DEFINE 1~8 소스 중 하나를 선택합니다.

# c **미터**

이 필드는 모니터 L/R/C 채널의 출력 레벨을 표시합니다.

### d **MONITOR Output 버튼** Monitor out을 켜거나 끕니다.

# e **MONITOR Fader 레벨** 모니터 페이더 레벨을 조정합니다.

# <span id="page-250-0"></span>**SCENE LIST 화면**

이 화면은 저장된 믹서 설정으로 Scene을 관리하는 데 사용됩니다.

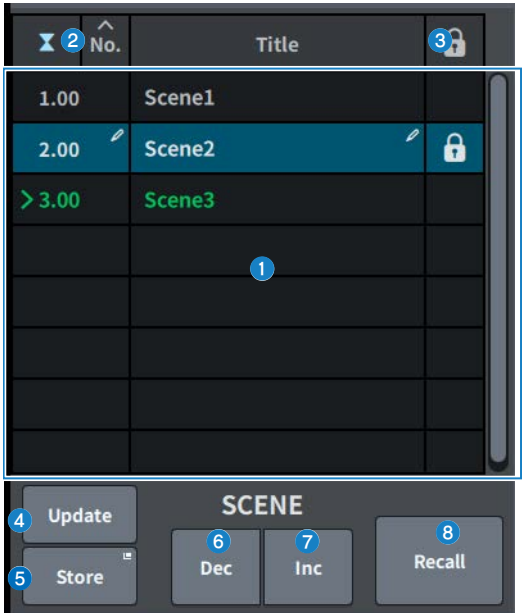

## **0** Scene 목록

메모리에 저장된 Scene을 표시합니다. 상단의 No. 또는 Title을 눌러 정렬합니다. 목록에서 파란색으로 강조 표시된 Scene이 현재 선택된 Scene입니다.

### b **현재 Scene 선택 버튼**

이 버튼을 누르면 가장 최근에 불러오거나 저장한 Scene을 선택할 수 있습니다. 현재 Scene은 목록에서 초록색으로 강 조 표시됩니다.

## **<sup>6</sup>** 보호(잠금) 기호

쓰기 방지 켜짐/꺼짐 상태를 표시합니다. 이 기호를 누르면 Scene이 쓰기 방지되고 버튼이 켜집니다. 다시 누르면 쓰기 방 지가 취소됩니다.

## d **Update 버튼**

(가장 최근에 불러오거나 저장한) Scene을 현재 믹스 데이터로 덮어써서 Scene 데이터를 업데이트합니다. [SHIFT] 키 를 누른 상태에서는 Undo Update 버튼으로 변경됩니다.

### e **Store 버튼**

현재 믹스 데이터의 새로운 저장 파일을 생성합니다. 이 버튼을 누르면 Scene 이름을 설정하고 저장할 수 있는 SCENE Store 화면이 표시됩니다.

# **6** Dec 버튼

이 버튼을 누르면 현재 선택된 Scene에서 1개 뒤로 이동합니다. [SHIFT] 키를 누른 상태에서는 Undo Delete 버튼으로 변경됩니다.

## g **Inc 버튼**

이 버튼을 누르면 현재 선택된 Scene에서 1개 앞으로 이동합니다. [SHIFT] 키를 누른 상태에서는 Delete 버튼으로 변경 됩니다.

### **8** Recall 버튼

이 버튼을 누르면 현재 선택된 Scene을 불러올 수 있습니다. [SHIFT] 키를 누른 상태에서는 Undo Recall 버튼으로 변경 됩니다.
# **ASSIST 화면**

ASSIST 화면은 ["어시스트 기능 사용" \(p.350\)](#page-349-0) 기능을 구성합니다.

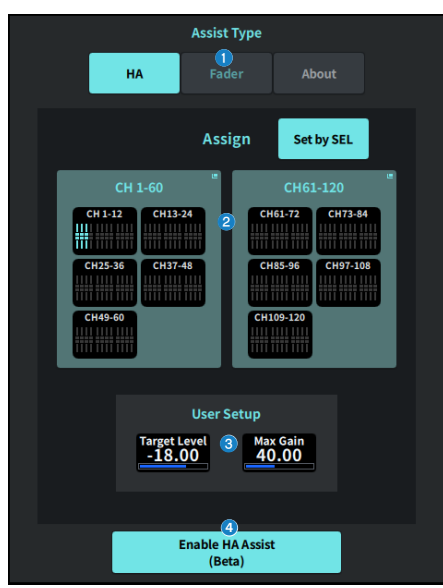

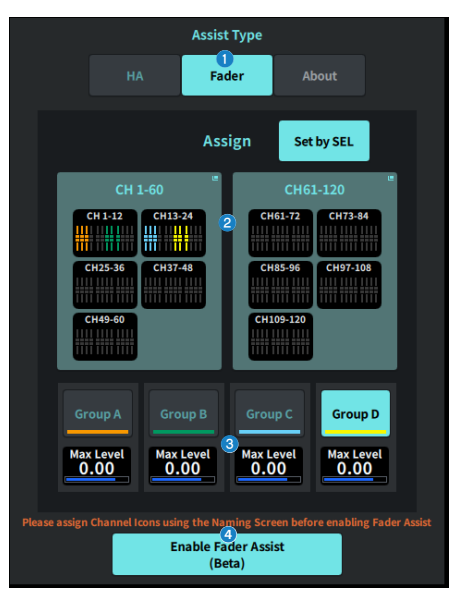

### a **Assist Type 버튼**

Assist 기능을 선택합니다.

- ( HA・・・HA Assist 기능을 구성합니다.
- ( Fader・・・Fader Assist 기능을 구성합니다.

#### $\bullet$  Assign 필드

Assist 기능을 구성할 채널을 선택합니다. Set by SEL 버튼을 눌러 패널을 선택합니다. Fader Assist 기능을 사용하면 Group A~D를 등록할 수 있습니다.

### **<sup><b>**</sup> User Setup</sup>

Assist 기능에서 사용자가 원하는 게인과 레벨을 구성합니다.

- $\cdot$  HA  $\cdot$   $\cdot$   $\cdot$  Assist 기능에서 대상 HA 레벨과 최대 게인을 설정합니다.
- $\bullet$  Fader  $\cdot \cdot \cdot$  Assist 기능에서 최대 레벨을 설정합니다.

#### d **Enable HA/Fader Assist 버튼**

Assist 기능을 활성화합니다.

# **SAVE/LOAD 화면**

SAVE/LOAD 화면은 저장된 파일과 하위 디렉토리를 표시합니다.

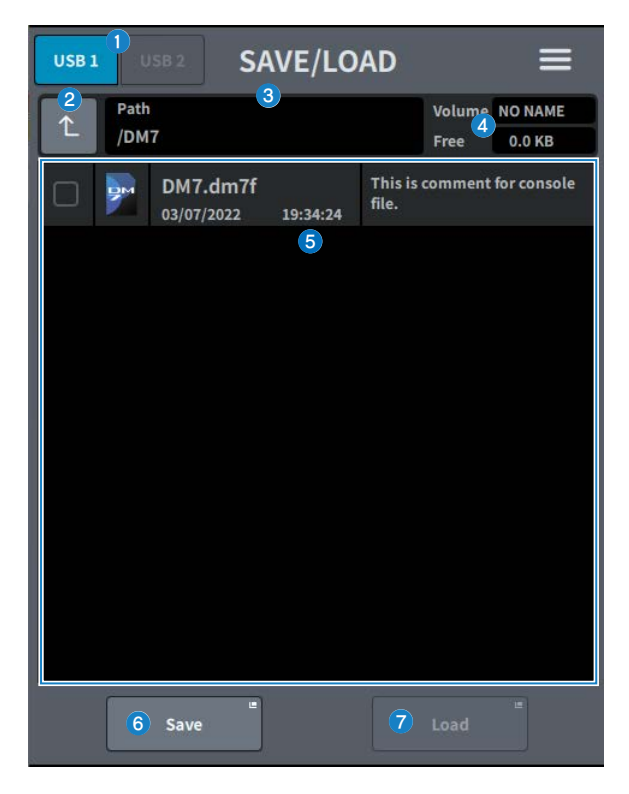

a **USB1/USB2 전환 버튼**

#### **2** 디렉토리 이동 버튼

현재 디렉토리를 1단계 위로 이동합니다. 현재 디렉토리가 최상위이면 화살표 버튼이 회색 처리됩니다.

#### **6** 현재 디렉토리 표시

현재 디렉토리의 버스를 표시합니다.

### d **용량 이름 표시**

USB 드라이브의 용량 이름과 가용 공간을 표시합니다. 가용 공간을 계산하는 데 필요한 시간은 연결된 USB 스로리지 장치의 용량에 따라 달라집니다. 대용량 USB 스토리지 장 치에 연결된 경우, 가용 공간을 계산하는 데 3분 이상의 시간이 소요될 수 있습니다.

#### e **파일 목록**

USB 스토리지 장치에 저장된 파일과 하위 디렉토리가 표시됩니다. 작동에 선택된 행은 색으로 강조 표시됩니다.

### UTILITY 화면 > SAVE/LOAD 화면

#### **6** Save 버튼

DM7 시리즈 설정을 저장합니다. Save 버튼을 누르면 SAVE 화면이 표시됩니다.

#### g **Load 버튼**

선택된 DM7 시리즈 설정 파일을 불러옵니다. CONSOLE LOCK 화면에 표시할 이미지 파일(png, bmp, jpg 파일)도 불러올 수 있습니다. Load 버튼을 누르면 LOAD 화면이 표시됩니다. 파일을 불러온 후 라이센스가 없는 경우라도 특정 라이센스 기능을 실행하면 메시지가 표시됩니다.

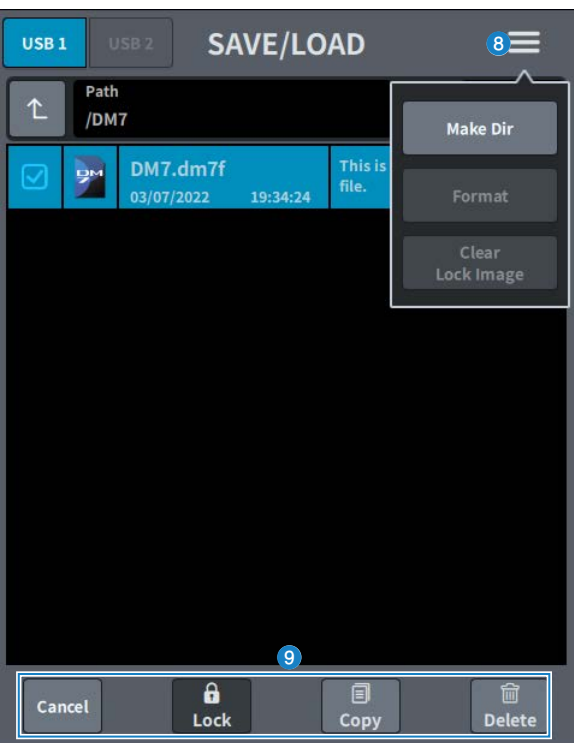

### **8** 메뉴 버튼

- ( **Make Dir**: 새로운 디렉토리를 생성합니다.
- ( **Format**: USB 드라이브를 포맷합니다.

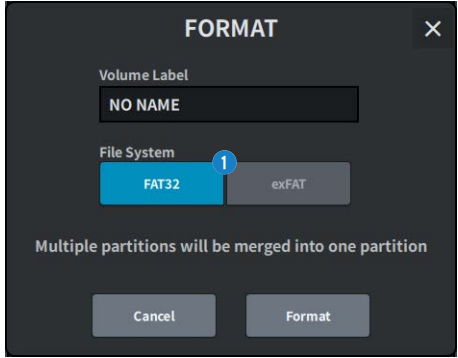

#### a **File System 선택 버튼**

형식(FAT32/exFAT)을 선택합니다.

( **Clear Lock Image**: 콘솔 잠금 화면에 설정된 이미지를 삭제합니다.

### **9** 도구 버튼

파일 목록에서 체크 마크가 있는 데이터에 작동합니다.

#### **주**

DM7 시리즈 지원 형식

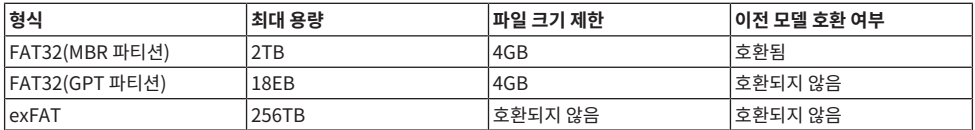

# **LOUDNESS METER 화면**

Broadcast Package 호환. 라우드니스 미터를 설치하는 것으로 믹서에 라우드니스 레벨을 표시할 수 있습니다.

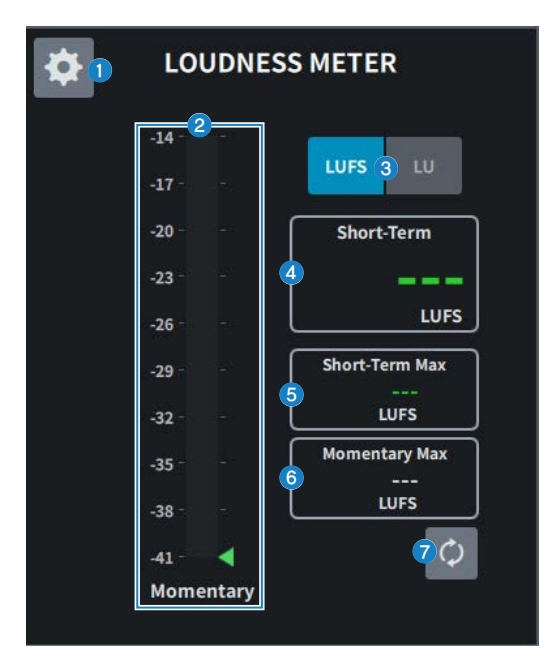

#### **0** 설정 아이콘

LOUDNESS METER SETUP 화면을 실행합니다.

**2** 라우드니스 미터

Momentary 레벨을 표시합니다. 단기 레벨이 미터의 우측에 위치한 삼각형에 표시됩니다.

### c **LUFS (LKFS)/LU 전환 버튼**

절대값 표시와 상대값 표시를 전환합니다.

- d **Short-Term 표시** 단기값을 표시합니다.
- **6** Short-Term Max 표시 최대 단기값을 표시합니다.
- **6** Momentary Max 표시 최대 Momentary 값을 표시합니다.
- g **Reset 버튼**

Short-Term Max 및 Momentary Max 값을 재설정합니다.

# **LOUDNESS METER SETUP 화면**

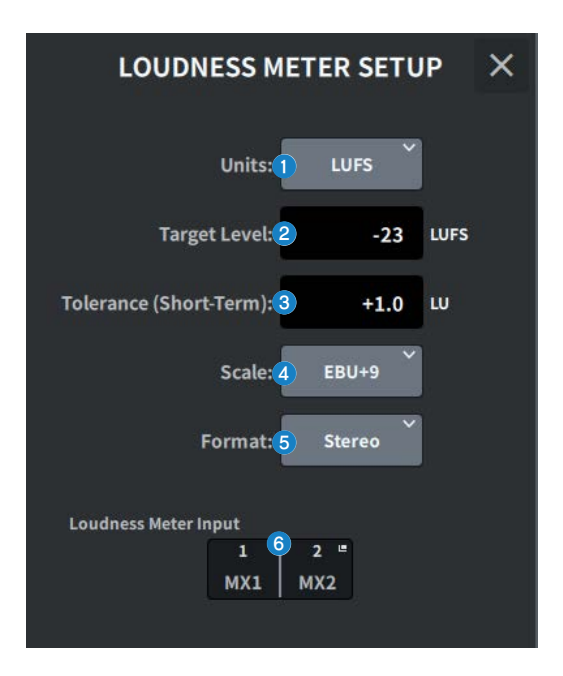

이 화면에 포함된 항목은 다음과 같습니다.

#### a **Units 선택 버튼**

절대값 표시 시 표시할 기기를 선택합니다.

- **2** Target Level 설정 Target Level을 설정합니다.
- **<sup>6</sup>** Tolerance (Short-Term) 설정

Target Level의 허용 Short-Term 레벨을 설정합니다.

- d **Scale 선택 버튼** 라우드니스 미터 스케일을 선택합니다.
- e **Format 선택 버튼** 라우드니스 미터 입력 형식을 선택합니다.

#### **6** Loudness Meter Input 표시 라우드니스 미터 입력 소스를 표시합니다. 이 부분을 누르면 입력 소스를 선택할 수 있는 LOUDNESS METER INPUT 창 이 표시됩니다.

# **SYSTEM 화면**

### SYSTEM 화면은 설정 및 유틸리티를 표시합니다.

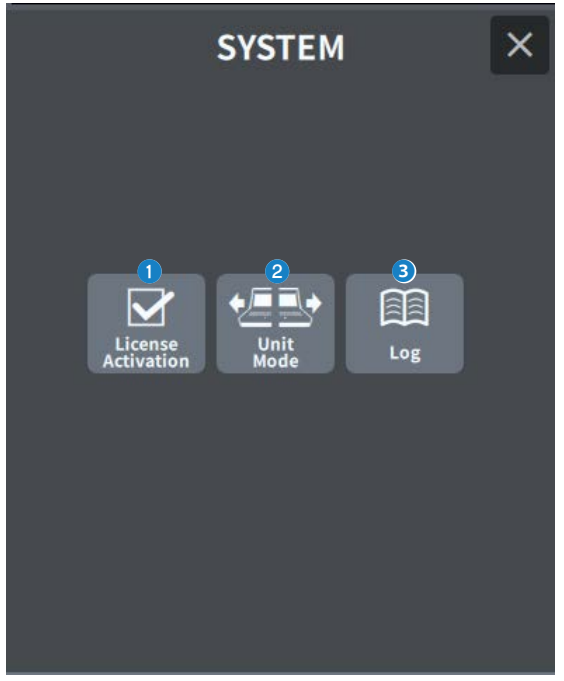

### **O** License Activation

이 버튼을 누르면 LICENSE ACTIVATION 화면이 표시됩니다.

### **2** Unit Mode

이 버튼을 누르면 UNIT MODE 화면이 표시됩니다.

### c **Log**

로그를 표시합니다.

# **LICENSE ACTIVATION 화면**

License 화면은 DEK 라이센스 정보와 활성화를 위한 QR 코드를 표시합니다.

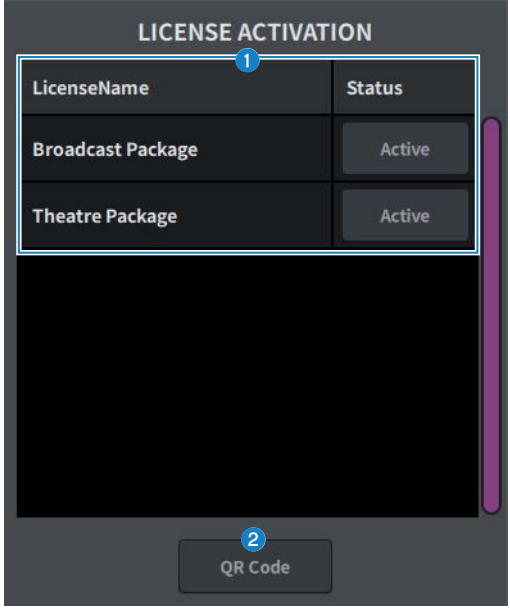

### **0** 라이센스 목록

라이센스 정보를 표시합니다.

### **2** QR Code 버튼

이 버튼을 누르면 QR 코드가 표시됩니다. 이 코드는 활성화에 사용됩니다.

# **UNIT MODE 화면**

UNIT MODE 화면은 Unit Mode 기능을 구성하는 데 사용됩니다.

["Split 모드 사용" \(p.353\)를](#page-352-0) 사용하면 1개 콘솔이 2개 역할을 동시에 진행할 수 있습니다.

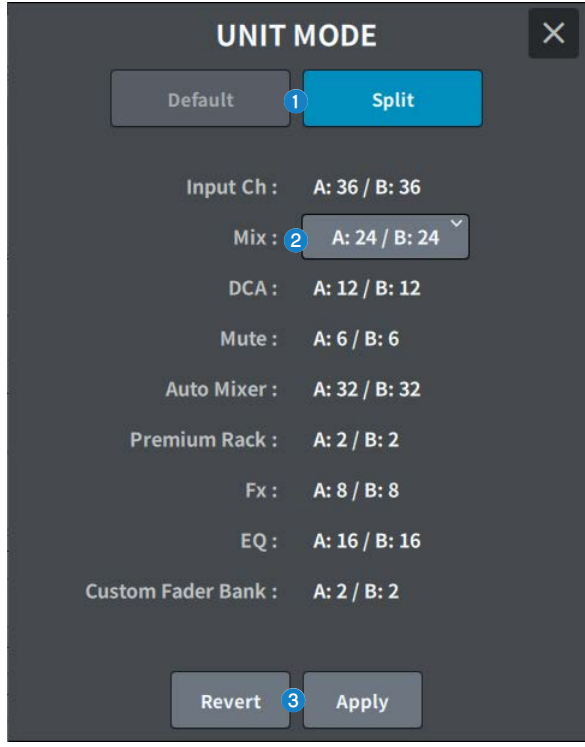

### **0** Default/Split 버튼

모드를 선택합니다. 자세한 내용은 ["Split 모드 사용" \(p.353\)을](#page-352-0) 참조하십시오.

### b **Mix 버스 분배 선택 버튼**

아래 옵션 중에서 선택합니다.

- $A:12 / B:36$
- $A:24 / B:24$
- $\bullet$  A:36 / B:12

### **6** Revert/Apply 버튼

모드 변경을 정의합니다.

# **MAINTENANCE 화면**

이 화면은 DM7 시리즈 유지보수를 실행하는 데 사용됩니다. Maintenance 화면을 표시하려면 본 기기의 전원을 켜면서 Main 섹션에서 채널 D의 [SEL] 키를 길게 누릅니다.

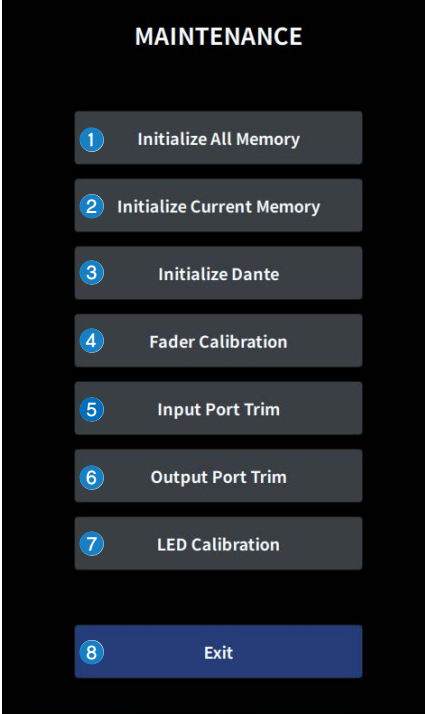

- a **Initialize All Memory 화면을 표시합니다. (**["Initialize All Memory 화면" \(p.263\)](#page-262-0)**)**
- b **Initialize Current Memory 화면을 표시합니다. (**["Initialize Current Memory 화면" \(p.264\)](#page-263-0)**)**
- c **Initialize Dante 화면을 표시합니다. (**["Initialize Dante 화면" \(p.265\)](#page-264-0)**)**
- d **Fader Calibration 화면을 표시합니다.** ["FADER CALIBRATION 화면" \(p.266\)](#page-265-0)**)**
- e **Input Port Trim 화면을 표시합니다. (**["INPUT PORT TRIM 화면" \(p.267\)](#page-266-0)**)**
- f **Output Port Trim 화면을 표시합니다. (**["OUTPUT PORT TRIM 화면" \(p.268\)](#page-267-0)**)**
- g **LED Calibration 화면을 표시합니다. (**["LED CALIBRATION 화면" \(p.269\)](#page-268-0)**)**
- h **Maintenance 화면을 닫습니다.**

# <span id="page-262-0"></span>**Initialize All Memory 화면**

Initialize All Memory 화면에서 Scene 메모리와 라이브러리를 포함한 모든 메모리가 초기 출고값으로 복구됩 니다.

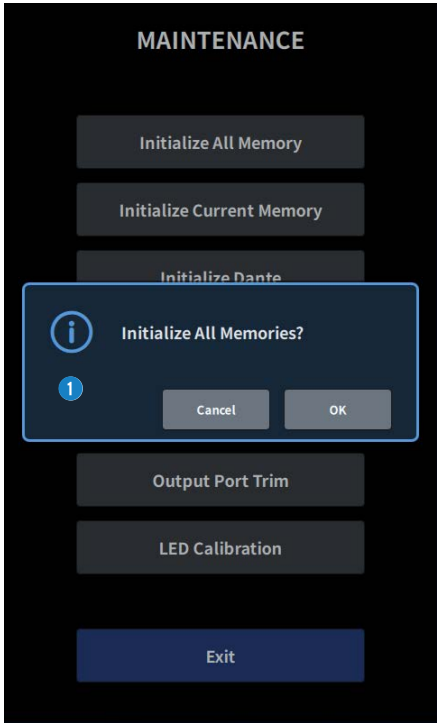

 $\bullet$  내장 메모리를 초기화합니다. 초기화되는 데이터는 모든 Scene, 프리세트, 믹싱 데이터, 설정 데이터입니다. OK 버튼을 눌러 초기화를 실행합니다.

**주**

- 내장 메모리를 초기화하는 경우, 메모리에 저장된 모든 내용이 소멸되므로, 이 작업을 실행할 때는 주의가 필요합니다.
- Network 설정도 초기화됩니다.
- ( DANTE 모듈도 초기화됩니다.
- 내부 클록은 초기화 이후에도 설정을 유지합니다.
- DANTE 장치가 연결된 경우, 연결된 DANTE 장치를 재구성하기 위해 전원을 껐다가 켜는 것이 좋습니다.

# <span id="page-263-0"></span>**Initialize Current Memory 화면**

Initialize Current Memory 화면에서 Scene 메모리와 라이브러리를 포함한 현재의 모든 메모리가 초기 출고 값으로 복구됩니다.

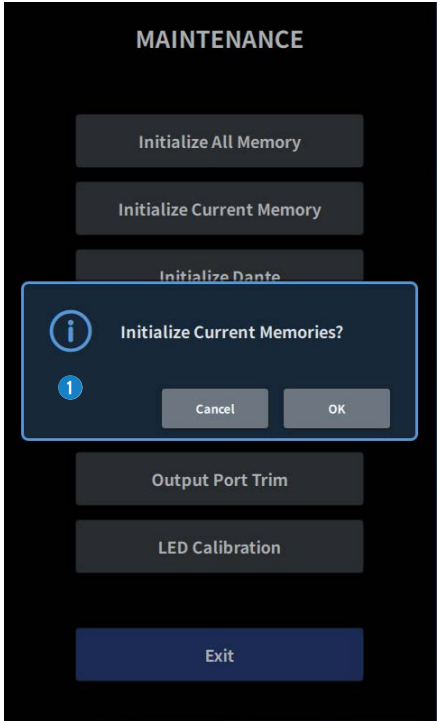

 $\bullet$  현재 메모리를 초기화합니다.

초기화되는 데이터는 믹싱 데이터, 설정 데이터입니다. 이 부분을 누르면 작업을 확정하는 화면이 표시됩니다. OK 버튼을 눌러 초기화를 실행합니다. 초기화를 완료한 이후 Exit 버튼을 누르지 않고 다른 메뉴를 선택할 수 있습니다.

**주**

현재 메모리를 초기화하는 경우, 현재 메모리에 저장된 모든 내용이 소멸되므로, 이 작업을 실행할 때는 주의가 필요합니다.

# <span id="page-264-0"></span>**Initialize Dante 화면**

Initialize Dante 화면에서는 DM7의 DANTE 모듈 설정이 초기화됩니다.

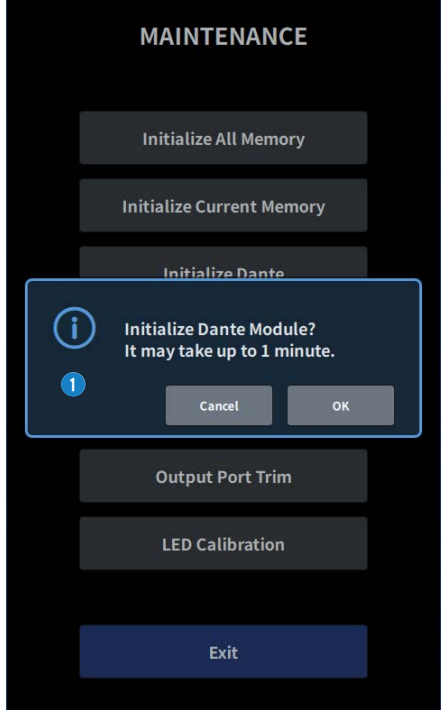

a DM7 본체의 DANTE 모듈 설정을 초기화합니다. DANTE 장치가 연결된 경우, 연결된 DANTE 장치를 재구성하기 위해 DM7의 전원을 껐다가 켜는 것이 좋습니다.

**주**

- ( Dante Device Lock이 적용된 경우라도 초기화가 진행됩니다. 이 경우, 초기화 후 Dante Device Lock이 취소됩니다.
- Dante Domain Manager 도메인 등록이 삭제됩니다.
- ( DM7 입력/출력 채널에 해당되는 라벨이 Receive/Transmit의 Dante Channel Label에 기록됩니다.

# <span id="page-265-0"></span>**FADER CALIBRATION 화면**

시스템을 사용하는 환경에 따라 모터 페이더의 움직임에 차이가 발생할 수 있습니다. 이러한 거동의 차이는 FADER CALIBRATION 화면에서 조정할 수 있습니다.

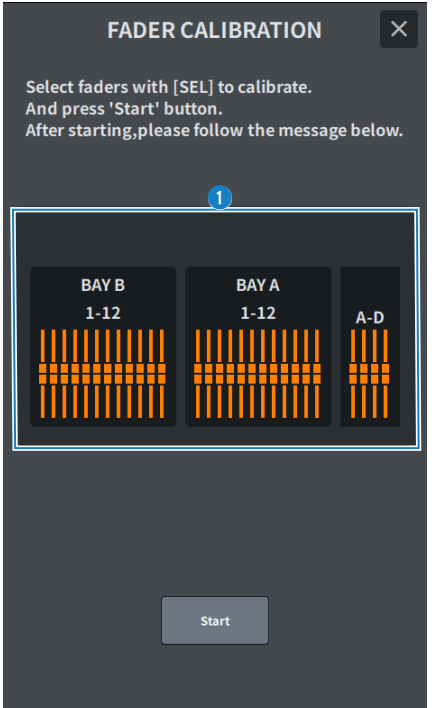

#### **O Fader**

표시되는 메시지에 따라 조정을 실행합니다.

# <span id="page-266-0"></span>**INPUT PORT TRIM 화면**

INPUT PORT TRIM 화면은 특정 입력 포트의 게인을 0.01dB 단위로 튜닝하는 데 사용됩니다.

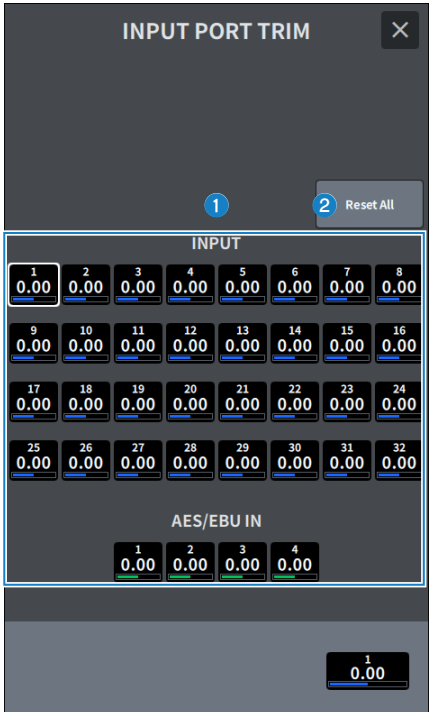

#### a **INPUT 게인 버튼**

조정할 입력 포트를 선택합니다. 입력 포트를 선택한 후, 채널 D 화면 인코더를 돌려 값을 조정합니다. 조정 후 일반 모드에서 다시 시작합니다.

### **2** Reset All 버튼

모든 항목이 0dB로 설정됩니다. 기본 출고 값도 0dB입니다. 이 버튼을 누르면 작업을 확정하는 화면이 표시됩니다. OK 버튼을 누르면 재설정이 실행됩니다.

#### **주**

재설정 후 Exit 버튼을 누르지 않고 다른 메뉴를 선택할 수 있습니다.

# <span id="page-267-0"></span>**OUTPUT PORT TRIM 화면**

OUTPUT PORT TRIM 화면은 특정 출력 포트의 게인을 0.01dB 단위로 튜닝하는 데 사용됩니다.

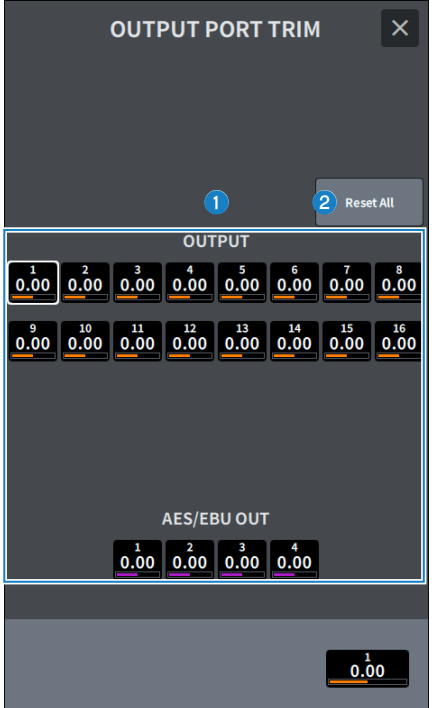

#### **0** OUTPUT 게인 버튼

#### **AES/EBU OUT 게인 버튼**

조정할 출력 포트를 선택합니다. 출력 포트를 선택한 후, 채널 D 화면 인코더를 돌려 값을 조정합니다. 조정 후 일반 모드에서 다시 시작합니다.

#### b **Reset All 버튼**

모든 항목이 0dB로 설정됩니다. 기본 출고 값도 0dB입니다. 이 버튼을 누르면 작업을 확정하는 화면이 표시됩니다. OK 버튼을 누르면 재설정이 실행됩니다.

#### **주**

재설정 후 Exit 버튼을 누르지 않고 다른 메뉴를 선택할 수 있습니다.

# <span id="page-268-0"></span>**LED CALIBRATION 화면**

LED CALIBRATION 화면은 선택된 LED의 색상 및 밝기를 조정하는 데 사용됩니다.

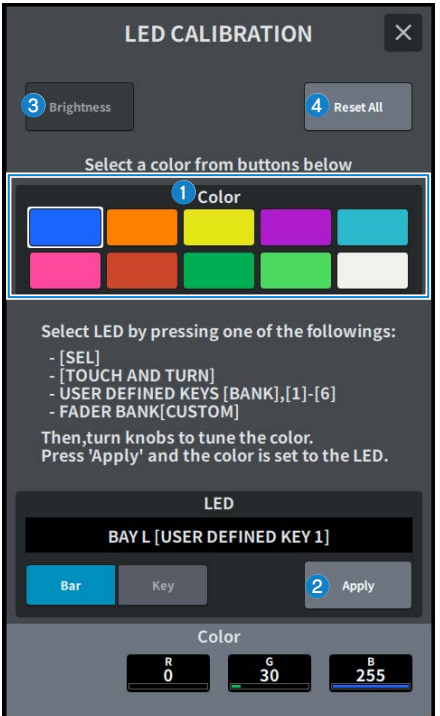

#### **O** Color

상단 패널 LED의 색상을 설정합니다.

- [SEL] 키
- ( [TOUCH AND TURN] 노브
- USER DEFINED KEYS [BANK], [1]~[6] 키
- FADER BANK [CUSTOM] 키

### b **Apply 버튼**

조정 내용을 적용한 후 종료합니다.

### c **Brightness 버튼**

상단 패널의 LED 밝기 및 채널 색상을 설정합니다.

- $\bullet$  Color Bar  $\bullet$   $\bullet$  상단 패널 채널 색상의 밝기
- ( Panel・・・상단 패널 LED의 밝기

### d **Reset All 버튼**

모든 항목이 0dB로 설정됩니다. 기본 출고 값도 0dB입니다. 이 버튼을 누르면 작업을 확정하는 화면이 표시됩니다. OK 버튼을 누르면 재설정이 실행됩니다.

### **주**

재설정 후 Exit 버튼을 누르지 않고 다른 메뉴를 선택할 수 있습니다.

# **사운드 작동**

# **OVERVIEW 화면을 통한 GAIN 제어**

- 1 **[HOME] 키를 눌러 OVERVIEW 화면을 표시합니다.**
- 2 **A.Gain 버튼을 누릅니다.**

Gain 화면이 표시됩니다.

3 **화면의 버튼을 사용하여 HA를 설정합니다.**

화면 인코더 또는 [TOUCH AND TURN] 노브를 사용하거나 화면을 터치한 후 상/하/좌/우로 슬라 이드하여 HA를 설정합니다.

4 **원하는 다른 입력 채널에도 동일한 작업을 실시합니다.**

Gain 화면이 표시되면 [SEL] 키를 사용하여 편집할 채널을 전환할 수 있습니다.

### 5 **설정 구성을 완료하면 화면 우측 상단의 × 기호를 누릅니다.**

**관련 링크** ["12ch GAIN 화면" \(p.232\)](#page-231-0)

# **OVERVIEW 화면을 통한 EQ 제어**

### 1 **[HOME] 키를 눌러 OVERVIEW 화면을 표시합니다.** EQ 필드는 EQ 특성을 표시합니다.

- 2 **제어하려는 채널을 선택합니다.**
- 3 **EQ 필드를 누릅니다.**

EQ 화면이 표시되어 모든 EQ 파라미터를 조정할 수 있습니다.

4 **터치 스크린 또는 해당 화면 인코더를 사용하여 EQ 파라미터를 조정합니다.**

### 5 **설정 구성을 완료하면 화면 우측 상단의 × 기호를 누릅니다.**

#### **관련 링크**

["EQ 화면" \(p.63\)](#page-62-0)

# **SELECTED CHANNEL VIEW 화면을 통한 EQ 제어**

- 1 **[HOME] 키를 눌러 SELECTED CHANNEL HOME 화면을 표시합니다.** EQ 필드는 EQ 특성을 표시합니다.
- 2 **제어하려는 채널을 선택합니다.**
- 3 **EQ 필드 좌측 상단의 확장 버튼을 누릅니다.**

EQ 화면이 표시되어 모든 EQ 파라미터를 조정할 수 있습니다.

4 **터치 스크린 또는 해당 화면 인코더를 사용하여 EQ 파라미터를 조정합니다.**

### 5 **설정을 완료한 후 화면 좌측 상단의 접힘 버튼을 누릅니다.**

**관련 링크**

["EQ 화면" \(p.63\)](#page-62-0)

# **OVERVIEW 화면을 통한 다이내믹스 프로세서 제어**

### 1 **[HOME] 키를 눌러 OVERVIEW 화면을 표시합니다.**

다이내믹스 프로세서 켜짐/꺼짐 상태 및 DYN1/2 필드의 게인 감소량을 확인할 수 있습니다.

- 2 **제어하려는 채널을 선택합니다.**
- 3 **DYN 1/2 필드를 누릅니다.**

DYNAMICS 화면이 표시되고, 다이내믹스 설정 편집 및 프로세서 켜짐/꺼짐 설정을 실행할 수 있 습니다.

4 **DYN1/2 ON 버튼을 눌러 다이내믹스 파라미터를 조정합니다.**

### 5 **설정 구성을 완료하면 화면 우측 상단의 × 기호를 누릅니다.**

**관련 링크**

["DYNAMICS 화면" \(p.68\)](#page-67-0)

# **SELECTED CHANNEL VIEW 화면을 통한 다이내믹스 프로 세서 제어**

- 1 **[HOME] 키를 눌러 SELECTED CHANNEL HOME 화면을 표시합니다.**
- 2 **제어하려는 채널을 선택합니다.**
- 3 **DYN1/2 필드 좌측 상단의 확장 버튼을 누릅니다.**

DYN1/2 화면이 표시됩니다.

- 4 **터치 스크린 또는 해당 화면 인코더를 사용하여 다이내믹스 파라미터를 조정합니다.**
- 5 **설정을 완료한 후 화면 좌측 상단의 접힘 버튼을 누릅니다.**

#### **관련 링크**

["DYNAMICS 화면" \(p.68\)](#page-67-0)

# **OVERVIEW 화면을 통한 삽입 제어**

- **[HOME] 키를 눌러 OVERVIEW 화면을 표시합니다.**
- **삽입하려는 채널의 Insert 필드를 누릅니다.** INSERT 화면이 표시됩니다.
- **할당하려는 외부 장치의 Insert 블록 버튼을 누른 후 Outboard를 선택합니다.**
- **Output 패치 선택 버튼을 눌러 패치 선택 화면을 표시합니다.**
- **Insert Out으로 사용하려는 출력 포트를 지정합니다.**
- **Input 패치 선택 버튼을 눌러 패치 선택 화면을 표시합니다.**
- **Insert In으로 사용하려는 입력 포트를 지정합니다.**
- **필요한 경우 동일한 방법으로 다른 채널에 대한 삽입 설정을 구성합니다.**
- **설정 구성을 완료하면 화면 우측 상단의 × 기호를 누릅니다.**

**관련 링크**

["Insert 화면" \(p.234\)](#page-233-0)

# **SELECTED CHANNEL VIEW 화면을 통한 삽입 제어**

- **[HOME] 키를 눌러 SELECTED CHANNEL HOME 화면을 표시합니다.**
- **제어하려는 채널을 선택합니다.**
- **Insert 버튼을 누릅니다.**

Insert 화면이 표시됩니다.

- **할당하려는 외부 장치의 Insert 블록 버튼을 누른 후 Outboard를 선택합니다.**
- **Output 패치 선택 버튼을 눌러 패치 선택 화면을 표시합니다.**
- **Insert Out으로 사용하려는 출력 포트를 지정합니다.**
- **Input 패치 선택 버튼을 눌러 패치 선택 화면을 표시합니다.**
- **Insert In으로 사용하려는 입력 포트를 지정합니다.**
- **필요한 경우 동일한 방법으로 다른 채널에 대한 삽입 설정을 구성합니다.**
- **설정을 완료한 후 화면 좌측 상단의 접힘 버튼을 누릅니다.**

**관련 링크**

["Insert 화면" \(p.234\)](#page-233-0)

# **입력 채널의 직접 출력**

원하는 OMNI OUT 잭 또는 원하는 카드 슬롯의 출력 채널에서 입력 채널 신호를 직접 출력할 수 있습니다.

- 1 **OVERVIEW 화면의 D.Out 버튼을 눌러 직접 출력할 입력 채널을 선택합니다.** GAIN/PATCH/D.OUT 화면이 표시됩니다.
- 2 **D.Out Patch 버튼을 눌러 패치 선택 화면을 표시합니다.**
- 3 **직접 출력을 진행할 출력 포트를 선택한 후 × 기호를 누릅니다.**

이후 GAIN/PATCH/D.OUT 화면으로 돌아갑니다.

- 4 **D.Out Patch 지점을 사용하여 Direct Out 신호를 획득하는 지점을 전환합니다.**
- 5 **Level 필드를 사용하여 Direct Out의 출력 레벨을 조정합니다.**

화면 인코더 또는 [TOUCH AND TURN] 노브를 사용하거나 화면을 터치한 후 상/하/좌/우로 슬라 이드하여 레벨을 조정합니다.

6 **D.Out ON 버튼을 눌러 켭니다.**

Direct Out이 이제 활성화됩니다. 필요에 따라 외부 장치의 입력 레벨 및 다른 설정을 조정합니다.

### 7 **필요한 경우 동일한 방법으로 다른 채널에 대한 Direct Out 설정을 구성합니다.**

#### **관련 링크**

["12ch D.Out 화면" \(p.233\)](#page-232-0)

# **OVERVIEW 화면을 통한 딜레이 제어**

- 1 **[HOME] 키를 눌러 OVERVIEW 화면을 표시합니다.**
- 2 **Delay 필드를 눌러 DELAY 팝업창을 표시합니다.**
- 3 **화면의 버튼을 사용하여 딜레이를 설정합니다.**

화면 인코더 또는 [TOUCH AND TURN] 노브를 사용하거나 화면을 터치한 후 상/하/좌/우로 슬라 이드하여 딜레이를 조정합니다.

### 4 **원하는 다른 채널에도 동일한 작업을 실시합니다.**

12ch DELAY 팝업창이 표시되어 있을 때 [FADER BANK] 부분을 사용하여 12개 그룹에서 제어되 는 채널을 전환할 수 있습니다. 미터 영역을 표시하는 부분을 눌러도 채널을 전환할 수 있습니다.

### 5 **설정을 완료하면 창의 우측 상단에 위치한 × 기호를 누릅니다.**

**관련 링크**

["Delay 화면" \(p.235\)](#page-234-0)

# **SELECTED CHANNEL VIEW 화면을 통한 딜레이 제어**

- 1 **[HOME] 키를 눌러 SELECTED CHANNEL HOME 화면을 표시합니다.**
- 2 **제어하려는 채널을 선택합니다.**
- 3 **Delay 버튼을 선택해 딜레이를 설정합니다.**

화면 인코더 또는 [TOUCH AND TURN] 노브를 사용하거나 화면을 터치한 후 상/하/좌/우로 슬라 이드하여 딜레이를 조정합니다.

4 **필요한 경우 딜레이 지점을 설정합니다.**

딜레이 지점은 DELAY 화면에서 설정합니다.

### 5 **설정을 완료하면 창의 우측 상단에 위치한 × 기호를 누릅니다.**

**관련 링크**

["Delay 화면" \(p.235\)](#page-234-0)

## **SENDS TO**

SENDS TO를 사용하면 12개 채널의 특정 MIX 또는 MATRIX 버스에 각 채널의 피드를 한 번에 지정할 수 있습니 다.

- 1 **[HOME] 키를 눌러 OVERVIEW 화면을 표시합니다.**
- 2 **Send 키를 눌러 Send 필드를 표시합니다.**
- 3 **Up/Down 키를 사용하여 대상 버스 뱅크를 선택합니다.**
- 4 **Send ON 버튼을 사용하여 각 입력 또는 MIX 채널에서 현재 선택된 MIX/MATRIX 버스로 전송된 신호를 켜고 끌 수 있습니다.**
- 5 **필요한 경우 Pre 버튼을 사용하여 각 입력 채널, MIX 채널 또는 STEREO 채널에서 VARI형 MIX 버스 또는 MATRIX 버스로 전송된 신호의 전송 지점을 선택합니다.**

**주**

- 각 채널의 전송 지점을 유연하게 선택할 수 있습니다.
- Pre 버튼은 FIXED형 MIX 버스에 표시되지 않습니다.
- 6 **Send Level 노브를 사용하여 전송 레벨을 조정합니다.**

화면 인코더 또는 [TOUCH AND TURN] 노브를 사용하거나 화면을 터치한 후 상/하/좌/우로 슬라 이드하여 전송 레벨을 조정합니다.

#### **관련 링크**

["Send 화면" \(p.237\)](#page-236-0)

# **페이더를 사용하여 전송 조정(SENDS ON FADER 모드)**

페이더(SENDS ON FADER 모드)를 사용하여 전송 설정을 구성합니다. 상단 패널의 페이더를 사용하여 특정 채 널에서 MIX/MATRIX 버스로 전송된 신호를 조정합니다.

### 1 **신호가 전송되는 MIX/MATRIX 버스에 출력 포트가 할당되어 있고 해당 출력 포트가 모니터 시스템 또는 외부 이펙트에 연결되어 있는지 확인합니다.**

### 2 **상단 패널의 [SENDS ON FADER] 키를 누릅니다.**

이를 통해 SENDS ON FADER 모드로 전환되고 SENDS ON FADER 화면이 표시됩니다. 채널 스 트립 섹션의 페이더가 움직여 각 채널에서 현재 선택된 MIX/MATRIX 버스로 라우팅된 신호의 전 송 레벨을 표시합니다. [ON] keys도 SEND ON 상태를 변경합니다.

### 3 **MIX/MATRIX 버스 선택 버튼을 사용하여 전송 대상 MIX/MATRIX 버스를 선택합니다.**

**주**

현재 선택된 MIX/MATRIX 버스 선택 버튼을 누르면 해당 MIX/MATRIX 채널에 대한 큐 모니터가 켜집니다. 이 방법은 선택한 MIX/MATRIX 버스에 전송 중인 신호를 모니터링하려고 할 때 편리합니다.

- 4 **상단 패널 채널 스트립 섹션의 페이더를 사용하여 레이어에 전개(롤아웃)한 채널에서 선택한 MIX/MATRIX 버스에 대한 전송 레벨을 조정합니다.**
- 5 **3~5단계를 반복하여 동일한 방법으로 다른 MIX/MATRIX 버스에 대한 전송 레벨을 조정합 니다.**
- 6 **MIX/MATRIX 전송 레벨 조정을 완료하면 [SENDS ON FADER] 키 또는 화면 우측 상단의 × 버튼을 누릅니다.**

이를 통해 SENDS ON FADER 모드를 종료하고 일반 모드로 전환할 수 있습니다.

# **믹스 마이너스**

이 기능은 MIX/MATRIX 버스에서 전송한 신호에서 특정 채널의 신호만 제거합니다. 사용 시 연주자 또는 아나운 서의 모니터 신호로서 음성만 제거한 신호를 빠르게 전송할 수 있습니다. 먼저 믹스 마이너스 버스를 설정하고 Owner 채널을 지정할 경우,아나운서 마이크(입력 채널)와 모니터(믹스 마이너스 버스)를 릴레이 대상에서 연동 할 수 있습니다.

- 1 **메뉴바의 Setup 버튼을 누릅니다.**
- 2 **Bus Setup 버튼을 누릅니다.**

BUS SETUP 화면이 표시됩니다.

3 **Mix Minus 버튼을 누릅니다.**

#### **주**

- 선택한 Owner 채널에서 전송된 신호의 전송 레벨이 -∞dB로 낮아집니다.
- 선택 채널 이외의 입력 채널에서 전송된 신호의 전송 레벨은 공칭 레벨(0.0dB)로 설정됩니다.
- 또한. 전송 대상 버스로 전송 기능이 켜지며 전송 지점은 Post로 전환됩니다.
- ( 스테레오 입력 채널의 두 채널 전송 신호의 전송 레벨은 –∞dB입니다.

### 4 **N-1 Owner 버튼을 누릅니다.**

믹스 마이너스 설정을 위한 Owner 채널(믹스 마이너스를 사용하는 입력 채널)을 선택할 수 있는 화면이 표시됩니다.

### 5 **Owner 채널을 선택합니다.**

**주**

[SHIFT] 키를 누른 상태에서 OVERVIEW 화면의 N-1 Owner 버튼을 누르는 것으로도 선택할 수 있습니다.

### 6 **OK 버튼을 누릅니다.**

선택된 Owner 채널의 전송이 꺼집니다.

#### **관련 링크**

["BUS SETUP 화면" \(p.114\)](#page-113-0)

# **ST 모드 및 LCR 모드**

STEREO 버스는 주 스피커로 신호를 출력할 때 사용됩니다. ST 모드 또는 LCR 모드 중 하나로 STEREO 버스에 신호를 전송할 수 있으므로 각 채널에 대해 개별적으로 이와 같이 선택할 수 있습니다. 이 두 모드의 차이점은 다 음과 같습니다.

### **ST 모드**

이 방식은 입력과 MIX 채널의 전송 신호를 개별적으로 STEREO A 및 B 버스에 전송합니다.

- STEREO A 버스와 STEREO B 버스에 전송된 신호는 개별적으로 켜고 끌 수 있습니다.
- ( 입력 채널 또는 MIX 채널에서 STEREO A 버스 또는 STEREO B 버스의 L/R로 전송된 신호의 팬은 TO ST PAN 노브를 통해 조정됩니다.

#### **MONO 소개**

SELECTED CHANNEL VIEW 화면의 L/R PATH 풀다운 메뉴를 사용하면 STEREO B를 MONO로 설정할 수 있 습니다. MONO로 설정하면 STEREO B의 L과 R에 모두 같은 신호가 출력됩니다.

#### **LCR 모드**

이 방식은 입력과 MIX 채널의 신호를 STEREO A(L 및 R)와 STEREO B(C)의 3개 버스로 전송합니다.

- STEREO A 버스 및 STEREO B 버스에 전송된 신호는 함께 켜고 끌 수 있습니다.
- 입력 채널 또는 MIX 채널에서 STEREO A(L 및 R) 버스와 STEREO B(C) 버스로 전송된 신호 간 레벨 차는 CSR(중앙/측면 비율) 노브를 사용하여 설정할 수 있습니다.
- 입력 채널 또는 MIX 채널에서 STEREO A(L 및 R) 버스 및 STEREO B(C) 버스로 전송된 신호의 레벨은 TO ST PAN 노브 및 BALANCE 노브의 설정에 따라 변합니다.

#### **주**

- LCR 모드를 사용할 때 STEREO B를 MONO로 설정하십시오.
- STEREO B는 CENTER 채널로 사용됩니다.

# **STEREO 버스로 신호 전송**

- 1 **입력 소스가 조절 중인 채널에 연결되었는지 확인하고 헤드 앰프의 팬텀 전원, 게인 및 위상을 설정하여 최적의 입력 신호를 확보합니다.**
- 2 **OVERVIEW 화면의 또는 STEREO A 버스와 STEREO B 버스에 전송하려는 신호가 있는 입 력 채널 또는 MIX 채널의 SELECTED CHANNEL VIEW 화면의 Pan/Balance 버튼을 누 릅니다.**

TO STEREO 팝업 창이 표시됩니다.

- 3 **ST/LCR 모드 선택 버튼을 사용하여 각 채널에 ST 모드 또는 LCR 모드를 선택합니다.**
- 4 **상단 패널의 채널 스트립 섹션에서 작동하려는 입력 채널 또는 MIX 채널에 대해 [ON] keys 가 켜져 있는지 확인한 다음 적절한 위치로 페이더를 올립니다.**
- 5 **상단 패널의 채널 스트립 섹션에서 작동하려는 STEREP 채널에 대해 [ON] keys가 켜져 있 는지 확인한 다음 적절한 위치로 페이더를 올립니다.**

**관련 링크**

["To Stereo 화면" \(p.239\)](#page-238-0)

# **DCA 소개**

24개 DCA를 사용하여 여러 채널의 레벨을 동시에 제어할 수 있습니다. 다음과 같은 기능을 포함하고 있습니다.

- DCA1~24는 모든 입력 채널 및 출력 채널에서 사용 가능합니다.
- 입력 채널과 출력 채널을 같은 그룹에서 믹스할 수 있습니다.
- DCA에 할당된 모든 채널은 동시에 큐를 설정할 수 있습니다.
- ( (DCA 페이더를 0dB로 설정할 때 확보한 레벨과 동일한) 유니티 게인에서 해당 DCA를 모니터링할 수 있습니 다.

#### **주**

DCA 설정은 Scene의 일부로 저장됩니다.

#### **관련 링크**

["DCA GROUP ASSIGN 화면" \(p.191\)](#page-190-0)

# **DCA에 채널 할당**

1 **OVERVIEW 화면의 DCA/Mute Assign 필드를 누르거나 SELECTED CHANNEL VIEW 화면의 DCA/Mute 버튼을 누릅니다.**

DCA/Mute Assign이 표시됩니다.

- 2 **DCA Assign 버튼을 눌러 현재 선택된 채널을 할당할 DCA를 선택(여러 개 선택 가능)합니 다.**
- 3 **동일한 방법으로 다른 채널에 대해서도 DCA를 선택합니다.**

**관련 링크** ["DCA GROUP ASSIGN 화면" \(p.191\)](#page-190-0)

# **DCA 사용**

- 1 **DCA에 입력 채널 및 출력 채널을 할당합니다.**
- 2 **상단 패널의 채널 스트립 섹션에 있는 페이더를 통해 사용하려는 DCA에 속한 입력 채널과 출 력 채널 사이의 상대 밸런스를 조정합니다.**
- 3 **페이더 뱅크의 [DCA/DAW] 키를 눌러 켠 후 사용하고자 하는 DCA를 호출합니다.**
- 4 **채널 스트립 섹션에서 사용하려는 DCA에 해당되는 페이더를 작동합니다.**

2단계에서 확립한 레벨 차이는 유지하면서 해당 DCA에 할당된 채널의 레벨이 변합니다.

**주**

DCA 페이더를 작동해도 입력 페이더가 함께 움직이지 않습니다.

### 5 **DCA 켜짐/음소거를 전환하려면 해당 DCA의 [ON] keys를 누릅니다.**

[ON] keys를 눌러 키 표시등이 어두워지면 해당 DCA에 할당된 각 채널의 [ON] keys가 깜박이며 이 채널들이 음소거됩니다. (–∞dB 위치까지 페이더를 낮출 때와 동일한 상태)

### 6 **DCA를 큐 모니터링하려면 해당 DCA의 [CUE] 키를 누릅니다.**

[CUE] 키를 눌러 키 표시등이 켜지면 해당 DCA에 할당된 채널의 큐 모니터링이 활성화됩니다. 큐 에 관한 자세한 내용은 ["큐 기능 사용" \(p.323\)](#page-322-0)을 참조하십시오.

**주**

채널 스트립 섹션에서는 [FADER BANK] 부분을 눌러 DCA를 작동하는 것도 가능합니다.
## **DCA Scene Grid(Theater Package 호환)**

이 부분에서는 극장 애플리케이션의 각 Scene에 대해 DCA 할당 변경을 지원하는 DCA Scene Grid 설정 방법을 설명합니다.

- 1 **메뉴바의 Ch Job 버튼을 누릅니다.**
- 2 **DCA Group 버튼을 눌러 DCA GROUP ASSIGN 화면을 표시합니다.**
- 3 **필요에 따라 Preset 편집 버튼을 눌러 DCA 프리세트를 준비합니다.**
- 4 **DCA Scene Grid 버튼을 누릅니다.**

DCA SCENE GRID 화면이 표시됩니다.

5 **DCA Grid를 눌러 각 Scene에 DCA를 할당합니다.**

### **관련 링크**

- ["DCA GROUP ASSIGN 화면" \(p.191\)](#page-190-0)
- ( ["DCA SCENE GRID 화면\(Theater Package 호환\)" \(p.193\)](#page-192-0)

# **음소거 그룹 소개**

다음과 같은 특징을 가진 12개 그룹을 사용할 수 있습니다.

- 모든 입력 채널 및 출력 채널에 음소거 그룹 1~12를 사용할 수 있습니다.
- 입력 채널과 출력 채널을 같은 그룹에서 믹스할 수 있습니다.
- 개별 채널의 음소거를 일시적으로 취소할 수 있습니다.
- 음소거 그룹 제어 기능을 USER DEFINED 키에 할당할 수도 있습니다.
- ( 음소거 그룹은 완전히 음소거될 수 있을 뿐만 아니라 DIMMER 기능을 사용하여 감쇄율을 조정하는 것도 가능 합니다.
- MUTE SAFE 기능을 사용하여 음소거 그룹 기능에서 특정 채널을 제외(SAFE 설정)시킬 수 있습니다.
- 음소거 그룹 컨트롤의 이름을 변경할 수 있습니다.

# **음소거 중 일시적 음소거 해제 기능**

### **음소거 중 일시적 음소거 해제 기능**

해당 채널 [ON] keys를 누르면 음소거 그룹의 특정 채널에 대한 음소거 기능을 일시적으로 취소할 수 있습니다.

### **주**

Preference > [ON] keys > During MUTE가 "Override"로 설정된 경우, [ON] keys를 통해 일시적으로 음소거 그룹의 음소거를 해제할 수 있습니다.

### **ON 버튼 깜박임**

SELECTED CHANNEL VIEW 및 METER 화면에서 음소거 그룹에 의해 음소거된 채널의 ON 버튼이 깜박입니다.

# **음소거 그룹에 채널 할당**

1 **OVERVIEW 화면의 DCA/Mute Assign 필드를 누르거나 SELECTED CHANNEL VIEW 화면의 DCA/Mute 버튼을 누릅니다.**

DCA/Mute Assign이 표시됩니다.

- 2 **Mute Assign 버튼을 눌러 현재 선택된 채널(여러 개 선택 가능)을 할당할 음소거 그룹을 선 택합니다.**
- 3 **동일한 방법으로 다른 채널에 대해서도 음소거 그룹을 선택합니다.**

### **관련 링크**

["MUTE GROUP ASSIGN 화면" \(p.194\)](#page-193-0)

# **채널 링크**

채널 링크는 입력 채널 또는 출력 채널의 기능(페이더 이동 또는 EQ 파라미터)을 연동하는 기능입니다. 연동된 2 개 이상의 채널은 링크 그룹이라고 합니다. 입력 채널은 최대 52개의 링크 그룹을 생성하고 출력 채널은 최대 30 개의 링크 그룹을 생성할 수 있습니다. 연동할 파라미터의 유형은 각 링크 그룹별로 개별 선택할 수 있습니다. 단, 입력 채널과 출력 채널을 같은 링크 그룹에 조합할 수 없습니다. 페어링은 2개의 인접한 채널에서 사용하도록 제 한되어 있으나, 채널 링크 기능은 여러 채널을 조합 및 연동합니다.

1 **메뉴바의 Ch Job 버튼을 누른 후 Ch Link를 선택합니다.**

Ch Link를 선택하면 CH LINK MODE 화면이 표시됩니다.

- 2 **INPUT/OUTPUT 버튼을 눌러 연동하고자 하는 채널을 선택합니다.**
- 3 **링크-소스 채널의 [SEL] 키를 누른 상태에서 링크-대상의 [SEL] 키를 눌러 채널을 연동합니 다.**
- 4 **CH LINK MODE 화면에서 LINK PARAMETER 필드의 버튼을 사용하여 연동하고자 하는 파라미터를 선택합니다.**
- 5 **× 기호를 눌러 CH LINK 화면을 종료합니다.**

**관련 링크** ["CH LINK 화면" \(p.196\)](#page-195-0)

# **채널 링크 유형**

#### **채널 링크 유형**

( 3개 이상의 채널 연동

링크-소스의 [SEL] 키를 누른 상태에서 링크 그룹에 추가하고자 하는 입력 채널의 [SEL] 키를 연속하여 누릅니 다.

• 기존의 링크 그룹에 신규 채널 추가 그룹 내에서 임의의 [SEL] 키를 누른 상태에서 그룹에 추가하고자 하는 [SEL] 키를 누릅니다. ( 연동 취소

동일한 링크 그룹 내 등록된 [SEL] 키를 누른 상태에서 그룹에서 삭제하고자 하는 채널의 [SEL] 키를 누릅니 다.

• 링크 그룹에 할당된 채널 간 레벨 밸런스 편집 연동된 채널의 [SEL] 키를 누른 상태에서 편집하고자 하는 파라미터를 작동합니다.

# **임시 연동**

이 기능은 여러 채널 사이에 임시 연동을 생성하고, 채널 사이에서 작동하는 파라미터만 연동합니다. 이 기능은 복 사 또는 불러오기 및 실시간 작업보다 빠르기 때문에 페이더 작동 또는 EQ 조정을 여러 채널에 적용할 때 유용합 니다. 영구적인 연동이 아니기 때문에 1개 그룹만 연동할 수 있으나, 채널 수에는 제한이 없습니다. 단, 입력 채널 과 출력 채널을 같은 임시 연동에 조합할 수 없습니다.

연동되는 파라미터의 목록은 다음과 같습니다. 게인 및 레벨은 상대적 거동을 가집니다.

### **입력 채널:**

- 디지털 게인 및 아날로그 게인 설정
- 삽입 켜짐/꺼짐 및 지점 설정
- 직접 출력 켜짐/꺼짐, 레벨, 지점 및 팔로우 설정
- HPF 설정
- LPF 설정
- PEO 설정
- 다이내믹스 설정
- ( 딜레이 설정
- MIX 버스에 전송되는 신호의 켜짐/꺼짐, 레벨, Pre/Post, 팔로우 설정
- MATRIX 버스에 전송되는 신호의 켜짐/꺼짐, 레벨, Pre/Post, 팔로우 설정
- TO STEREO 설정
- DCA/Mute Assign 설정
- $\blacksquare$  페이더 작동
- [ON] kevs 작동
- 입력 패치 설정
- ( EQ 및 DYN2 순서

#### **출력 채널(스테레오 채널 제외):**

- 삽입 켜짐/꺼짐 및 지점 설정
- HPF 설정
- LPF 설정
- PEO 설정
- 다이내믹스 설정
- ( 딜레이 설정
- MATRIX 버스에 전송되는 신호의 켜짐/꺼짐, 레벨, Pre/Post, 팔로우 설정
- TO STEREO 설정
- DCA/Mute Assign 설정
- $\cdot$  페이더 작동
- [ON] keys 작동
- ( EQ 및 DYN2 순서

# **임시 연동 채널**

[SHIFT] 키를 누른 상태에서 [SEL] 키를 눌러 임시 연동을 생성합니다. 화면 하단부에 노란색 프레임으로 표시된 미터 영역과 채널 이름이 연동 기호와 함께 표시됩니다. 설정 채널의 [SEL] 키가 깜박입니다.

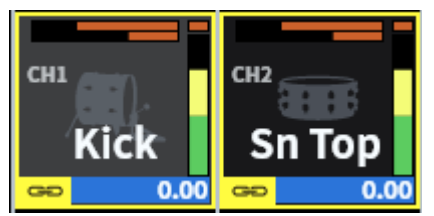

임시 연동이 적용된 채널의 [SEL]을 누르면 임시 연동이 취소됩니다. 전원을 끄거나 파일을 불러온 경우에도 임 시 연동이 취소됩니다. Scene을 불러온 이후에도 임시 연동이 유지되지만, 임시 연동의 페어 설정이 변경되면 취 소됩니다.

# **채널 파라미터 복사**

채널 믹스 파라미터 설정을 다른 채널에 복사할 수 있습니다. 복사 작업을 실행하면 파라미터 설정이 복사 대상의 파라미터 설정에 덮어쓰기됩니다. 다음의 채널 조합 사이에서 파라미터 설정을 복사할 수 있습니다.

- ( 입력 채널 사이
- MIX 채널 사이
- MATRIX 채널 사이

### **주**

패치, 채널 이름 및 팬텀 설정은 복사되지 않습니다.

1 **메뉴바의 Ch Job 버튼을 누른 후 Ch Copy를 선택합니다.**

Ch Copy를 선택하면 CH COPY 화면이 표시됩니다.

2 **복사 소스 채널을 선택합니다.**

소스 채널 복사를 선택하면 시스템이 자동으로 복사 대상을 선택하는 모드로 전환됩니다. 복사 소 스 채널의 페이더 그래픽이 녹색으로 강조 표시됩니다.

## 3 **복사 대상 채널을 선택합니다(여러 개 선택 가능).**

복사 대상 채널의 페이더 그래픽이 분홍색으로 강조 표시됩니다.

### 4 **복사 작업을 실행하려면 Paste 버튼을 누릅니다.**

복사 작업이 실행되며 파라미터 설정이 복사 대상의 파라미터 설정에 덮어쓰기됩니다.

### 5 **× 기호를 눌러 CH COPY 화면을 종료합니다.**

**관련 링크**

["CH COPY 화면" \(p.199\)](#page-198-0)

# **채널 파라미터 초기화**

채널 파라미터의 초기값을 복구합니다. 모든 채널에서 이 작업을 실시할 수 있습니다.

**주**

채널 이름, 패치 및 Recall Safe 설정은 초기화되지 않습니다.

1 **메뉴바의 Ch Job 버튼을 누른 후 CH Default를 선택합니다.** CH Default를 선택하면 CH DEFAULT 화면이 표시됩니다.

- 2 **초기화하려는 채널을 선택합니다(여러 개 선택 가능).** 해당 채널이 강조 표시됩니다.
- 3 **초기화를 실행하려면 Default 버튼을 누릅니다.** 초기화 작업을 확인하는 대화 상자가 나타납니다.
- 4 **확인 대화 상자의 OK 버튼을 누릅니다.**

선택 채널의 파라미터가 초기화됩니다.

5 **CH DEFAULT 화면을 닫으려면 CLOSE 버튼을 누릅니다.**

#### **관련 링크**

["CH DEFAULT 화면" \(p.200\)](#page-199-0)

# **GEQ/PEQ**

#### **그래픽 EQ(GEQ) 사용 소개**

#### **31BandGEQ**

모노 31대역 GEQ입니다. 대역폭은 1/3 옥타브 단위로 증가하며, 가변 게인 범위는 ±15dB, ±12dB, ±6dB(차 단과 증폭 방향 모두), -24dB(차단 방향에만 해당)으로, 31개 대역 모두에서 게인 조정을 가능하게 합니다.

#### **Flex15GEQ**

모노 15대역 GEQ입니다. 대역폭은 1/3 옥타브 단위로 증가하며, 가변 게인 범위는 ±15dB, ±12dB, ±6dB(차 단과 증폭 방향 모두), -24dB(차단 방향에만 해당)입니다. Flex15 GEQ는 최대 15개 대역(31 Band GEQ의 경우 최대 31개)의 게인을 조정할 수 있습니다. 15개 대역을 모두 사용한 경우, 설정된 대역 중 하나를 플랫으로 설정할 때까지 새로운 대역을 조정할 수 없습니다 GEQ에는 1/12 oct(121대역) 실시간 분석기(스펙트럼 분석기)가 장착 되어 있습니다. 스테레오 소스를 사용하는 경우 두 GEQ를 연결할 수 있습니다.

#### **파라메트릭 EQ(PEQ) 소개**

#### **8BandPEQ**

8BandPEQ는 모노 8대역 PEQ이며 4개의 노치 필터도 내장되어 있습니다. PEQ는 1/12 oct(121대역) 실시간 분석기(스펙트럼 분석기)를 사용할 수 있습니다.

#### **주**

노치 필터 A~D는 PEQ와 무관하므로 PEQ의 BYPASS 버튼을 눌러도 영향을 받지 않습니다. PEQ를 BYPASS로 설정한 후 노치 필터만 사 용하는 것도 가능합니다.

# **GEQ에 대한 DSP 리소스 관리**

플러그인과 GEQ/PEQ 각각에 전용 DSP 리소스가 포함되어 있습니다. DSP 리소스는 플러그인이 장착되거나 GEQ/PEQ가 삽입될 때마다 사용됩니다. 플러그인에서 사용 가능한 DSP 리소스는 64개로 나누어지며 GEQ/ PEQ에서 사용 가능한 DSP 리소스는 32개로 나누어집니다. 각 플러그인 또는 GEQ/PEQ에서 사용되는 DSP 리 소스에 관한 자세한 내용은 관련 문서를 참조하십시오.

## **SELECTED CHANNEL VIEW 화면을 통한 채널에 GEQ/ PEQ 삽입**

이 부분에서는 선택된 채널에 GEQ/PEQ를 삽입하고 사용하는 방법을 설명합니다.

- 1 **제어하려는 채널을 선택합니다.**
- 2 **Insert 버튼을 누릅니다.**

Insert 화면이 표시됩니다.

- 3 **INSERT [A]~[D] 버튼을 사용하여 GEQ/PEQ에 할당할 삽입 블록을 선택합니다.**
- 4 **버튼을 눌러 선택 화면을 표시합니다.**
- 5 **삽입할 항목을 선택합니다.**
- 6 **OK 버튼을 눌러 GEQ/PEQ를 할당합니다.**

**관련 링크**

["Insert 화면" \(p.234\)](#page-233-0)

## **Automixer 소개**

Automixer는 여러 마이크로부터 유효한 오디오를 감지하여 예측 불가능한 대화 상황에서 작동 중인 여러 마이 크에 대한 게인 분배 상태를 자동으로 최적화합니다. 이러한 방법으로 사운드 엔지니어는 여러 페이더 작동에 중 점을 두지 않아도 여러 마이크 전반에서 일관된 시스템 게인을 유지할 수 있습니다.

#### **Automixer 작동 원리**

Automixer는 최대 64개의 라이브 스피치 마이크에 대한 자동 믹스 게인을 자동으로 조정하는 Dugan 스피치 시 스템을 사용합니다.

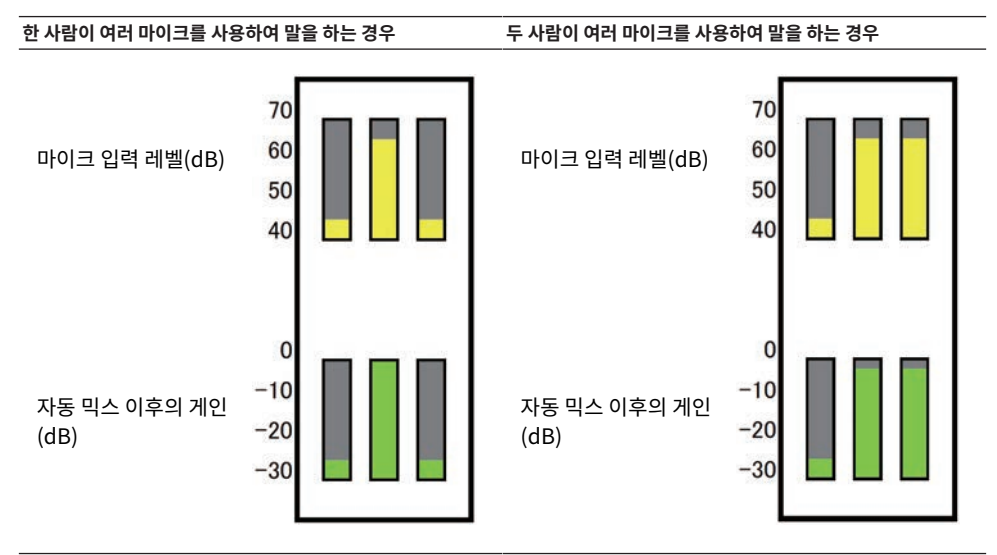

한 사람이 말을 하는 경우, 해당 마이크의 게인 레벨은 순간적으 두 사람이 말을 하는 경우, 두 마이크의 게인이 자동으로 분배되 로 증가하고 다른 마이크 게인은 감소합니다. 다른 사람이 말을 어 총 게인은 변함없이 유지됩니다. 그러나 세 번째 마이크의 게 하는 경우에도 동일한 효과가 나타납니다. 인은 감소합니다.

Dugan 스피치 시스템의 작동은 리미터나 자동 레벨 컨트롤러 기능의 작동과는 다릅니다. 이 시스템을 통해 엔지 니어는 말하는 사람이 여러 명인 경우에도 평소와 같이 레벨 밸런스를 조정할 수 있습니다. 또한 말하는 사람이 없 을 때에도 이 시스템은 마이크 입력 레벨을 감지하여 자동으로 게인을 분배합니다. 즉, 올라간 상태 그대로 페이더 가 설정될 수 있습니다.

Automixer는 입력 레벨이 더 높은 채널에 자동 믹스 게인을 우선적으로 분배합니다. Automixer가 제공하는 이 점은 다음과 같습니다.

- ( Channel Off 또는 낮은 페이더 설정을 통해 채널의 마이크에서 입력된 불필요한 변동이나 불균일한 주변 노이 즈를 방지합니다.
- 각 마이크에 대고 말하는 사람의 음성 레벨에 따라 게인 및 페이더 설정을 조정하여 균일한 신호 레벨을 입력하 기 때문에 자동 믹스 게인이 더욱 정확하게 분배됩니다.
- 말하는 사람의 페이더는 올리고 다른 사람들의 페이더는 내려 강조하려는 사람에게 자동 믹스 게인을 우선적 으로 분배합니다.

# **플러그인 소개**

플러그인은 채널에 삽입하거나 전송 또는 반환을 통해 사용할 수 있습니다. DM7 시리즈는 30가지 유형의 플러그 인을 제공합니다. 장착할 수 있는 플러그인의 최대 수는 플러그인 유형에 따라 다릅니다. 각 플러그인이 사용하는 DSP 리소스의 양에 관한 자세한 내용은 플러그인 유형 목록을 참조하십시오.

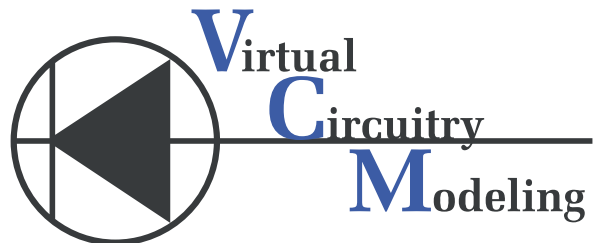

VCM(Virtual Circuitry Modeling)은 요소 수준(저항기, 커패시터 등)에서 아날로그 회로를 모델링하는 기술입 니다. 플러그인은 VCM 기술을 사용합니다.

다음 기능도 제공됩니다.

- 플러그인 장착 상태와 파라미터를 Scene 메모리에 저장할 수 있습니다.
- 플러그인 파라미터를 저장하고 불러올 수 있는 "Plug-in library"가 있습니다.
- 탭 템포 기능이 지원되는 플러그인에는 탭 템포 기능을 사용할 수 있습니다. USER DEFINED 키 또는 GPI를 통해 탭 템포를 사용할 수 있습니다.

## 사운드 작동 > 플러그인 소개

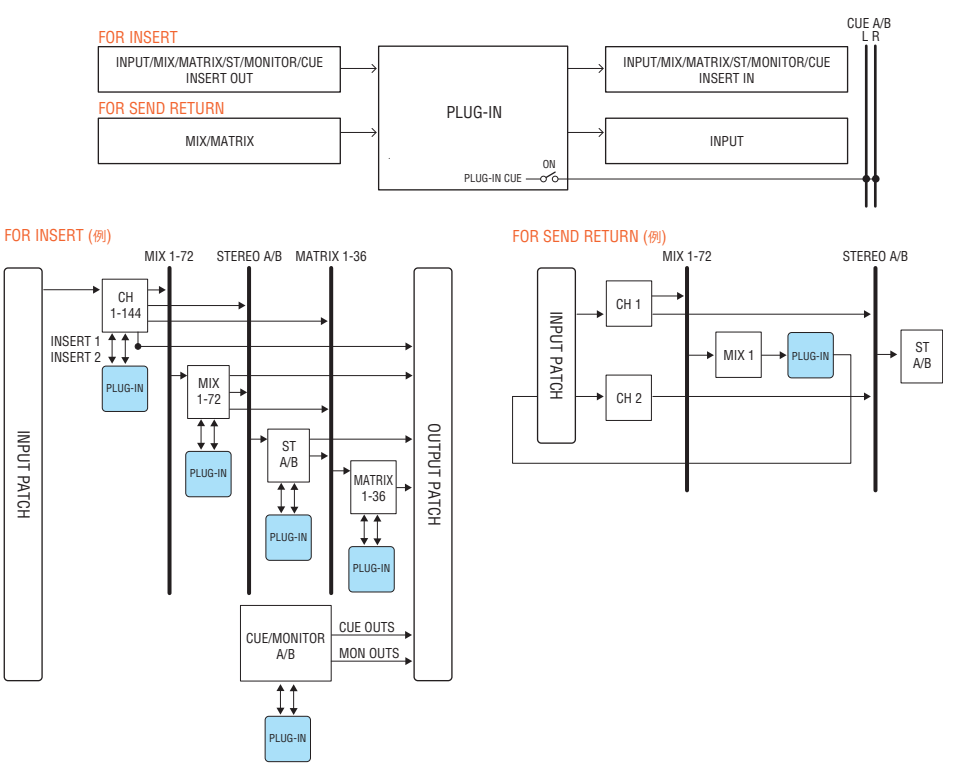

### **플러그인 유형 목록**

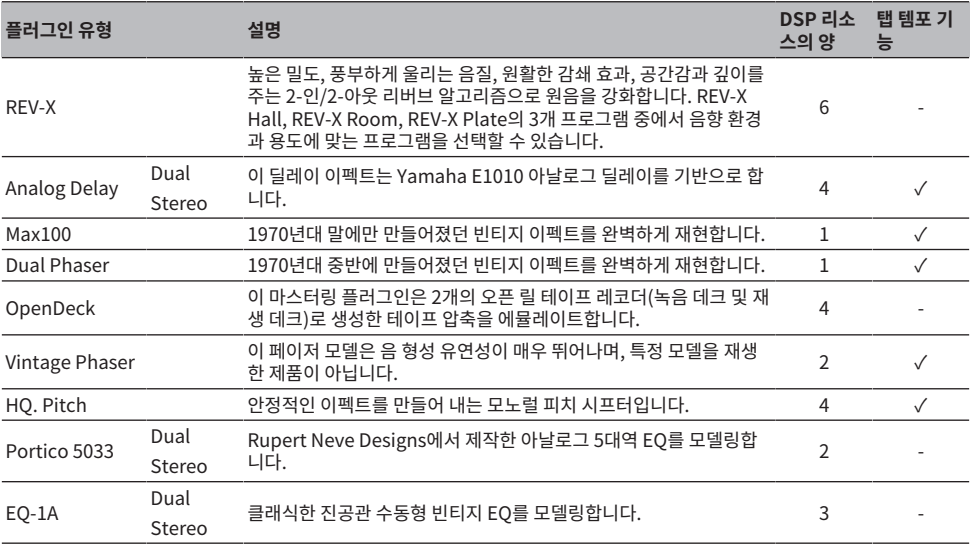

## 사운드 작동 > 플러그인 소개

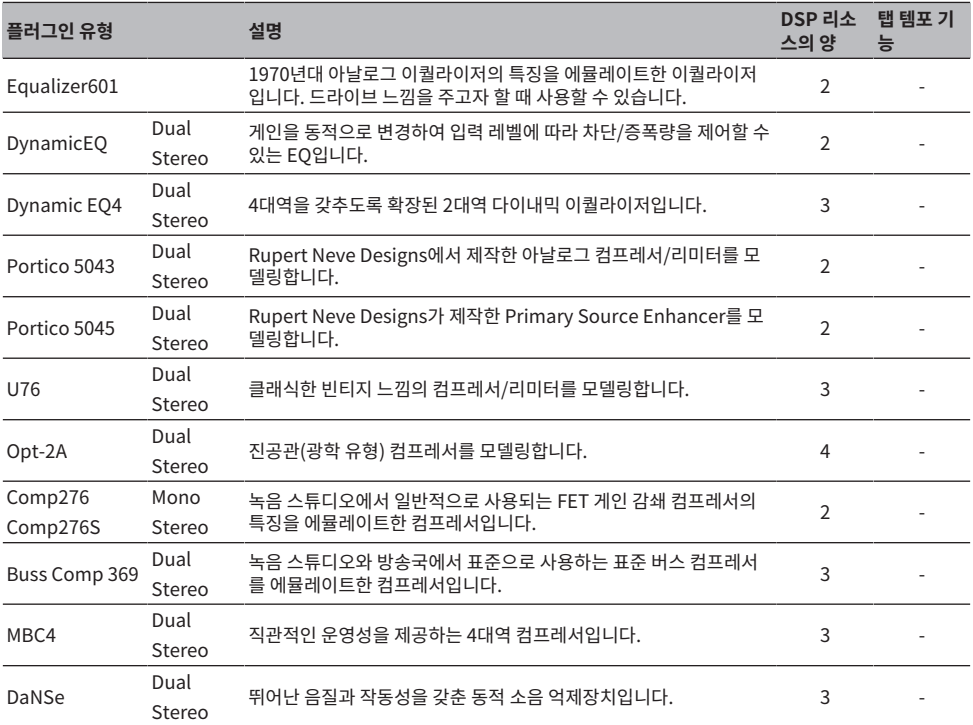

### **주**

플러그인은 2개 모노 채널이 사용하는 듀얼 플러그인과 1개의 스테레오 채널이 사용하는 스테레오 플러그인의 두 유형으로 분류됩니다.

### **관련 링크**

- ["RACK 화면" \(p.221\)](#page-220-0)
- ( 이펙트 파라미터

# **Live Rec**

DM7 시리즈를 Nuendo Live와 연동하는 소프트웨어인 Yamaha Console Extension을 설치하는 것으로 멀티 트랙 녹음과 기타 기능에서 DM7 시리즈를 사용하여 Nuendo Live를 제어하는 것이 가능합니다. 이를 위해 필요 설정을 구성해야 합니다.

- ・Dante Accelerator 또는 Dante Virtual Soundcard(DVS) 구성
- ・Dante 컨트롤러 구성
- ・Nuendo Live 구성

### **주**

Nuendo Live에 더해 Nuendo 및 Cubase도 연동할 수 있습니다.

- 1 **메뉴바의 Live Rec 버튼을 눌러 LIVE REC 화면을 표시합니다.**
- 2 **Easy Rec 버튼을 눌러 녹음을 시작합니다.**
- 3 **녹음이 완료되면 녹음 잠금 버튼을 누른 후 STOP 버튼을 누릅니다. Nuendo Live에서 생성 된 녹음은 프로젝트로 저장됩니다.**

# **그 밖의 작업**

## **Scene 저장**

현재 믹스 데이터를 새로운 Scene 데이터로 저장하거나 기존의 Scene 데이터에 덮어써서 업데이트할 수 있습 니다.

## 1 **Scene 영역을 누릅니다.**

Scene List 화면이 표시됩니다.

## 2 **Store 버튼을 누릅니다.**

SCENE STORE 화면이 표시되고 Scene 제목 또는 설명을 할당할 수 있습니다.

**주**

- Store 버튼을 누르면 시스템이 자동으로 Scene 번호와 이름을 제안합니다(Scene 번호 및 이름 자동 제안).
- 소수점을 포함하여 저장하려면 [SHIFT] 키를 누른 상태에서 Store 버튼을 누릅니다.

## 3 **저장 대상으로 Scene 번호를 입력합니다.**

### 4 **필요에 따라 Scene에 제목 또는 설명을 할당합니다.**

텍스트 입력에 관한 자세한 내용은 이름 입력을 참조하십시오.

## 5 **Store 버튼을 누릅니다.**

저장 작업을 확인하는 대화 상자가 표시됩니다.

### 6 **저장 작업을 실행하려면 OK 버튼을 누릅니다.**

현재 믹스 데이터가 2단계에서 선택했던 Scene 번호에 저장됩니다. 저장 작업을 취소하려는 경우 OK 버튼 대신 CANCEL 버튼을 누릅니다.

**주**

- ( 저장 확인 대화 상자가 표시되지 않도록 설정을 구성하는 것이 가능합니다. (PREFERENCE 화면)
- ( 보호된 Scene 번호에는 데이터를 저장할 수 없습니다.

#### **관련 링크**

# **Scene 불러오기**

현재 메모리에 Scene 데이터를 불러올 수 있습니다. Scene 데이터는 Focus와 Recall Safe의 2개 필터를 통해 불러옵니다.

## 1 **Scene 영역을 누릅니다.**

Scene List 화면이 표시됩니다.

## 2 **불러올 Scene을 선택합니다.**

마지막으로 불러오거나 저장한 Scene(이후 "현재 Scene") 이외의 다른 Scene을 불러오는 경우 해당 Scene 번호가 깜박입니다.

## 3 **Recall 버튼을 누릅니다.**

불러오기 작업을 확인하는 대화 상자가 표시됩니다.

## 4 **불러오기 작업을 실행하려면 OK 버튼을 누릅니다.**

2단계에서 선택한 Scene을 불러올 수 있습니다. 불러오기를 취소하려면 CANCEL 버튼을 누릅니 다.

### **주**

불러오기 확인 대화 상자가 표시되지 않도록 설정을 구성하는 것이 가능합니다.

### **관련 링크**

그 밖의 작업 > Scene 삭제

# **Scene 삭제**

이 부분은 Scene의 삭제 방법을 설명합니다.

## 1 **Scene 영역을 누릅니다.**

Scene List 화면이 표시됩니다.

### 2 **화면 인코더를 돌려 삭제하려는 Scene을 선택한 다음 Delete 버튼을 누릅니다.**

삭제 작업을 확인하는 대화 상자가 표시됩니다.

## 3 **삭제 작업을 실행하려면 OK 버튼을 누릅니다.**

2단계에서 선택한 Scene 번호가 삭제됩니다. 삭제 작업을 취소하려는 경우 OK 버튼 대신 CANCEL 버튼을 누릅니다.

### **주**

- 보호 Scene은 삭제할 수 없습니다.
- ( Scene 삭제를 취소하려면 Undo 버튼을 누르십시오.

#### **관련 링크**

# **Scene 복제**

Scene을 복제하여 새로운 Scene을 생성할 수 있습니다.

## 1 **Scene 영역을 누릅니다.**

Scene List 화면이 표시됩니다.

2 **화면 인코더를 돌려 복제하려는 Scene을 선택한 다음 Duplicate 버튼을 누릅니다.** SCENE DUPLICATE 화면이 나타나 Scene에 제목 또는 설명을 할당할 수 있게 됩니다.

### 3 **필요에 따라 Scene에 제목 또는 설명을 할당합니다.**

#### **주**

복제한 Scene은 원하는 Scene 번호로 저장할 수 있습니다.

## 4 **복제 작업을 실행하려면 Duplicate 버튼을 누릅니다.**

소스 Scene이 복제되어 3단계에서 지정한 Scene 번호에 저장됩니다. 복제 작업을 취소하려는 경 우 Duplicate 버튼 대신 CANCEL 버튼을 누릅니다.

**관련 링크**

## **Scene 번호 및 제목 변경**

이 부분은 Scene 번호 및 제목 변경 방법을 설명합니다.

1 **Scene 영역을 누릅니다.**

Scene List 화면이 표시됩니다.

2 **화면 인코더를 돌려 번호 또는 제목을 변경하려는 Scene을 선택한 다음 Scene 제목 팝업 버 튼을 누릅니다.**

SCENE EDIT 화면이 나타나 Scene에 제목 또는 설명을 할당할 수 있게 됩니다.

3 **필요에 따라 Scene 번호를 변경하거나 Scene의 이름을 바꿉니다.**

## 4 **이름 바꾸기 작업을 실행하려면 OK 버튼을 누릅니다.**

3단계에서 변경한 사항이 선택된 Scene에 적용됩니다.

**관련 링크**

# **Focus 기능 사용**

"Focus" 기능은 Scene을 불러올 때 호출되는 Scene 파라미터를 지정할 수 있는 기능입니다. 각 Scene마다 개 별적으로 구성할 수 있습니다. 예를 들어, 특정 Scene의 입력 채널 설정만 불러오려는 경우 이 기능을 사용하면 편리할 수 있습니다.

## **주**

DM7 시리즈에는 Focus 기능과 반대로 불러오기 작업 시 특정 채널 및 파라미터를 제외시키는 "Recall safe" 기능도 내장되어 있습니다. 그러나 Focus 기능은 각 Scene에 개별적으로 구성 가능한 반면 Recall Safe 기능은 모든 Scene에 공통적으로 설정됩니다.

1 **Scene 영역을 누릅니다.**

Scene List 화면이 표시됩니다.

2 **Scene List 화면 상단에서 Focus를 누릅니다.**

Focus 필드가 Scene List 화면의 우측에 나타납니다.

3 **Focus 설정을 구성하려는 Scene의 Set 버튼을 누릅니다.**

FOCUS 화면이 표시됩니다.

- 4 **설정하려는 채널을 선택하려면 채널 표시 버튼을 눌러 채널을 표시한 후 카테고리 선택 목록 (채널)을 스크롤합니다.**
- 5 **특정 파라미터에만 Focus 기능을 적용하려면 파라미터 설정 버튼을 사용하여 파라미터에 Focus가 적용되게 합니다(여러 개 선택 가능). Focus 기능을 모든 파라미터에 적용하려면 All On 버튼을 켭니다.**
- 6 **Focus 기능을 적용하려는 채널에 대해 채널 Focus ON 버튼을 켭니다.**

모든 파라미터에 Focus 기능을 적용하려면 ALL channel Focus ON 버튼을 켭니다.

7 **설정 구성을 완료하면 Apply 버튼을 눌러 설정을 적용합니다. × 버튼을 눌러 창을 닫습니 다.**

Focus 화면의 Focus 탭에 있는 Scene List Parameter 표시등은 Focus 기능이 구성된 Scene 의 Parameter 설정 상태를 표시합니다.

#### **주**

Focus 버튼이 켜진 Scene은 Focus 창(Status 탭)의 Scene List 필드에 "Comment" 마크가 표시됩니다.

### 8 **Focus 설정을 실시한 Scene을 불러옵니다.**

FOCUS 화면에서 선택한 채널/파라미터만 불러옵니다.

### **주**

Focus 기능을 Recall Safe 기능과 함께 사용할 수 있습니다. Focus 또는 Recall Safe를 사용하여 불러오기 작업에서 제외한 채널 또는 파 라미터는 불러올 수 없습니다.

#### **관련 링크**

["Scene List 화면 \(Focus\)" \(p.77\)](#page-76-0)

# **Fade 기능 사용**

"Fade"는 Scene을 불러올 때 지정 채널/DCA의 페이더가 지정 시간에 새 값으로 원활하게 변경되도록 하는 기 능입니다. 각 Scene마다 개별적으로 Fade 기능을 설정할 수 있습니다.

## 1 **Scene 영역을 누릅니다.**

Scene List 화면이 표시됩니다.

### 2 **Fade Time 화면 상단의 Scene List 탭을 누릅니다.**

Fade Time 필드가 Scene List 화면 우측에 표시됩니다.

## 3 **Set 버튼을 누릅니다.**

FADE TIME 화면이 표시됩니다.

## 4 **채널 선택 필드에서 Fade 이펙트가 적용될 채널 또는 DCA를 선택합니다(여러 개 선택 가 능).**

선택 채널 또는 DCA의 [SEL] 키가 켜지며 해당 채널 또는 DCA가 채널 화면 필드에서 초록색으로 강조 표시됩니다. 켜진 [SEL] 키를 다시 눌러 끄면 선택을 취소할 수 있습니다.

## 5 **Fade Time 노브에 해당하는 화면 인코더 또는 [TOUCH AND TURN] 노브를 사용하여 페 이드 시간을 조정합니다.**

범위는 0.0~60.0초입니다. 설정을 완료하면 OK 버튼을 눌러 FADE TIME 화면을 닫습니다.

**주**

이때 지정한 페이드 시간은 4단계에서 선택한 모든 채널/DCA에 사용됩니다.

### 6 **Fade 버튼을 눌러 페이드 기능을 작동합니다.**

각 Scene마다 개별적으로 페이드 기능을 켜거나 끌 수 있습니다.

**주**

Focus 버튼이 켜진 Scene은 Fade 창(Status 탭)의 Scene List 필드에 "Comment" 마크가 표시됩니다.

## 7 **Fade 기능이 켜진 Scene을 불러옵니다.**

페이더는 불러오기 직후 움직이기 시작하여 지정된 페이드 시간 동안 불러온 Scene의 값에 이르 게 됩니다.

### **주**

- 움직이고 있는 페이더를 터치함으로써, 터치 시에 페이더의 페이드 작업을 중지할 수 있습니다.
- 페이더가 움직이고 있을 때 동일한 Scene을 불러오는 경우, 모든 채널 및 DCA의 페이더가 대상 위치로 즉시 움직입니다.

# **Scene 불러오기와 동시에 외부 장치로 제어 신호 출력(GPI OUT)**

특정 Scene을 불러올 때 GPI 커넥터에 연결된 외부 장치로 제어 신호를 출력할 수 있습니다. 다음과 같이 진행하 십시오.

### **주**

GPI Out 설정에 관한 자세한 내용은 "GPI Out 사용"을 참조하십시오.

## 1 **Scene 영역을 누릅니다.**

Scene List 화면이 표시됩니다.

## 2 **Scene List 화면 상단의 "GPI" 탭을 누릅니다.**

GPI Out 필드가 Scene List 화면 우측에 표시됩니다.

## 3 **각 Scene의 경우 각 GPI Out 포트에 출력하려는 제어 신호를 지정합니다.**

버튼을 반복해서 누르면 다음 기능을 서로 전환할 수 있습니다.

- **‒‒‒‒ (OFF)** 아무 것도 출력되지 않습니다.
- **TRIGGER** .....................Scene을 불러올 때 트리거가 출력됩니다.
- **TALLY**............................Scene을 불러올 때 총합이 출력됩니다.

## 4 **GPI 버튼을 눌러 GPI Out 기능을 작동합니다.**

각 Scene마다 개별적으로 GPI Out 기능을 켜거나 끌 수 있습니다.

#### **주**

GPI OUT 버튼이 켜진 Scene은 Scene List 창의 Status 필드에 위치한 "GPI OUT" 표시등으로 알 수 있습니다(Comment 탭).

## 5 **GPI Out 신호를 출력하려는 Scene을 불러옵니다.**

Scene을 불러올 때 GPI 커넥터에 연결된 외부 장치로 제어 신호가 출력됩니다.

### **관련 링크**

["Scene List 화면 \(GPI\)" \(p.83\)](#page-82-0)

# **전체 붙여넣기 기능 사용**

"전체 붙여넣기"는 원하는 채널이나 파라미터의 설정을 복사하여 메모리의 Scene 데이터로 붙여넣을 수 있는 기 능입니다. 이는 이미 저장되었던 변경사항을 적용할 수 있는 편리한 방법입니다.

## 1 **Scene 영역을 누릅니다.**

Scene List 화면이 표시됩니다.

### 2 **Global Paste 화면 상단의 Scene List 탭을 누릅니다.**

Global Paste 화면이 표시됩니다.

## 3 **Destination Scene 필드에 붙여넣기할 Scene 그룹을 선택합니다.**

Scene 그룹에 저장할 Scene을 선택합니다.

### 4 **Parameter 필드에서 복사-붙여넣기할 채널/파라미터를 선택합니다.**

Manual 버튼을 누르면 GLOBAL PASTE PARAMETERS 화면이 표시됩니다. 이 화면에서는 복사 할 채널 및 파라미터를 선택합니다. 설정을 완료하면 X 기호를 눌러 Global Paste 화면으로 돌아 갑니다.

## 5 **Paste 버튼을 누릅니다.**

선택된 항목이 선택된 Scene 그룹 내 Scene에 붙여넣기 됩니다. 붙여넣기 작업이 실시되는 동안 진행 상황 막대가 표시됩니다. 붙여넣기 작업이 실시되는 동안 Cancel 버튼도 나타납니다. 이 버 튼을 누르면 붙여넣기 작업을 취소할 수 있습니다. 이 경우 CANCEL 버튼을 누를 때까지 데이터가 붙여넣기됩니다. 이 작업은 되돌릴 수 없습니다.

### **주**

- 다음의 경우에는 대화 상자가 나타나며 데이터가 붙여넣기되지 않습니다.
	- ( 보호 Scene에 데이터를 붙여넣기하려는 경우
	- 붙여넣기 작업을 실시하기 직전에 (DM7 Editor 등에서 실시하) 다른 작업으로 인해 붙여넣기 대상 Scene이 삭제된 경우
- ( 페어링된 채널 중 하나에 데이터를 붙여넣기한 결과 페어링 설정이 취소되면 해당 페어의 다른 채널이 MONO로 설정됩니다.

#### **관련 링크**

["Global Paste 화면" \(p.89\)](#page-88-0)

# **Recall Safe 기능 사용**

"Recall Safe"는 불러오기 작업에서 특정 파라미터/채널(DCA)만을 제외하는 기능입니다. 각 Scene의 설정을 구성하는 Focus 기능과 달리, Recall Safe 설정은 모든 Scene에 일괄적으로 적용됩니다.

## 1 **Scene 영역을 누릅니다.**

Scene List 화면이 표시됩니다.

2 **Recall Safe 탭을 누릅니다.**

RECALL SAFE 화면이 표시됩니다.

- 3 **설정하려는 채널을 선택하려면 채널 표시 버튼을 눌러 채널을 표시한 후 카테고리 선택 목록 (채널)을 스크롤합니다.**
- 4 **특정 파라미터에만 Recall Safe 기능을 적용하려면 파라미터 버튼을 사용하여 해당 파라미 터를 선택합니다(여러 개 선택 가능). 모든 파라미터에 Recall Safe 기능을 적용하려면 All On 버튼을 켭니다.**
- 5 **Recall Safe 기능을 적용하려는 채널에 대해 채널 Recall Safe ON 버튼을 켭니다.**

모든 파라미터에 Recall Safe 기능을 적용하려면 ALL 채널 Recall Safe ON 버튼을 켭니다.

**주**

Recall Safe 기능을 Focus 기능과 함께 사용할 수 있습니다. Focus 또는 Recall Safe를 사용하여 불러오기 작업에서 제외한 채널 또는 파라미터는 불러올 수 없습니다.

#### **관련 링크**

["Recall Safe 화면" \(p.87\)](#page-86-0)

## **USB 드라이브에 설정 데이터 저장**

한 번의 조작으로 모든 내부 데이터를 USB 드라이브에 설정 파일로 저장할 수 있습니다. 저장된 파일의 확장자는 ".dm7f"입니다.

## 1 **Utility 화면의 Save/Load 버튼을 눌러 Save/Load 팝업창을 표시합니다.**

## 2 **Save 버튼을 누릅니다.**

저장할 데이터를 선택할 수 있는 SAVE 화면이 표시됩니다.

## 3 **저장할 데이터의 유형을 선택합니다.**

#### **주**

저장할 데이터가 있는 경우 Save 버튼을 사용할 수 있게 됩니다.

## 4 **SAVE 화면에서 Save 버튼을 누릅니다.**

창이 나타나 파일 이름과 설명을 입력할 수 있게 됩니다.

## 5 **파일 이름 또는 설명을 입력한 다음 Save 버튼을 누릅니다.**

파일이 저장되면 쓰기 작업 진행 과정을 표시하는 PROCESSING 창이 닫힙니다.

**주**

- 동일한 폴더에 동일한 이름으로 파일을 덮어쓰거나 저장하려는 경우 덮어쓰기 확인을 묻는 대화 상자가 나타납니다.
- 최대 54자까지 설명을 입력할 수 있습니다.
- ( 최대 16자까지 파일 이름을 입력할 수 있습니다. 그러나 드라이브 이름, 경로 이름 및 파일 이름은 총 256자로 제한됩니다. 이 한도를 초과하면 파일 이름 길이에 따라 파일을 저장하지 못할 수 있습니다. 이 오류 표시가 화면 하단에 나타나는 경우 파일 이름을 짧게 줄인 다음 해당 파일을 다시 저장해 보십시오.

### **관련 링크**

# **USB 드라이브에서 파일 불러오기**

아래 단계에 따라 USB 드라이브에서 콘솔로 설정 파일을 불러옵니다. 동일한 절차를 사용하여 설정 파일이 아닌 다음과 같은 파일을 불러올 수 있습니다.

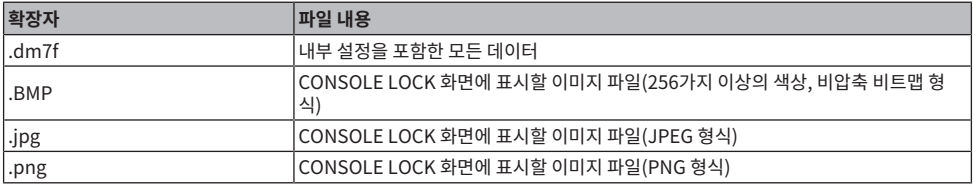

#### **주의사항**

• 일부 데이터에는 데이터를 불러온 직후 콘솔을 통한 신호 출력 설정이 포함될 수 있습니다. 따라서, 데이터를 불러오기 전에 연결된

장치의 전원을 끄거나 음량을 줄여야 신호가 출력되는 경우에도 문제가 발생하지 않습니다.

## 1 **Utility 화면의 Save/Load 버튼을 눌러 Save/Load 팝업창을 표시합니다.**

불러올 파일을 선택합니다.

### **주**

불러올 수 있는 데이터를 선택하면 Load 버튼을 사용할 수 있게 됩니다.

## 2 **Load 버튼을 누릅니다.**

불러오기할 데이터를 선택할 수 있는 LOAD 화면이 표시됩니다.

## 3 **LOAD 화면에서 불러오기할 데이터 유형과 데이터를 선택합니다.**

## 4 **Load 버튼을 누릅니다. 확인 대화 상자가 나타납니다.**

## 5 **OK 버튼을 눌러 데이터 불러오기를 시작합니다.**

파일 불러오기가 완료되면 불러오기 작업 진행 과정을 표시하는 PROCESSING 창이 닫힙니다.

### **주**

스플릿 모드에서 저장된 설정 파일의 불러오기는 믹스 버스 구성이 동일한 스플릿 모드의 콘솔에서만 실행할 수 있습니다.

#### **관련 링크**

# **파일 편집**

#### **복사 및 붙여넣기**

아래 단계를 따라 버퍼 메모리에 파일을 복사한 다음 다른 파일 이름을 사용하여 붙여넣기를 합니다.

- 1 **복사할 파일의 체크상자를 선택합니다.**
- 2 **하단부에 있는 Copy 버튼을 누릅니다.**
- 3 **필요한 경우 디렉토리 아이콘을 눌러 디렉토리를 변경합니다.** 다음 상위 디렉토리로 이동하려면 Path 필드의 화살표 버튼을 누릅니다.
- 4 **Paste 버튼을 누릅니다.**

**삭제**

- 1 **삭제할 파일의 체크상자를 선택합니다.**
- 2 **하단부에 있는 Delete 버튼을 누릅니다.** 삭제 작업을 확인하는 대화 상자가 나타납니다.
- 3 **삭제 작업을 실행하려면 OK 버튼을 누릅니다.**

#### **주**

Lock 버튼을 눌러 보호가 설정된 파일은 삭제할 수 없습니다.

### **관련 링크**

# **디렉토리 생성**

- 1 **필요한 경우 디렉토리 아이콘을 눌러 디렉토리를 변경합니다.** 다음 상위 디렉토리로 이동하려면 Path 필드의 화살표 버튼을 누릅니다.
- 2 **Menu 버튼을 누른 후 표시되는 Make Dir 버튼을 누릅니다.**

## 3 **생성하려는 디렉토리의 이름을 입력한 다음 Save 버튼을 누릅니다.**

### **주**

이미 존재하는 디렉토리 이름을 사용하여 디렉토리를 생성할 수 없습니다.

**관련 링크**

# **모니터 기능 사용**

### **MONITOR 화면을 통한 모니터 기능 제어**

이 화면에서는 원하는 모니터 소스를 선택하여 PHONES 출력 잭 또는 외부 모니터 스피커를 통해 모니터링할 수 있습니다.

## 1 **후면 패널의 OMNI OUT 잭 등에 모니터 시스템을 연결합니다.**

원하는 출력 잭이나 출력 채널에 모니터 신호를 전송할 수 있습니다. 헤드폰을 통해 모니터링하는 경우 전면 패널의 PHONES 출력 잭에 헤드폰이 연결되어 있는지 확인합니다.

## 2 **메뉴 바의 Monitor 버튼을 누릅니다.**

MONITOR 화면이 표시됩니다. MONITOR 화면의 Monitor 필드는 현재 모니터링 설정 확인 및 모니터링 켜짐/꺼짐을 실행할 수 있습니다.

## 3 **MONITOR 버튼을 누릅니다.**

MONITOR 설정창이 표시됩니다. 모니터 설정창에서 세부적인 모니터링 설정을 실시할 수 있습니 다.

4 **Monitor Source Define 버튼을 눌러 MONITOR SOURCE DEFINE 팝업창을 실행한 후 모니터 소스를 선택합니다.**

각 DEFINE에 최대 8개 신호를 할당할 수 있습니다. Clear All 버튼을 누르면 모든 선택사항이 지 워집니다. 다음 모니터 소스 중에서 선택할 수 있습니다.

- 5 **Source Select 버튼을 사용하여 모니터 소스를 선택합니다.**
- 6 **모니터 신호 L, R 및 C에 대한 출력 대상으로 포트를 지정하려면 MONITOR 설정 창의 Output Patch 버튼(L/R/C) 중 하나를 눌러 Output Patch 창을 엽니다. 이 창에서 다음 의 모니터 신호 출력 대상 중에서 선택합니다(여러 개 선택 가능).**

출력 포트를 선택한 경우 CLOSE 버튼을 눌러 팝업 창을 닫습니다. 이와 동일한 방법으로 모니터 신호 L, R 및 C에 대한 출력 포트를 지정합니다.

**주**

원하는 경우 모니터 신호 L 및 R에 대해서만 출력 포트를 지정하여 2개의 스피커를 통해 모니터링할 수 있습니다.

### 7 **모니터를 작동하려면 Output 버튼을 눌러 켭니다.**

4단계에서 선택한 모니터 소스가 6단계에서 지정한 출력 대상으로 전송됩니다.

**주**

PHONES 출력 잭은 MONITOR OUTPUT 버튼의 켜짐/꺼짐 상태와는 상관없이 항상 모니터 신호를 출력합니다.

### 8 **모니터 페이더에 맞춰 모니터 레벨을 조정합니다.**

Phones Level Link가 켜져 있는 경우, PHONES LEVEL 노브를 사용하여 헤드폰을 통해 모니터 링할 때의 모니터 레벨을 조정합니다.

## 9 **원하는 대로 Dimmer, Delay, Monaural 및 Cue Interruption에 대한 설정을 실시합니 다.**

그 밖의 작업 > 모니터 기능 사용

**주**

모니터 켜짐/꺼짐 작동, 모니터 소스 선택 및 디머 켜짐/꺼짐 작동도 USER DEFINED 키에 할당할 수 있습니다.

# **큐 기능 사용**

이 부분은 원하는 채널 또는 DCA의 [CUE] 키를 사용하여 큐 신호를 모니터링하는 방법을 설명합니다.

**주**

PHONES 창에서 Cue Interrupt를 끄면 연결된 모니터 스피커로 큐 신호가 전송되지 않습니다. 그러나 전면 패널의 PHONES 출력 잭은 모니터 켜짐/꺼짐 설정과는 상관없이 큐 신호를 항상 출력합니다. 모니터 기능 설정에 관한 자세한 내용은 모니터 기능 사용을 참조하십시 오.

1 **메뉴 바의 Monitor 버튼을 누릅니다.**

MONITOR 화면이 표시됩니다. MONITOR 화면의 CUE 필드에서 현재 큐 설정을 점검하고 큐를 켜거나 끌 수 있습니다.

## 2 **CUE 버튼을 누릅니다.**

CUE 화면이 표시됩니다. 큐 대상(CUE A, B 또는 A+B)을 선택할 수 있습니다.

3 **모니터링을 위해 채널이 믹싱된 모드나 Mode 부분 내 최종 선택 채널만 모니터링되는 모드 를 선택합니다.**

Mix CUE 버튼 또는 Last CUE 버튼을 선택합니다.

**주**

Mix CUE 모드에서는 여러 큐 그룹의 큐 기능을 동시에 켤 수 없습니다. 최종 큐 신호가 속해 있는 큐 그룹이 켜지기 때문에 해당 큐 그룹의 신호만 모니터링할 수 있습니다.

### 4 **Input 필드, DCA 필드, Output 필드의 버튼 및 노브를 사용하여 각 큐 그룹의 출력 위치 및 출력 레벨을 지정합니다.**

CUE 화면 각 항목의 설명을 참조하여 원하는 설정을 실시합니다.

5 **큐 신호 L 및 R에 대한 출력 대상으로 포트를 지정하려면 Output Patch 버튼(L/R)을 누릅 니다.**

패치 선택 창이 표시됩니다. 다음 큐 신호 출력 대상 중에서 선택합니다(여러 개 선택 가능).

## 6 **5단계에서 지정한 포트의 Cue Out을 작동하려면 Output 버튼을 눌러 켭니다.**

## 7 **원하는 채널 또는 DCA의 [CUE] 키를 눌러 켭니다.**

해당 채널의 큐 신호는 5단계에서 지정된 출력 대상은 물론 모니터 출력으로도 전송됩니다. 미터 영역의 큐 미터를 확인하여 큐 신호의 출력 레벨을 점검할 수도 있습니다.

**주**

- $\bullet~$  SENDS ON FADER 창의 MIX/MATRIX 버스 선택 버튼을 사용할 때 선택한 버튼을 다시 한 번 누르면 해당 MIX/MATRIX 채 널의 큐를 켤 수 있습니다.
- 큐 작업과 채널 선택 작업을 연결하려는 경우 SETUP 창을 열고 PREFERENCES 창을 선택한 다음 "[CUE]→[SEL] LINK"를 켜십시오.

### 8 **모니터의 큐 신호 오디션을 진행하는 경우, 페이더 Level로 큐 신호 레벨을 조정합니다.**

Phones Level Link가 ON 상태에 있으면 페이더 Level 및 PHONES LEVEL을 사용하여 헤드폰 을 통해 모니터링할 때 큐 신호 레벨을 조정할 수 있습니다.

그 밖의 작업 > 큐 기능 사용

**주**

(6단계에서 지정한) Cue Out 포트로 전송된 신호의 레벨을 조정하려면 패치 대상의 출력 포트 Level을 사용하십시오.

## 9 **큐를 취소하려면 현재 켜져 있는 [CUE] 키를 다시 한 번 누릅니다.**

CUE 팝업 창의 Clear CUE 버튼을 눌러 모든 큐 선택을 지울 수 있습니다.

### **주**

- 미터 영역의 큐 미터를 누르면 모든 큐 선택이 지워집니다.
- Mode 부분에서 Mix CUE 모드와 Last CUE 모드를 서로 전환하는 경우 모든 큐 선택 항목이 지워집니다.
- USER DEFINED 키에 Clear CUE 버튼의 기능을 할당할 수 있습니다(USER DEFINED 키 참조).

#### **관련 링크**

["MONITOR \(CUE\) 화면" \(p.206\)](#page-205-0)
## **솔로 기능 사용**

이 기능을 사용하면 1개 이상의 지정 채널에서 주 믹스 출력으로 라우팅된 신호를 모니터링할 수 있습니다.

1 **메뉴 바의 Monitor 버튼을 누릅니다.**

MONITOR 화면이 표시됩니다. MONITOR 화면의 CUE 필드에서 현재 큐 설정을 점검하고 큐를 켜거나 끌 수 있습니다.

## 2 **CUE 버튼을 누릅니다.**

CUE 화면이 표시됩니다.

3 **모니터링을 위해 채널이 믹싱된 모드나 Mode 부분 내 최종 선택 채널만 모니터링되는 모드 를 선택합니다.**

Mix CUE 버튼 또는 Last CUE 버튼을 선택합니다.

4 **SOLO ON 버튼을 눌러 솔로를 켭니다.**

솔로 작업 확인 창이 나타납니다.

#### 5 **솔로 작업을 실행하려면 OK 버튼을 누릅니다.**

버튼이 켜지면서 SOLO 모드가 활성화됩니다.

6 **솔로 작업에서 특정 채널 또는 그룹을 제외하려면 SOLO Safe 버튼을 누릅니다.**

SOLO SAFE 화면이 표시됩니다.

#### 7 **SOLO 작업에서 제외될 입력 채널을 선택(여러 개 선택 가능)합니다.**

이때 지정한 채널은 SOLO 모드에서 음소거되지 않습니다. Solo Safe 기능은 솔로 작업 중 주 STEREO 채널 또는 외부 레코더에 믹스 신호를 전송하는 MIX 채널 등의 특정 채널이 실수로 음소 거되지 않도록 할 때 유용합니다.

## 8 **원하는 채널 또는 DCA의 [CUE] 키를 눌러 켭니다.**

해당 채널 또는 DCA만 버스 및 출력 잭으로 출력되며 다른 채널 및 DCA는 음소거됩니다. 동일한 신호가 CUE OUT 잭 및 MONITOR OUT 잭에서도 출력됩니다.

**주**

출력 채널의 [CUE] 키를 켜는 경우 해당 버스로만 신호가 전송됩니다.

## 9 **솔로 기능을 취소하려면 현재 켜져 있는 SOLO ON 버튼을 다시 한 번 누릅니다.**

#### **주**

Last CUE 버튼을 선택하여 Last CUE 모드에서 Mix CUE 모드로 (또는 이와 반대로) 전환하는 경우 이전에 활성화된 모든 큐 (솔로) 신호가 해제됩니다.

## **오실레이터 사용**

내부 오실레이터에서 선택된 버스로 사인파 또는 핑크 노이즈를 전송합니다.

## 1 **메뉴 바의 Monitor 버튼을 누릅니다.**

MONITOR 화면이 표시됩니다. MONITOR 화면의 OSCILLATOR 필드에서는 현재 오실레이터 설정을 점검하고 오실레이터를 켜거나 끌 수 있습니다.

더욱 세부적으로 오실레이터 설정을 확인하거나 편집하려는 경우 2단계 및 이후 단계에 설명된 OSCILLATOR 팝업 창을 사용하십시오.

## 2 **OSCILLATOR 버튼을 누릅니다.**

OSCILLATOR 창이 표시됩니다. 이 창에서 세부적인 오실레이터 설정을 실시할 수 있습니다.

### 3 **Mode 버튼을 눌러 출력하려는 신호의 유형을 선택합니다.**

### 4 **파라미터 필드를 사용하여 오실레이터 파라미터를 조정합니다.**

표시된 파라미터는 Mode 버튼으로 선택된 오실레이터에 따라 달라집니다. 파라미터 필드에 표시 된 값을 제어하려면 [TOUCH AND TURN] 노브를 사용하거나 화면을 터치한 후 수직/수평 방향 으로 슬라이드합니다.

## 5 **Assign 필드의 버튼을 눌러 오실레이터 신호가 전송될 입력 채널 또는 버스를 지정합니다(여 러 개 선택 가능).**

#### 6 **오실레이터를 작동하려면 Output 버튼을 눌러 켭니다.**

5단계에서 선택한 입력 채널 또는 버스로 오실레이터 신호가 전송됩니다. 이 버튼을 다시 누르면 오실레이터가 꺼집니다.

#### **주**

오실레이터 켜짐/꺼짐 또는 ASSIGN 변경사항도 USER DEFINED 키에 할당할 수 있습니다.

#### **관련 링크**

["MONITOR \(OSCILLATOR\) 화면" \(p.214\)](#page-213-0)

## **토크백 사용**

토크백 기능은 (입력 포트에서 입력된) 신호를 원하는 버스로 전송합니다.

## 1 **메뉴 바의 Monitor 버튼을 누릅니다.**

MONITOR 화면이 표시됩니다. MONITOR 화면의 TALKBACK 필드에서는 현재 토크백 설정을 점검하고 토크백을 켜거나 끌 수 있습니다.

더욱 세부적으로 토크백 설정을 확인하거나 편집하려는 경우 2단계 및 이후 단계에 설명된 TALKBACK 창을 사용하십시오.

## 2 **TALKBACK 팝업 버튼을 누릅니다.**

TALKBACK 창이 표시됩니다. 이 팝업 창에서 세부적인 토크백 설정을 실시할 수 있습니다.

### 3 **토크백의 추가 입력으로 입력 잭을 사용하려는 경우 아래의 단계를 따릅니다.**

**1** Input TO TB patch 버튼을 눌러 패치 선택 창을 실행합니다.

**2** 버튼을 사용하여 토크백에 사용하려는 입력을 선택합니다. 한 번에 1개의 입력만 선택할 수 있습 니다.

**3** Input TO TB 필드의 게인 노브와 레벨 미터를 사용하여 연결된 마이크의 입력 레벨을 조정합니 다.

#### **주**

HA 게인이 -1dB~0dB 사이에서 조정될 때 PAD가 내부적으로 켜지거나 꺼집니다. 팬텀 전원을 사용할 때 INPUT 잭에 연결된 외부 장치의 핫 출력 임피던스와 콜드 출력 임피던스 사이에 차이가 있는 경우 잡음이 생성될 수 있습니다.

### 4 **Assign 필드 또는 Talkback Output 필드의 출력 잭에서 토크백 신호 대상으로 사용할 버 스를 선택합니다(여러 개 선택 가능).**

### 5 **토크백을 작동하려면 Talkback ON 버튼을 눌러 켭니다.**

버튼을 누를 때마다 Talkback ON 버튼이 번갈아 켜지거나 꺼집니다(Latch 작동). 토크백이 켜져 있는 동안 TALKBACK 잭 및 선택한 INPUT 잭의 신호가 대상 버스로 출력됩니다.

**주**

- ( 토크백 켜짐/꺼짐 또는 Assign 변경사항도 USER DEFINED 키에 할당할 수 있습니다. 이 경우, Latch 작동 또는 Unlatch 작 동을 선택할 수 있습니다(이 기능은 키를 계속 누르고 있는 동안에만 작동됨). (USER DEFINED 키 참조)
- 토크백이 켜져 있는 동안 Dimmer on TB 기능을 사용해도 비 토크백 신호의 모니터 레벨을 감쇄시킬 수 있습니다 (MONITOR SETTINGS 팝업 창).

#### **관련 링크**

["TALKBACK 화면" \(p.219\)](#page-218-0)

# **PHONES 사용**

- 1 **메뉴 바의 Monitor 버튼을 누릅니다.** MONITOR 화면이 표시됩니다.
- 2 **PHONES 버튼을 누릅니다.** PHONES 화면이 표시됩니다.
- 3 **화면의 버튼을 사용하여 PHONES 설정을 실시합니다.**
- 4 **설정을 완료하면 × 기호를 누릅니다.**

**관련 링크**

["PHONES 화면" \(p.211\)](#page-210-0)

## **미터 영역 소개**

미터 영역은 다양한 미터를 표시합니다. 미터 영역의 아무 부분이나 누르면 해당 페이더 레이어를 패널로 불러올 수 있습니다.

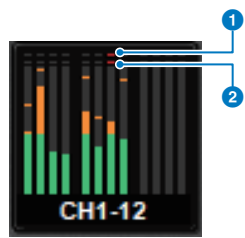

#### a **∑ 클립핑 표시등**

표시등이 켜져 채널의 일부 지점에서 신호 클립핑이 발생한다는 것을 나타냅니다.

#### **2** OVER 표시등

표시등이 켜져 채널의 미터링 지점에서 신호 클립핑이 발생한다는 것을 나타냅니다.

#### **주**

Metering Point 필드의 미터링 지점을 전환합니다.

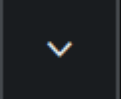

메뉴바의 <u>- 스</u>스스스스 - 버튼을 눌러 화면에 표시되는 미터 영역을 전환할 수 있습니다.

### b **Meter Full Screen 버튼**

METER 화면 (FULL SCREEN)이 표시됩니다.

## **METER 화면 제어**

화면에 모든 채널의 입력 및 출력 레벨을 표시하거나 레벨 미터의 미터링 지점(레벨이 감지되는 지점)을 전환하도 록 METER 화면(Meter Full Screen)을 불러올 수 있습니다.

**탭**

Input METER 화면, Output METER 화면, DCA METER 화면을 전환할 수 있습니다.

### **Input METER 화면**

입력 채널의 미터, 페이더, ON 버튼이 표시됩니다.

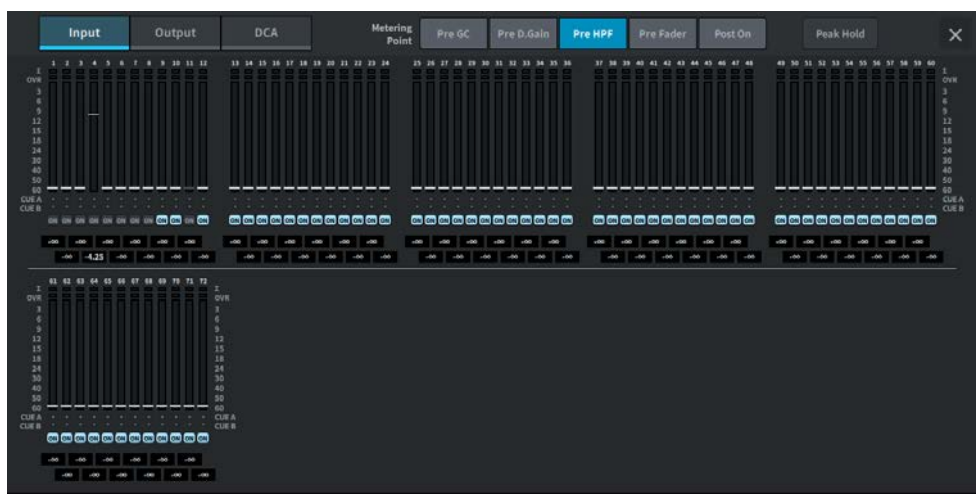

### **Output METER 화면**

모든 출력 채널, STEREO A/B, CUE A/B, MONITOR A/B 미터가 표시됩니다.

#### 그 밖의 작업 > METER 화면 제어

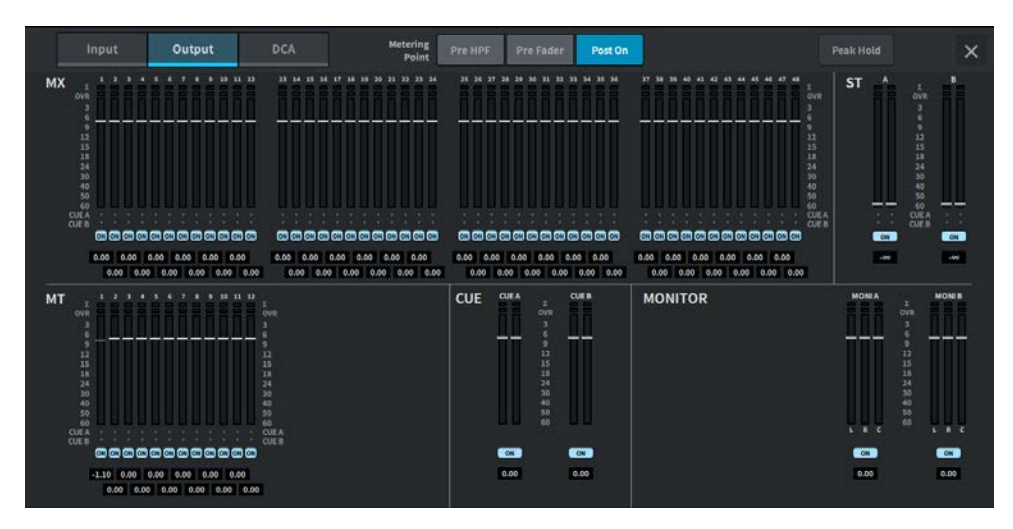

### **DCA METER 화면**

DCA 미터가 표시됩니다.

**페이더 레벨/미터 표시**

각 채널의 미터 및 페이더가 표시됩니다.

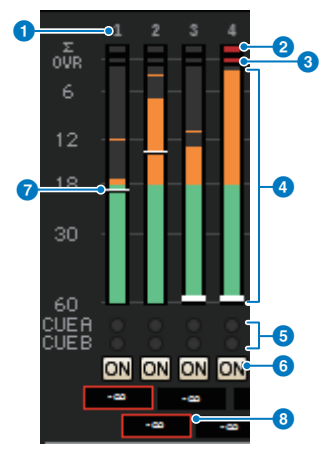

#### **0** 채널 번호

채널 번호가 표시됩니다.

#### b **∑ 클립핑 표시등**

표시등이 켜져 채널의 일부 지점에서 신호 클립핑이 발생한다는 것을 나타냅니다.

#### **8** OVER 표시등

표시등이 켜져 채널의 미터링 지점에서 신호 클립핑이 발생한다는 것을 나타냅니다.

그 밖의 작업 > METER 화면 제어

#### d **미터**

채널의 입력 또는 출력 레벨이 표시됩니다. 누르면 페이더 뱅크로 전환됩니다.

#### e **CUE A/B 표시등**

CUE 상태가 표시됩니다.

#### f **ON 표시등**

채널의 켜짐/꺼짐 상태가 표시됩니다. 이 부분을 누르면 켜지거나 꺼집니다.

#### g **페이더**

페이더 위치의 채널 레벨이 표시됩니다. 채널의 [ON] keys가 꺼지면 페이더가 회색 처리됩니다.

#### **8** 페이더 값/채널 이름 표시

채널의 레벨이 수치(dB)로 표시됩니다.

#### **주**

12개 채널의 페이더 뱅크를 터치(또는 클릭)하여 패널에 해당 페이더 레벨을 불러옵니다.

#### **Metering Point 필드**

다음으로부터 레벨을 감지하는 미터링 지점을 선택합니다. 입력 채널 및 출력 채널에 대해 레벨 미터의 미터링 지 점을 개별적으로 설정할 수 있습니다.

■ Input METER

- Pre GC
- Pre D. Gain
- Pre HPF
- Pre Fader
- Post On

Pre GC는 입력 패치가 적용된 장치에 GC가 있을 경우 활성화됩니다. GC가 없는 채널의 경우, Pre GC 미터링 지 점에 대한 Pre D. Gain 미터값이 표시됩니다.

- Output METER
- Pre HPF
- Pre Fader
- Post On

그 밖의 작업 > METER 화면 제어

#### Peak Hold 버튼

이 버튼이 켜져 있으면 각 미터의 피크가 유지됩니다. 버튼이 꺼진 경우 피크가 지워집니다. Peak Hold 버튼의 켜짐/꺼짐 여부는 입력 채널과 출력 채널 모두에 영향을 미칩니다. 이 버튼이 꺼진 경우, 유지된 피크 레벨이 모두 지워집니다.

#### **주**

Peak Hold 버튼의 켜짐/꺼짐 전환은 User Defined 키에 할당할 수 있습니다.

## **User Defined 노브에 기능 할당**

- 1 **메뉴바의 Setup 버튼을 누릅니다.**
- 2 **User Setup 버튼을 눌러 USER SETUP 화면으로 이동합니다.**
- 3 **User Defined Knobs / Encoder Mode 버튼을 누릅니다.** USER DEFINED KNOBS 창이 표시됩니다.
- 4 **기능을 할당하려는 User Defined 노브에 해당하는 버튼을 누릅니다.** 시스템이 User Defined 노브에 기능을 할당할 수 있는 팝업 창을 표시합니다.
- 5 **Function 필드를 확인한 다음 패널의 화면 인코더를 사용하여 할당하려는 기능을 선택합니 다.**

할당 가능 기능과 해당 파라미터에 관한 자세한 내용은 부록을 참조하십시오.

- 6 **선택한 기능에 파라미터가 포함된 경우, Parameter 1 필드 -> Parameter 2 필드 -> Parameter 3 필드의 순서에 따라 할당하려는 파라미터 유형을 지정합니다.**
- 7 **OK 버튼을 눌러 팝업 창을 닫습니다.**
- 8 **동일한 방법으로 다른 User Defined 노브에도 원하는 기능을 할당합니다.**

# **User Defined 노브에 할당할 수 있는 기능**

User Defined 노브에 할당할 수 있는 기능은 다음과 같습니다.

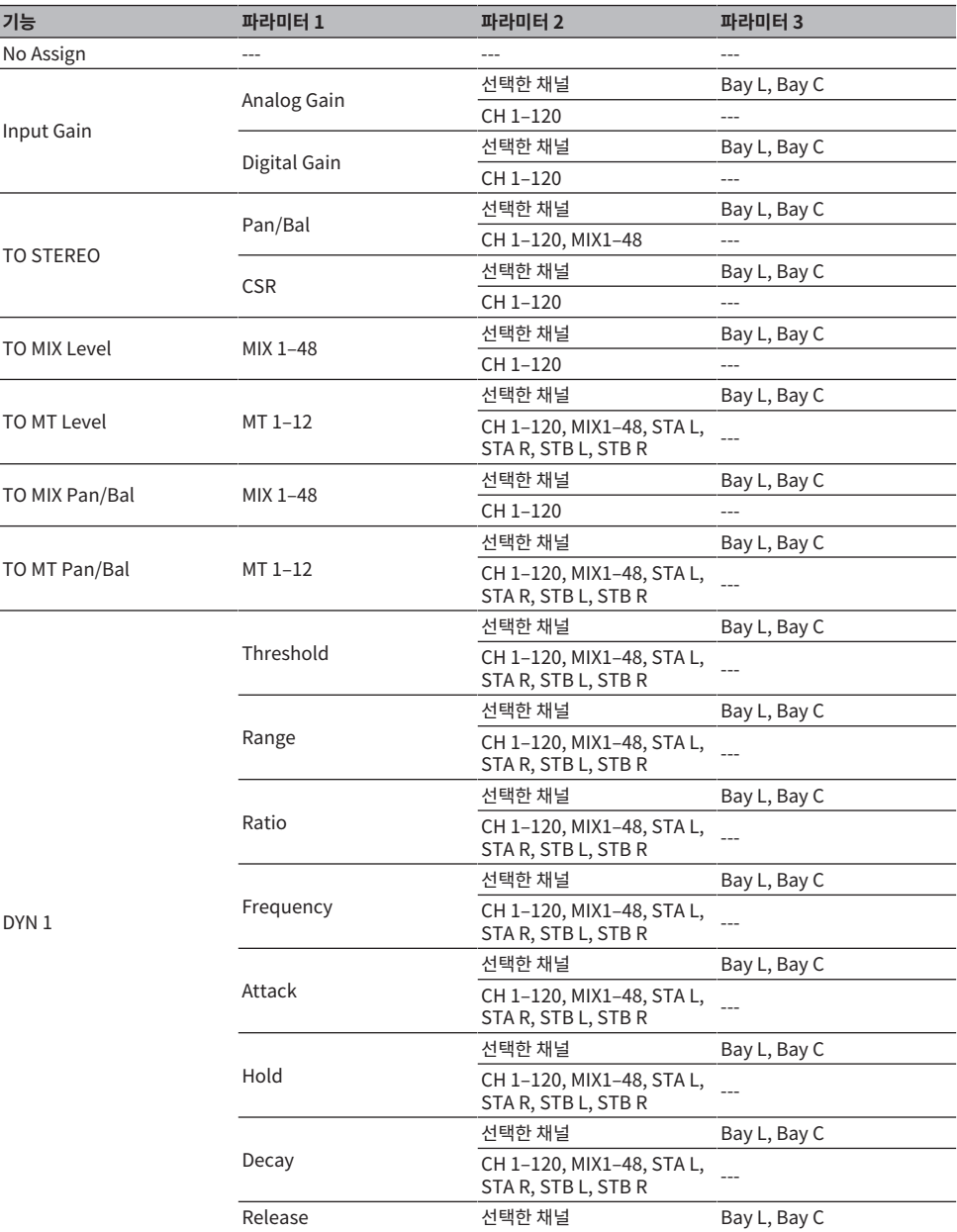

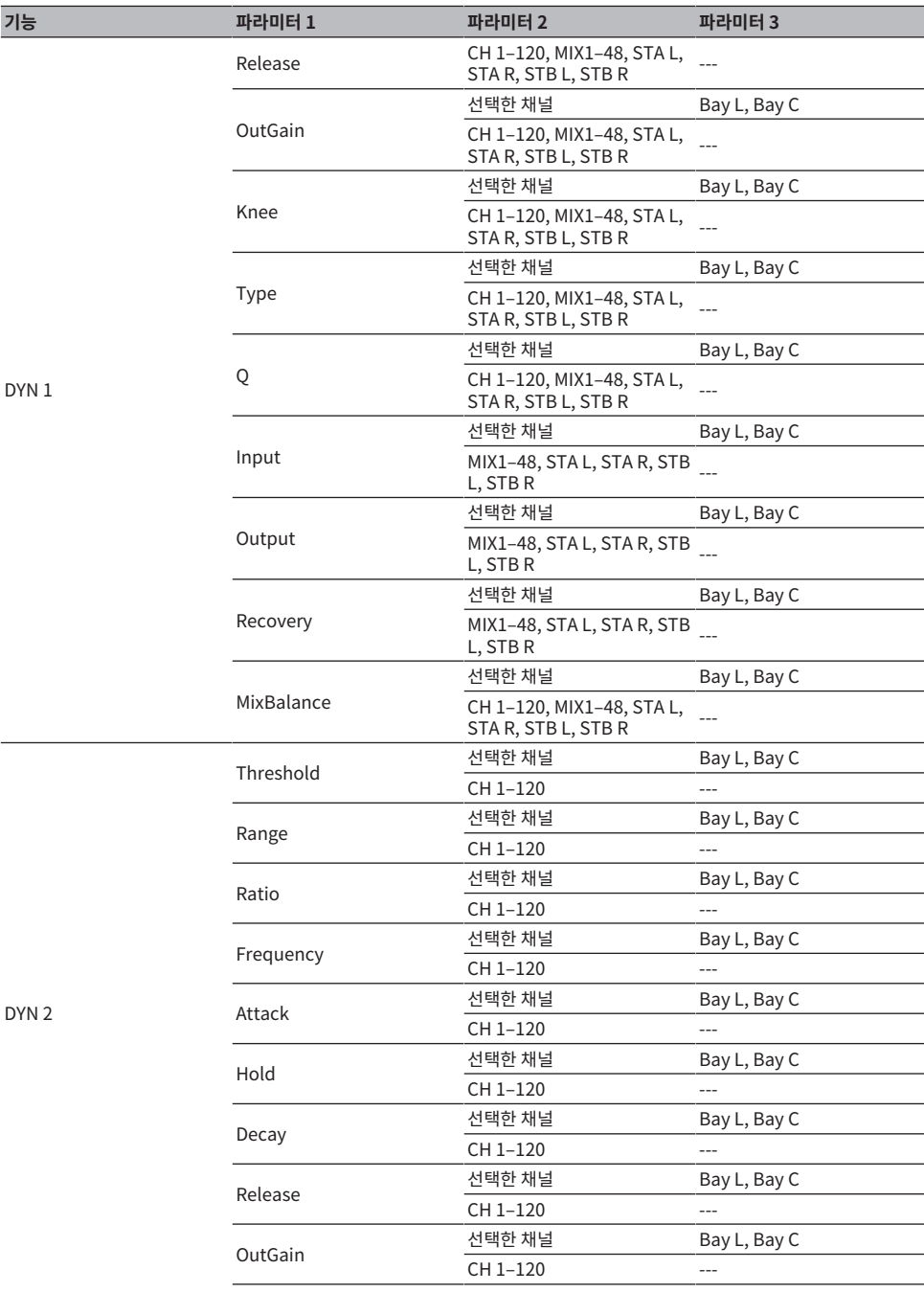

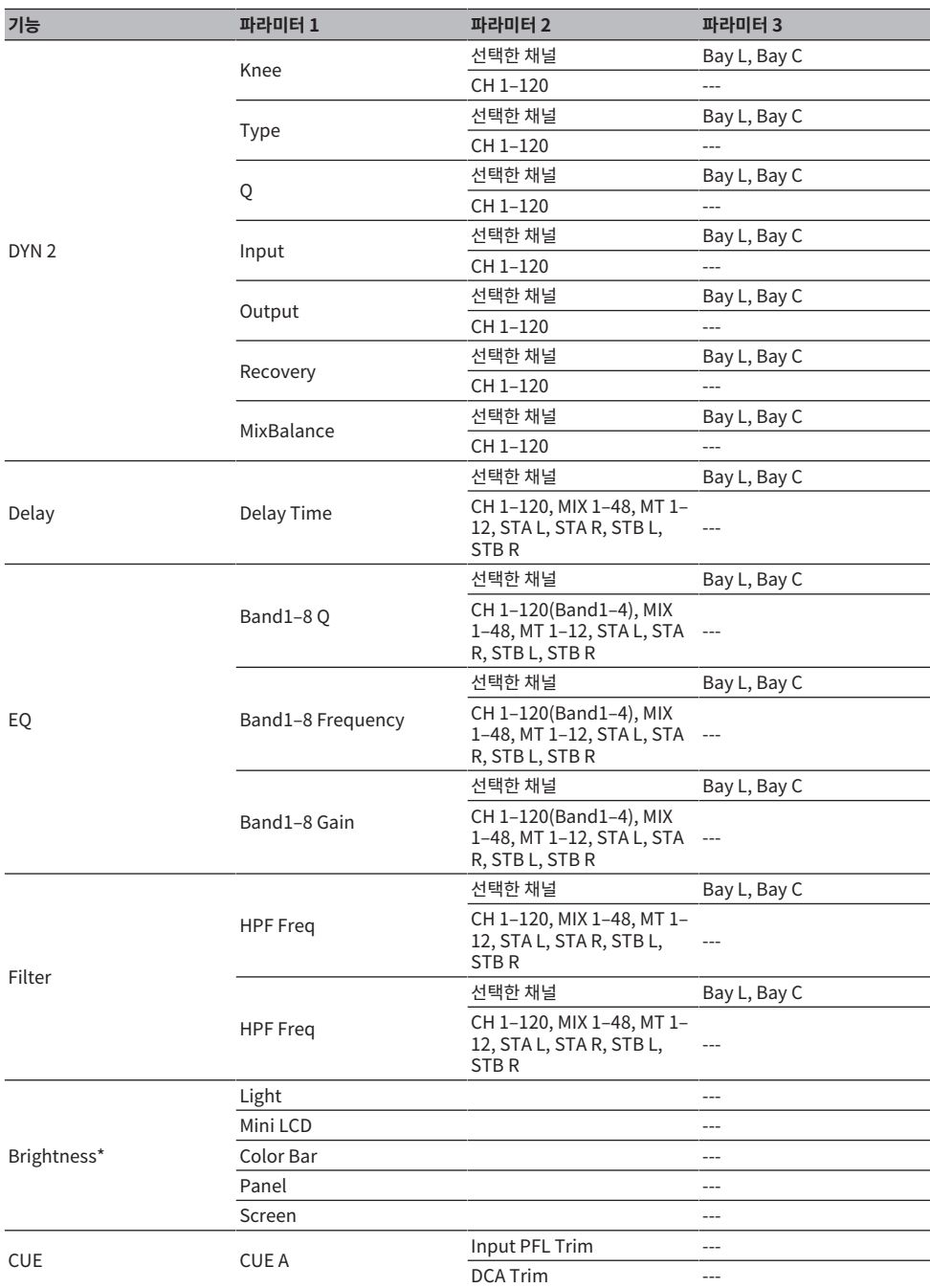

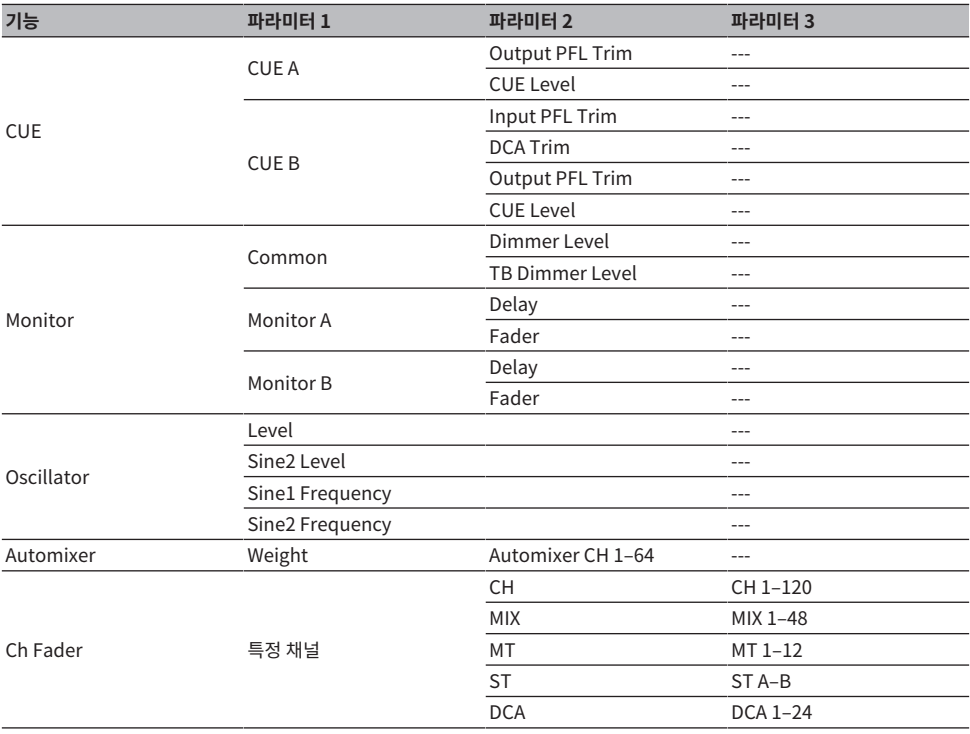

\* DM7 Editor의 User Defined 노브에 할당할 수 없습니다.

## **User Defined 키에 기능 할당**

- 1 **메뉴바의 Setup 버튼을 누릅니다.**
- 2 **User Setup 버튼을 눌러 USER SETUP 화면으로 이동합니다.**
- 3 **User Defined Keys 버튼을 누릅니다.** USER DEFINED KEYS 창이 표시됩니다.
- 4 **기능을 할당하려는 User Defined 키에 해당하는 버튼을 누릅니다.**

시스템이 User Defined 키에 기능을 할당할 수 있는 팝업 창을 표시합니다.

5 **Function 필드를 확인한 다음 패널의 화면 인코더를 사용하여 할당하려는 기능을 선택합니 다.**

할당 가능 기능과 해당 파라미터에 관한 자세한 내용은 부록을 참조하십시오.

- 6 **선택한 기능에 파라미터가 포함된 경우, Parameter 1 필드 -> Parameter 2 필드 -> Parameter 3 필드의 순서에 따라 할당하려는 파라미터 유형을 지정합니다.**
- 7 **OK 버튼을 눌러 할당 창을 닫습니다.**
- 8 **동일한 방법으로 다른 User Defined 키에도 원하는 기능을 할당합니다.**

# **User Defined 키에 할당할 수 있는 기능**

User Defined 키에 할당할 수 있는 기능은 다음과 같습니다.

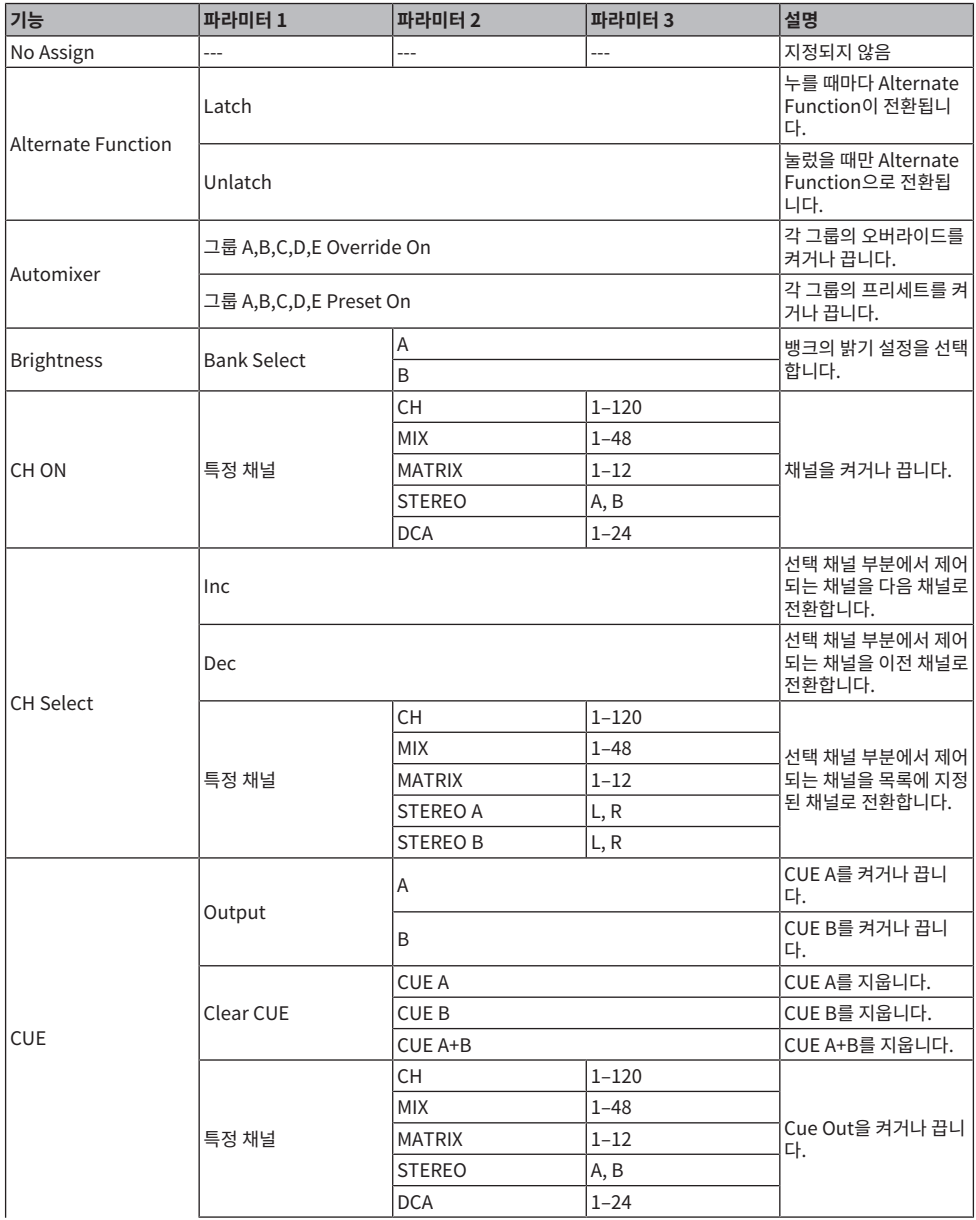

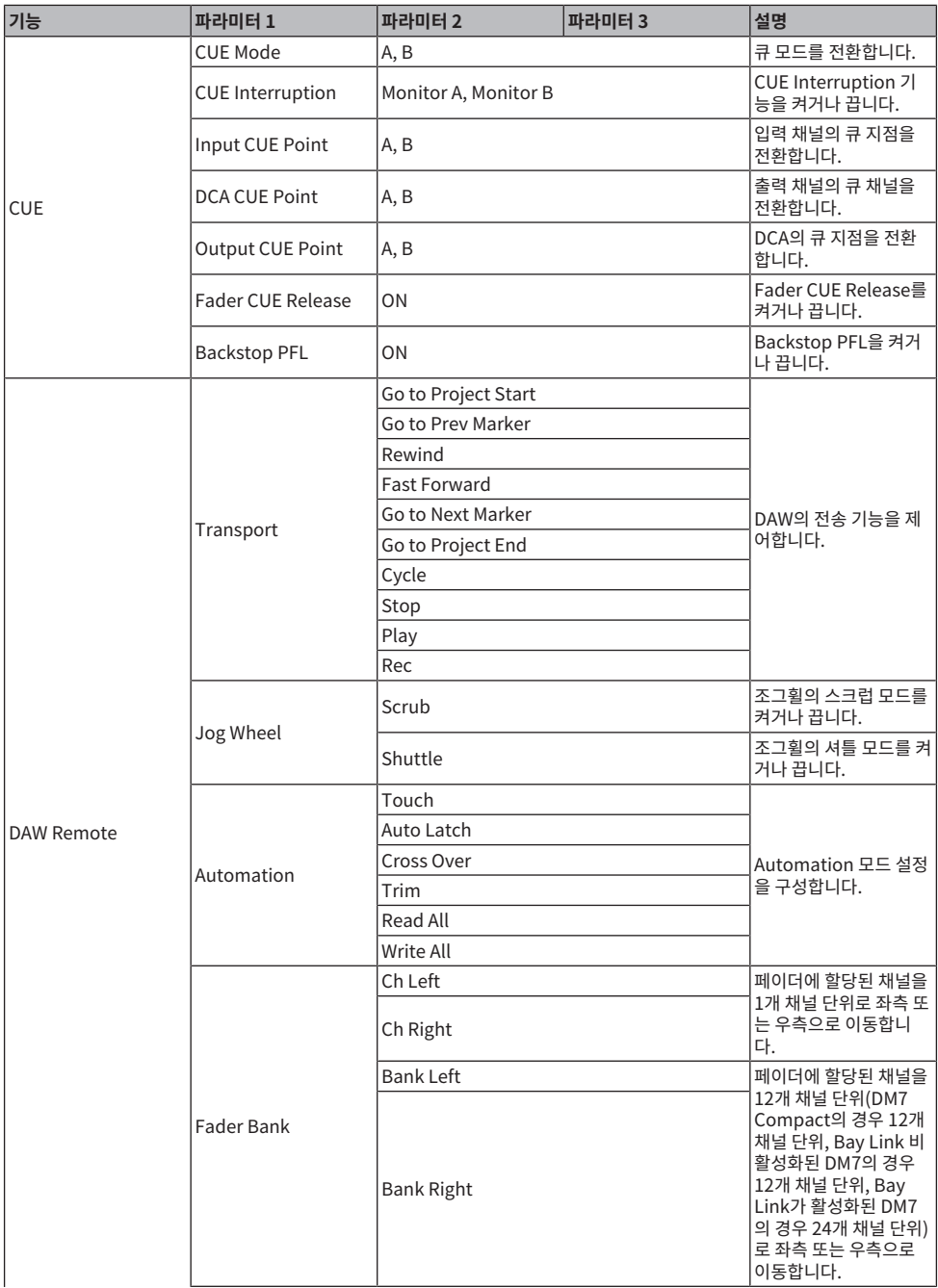

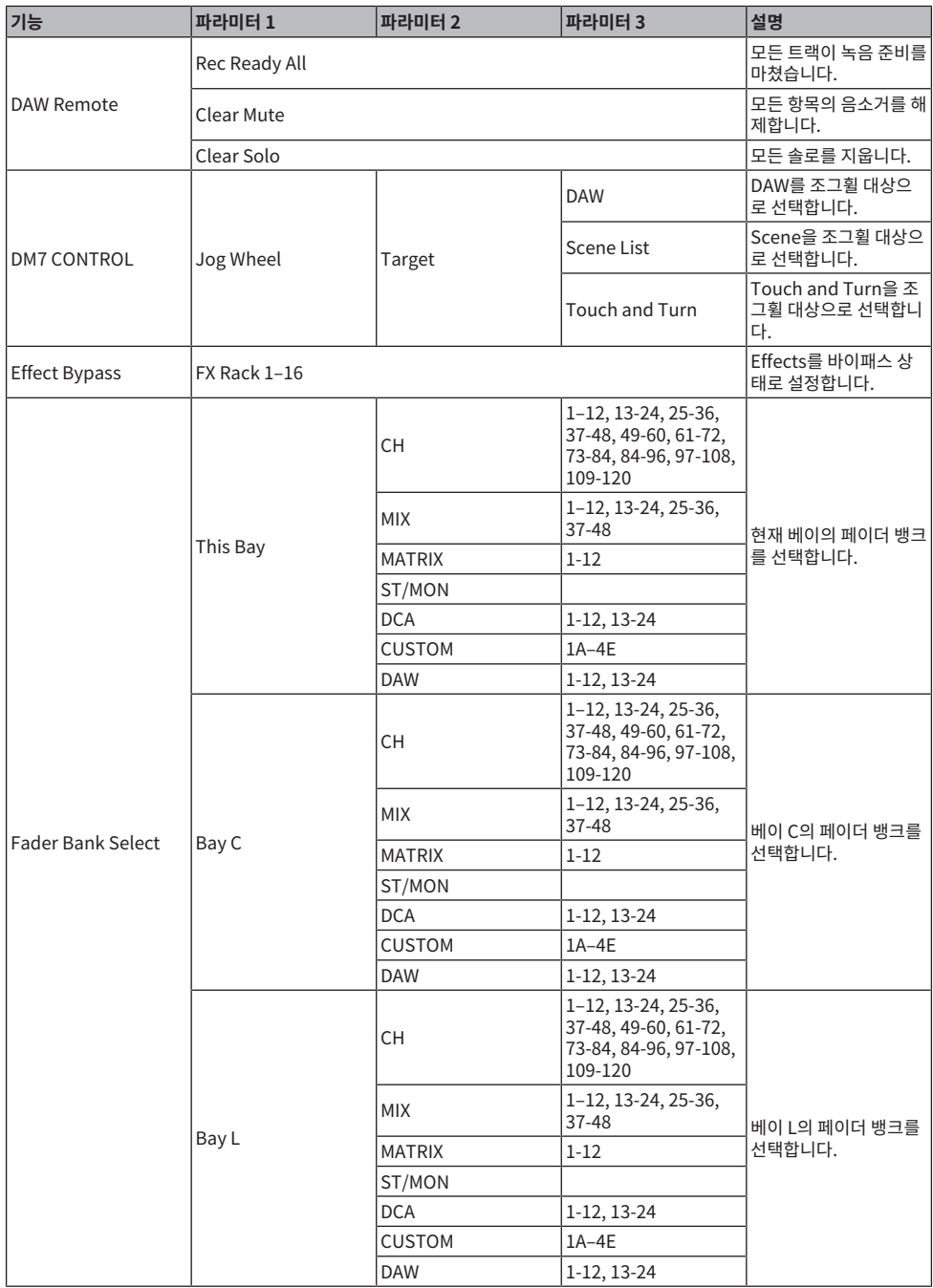

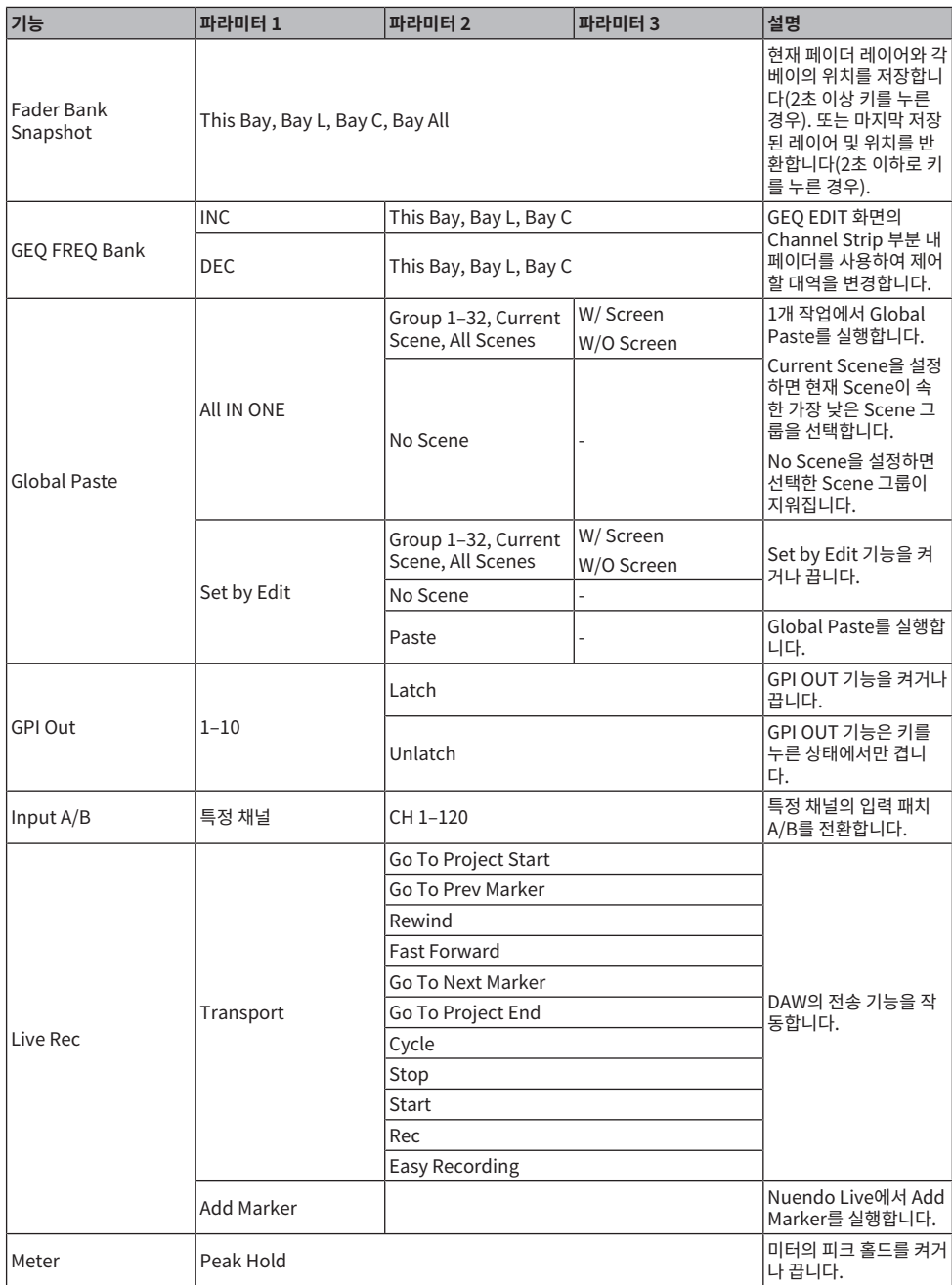

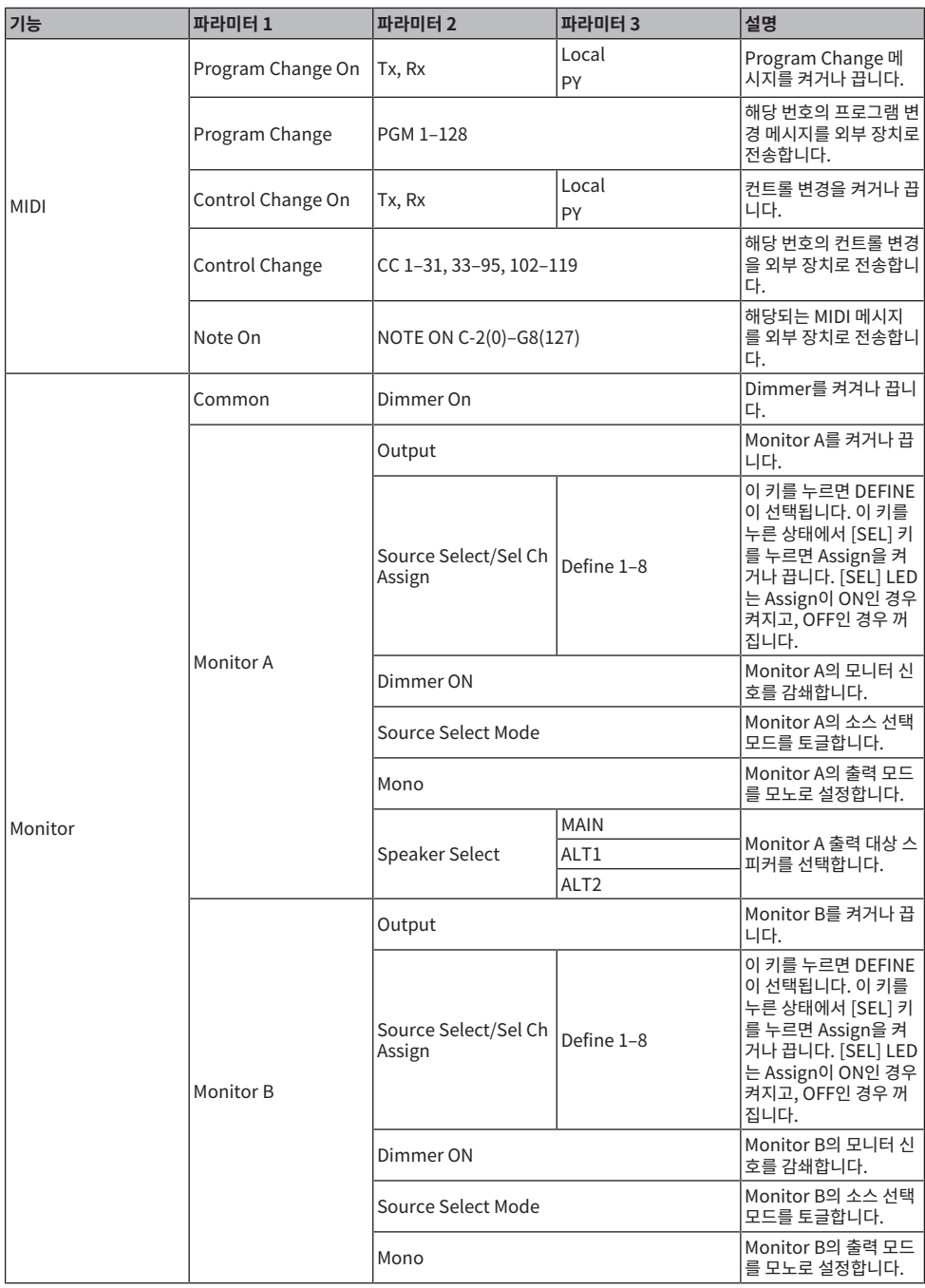

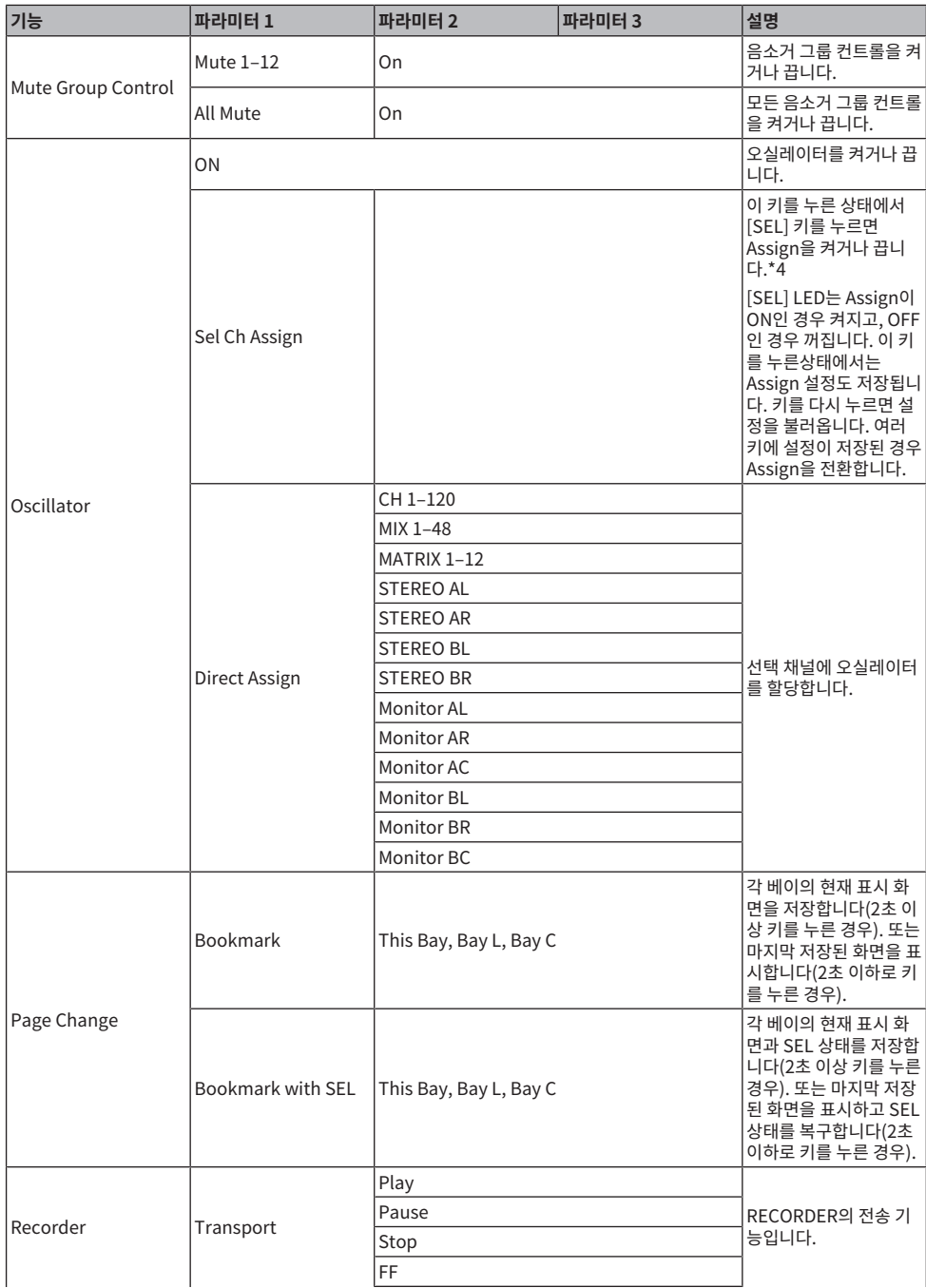

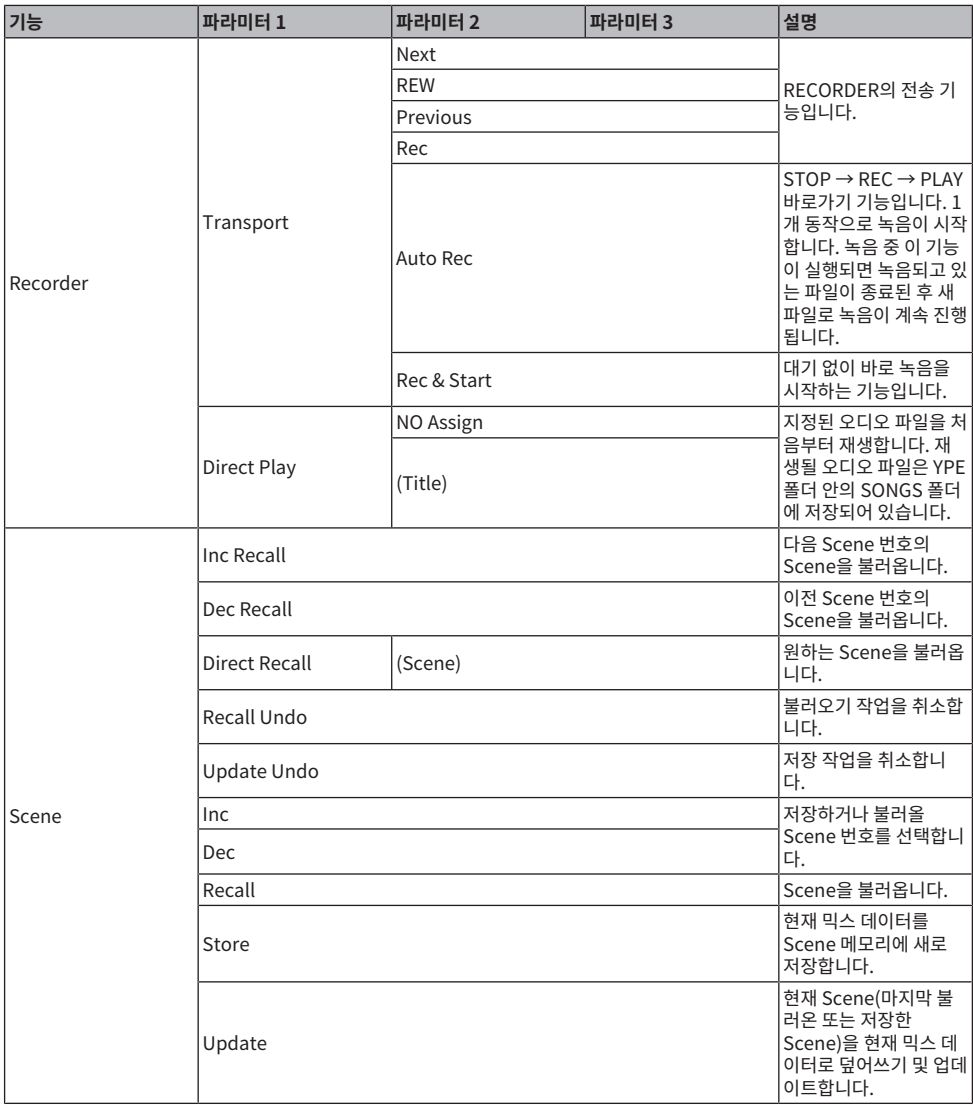

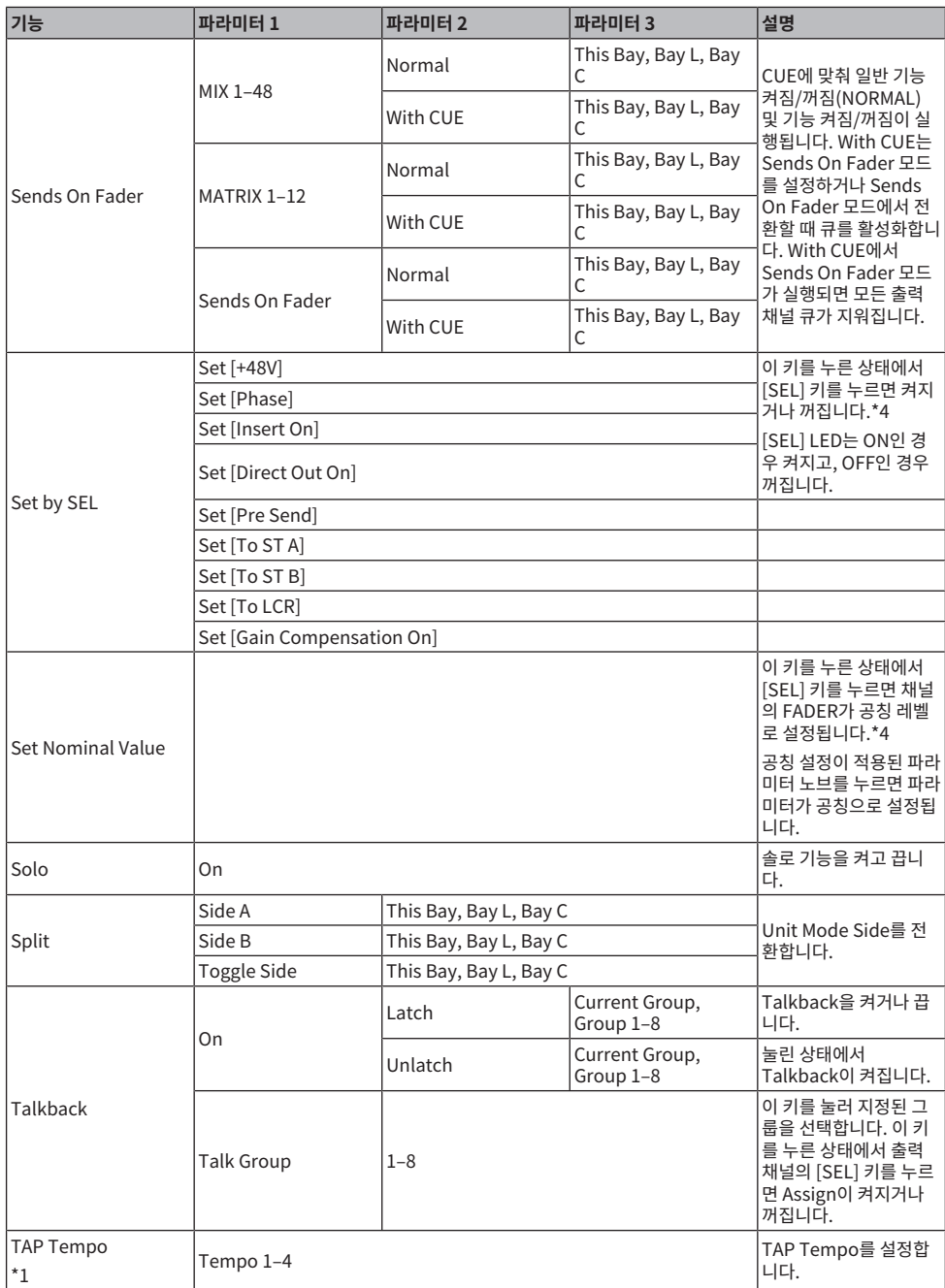

- 그 밖의 작업 > User Defined 키에 할당할 수 있는 기능
- \*1. Utility 화면에서는 Tap Temp를 사용할 수 없습니다.

## **사용자 페이더 뱅크 설정**

상단 패널 페이더에 할당된 채널 세트를 "페이더 뱅크"라고 합니다. 입력 및 출력 채널 뱅크와 사용자 페이더 뱅크 가 있습니다. 사용자 페이더 뱅크를 사용하면 채널 유형과는 상관없이 여러 다양한 채널 조합을 선택할 수 있습니 다. 4개의 메인 페이더로 조정되는 채널의 설정도 변경할 수 있습니다.

- 1 **메뉴바의 Setup 버튼을 누릅니다.**
- 2 **User Setup 버튼을 눌러 USER SETUP 화면으로 이동합니다.**
- 3 **Custom Fader 버튼을 누릅니다.**

CUSTOM FADER 화면이 표시됩니다.

- 4 **대상 BAY 또는 메인 페이더 및 대상 뱅크를 선택합니다.**
- 5 **설정하려는 페이더 선택 버튼을 누릅니다.**
- 6 **표시되는 CH SELECT 화면에서 해당 페이더에 할당하려는 채널을 선택합니다.** 선택한 채널의 이름이 페이더 할당 버튼에 표시됩니다.
- 7 **다른 페이더에 채널을 할당하려면 4단계와 5단계를 반복합니다.**
- 8 **선택을 완료하면 × 기호를 누릅니다.**

#### **관련 링크**

["CUSTOM FADER 화면" \(p.102\)](#page-101-0)

## **어시스트 기능 사용**

이 기능은 장치 설정 및 연습 시 사용자를 지원합니다.

#### **HA Assist**

입력 채널이 지정되고 어시스트 기능이 활성화된 경우, 적절한 게인 값을 제안합니다. 연습 시 각 채널의 HA 정밀 조정을 빠르게 적용할 때 유용합니다. 대상은 아날로그 게인을 지닌 입력 채널입니다.

#### **주**

게인 보정이 활성화된 경우, 게인 값이 올바르게 제안되지 않습니다.

#### **Fader Assist**

최대 4개 입력 채널 그룹이 지정되고 어시스트 기능이 활성화된 경우, 적절한 페이더 레벨 값을 제안합니다. 수동 모드의 경우, 제안된 값이 수동으로 적용됩니다. 자동 모드의 경우, 제안된 값이 자동으로 적용됩니다. 대상은 입 력 채널로 제한됩니다.

#### **주**

- 대상 입력 채널에 적절한 아이콘(악기 유형)을 설정하면 제안 정확성이 향상됩니다.
- 페이더 작동(터치 감도)이 감지되면 페이더 어시스트 채널이 제외됩니다.
- 제안된 페이더 어시스트 값은 채널 페어 또는 채널 링크가 있는 입력 채널에는 올바르게 설정될 수 없습니다.

#### **Naming Assist**

채널의 오디오 입력을 분석하여 추천 악기 후보를 제안합니다. 후보가 선택되면 해당 아이콘과 악기 이름이 설정 됩니다. ["NAME 화면" \(p.242\)](#page-241-0)

그 밖의 작업 > 어시스트 기능 사용

1 **Utility 화면의 Assist 버튼을 누릅니다.**

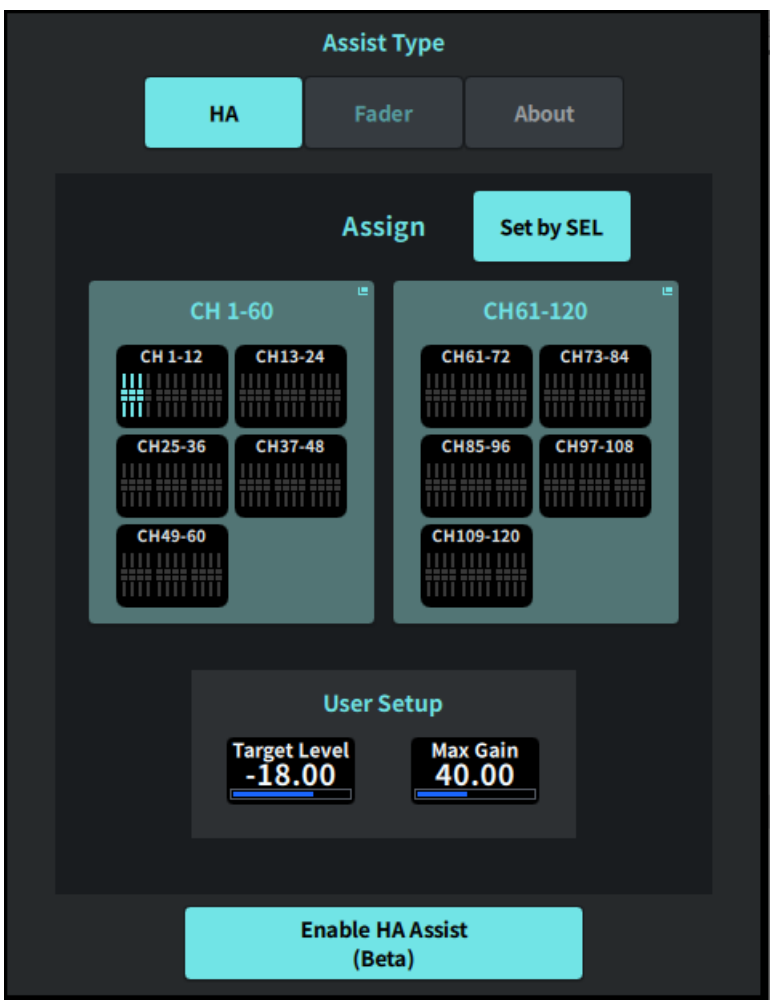

- 2 **Assist Type에서 지원하려는 기능을 선택합니다.**
- 3 **CH 1–60 필드 또는 CH 61–120 필드의 채널 선택 버튼을 누르면 CH SELECT 화면이 표시 됩니다.**

**주**

Set by SEL 버튼을 켠 후 패널의 [SEL] 버튼을 사용하여 채널을 선택합니다.

4 **CH SELECT 화면에서 제어되는 채널을 선택합니다.**

#### **주**

채널을 Fader Assist가 적용된 그룹에 등록할 수 있습니다.

5 **Enable HA Assist 또는 Enable Press Fader Assist를 사용하여 기능을 실행합니다.**

## 6 **HA Assist는 1ch GAIN 화면 또는 12ch GAIN 화면의 게인을 조정하고, Fader Assist는 Fader 화면의 밸런스를 조정합니다.**

추천 값은 HA Assist 또는 Fader Assist에 표시됩니다.

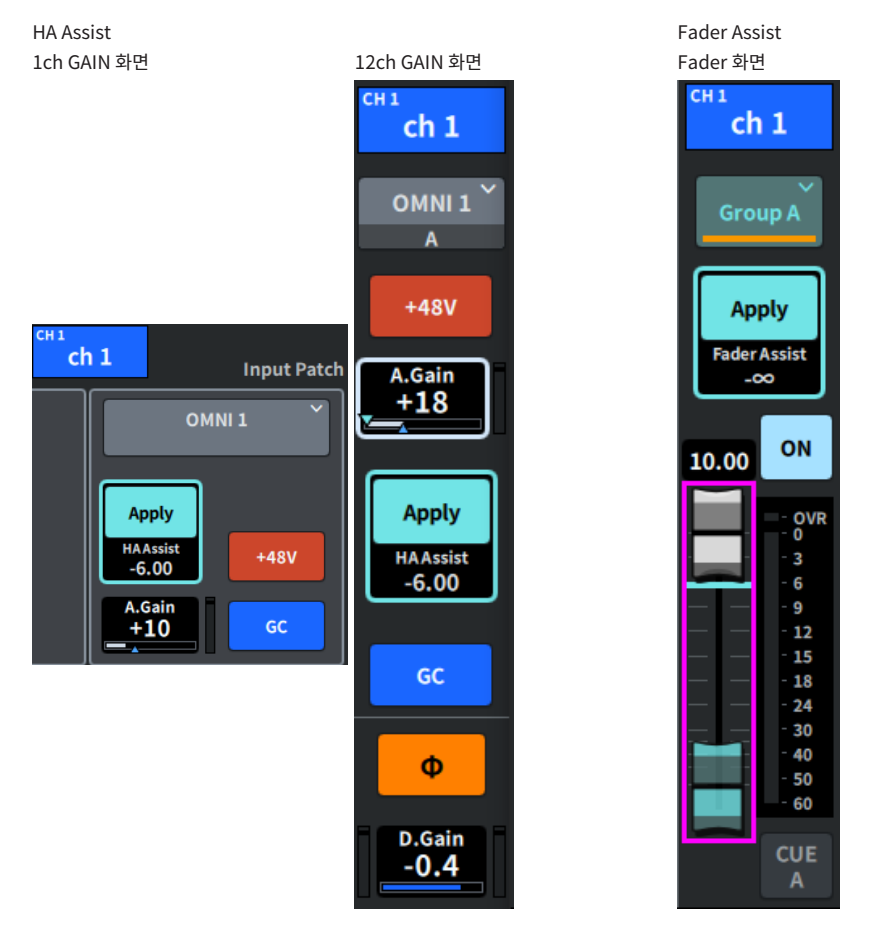

### **주**

자동 모드를 선택하면 Fader Assist가 자동으로 설정됩니다.

#### **관련 링크**

- ["ASSIST 화면" \(p.253\)](#page-252-0)
- ( ["NAME 화면" \(p.242\)](#page-241-0)

그 밖의 작업 > Split 모드 사용

# **Split 모드 사용**

Split 모드를 사용하면 1개 콘솔이 2개 역할을 동시에 진행할 수 있습니다.

## **사용 예**

- ・현장 및 온라인의 조합
- ・FOH 및 모니터링의 조합

#### **주**

모드가 전환되면 데이터가 초기화되지만 모드를 다시 설정하면 메모리에 저장된 데이터가 복구됩니다.

## 1 **Utility 화면의 System 버튼을 누릅니다.**

**SYSTEM 화면에서 Unit Mode 버튼을 누릅니다.**

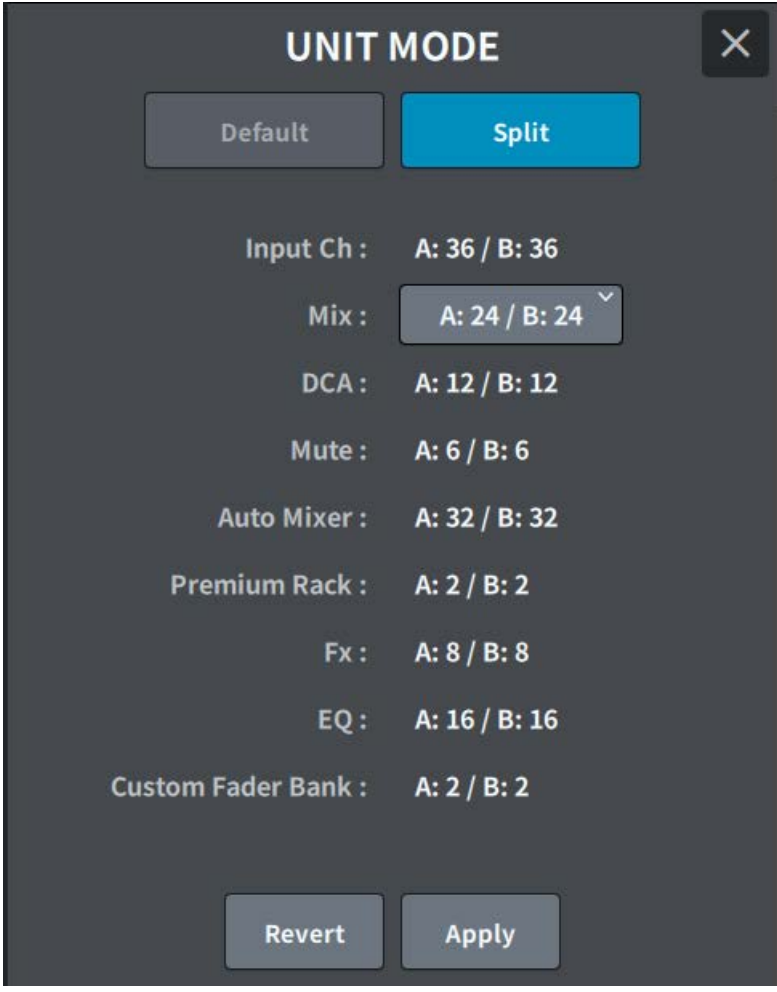

**Split 버튼을 누릅니다.**

4 **Mix 버스 분배를 선택합니다.**

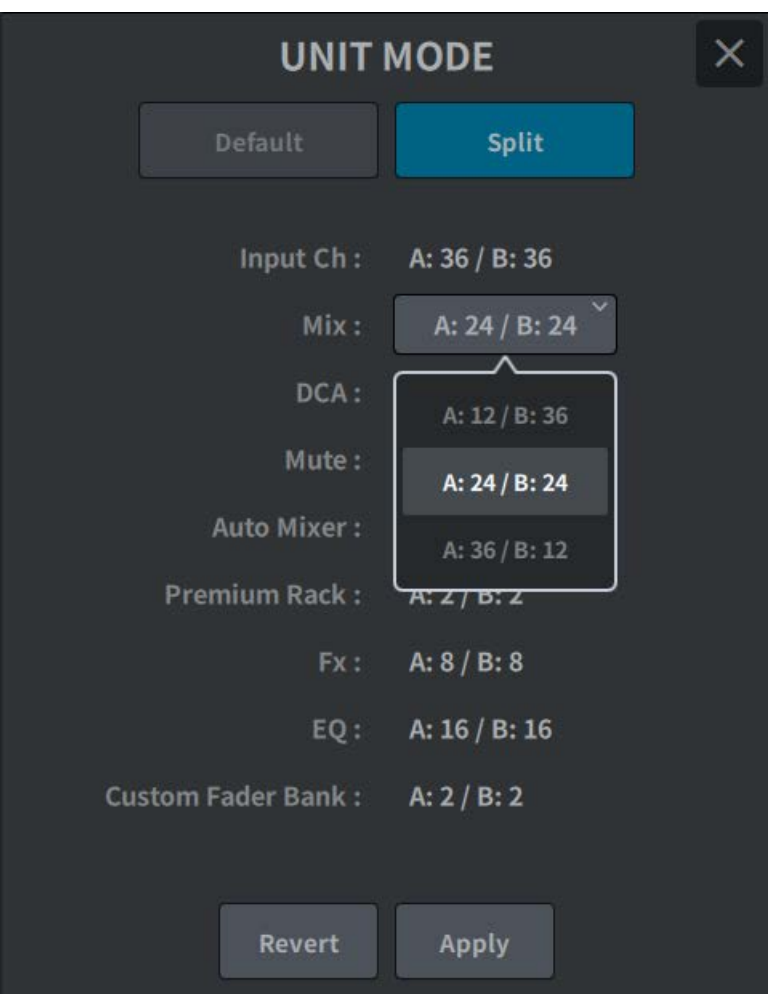

**주**

모드가 다를 경우, DM7 시리즈 설정 파일을 불러올 수 없습니다. Mix 버스 분배가 다른 경우에도 마찬가지입니다.

- 5 **Apply 버튼을 누릅니다.**
- 6 **팝업창이 표시됩니다. OK 버튼을 눌러 모드를 변경합니다.**
- 7 **Unit Mode 변경이 완료되면 다시 시작하기를 물어보는 팝업창이 표시됩니다. OK 버튼을 눌러 다시 시작합니다.**

그 밖의 작업 > Split 모드 사용

#### **관련 링크**

["UNIT MODE 화면" \(p.261\)](#page-260-0)

# **액터 라이브러리 설정 절차(Theater Package 호환)**

이 부분은 극장 애플리케이션에서 대체 연기자를 관리할 때 유용한 액터 라이브러리를 설정하는 과정을 설명합니 다. 각 연주자의 EQ/DYN 파라미터를 Scene이 아닌 액터 라이브러리에 저장하고 액터 라이브러리를 해당 역할 의 채널에 연동하면 대체 연기자 설정을 원활하게 관리할 수 있습니다.

- 1 **메뉴바의 Setup 버튼을 누릅니다.**
- 2 **General 버튼을 눌러 GENERAL 화면을 표시합니다.**
- 3 **Actor 버튼을 누릅니다.**

ACTOR 화면이 표시됩니다.

4 **목록의 Actor 버튼을 눌러 채널을 액터 모드로 설정합니다.**

**주**

액터 모드로 설정된 채널의 EQ/DYN이 4개 뱅크로 증가하고, Scene은 뱅크 선택 이외의 EQ/DYN 파라미터를 불러올 수 없습니 다.

5 **필요에 따라 액터 라이브러리를 설정 및 편집합니다.**

## **Dante 소개**

DM7 시리즈는 Dante를 오디오 신호 전송 프로토콜로 사용합니다. Dante는 Audinate에서 개발한 네트워크 프 로토콜입니다. Dante는 기가 비트 이더넷(GbE) 네트워크를 통한 장치 제어 신호는 물론 다수 채널의 오디오 신 호를 다양한 샘플링 및 비트 전송률로 전달하도록 설계되었습니다. 또한 다음의 장점을 제공합니다.

- ( 이론상으로 1,024개 오디오 채널을 최대 512-인 및 512-아웃의 Gigabit Ethernet 환경에서 전송할 수 있습 니다.
- 네트워크 내 장치들은 자동으로 감지 및 설정될 수 있으며, 장치 이름을 설정하는 것도 가능합니다.
- 정확성이 높은 네트워크 동기화 기술을 사용하면 낮은 레이턴시, 낮은 지터, 높은 샘플 정확성을 얻을 수 있습 니다.
- 1차 및 2차 라인은 고장을 대비하여 중복 연결되어 있습니다.
- Ethernet을 통해 컴퓨터에 연결하면 오디오 인터페이스 장치 없이 오디오를 직접 입력/출력하는 것이 가능합 니다.
- ( CAT5e 네트워크 케이블을 사용하면 최대 100m 거리에 있는 장치에 오디오를 전송할 수 있습니다. 그러나 실 제 최대 거리는 사용되는 케이블에 따라 다를 수 있습니다.

Audinate에 관한 자세한 내용은 Dante 웹사이트를 참조하십시오.

 [https://www.audinate.com/](http://www.audinate.com/)

Dante에 관한 자세한 내용은 Yamaha Pro Audio 웹사이트에서도 확인할 수 있습니다.

[https://www.yamahaproaudio.com/](http://www.yamahaproaudio.com/)

Dante 네트워크에서는 네트워크 스위치의 EEE 기능(\*)을 사용하지 마십시오.

전원 관리는 EEE를 지원하는 스위치에서 자동으로 이루어져야 하지만, 올바른 전원 관리가 실시되지 않는 스위 치도 있습니다. 이로 인해 적절하지 않은 시점에 Dante 네트워크에서 EEE가 활성화되어 동기화 성능이 불량해 지거나 때때로 드롭아웃 현상이 발생할 수 있습니다. 따라서 다음과 같이 실시할 것을 강력하게 권장합니다.

- ( 관리형 스위치를 사용할 때에는 Dante에 사용하는 모든 포트의 EEE 기능을 끄십시오. EEE 기능을 끌 수 없는 스위치는 사용하면 안 됩니다.
- 비관리형 스위치를 사용하는 경우에는 EEE 기능을 지원하는 스위치를 사용하지 마십시오. 이러한 스위치로는 EEE 기능을 끌 수 없습니다.

\*EEE(Energy Efficient Ethernet)는 네트워크 트래픽이 적을 때 스위치의 전원 소모를 줄여주는 기술로, 그린 이더넷(Green Ethernet) 및 IEEE802.3az로도 알려져 있습니다.

# **Dante 컨트롤러 구성**

컴퓨터의 네트워크 포트를 GbE 호환 네트워크 스위치에 연결합니다. 컴퓨터를 구성하여 IP 주소를 자동으로 확 보합니다(기본 설정). Dante 컨트롤러를 다음과 같이 설정해야 합니다.

- ( 멀티트랙 녹음의 경우: 멀티트랙 녹음의 경우에는 I/O DEVICE에서 DVS 또는 Dante Accelerator 카드로 오 디오 신호를 패치합니다.
- 가상 음향 점검의 경우: 컴퓨터에서 Dante 오디오 네트워크로 출력된 후 DM7 시리즈의 채널로 라우팅되도록 오디오 신호를 패치합니다.

멀티트랙 재생 중에 RECORDING PATCH 화면의 VIRTUAL SOUND CHECK ON 버튼을 사용하면 이와 같은 설 정을 쉽게 전환할 수 있습니다.

**주**

Dante 컨트롤러의 작동 및 설정에 관한 자세한 내용은 Dante 컨트롤러 설명서를 참조하십시오.

# **I/O DEVICE 장착**

다음은 Dante 오디오 네트워크의 다중 I/O DEVICE에서 장치를 선택하고 이 장치를 장착하는 방법입니다.

- 1 **메뉴 바의 I/O DEVICE 버튼을 누릅니다.**
- 2 **DANTE I/O Device 버튼을 눌러 DANTE I/O DEVICE 화면을 표시합니다.**
- 3 **비어 있는 I/O DEVICE 선택 버튼을 누릅니다.**
- 4 **I/O DEVICE 버튼을 눌러 DEVICE SELECT 화면으로 이동합니다.**
- 5 **장착 방법을 선택한 다음 I/O DEVICE를 장착합니다.**

#### **관련 링크**

- ["DANTE I/O DEVICE 화면" \(p.159\)](#page-158-0)
- ["DEVICE SELECT 화면" \(p.155\)](#page-154-0)
## **I/O DEVICE 패칭**

Dante 커넥터에 연결된 I/O DEVICE와 Dante 오디오 네트워크 간에 패치를 수행할 수 있습니다.

- 1 **메뉴 바의 I/O DEVICE 버튼을 누릅니다.**
- 2 **DANTE Patch 버튼을 눌러 DANTE PATCH 화면으로 이동합니다.**
- 3 **Input 버튼을 눌러 DANTE PATCH 화면의 Input 탭으로 이동합니다.**

I/O DEVICE에서 Dante 오디오 네트워크에 입력될 패치를 설정합니다. Auto Setup 버튼을 사용 하여 Source 목록에 설정합니다.

4 **Output 탭을 눌러 DANTE PATCH 화면의 Output 탭으로 이동합니다.**

Dante 오디오 네트워크에서 I/O DEVICE로 출력되는 패치를 설정합니다. Source 목록에 설정합 니다.

### 5 **설정을 완료하면 × 버튼을 눌러 DANTE PATCH 화면을 닫습니다.**

#### **주**

I/O DEVICE에서 신호를 입력하거나 신호를 출력하려면 입력 채널 또는 출력 채널을 패치해야 합니다.

#### **관련 링크**

["DANTE SETUP \(Device Mount\) 화면" \(p.154\)](#page-153-0)

# **DM7 Editor**

## **DM7 Editor 소개**

DM7 Editor는 컴퓨터를 사용하여 DM7 시리즈 기기의 설정을 미리 구성하여 오프라인 편집을 가능하게 해주며, 기기를 모니터에 연결하여 설정을 조정(온라인 모니터링/작동)할 수 있습니다.

DM7 Editor와 DM7 시리즈는 네트워크를 통해 연결됩니다. DM7 시리즈 기기와 DM7 Editor가 설치된 컴퓨터 가 같은 네트워크에 연결되어야 합니다. 네트워크 구성에 관한 자세한 내용은 "DM7 Editor 설치 안내서"를 참조 하십시오.

#### **주**

- ( DM7 Editor와 DM7 StageMix는 최대 3개 단자에서 동시에 사용될 수 있습니다. 그러나 DM7 Editor는 1개에서만 사용될 수 있습니 다.
- ( 소프트웨어의 일부는 오픈 소스 소프트웨어를 기반으로 합니다. 소프트웨어 라이센스에 관한 정보는 License 화면을 참조하십시오.

#### **주의사항**

- ( 이 소프트웨어와 PDF 사용설명서의 저작권은 Yamaha Corporation이 소유합니다.
- ( 이 소프트웨어와 PDF 사용설명서는 동의 없이 그 일부 또는 전체를 복사 또는 변경하면 안 됩니다.
- 상업용 음악 데이터는 개인 용도를 위한 복제 등 저작권법을 위반하지 않는 용도 이외의 경우에는 소유권자의 동의 없이 복제 또는 이 전할 수 없습니다. 사용하기 전에 저작권 전문가와 상담하는 것이 좋습니다.
- ( 이 소프트웨어 또는 PDF 사용설명서 사용에 따른 결과 또는 영향에 대해 본사는 책임을 지지 않습니다.
- ( PDF 사용설명서에 사용된 모든 그림 및 화면은 작동법 설명용입니다. 최종 사양과 다를 수 있음에 유의하십시오.
- ( 버전 업그레이드 등에 따른 소프트웨어, 일부 기능 및 사양의 변화에 관한 내용은 Yamaha Pro Audio 웹사이트를 확인하시기 바랍 니다.
- Windows는 미국 및 기타 국가에 등록된 Microsoft Corporation의 등록 상표입니다.
- Mac 및 Macintosh는 미국 및 기타 국가에 등록된 Apple Inc.의 등록 상표입니다.
- 기타 회사명과 제품명은 각 회사의 상표 및 등록 상표입니다.

## **File 메뉴**

File 메뉴는 파일 작동을 위한 메뉴입니다.

**주**

DM7 Editor에서 생성한 파일을 컴퓨터에 연결된 USB 저장 장치에 저장한 다음 USB 포트를 통해 DM7 시리즈 기기에 직접 불러올 수 있 습니다. 마찬가지로 USB 저장 장치로 DM7 시리즈 기기의 파일을 저장하는 경우 DM7 Editor로 불러올 수 있습니다.

다음과 같은 기능을 제공합니다.

- Load: 저장된 파일을 불러옵니다.
- ( Save: 파일을 덮어쓰기하여 저장합니다.
- ( Save As: 다른 이름으로 파일을 저장합니다.
- Import Scene/Library... : 파일의 라이브러리 및 Scene 데이터를 불러옵니다.
- Initialize Memory:
	- ( Current Memory: 현재 DM7 Editor 메모리를 초기화합니다. 초기화되는 데이터는 믹싱 데이터, 설정 데이터입니다.
	- ( All Memory: 모든 DM7 Editor 메모리를 초기화합니다. 초기화되는 데이터는 모든 Scene, 프리세트, 믹싱 데이터, 설정 데이터입니다.
- Load User Key: 사용자 권한 키를 불러옵니다.
- Exit: DM7 Editor를 종료합니다.

## **Setup 메뉴**

Setup 메뉴는 DM7 Editor를 사용하는 환경을 구성합니다.

항목이 선택되면 체크 마크가 표시되며 해당 기능이 활성화됩니다. 다시 선택하면 체크 마크가 사라지며 해당 기 능이 비활성화됩니다.

- Unicast Level Meter: DM7 시리즈가 다른 서브넷에 있는 경우에도 레벨 미터 정보를 표시합니다.
- Ch Select Link: DM7 시리즈 기기와 동기화 중 채널 선택이 기기와 동기화되었는지 여부를 설정합니다.
- Network Interface: DM7 시리즈 기기와 컴퓨터가 통신하는 네트워크 포트를 선택합니다. 표시된 내용은 사용 환경에 따라 다릅니다.

## **Window 메뉴**

Window 메뉴는 화면 표시를 구성합니다.

- Zoom: 애플리케이션 표시 크기를 50%, 75%, 100%, 125%, 150%로 설정합니다.
- User Defined Control: User Defined 키 화면을 표시합니다.

# **Help 메뉴**

Help 메뉴는 DM7 Editor 설명서, 버전, 라이센스 정보를 표시합니다.

- Help: 웹 브라우저를 열어 설명서 라이브러리를 표시합니다.
- About: DM7 Editor 버전을 표시하는 About 화면을 표시합니다.

#### **주**

설명서 라이브러리를 확인하려면 인터넷에 연결된 상태여야 합니다.

## **Editor 작동 개요**

이 부분에서는 마우스 또는 키보드로 DM7 Editor를 사용하는 방법을 설명합니다.

#### **마우스 휠 사용**

장치의 [TOUCH AND TURN] 노브를 작동하는 것처럼 마우스 휠을 사용할 수 있습니다.

#### **PC 키보드 사용**

기기의 KEYBOARD 화면을 작동하는 것처럼 PC 키보드를 사용하여 텍스트를 입력할 수 있습니다.

#### **터치 스크린 사용**

DM7 Editor는 터치 스크린 컴퓨터 등의 화면을 터치하는 것으로 조작할 수 있습니다.

## **Editor 시동 시 작동**

DM7 Editor가 시작되면 DM7 시리즈 모델을 선택하는 화면이 표시됩니다. 모델을 선택한 후 Start 버튼을 클릭하여 Editor를 실행합니다.

## **Editor와 기기 동기화**

DM7 Editor가 시작될 때에는 DM7 시리즈 기기와 DM7 Editor의 파라미터 설정이 서로 다릅니다. 그렇기 때문 에 DM7 시리즈 기기와 DM7 Editor 설정을 먼저 동기화해야 합니다. 동기화를 실행하기 전에 네트워크 인터페이스를 구성하십시오.

- 1 **Utility 화면의 ONLINE 버튼을 클릭합니다.**
- 2 **Network Interface 목록에서 사용하는 네트워크 인터페이스를 선택합니다.**
- 3 **동기화할 DM7 시리즈 기기와 동기화 방향을 선택합니다.**

동기화된 DM7 시리즈는 DM7 Editor가 실행되었을 때 구성된 모델을 선택할 수 있습니다.

Direct IP 버튼을 사용하여 자동 검색을 실행하지 않고 IP 주소를 직접 설정할 수 있습니다. Setup 메뉴의 UniCast Level Meter를 켜면 DM7 시리즈가 다른 서브넷에 위치해도 레벨 미터 정보를 표시할 수 있습니다.

DM7 시리즈 기기에 연결된 DM7 Editor 및 DM7 StageMix의 수가 최대값(3개)에 도달한 경우, 억제 기호가 IP 주소 좌측에 표시됩니다. 억제 기호가 표시되지 않은 경우라도, DM7 시리즈 기기 가 선택되고 Connect 버튼을 누르면 DM7 Editor 및 DM7 StageMix 애플리케이션 연결 조건에 따라 연결이 불가능하다는 메시지가 표시될 수 있습니다.

동기화 방향은 다음과 같습니다.  $DM7 \rightarrow PC$   $DM7 \rightarrow DM7 \rightarrow DM7 \rightarrow D9$  파라미터 설정이  $DM7$  Editor에 복사됩니다. DM7←PC DM7 Editor의 파라미터 설정이 DM7 시리즈 기기에 복사됩니다.

#### 4 **DM7 시리즈 기기에 관리자 비밀번호가 설정된 경우, 비밀번호를 입력합니다.**

#### 5 **Connect 버튼을 클릭합니다.**

동기화 중에는 DM7 시리즈 기기를 조작하지 마십시오.

## **Editor 오프라인 편집 기능**

DM7 시리즈 기기와 DM7 Editor가 연동되지 않은 경우, Utility 화면의 ONLINE 버튼을 눌러 오프라인으로 전환 합니다. DM7 시리즈 기기에서 오프라인 편집된 내용을 반영하려면 ONLINE 버튼을 다시 눌러 DM7←DM7 Editor 순서로 동기화를 진행합니다.

# **부록**

# **FX 파라미터**

### **Reverb HD Hall, Reverb HD Room, Reverb HD Plate**

Yamaha에서 직접 제공하는 고밀도 리버브 시뮬레이션입니다.

- HD Hall은 콘서트홀의 리버브를 시뮬레이션합니다.
- HD Room은 실내의 음향 특성을 시뮬레이션합니다.
- HD Plate는 플레이트 에코를 시뮬레이션하는 리버브입니다.

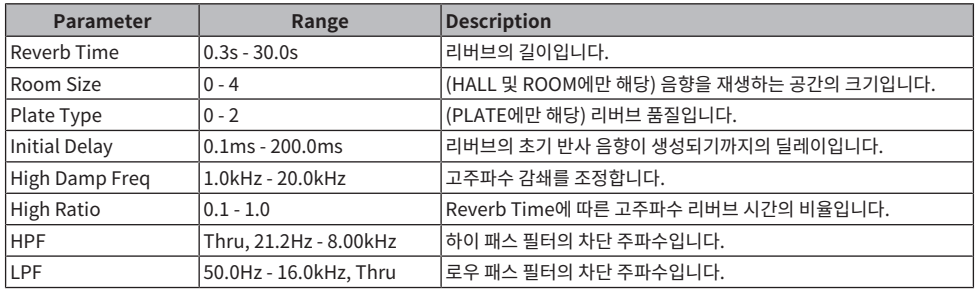

### **Space Simulator**

폭, 높이, 깊이를 사용하여 공간을 구성할 수 있는 리버브입니다.

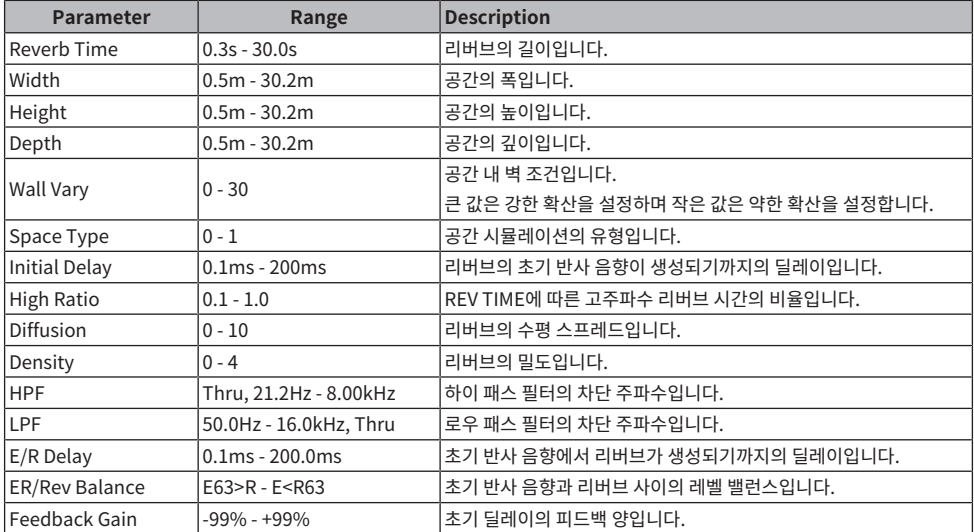

#### **Gate Reverb**

게이트 리버브의 초기 반사 음향입니다.

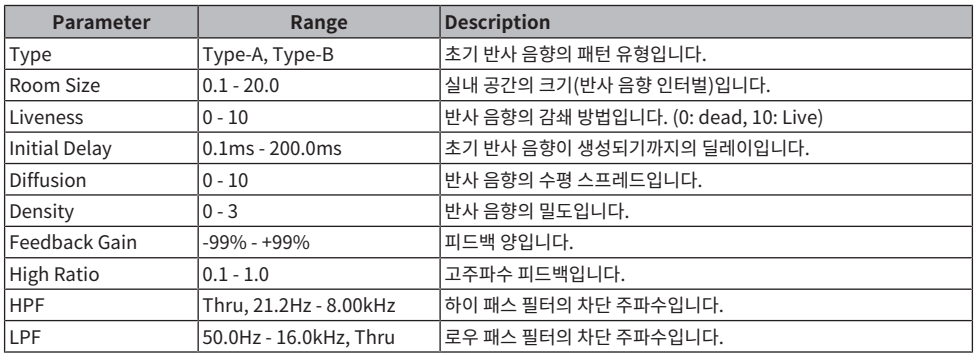

#### **Reverb R3 Hall, Reverb R3 Room, Reverb R3 Plate**

전문가용 리버브 장비인 ProR3의 알고리즘을 사용하는 리버브입니다.

- ( R3 Hall은 콘서트홀의 리버브를 시뮬레이션합니다.
- R3 Room은 실내의 음향 특성을 시뮬레이션합니다.
- R3 Plate는 플레이트 에코를 시뮬레이션하는 리버브입니다.

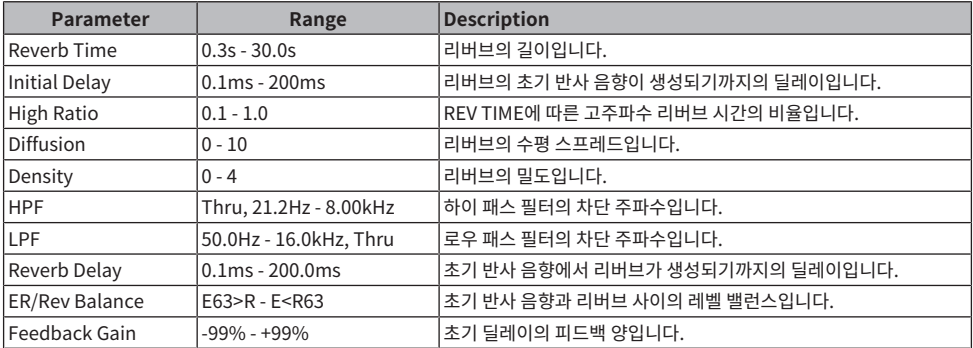

### **Early Reflection**

2IN/2 OUT 초기 반사입니다. 리버브의 초기 반사 음향만 추출하는 이펙트입니다.

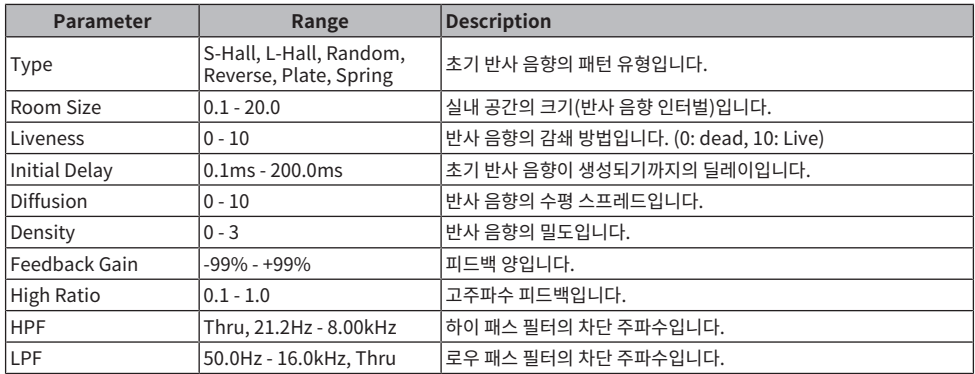

### **Reverb Gate**

2-IN/2-OUT 게이트 리버브입니다.

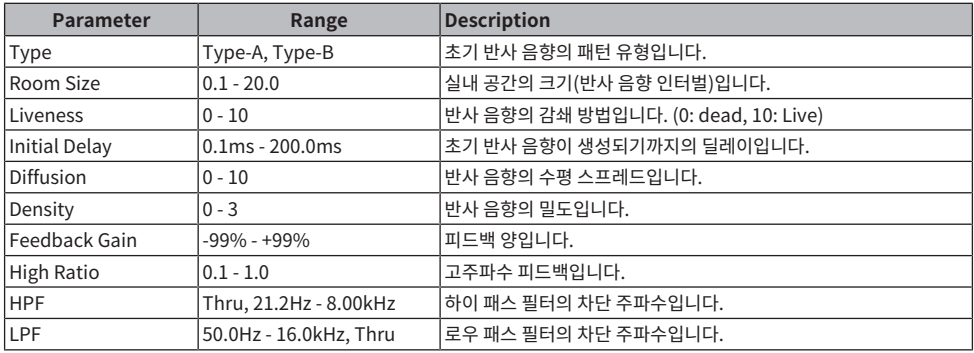

## **Reverb Hall, Reverb Room, Reverb Stage**

SPX1000에 적용된 Hall, Room, Stage 리버브입니다.

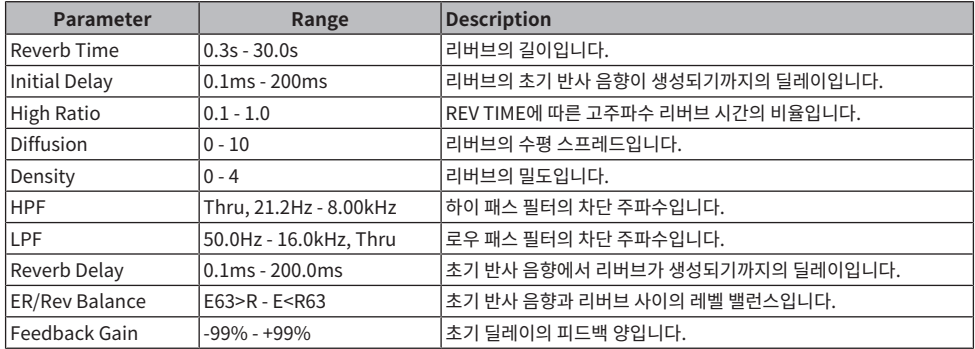

### **Mono Delay**

기본 2IN/2 OUT 반복 딜레이입니다.

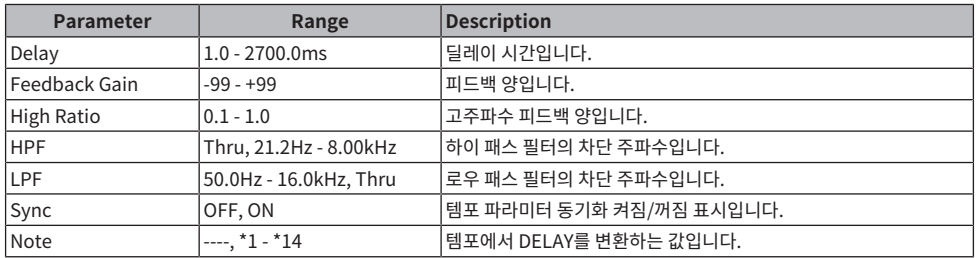

## **Stereo Delay**

기본 2-IN/2-OUT 스테레오 딜레이입니다.

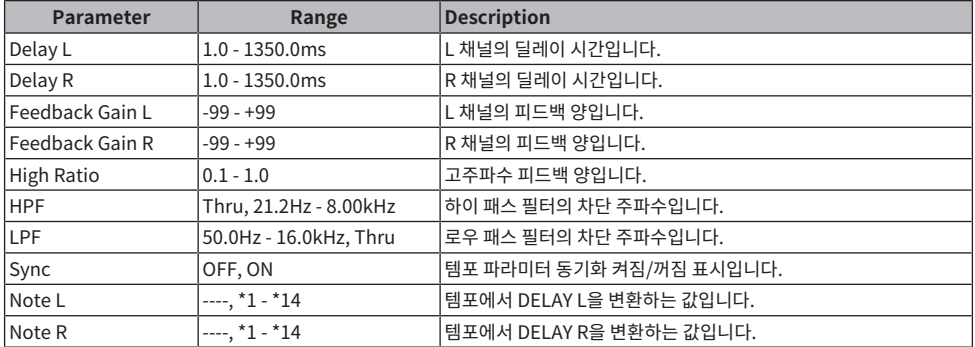

## **Delay LCR**

2-IN/2-OUT 3탭 딜레이입니다.

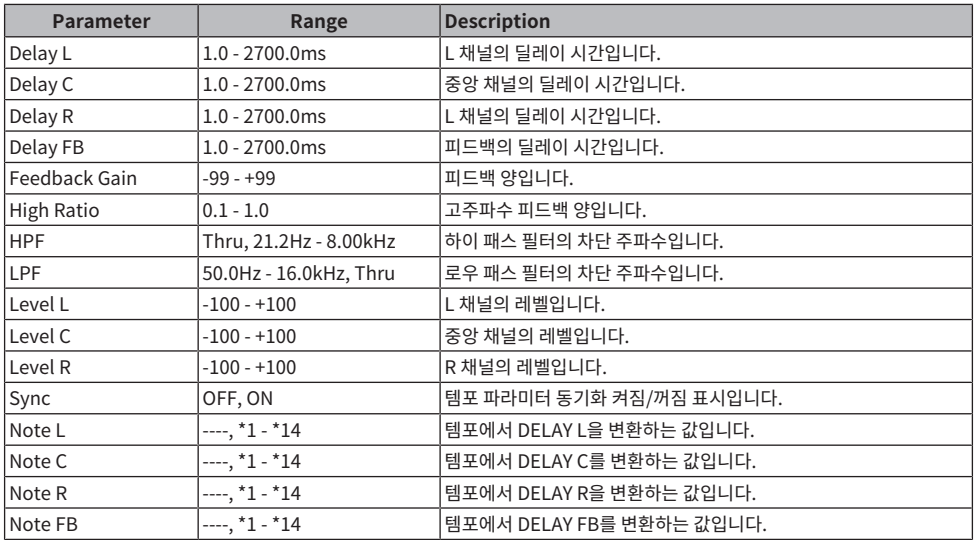

### **Cross Delay**

딜레이 음향이 좌측에서 우측으로 점프하는 딜레이 유형입니다.

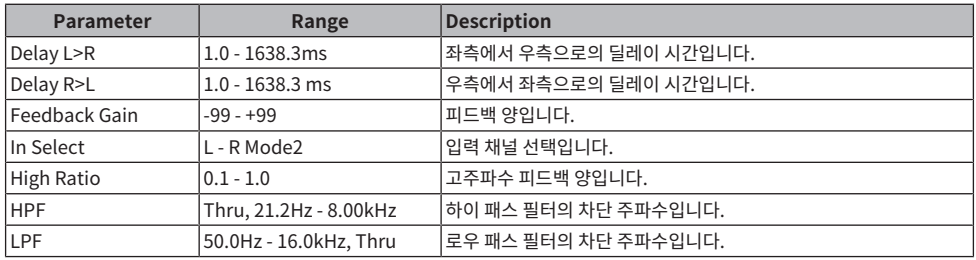

### **Tempo Cross Delay**

딜레이 시간을 템포와 동기화하는 교차 딜레이 유형입니다.

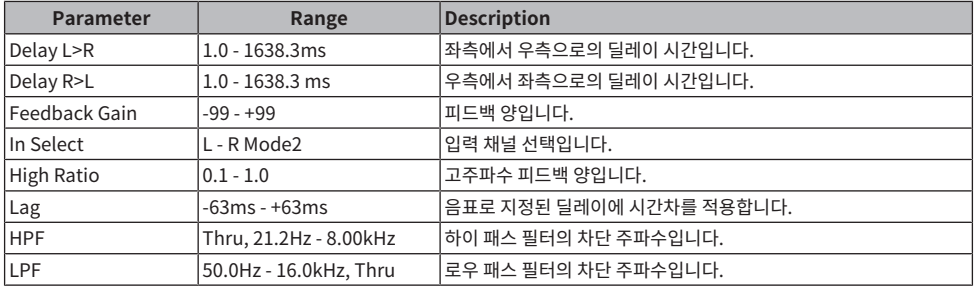

#### **Echo**

피드백 교차 루프가 있는 2-IN/2-OUT 스테레오 딜레이입니다.

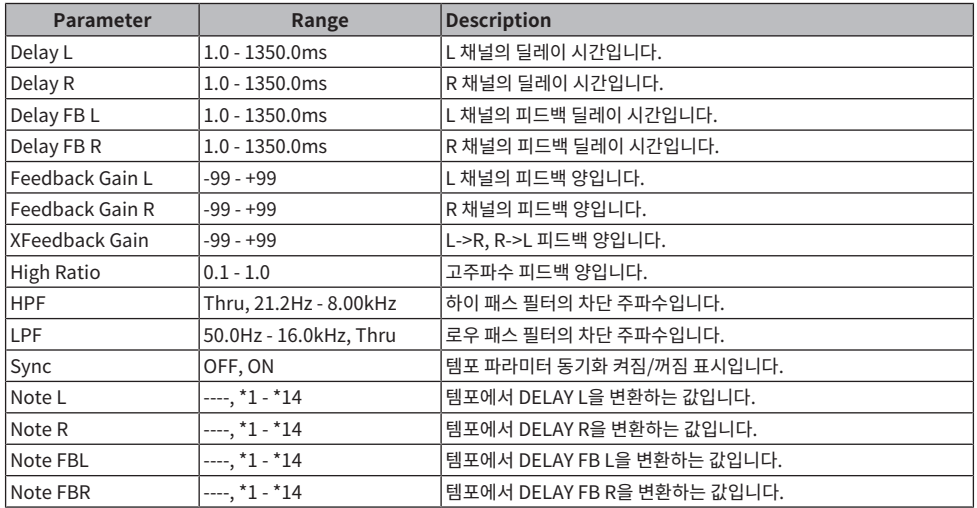

### **Ping Pong Delay**

2IN/2OUT 핑퐁 딜레입니다. 딜레이 음향이 일정한 인터벌로 좌측-우측에서 반복되는 딜레이 이펙트입니다.

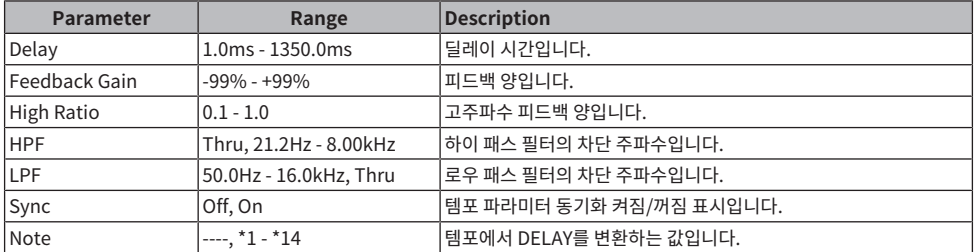

## **Analog Delay Modern**

BBD 요소를 사용하는 아날로그 딜레이의 시뮬레이션 이펙트입니다. BBD 요소 구성은 긴 딜레이 구성입니다.

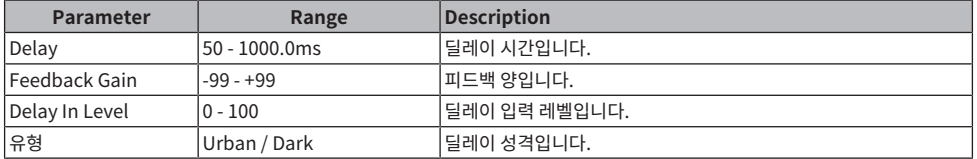

## **Analog Delay Retro**

BBD 요소를 사용하는 아날로그 딜레이의 시뮬레이션 이펙트입니다. BBD 요소 구성은 짧은 딜레이 구성입니다.

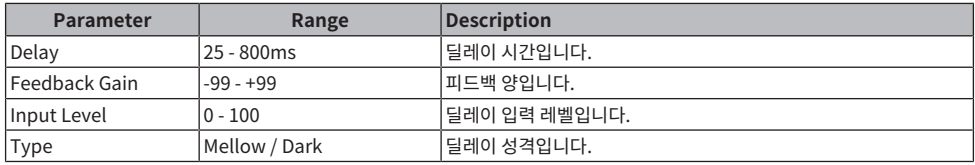

## **Chorus**

2-IN/2-OUT 코러스 이펙트입니다.

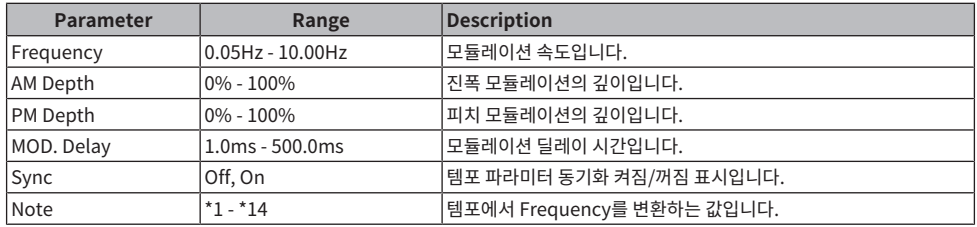

## **Symphonic**

2-IN/2-OUT 심포니 이펙트입니다.

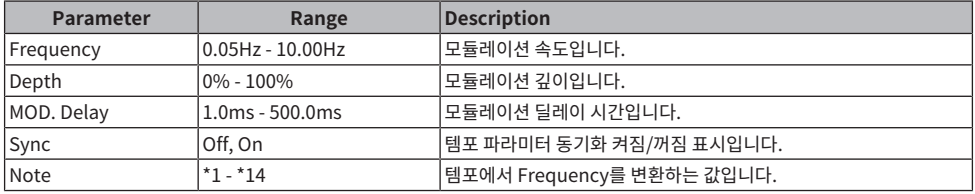

### **Flanger**

2-IN/2-OUT 플랜지 이펙트입니다.

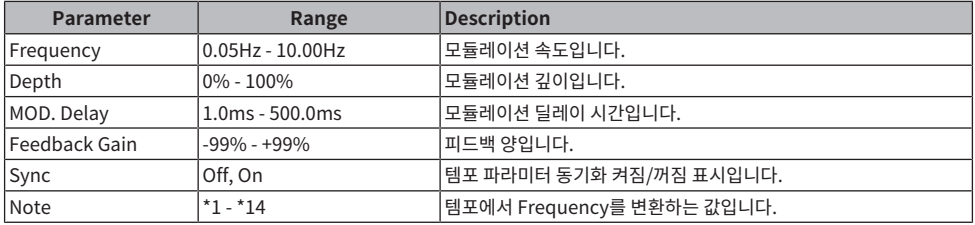

## **Phaser**

2-IN/2-OUT 16 스테이지 이펙트입니다.

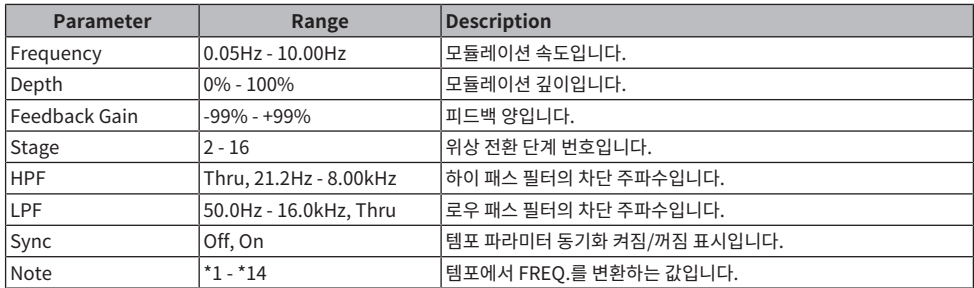

## **Auto Pan**

주기적으로 음향 이미지를 좌측과 우측으로 이동(팬)하는 이펙트입니다.

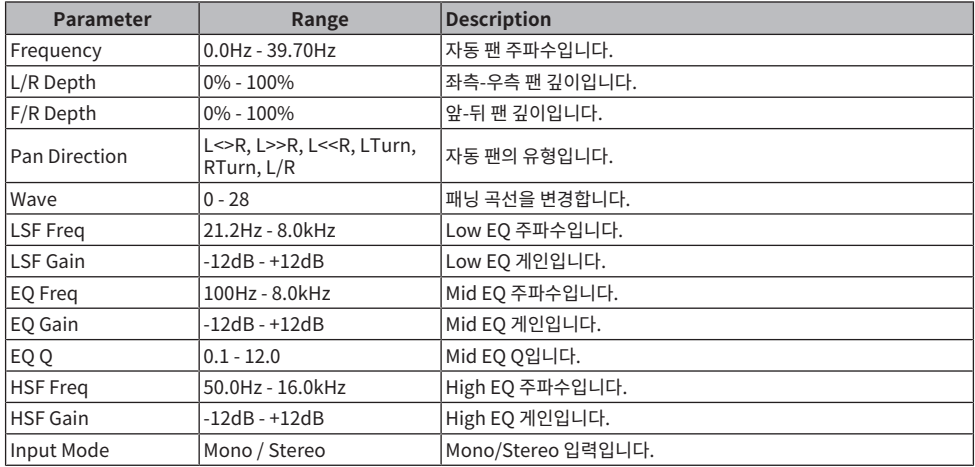

## **Tremolo**

주기적으로 음량을 바꾸는 이펙트입니다.

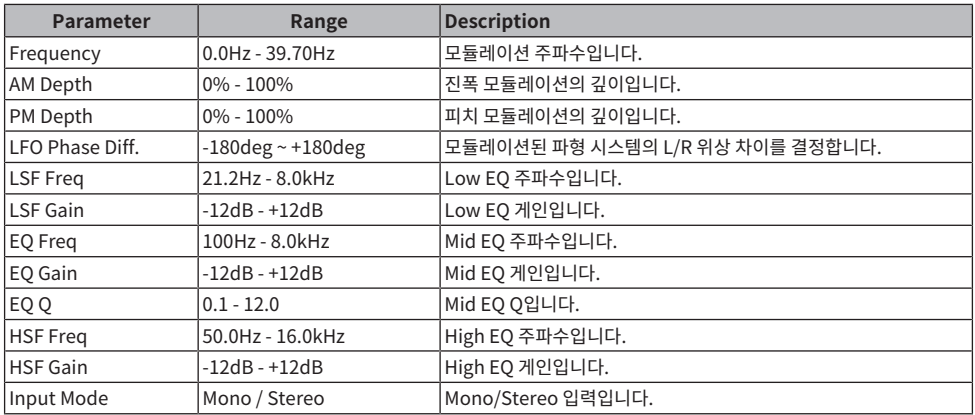

## **Rotary Speaker**

로터리 스피커를 시뮬레이션하는 이펙트입니다.

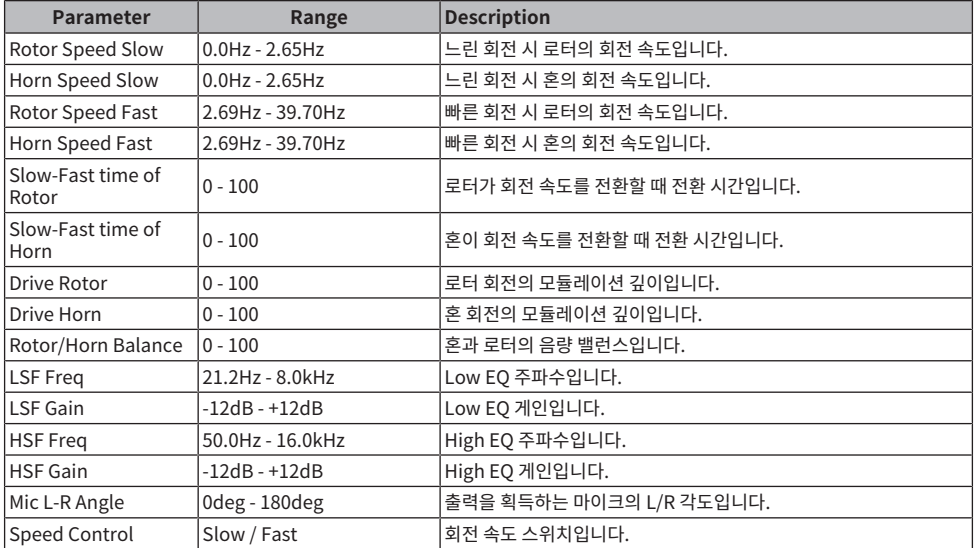

## **Amp Simulator**

기타 앰프를 시뮬레이션하는 이펙트입니다.

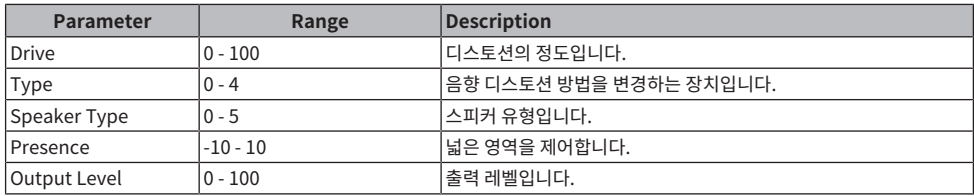

## **Comp Distortion**

컴프레서 + 디스토션 효과입니다.

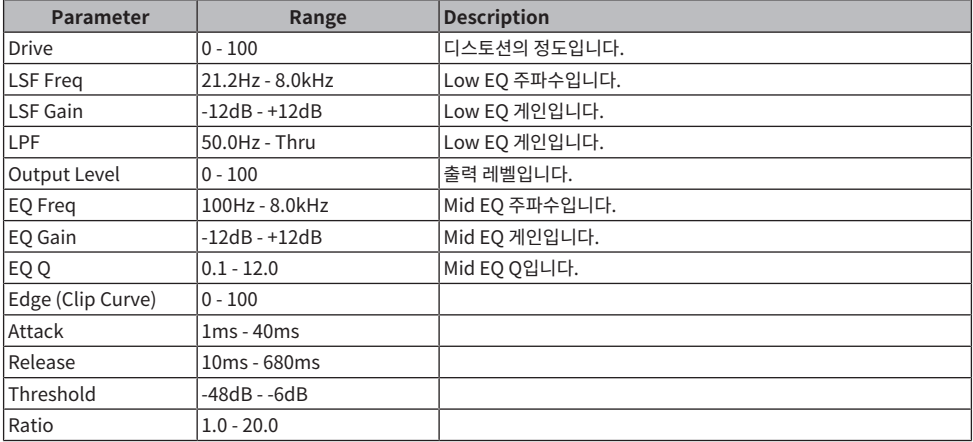

## **M. Band Comp**

대역폭을 3개 대역으로 분리하고 각 대역에 컴프레서를 개별적으로 적용하는 이펙트입니다.

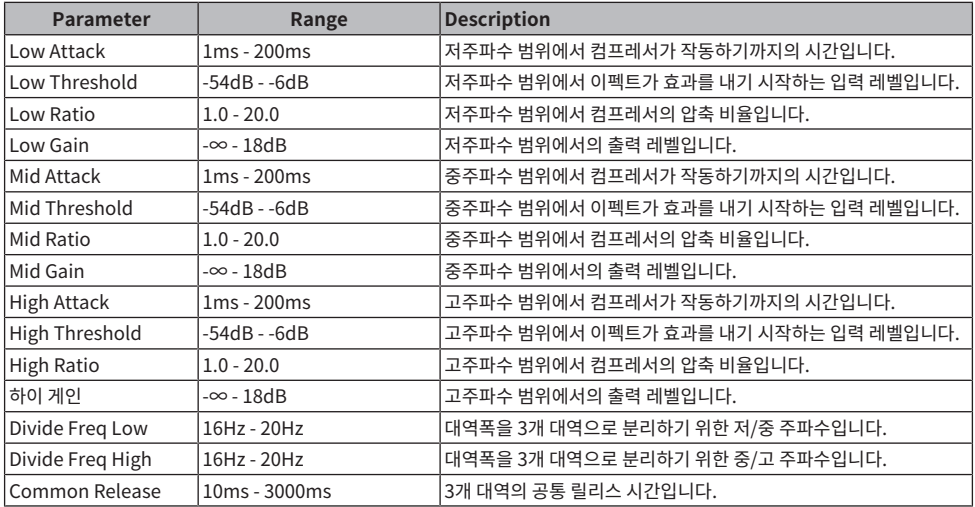

#### **VCM Auto Wah**

VCM 기술을 사용하는 자동 Wah입니다. 주기적으로 필터의 중앙 주파수를 변경합니다.

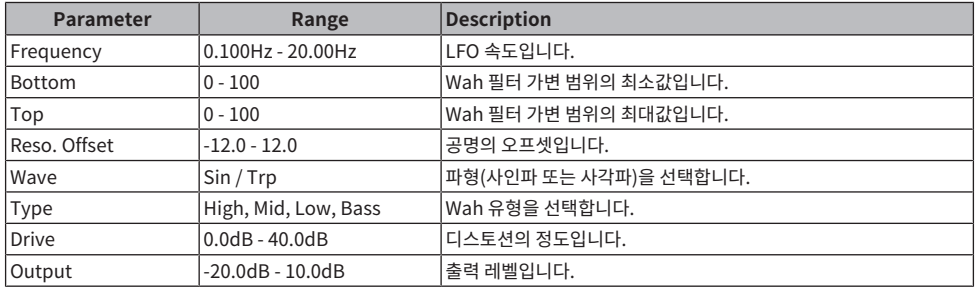

## **Ring Mod.**

입력 음향을 금속성의 음향으로 변화시키는 이펙트입니다.

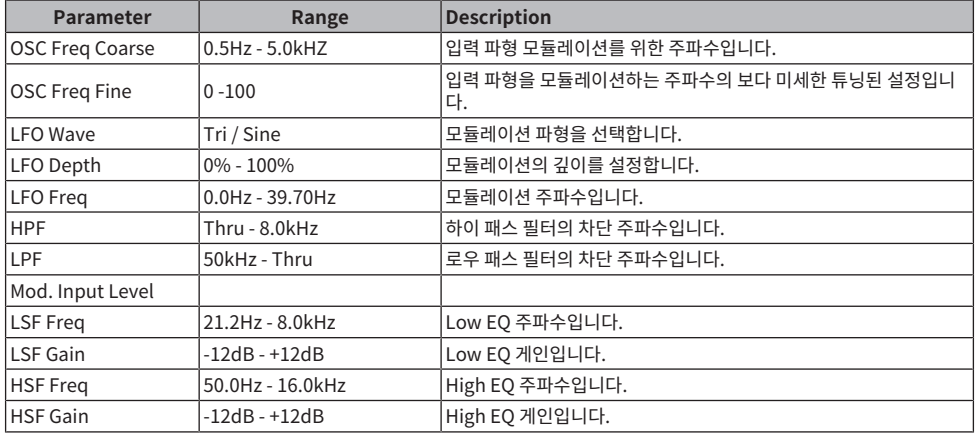

## **Dynamic Ring Mod.**

입력 오디오 레벨을 사용하여 Ring Modulator 파라미터 "OSC Freq"를 실시간으로 제어하는 이펙트입니다.

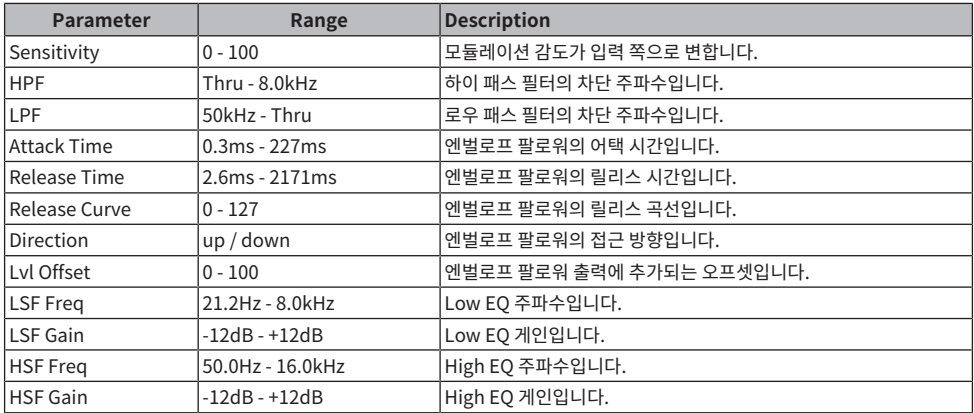

### **Auto Synth**

딜레이와 모듈레이션를 조합하여 입력 신호를 새로 합성하는 이펙트입니다.

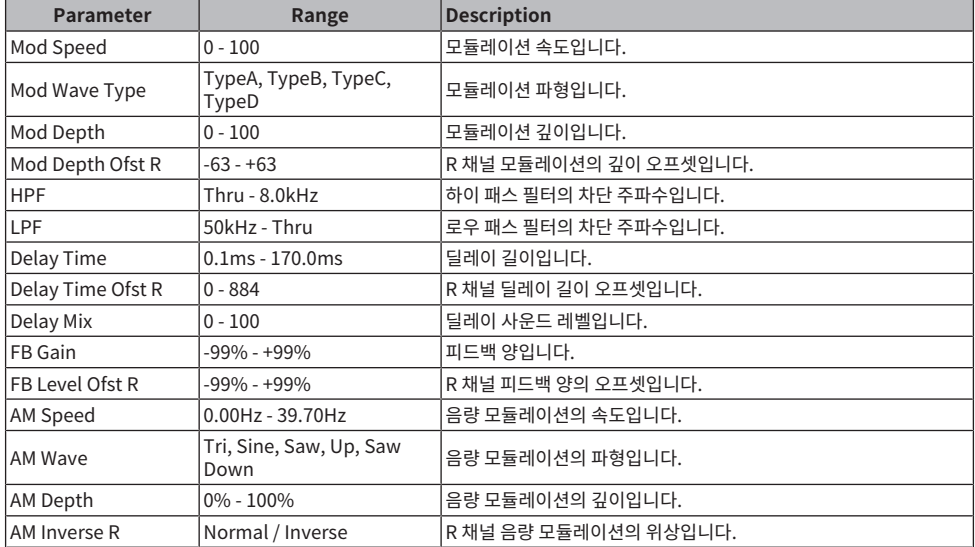

## **Dual Pitch**

2-IN/2-OUT 피치 전환 이펙트입니다.

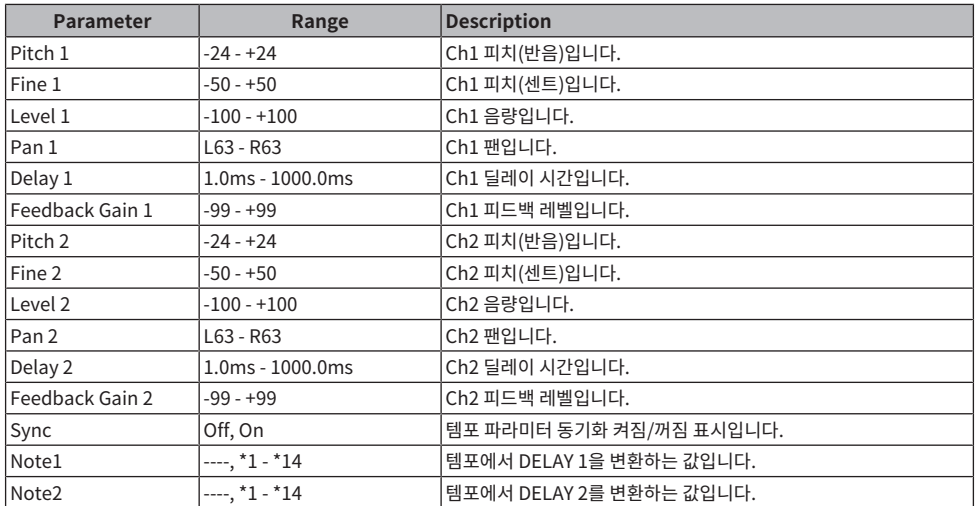

### **Dynamic Filter**

입력 오디오 레벨을 사용하여 실시간으로 차단 주파수를 제어하는 필터입니다.

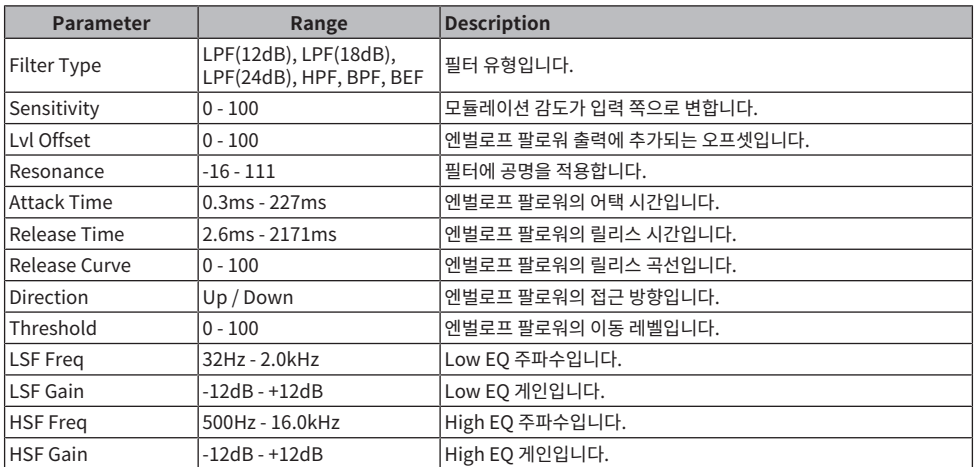

### **Isolator**

강력한 필터를 사용하여 대역별 음량을 제어하는 이펙트입니다.

#### 부록 > FX 파라미터

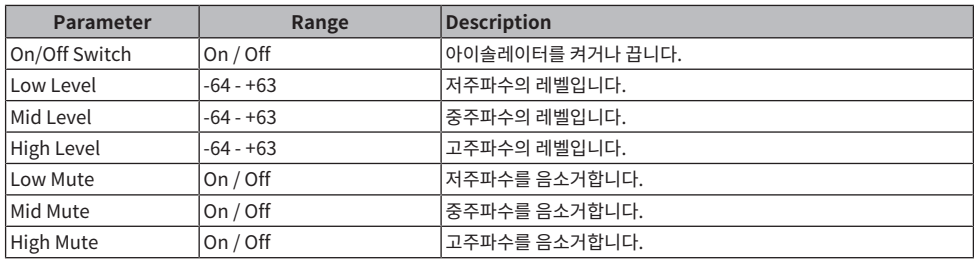

### **Delay notes**

- $\cdot$  \*1: 用3
- $\cdot$  \*2 :
- 用3
- $\cdot$  \*3 :
- A,
- $\cdot \frac{4}{\sqrt{3}}$
- $\cdot$  \*5 :
- А.
- $\cdot$  \*6 : Jì.
- $. *7:$
- $JJJ<sup>2</sup>$
- $*8 :$ Þ.
- $. *9:$
- J
- 
- $\cdot$  \*10 :<br> $\mathbf{J}$ .
- 
- $\cdot$  \*11: J
- $\cdot$  \*12 :
- J.
- $\cdot$  \*13 :
- $\mathbf{G}$
- $\cdot$  \*14 :
- 99

## **프리미엄 파라미터**

#### **REV-X**

2-인/2-아웃 리버브 알고리즘입니다. DM7은 원음을 향상시키기 위한 부드러운 감쇄, 스프레드 및 깊이를 통해 해상도가 높고 풍부한 반향의 사운드 음질을 제공합니다. REV-X Hall, REV-X Room, REV-X Plate의 3개 프로 그램 중에서 음향 환경과 용도에 맞는 프로그램을 선택할 수 있습니다.

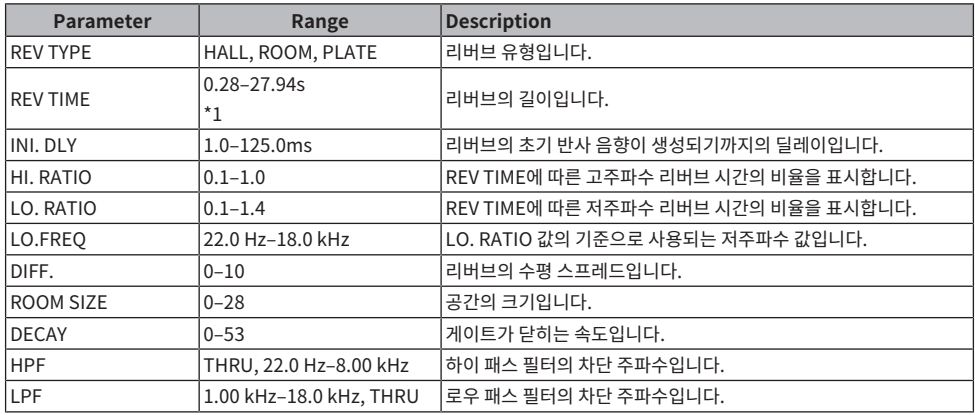

\*1. 이펙트 유형이 REV-X HALL이고 ROOM SIZE가 28일 때의 값입니다. 범위는 이펙트 유형과 ROOM SIZE 값 에 따라 달라집니다.

#### **Analog Delay**

이 딜레이 이펙트는 Yamaha E1010 아날로그 딜레이를 기반으로 합니다.

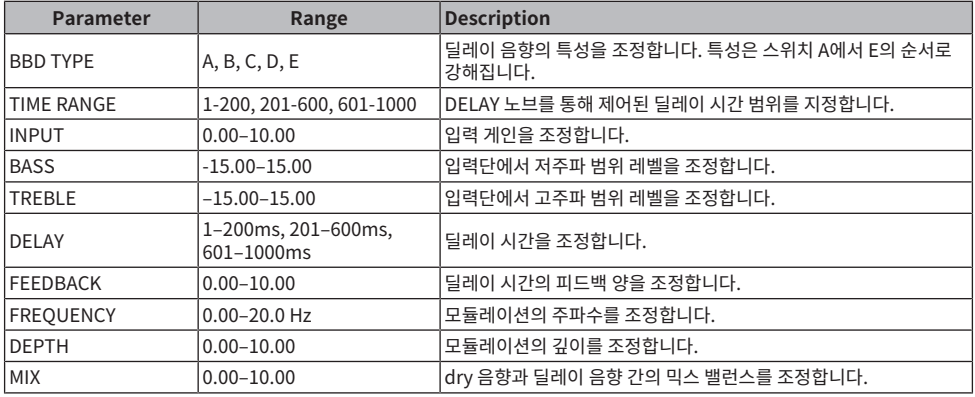

#### **Max100**

1970년대 말에만 만들어졌던 빈티지 이펙트를 완벽하게 재현합니다.

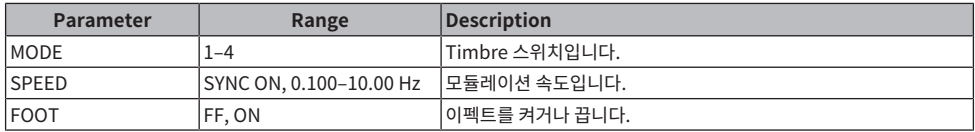

#### **Dyna.Phaser**

2-인/2-아웃 다이내믹 페이저입니다.

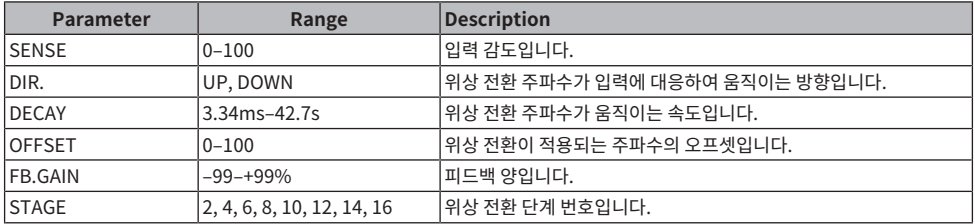

#### **OpenDeck**

2개의 오픈 릴 테이프 레코더(녹음 데크 및 재생 데크)로 생성한 테이프 압축을 에뮬레이트합니다. 데크 유형, 테 이프 품질, 테이프 속도 등과 같은 다양한 요소를 조정하면 음질을 변경할 수 있습니다.

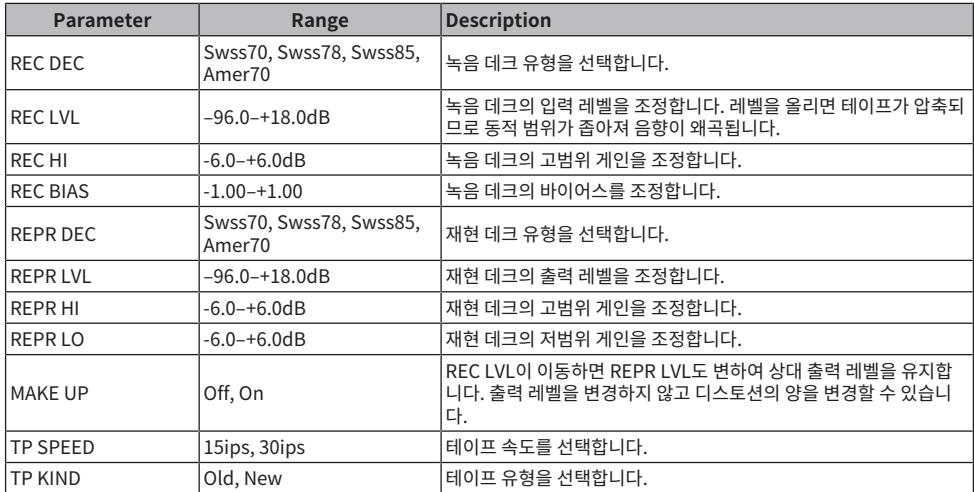

## **Vintage Phaser**

이 페이저 모델은 음 형성 유연성이 매우 뛰어나며, 특정 모델을 재생한 제품이 아닙니다.

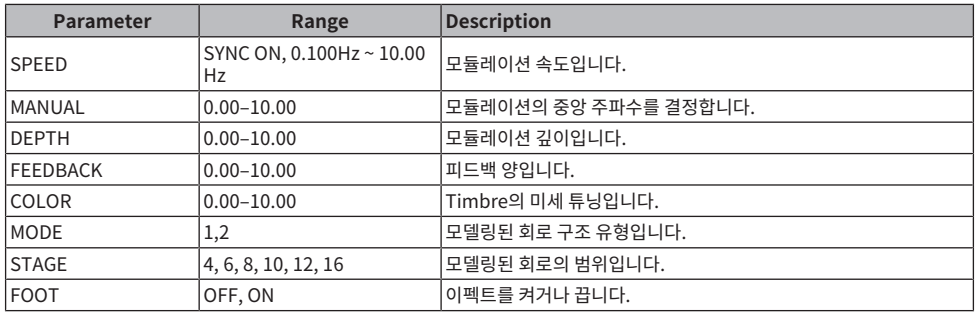

## **HQ.Pitch**

1-인/2-아웃 고품질 피치 시프터입니다.

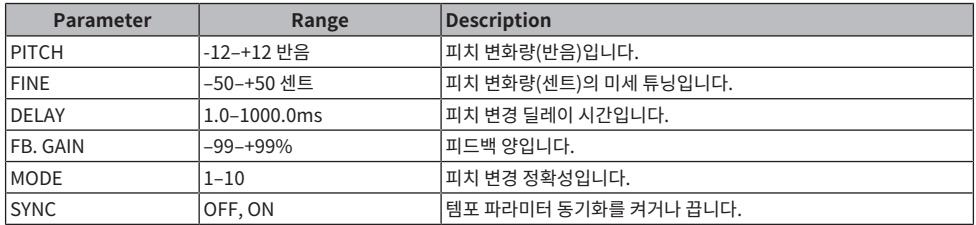

\*1 : - 최대값은 TEMPO 설정에 따라 달라집니 다.

### **Portico 5033**

Rupert Neve Designs에서 제작한 아날로그 5대역 EQ를 모델링합니다.

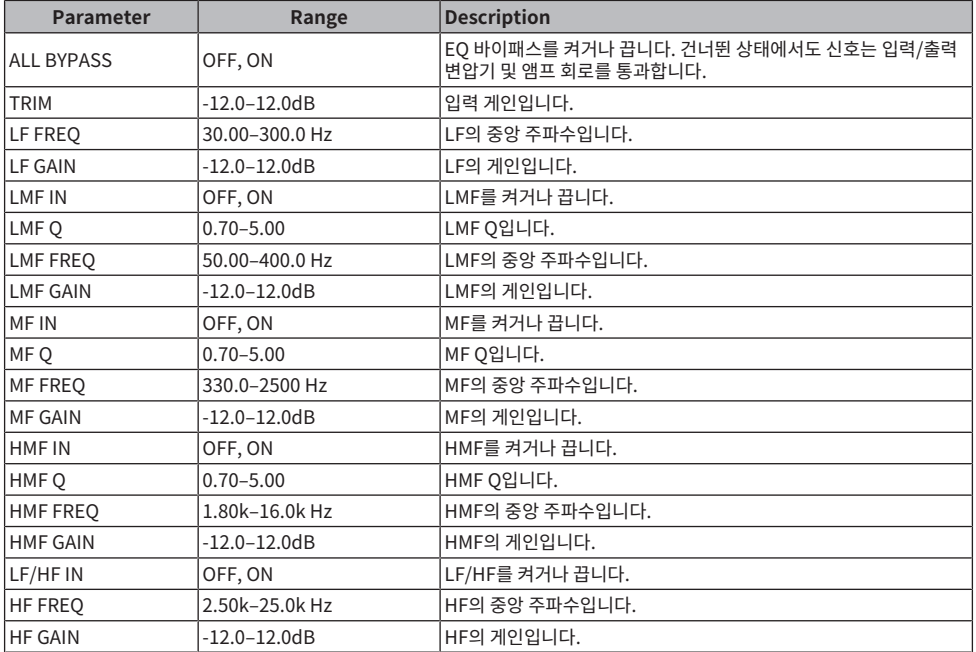

## **EQ-1A**

클래식 수동 EQ로 간주되는 빈티지 EQ를 에뮬레이트하는 프로세서입니다.

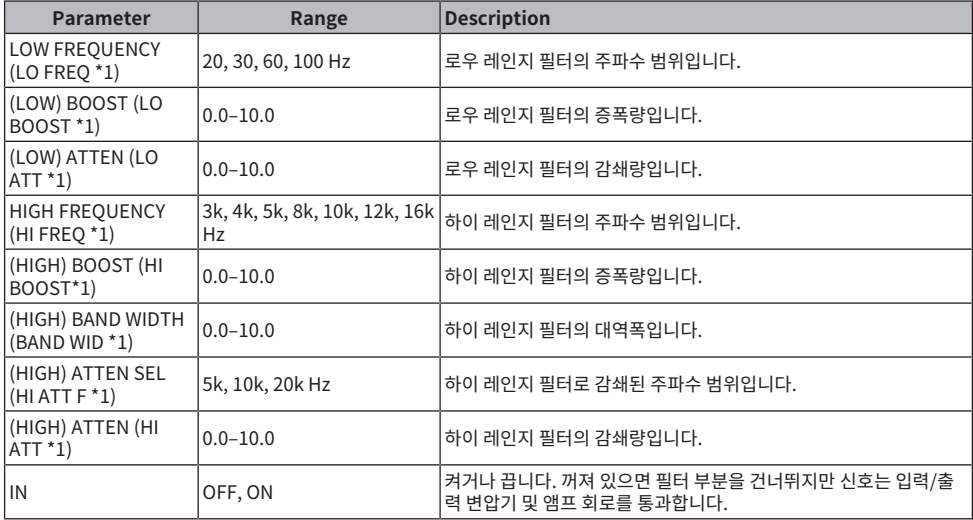

\*1. 화면 인코더 액세스 필드 표시입니다.

#### **Dynamic EQ**

입력 신호에 따라 EQ 게인을 동적으로 변경하는 신규 개발 이퀄라이저로 컴프레서 또는 익스펜더와 같은 EQ의 차단량 또는 증폭량을 제어합니다.

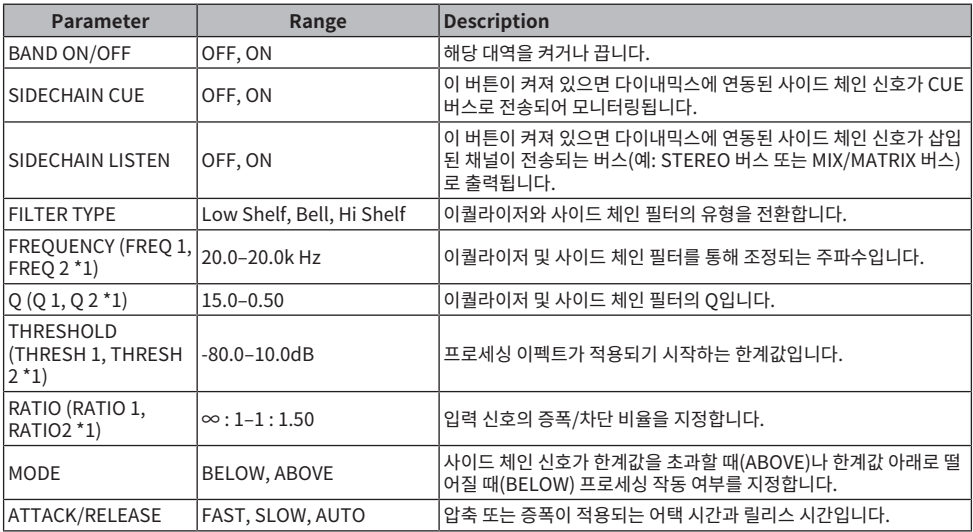

\*1. 화면 인코더 액세스 필드 표시입니다.

## **Dynamic EQ4**

4대역을 갖추도록 확장된 2대역 다이내믹 이퀄라이저입니다.

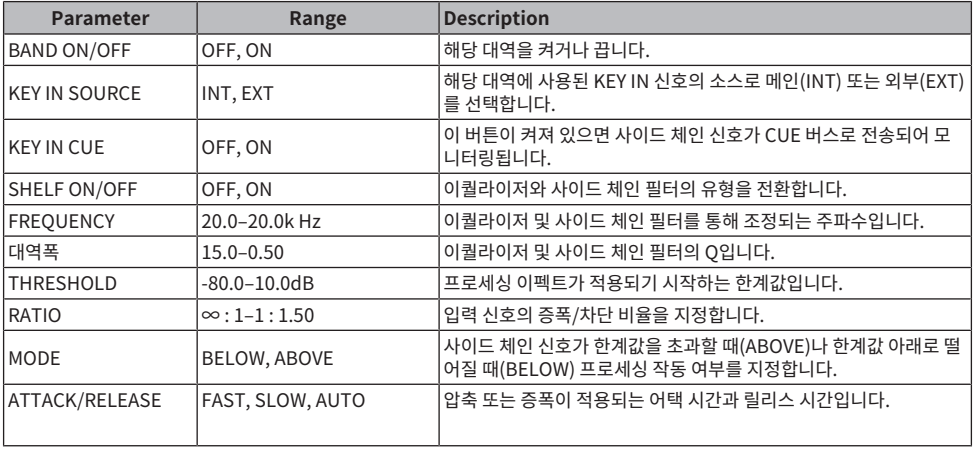

#### **Portico 5043**

Rupert Neve Designs에서 제작한 아날로그 컴프레서/리미터를 모델링합니다.

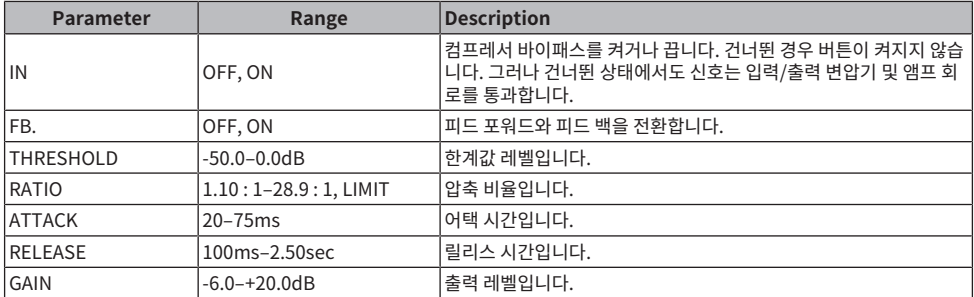

#### **Portico 5045**

Rupert Neve Designs가 제작한 Primary Source Enhancer를 모델링합니다.

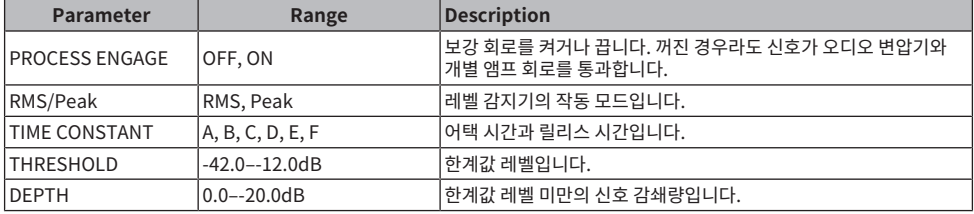

#### **U76**

다양한 상황에서 사용되는 표준 빈티지 컴프레서를 모델링합니다.

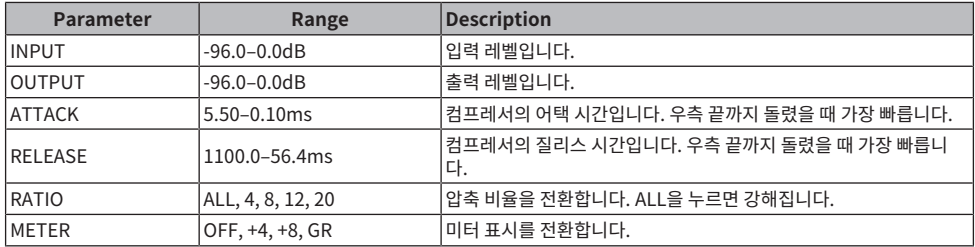

## **Opt-2A**

진공관 광학 컴프레서의 표준 빈티지 모델을 에뮬레이트하는 프로세서입니다.

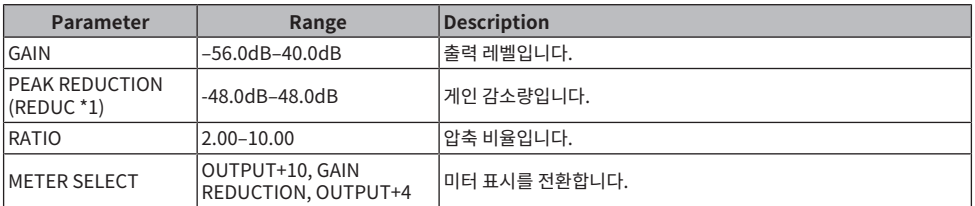

\*1. 화면 인코더 액세스 필드 표시입니다.

#### **Comp276**

녹음 스튜디오에서 일반적으로 사용되는 FET 게인 감쇄 컴프레서의 특징을 에뮬레이트합니다. 드럼 또는 베이스 에 적합한 두텁고 탄탄한 음향을 생성합니다. 2개 모노 채널을 개별적으로 제어할 수 있습니다.

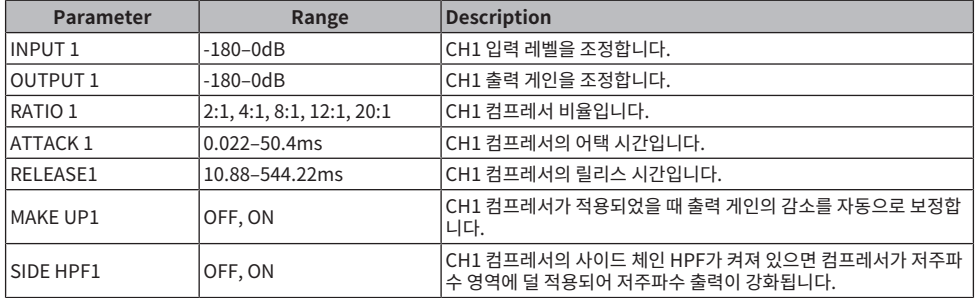

#### **Comp276S**

녹음 스튜디오에서 일반적으로 사용되는 FET 게인 감쇄 컴프레서의 특징을 에뮬레이트합니다. 드럼 또는 베이스 에 적합한 두텁고 탄탄한 음향을 생성합니다. L/R 채널 파라미터를 함께 제어할 수 있습니다.

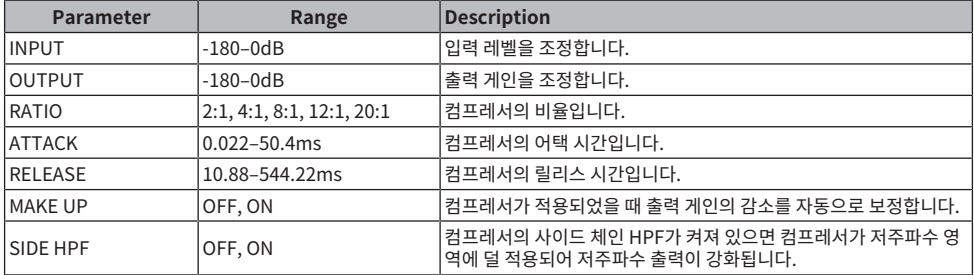

#### **Buss Comp 369**

녹음 스튜디오와 방송국에서 표준으로 사용하는 표준 버스 컴프레서를 에뮬레이트한 컴프레서입니다.

#### 부록 > 프리미엄 파라미터

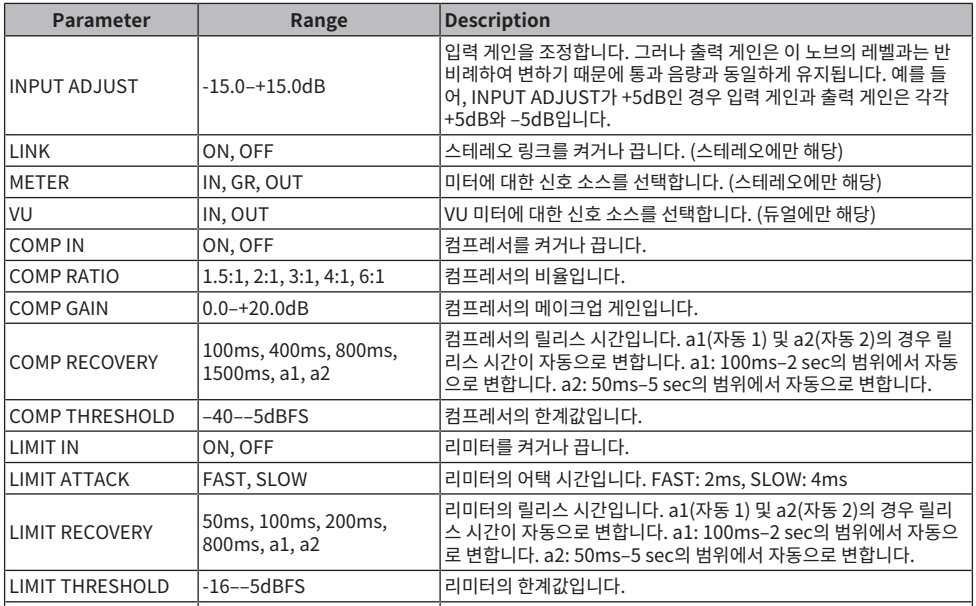

#### **MBC4**

직관적인 운영성을 제공하는 4대역 컴프레서입니다.

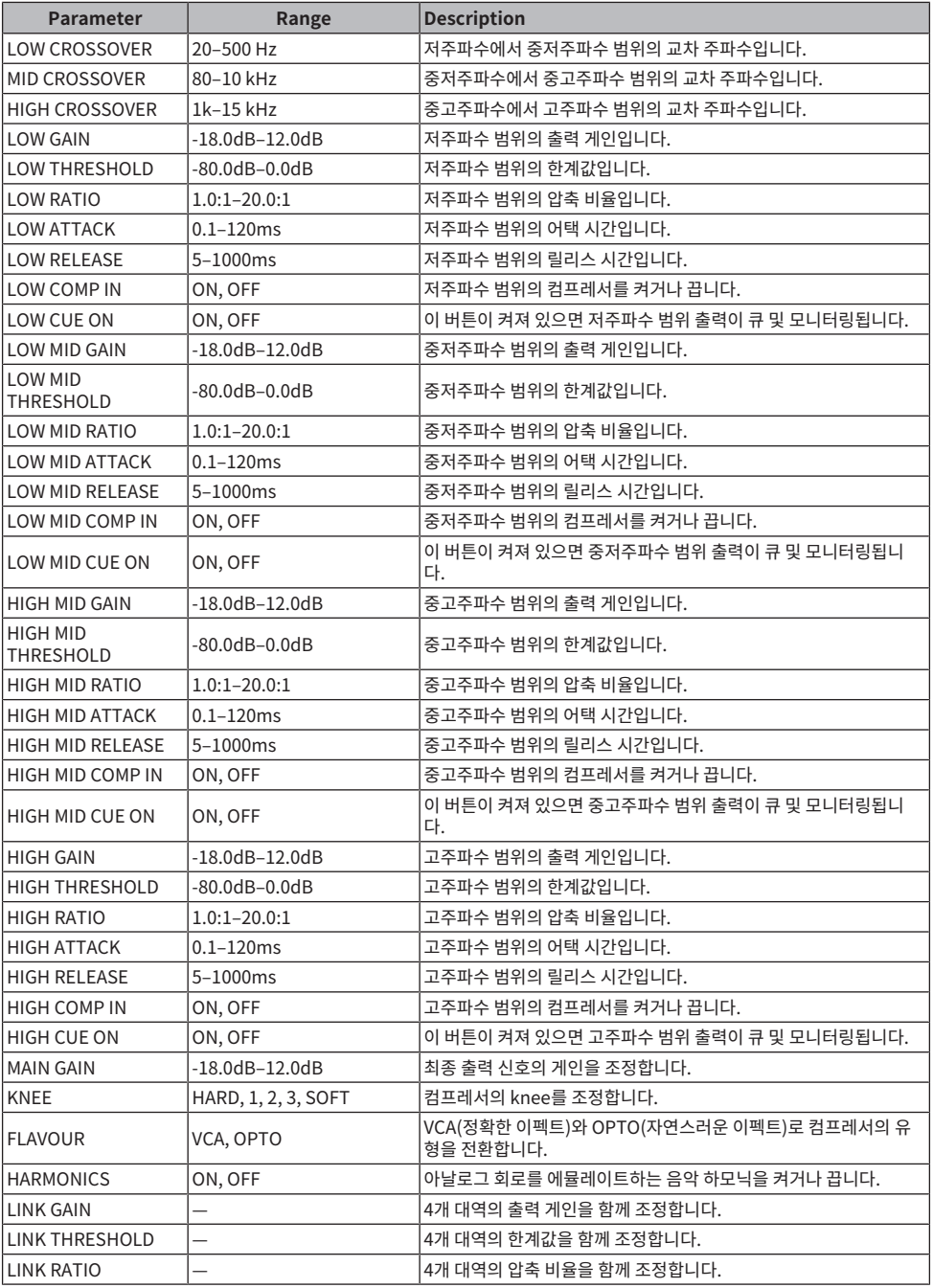

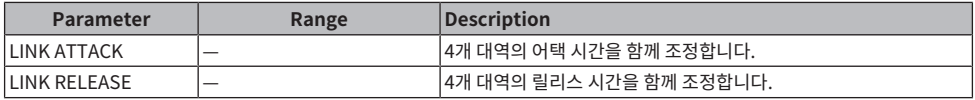

#### **DaNSe**

뛰어난 음질과 작동성을 갖춘 동적 소음 억제장치입니다.

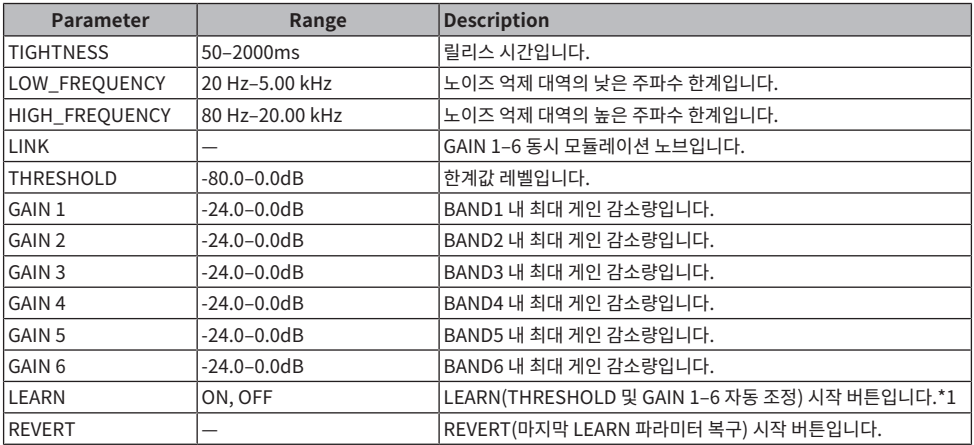

\*1. 내부 신호 처리 파라미터도 자동으로 조정되기 때문에 표시된 파라미터가 동일하게 구성되어 있어도 서로 다 른 환경의 LEARN이 서로 다른 결과를 낼 수 있습니다. LEARN 중 파라미터에 대한 Recall Safe 없이 Scene 불 러오기 또는 라이브러리 불러오기를 실행한 경우, LEARN이 실패할 수 있습니다.

**부록**

## **일반 사양**

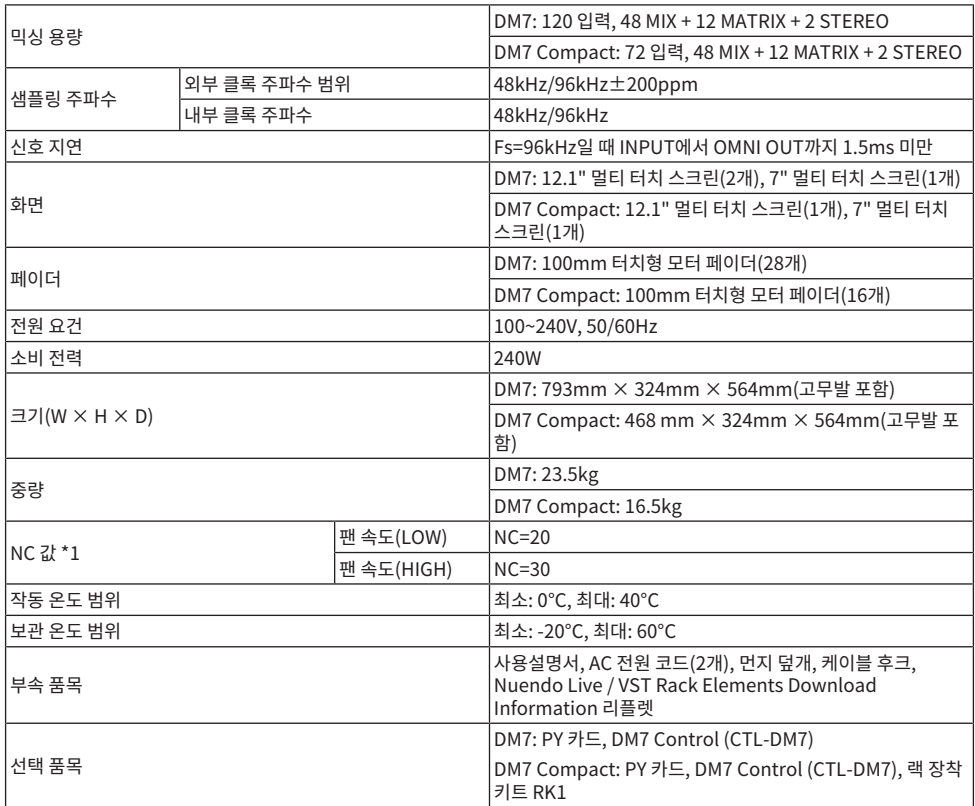

\*1. 기기(전면 패드)에서 수직 및 수평으로 30cm 떨어진 위치에서 측정됩니다.

## **오디오 특성**

측정 시 모든 페이더에 공칭값이 적용되었습니다. 신호 제너레이터의 출력 임피던스는 150Ω입니다. 출력 부하 임피던스는 600Ω(OMNI OUT 화면의 Output Load Impedance 버튼으로 설정)입니다.

### **주파수 특성**

20Hz~20kHz일 때, 1kHz에서 공칭 출력 레벨 참조

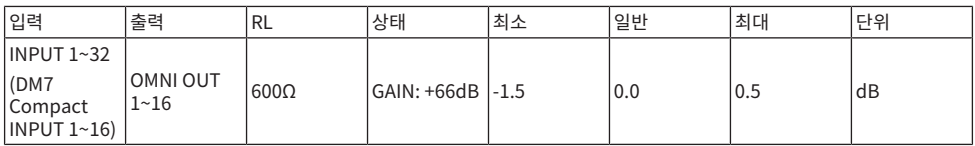

#### **총 하모닉 디스토션**

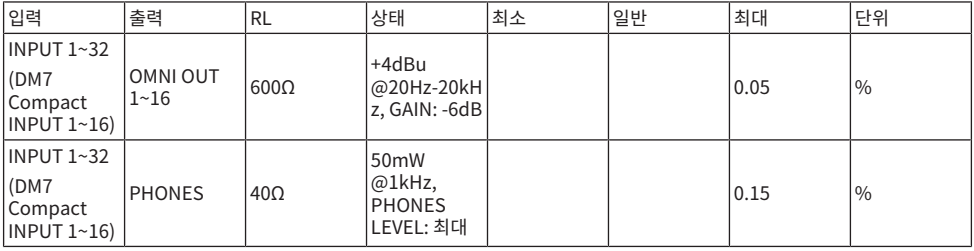

\*1. 총 하모닉 디스토션은 80kHz, 18dB/octave 로우 패스 필터를 사용하여 측정했습니다.

#### **잡음 및 소음 \*2**

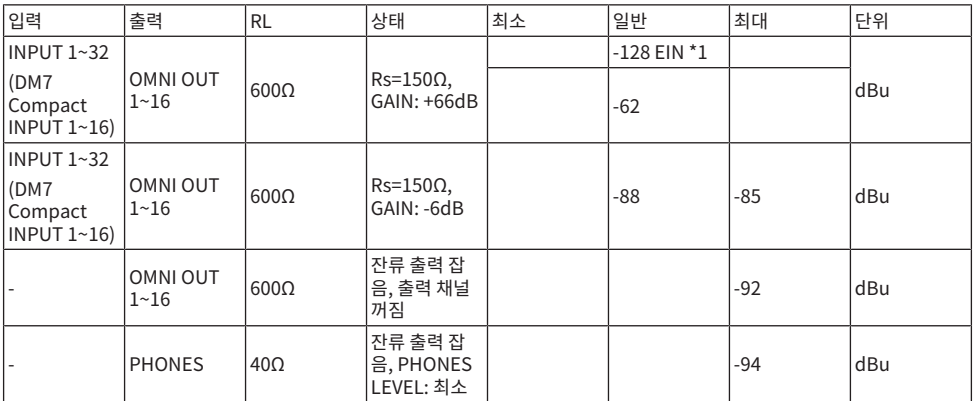

\*1. EIN = 등가 입력 잡음

\*2. 잡음 및 소음 레벨은 A-weight 필터를 사용하여 측정했습니다.
#### 부록 > 부록

#### **다이나믹 레인지**

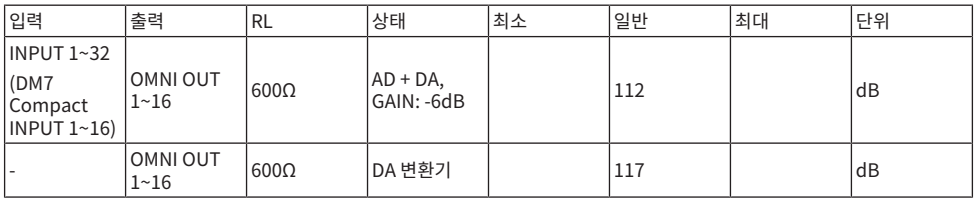

\*1. 다이나믹 레인지는 A-weight 필터를 사용하여 측정했습니다.

#### **크로스토크**

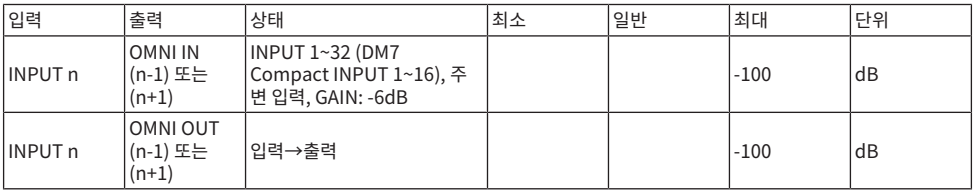

\*1. 크로스토크는 22kHz, 30dB/octave 로우 패스 필터를 사용하여 측정했습니다.

### **아날로그 입력 표준**

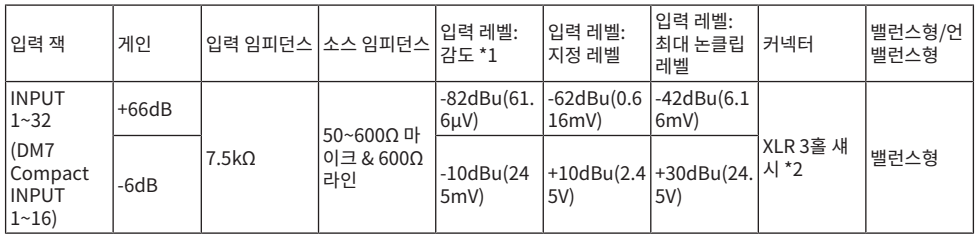

\*1. 감도는 모든 페이더와 레벨 제어가 최대값으로 설정된 상태에서 +4dBu(1.23V) 또는 지정된 레벨을 생성하 는 데 필요한 입력 레벨입니다.

\*2. 커넥터는 밸런스형입니다(1=GND, 2=HOT, 3=COLD).

\*3. 0dBu = 0.775Vrms

\*4. INPUT 1~32 잭은 각 단자의 본체 소프트웨어에서 설정할 수 있는 +48 VDC(팬텀 전원)입니다.

## **아날로그 출력 표준**

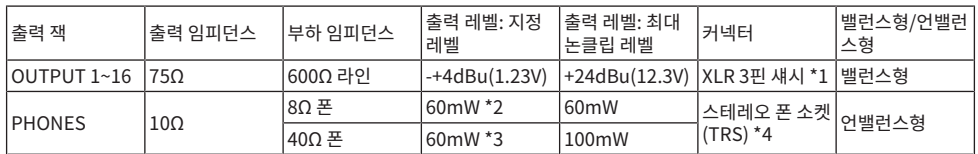

\*1. 커넥터는 밸런스형입니다(1=GND, 2=HOT, 3=COLD).

\*2. PHONES LEVEL 노브가 최대 위치에서 12dB 낮은 곳으로 설정되었을 때의 값입니다.

\*3. PHONES LEVEL 노브가 최대 위치에서 10dB 낮은 곳으로 설정되었을 때의 값입니다.

\*4. 커넥터는 언밸런스형입니다(Tip = LEFT, Ring = RIGHT, Sleeve = GND).

\*5. 0dBu = 0.775Vrms

# **디지털 I/O 표준**

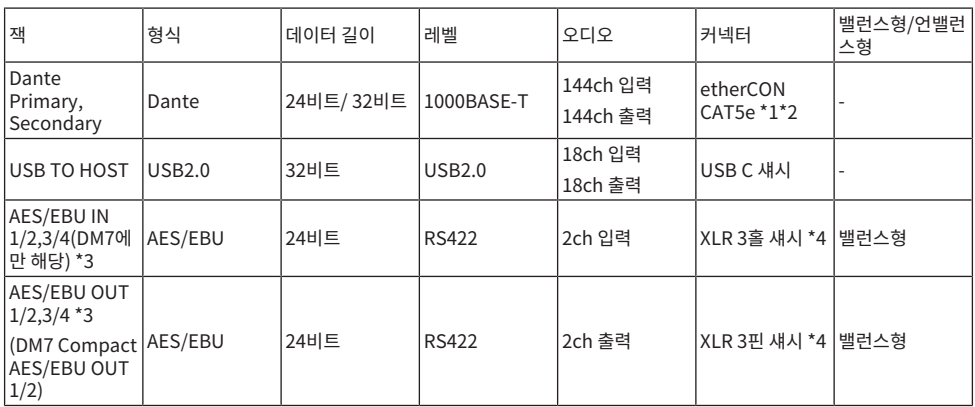

\*1. 연결 케이블은 CAT5e 이상입니다.

\*2. 권장 연결 케이블은 STP입니다.

\*3. 내장 샘플링 레이트 컨버터(DM7에만 해당), 지원 입력/출력 주파수: 40~102kHz

\*4. 커넥터는 밸런스형입니다(1=GND, 2=HOT, 3=COLD).

## **컨트롤 I/O 표준**

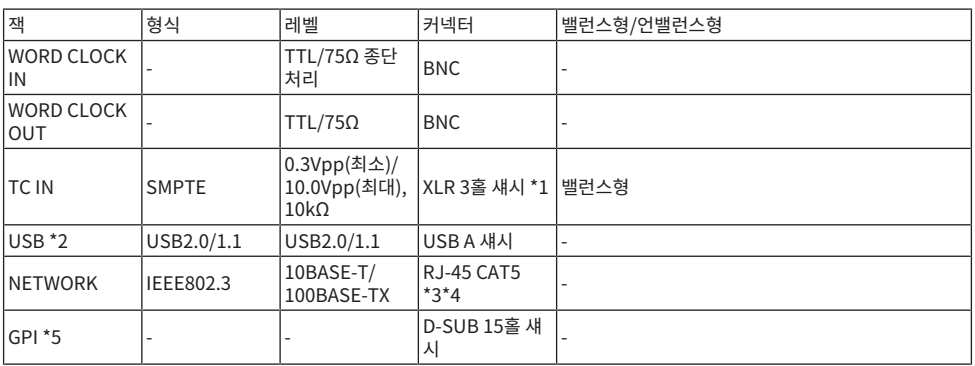

\*1. 커넥터는 밸런스형입니다(1=GND, 2=HOT, 3=COLD).

\*2. USB 포트는 각 잭에 최대 1A를 공급할 수 있습니다.

\*3. 연결 케이블은 CAT5 이상입니다.

\*4. 권장 연결 케이블은 STP입니다.

\*5.

• 입력 핀 CH 1~5: 내장 47kΩ 풀업 저항기 사용 시 TTL 레벨(입력 전압 0~5V)

• 출력 핀 CH 1~5: 오픈 컬렉터 출력(최대 공급 전압 12V, 핀별 최대 유입 전류 75mA)

• 전원 핀: 출력 전압 5V, 최대 출력 전류 300mA

### **핀 할당 표**

**GPI**

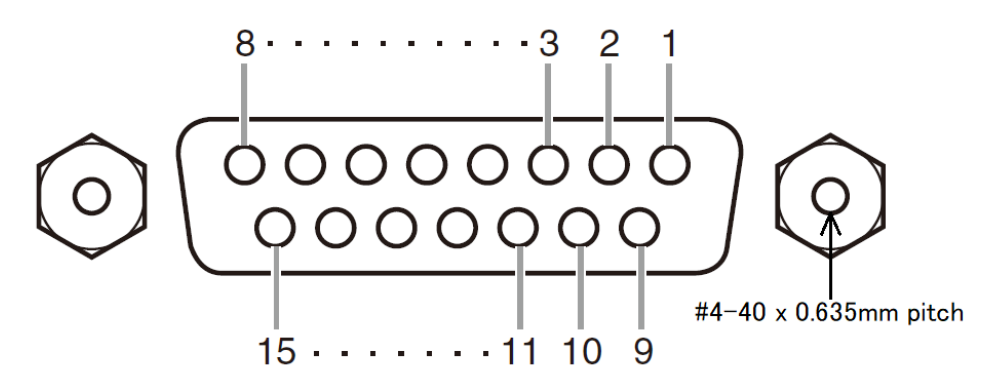

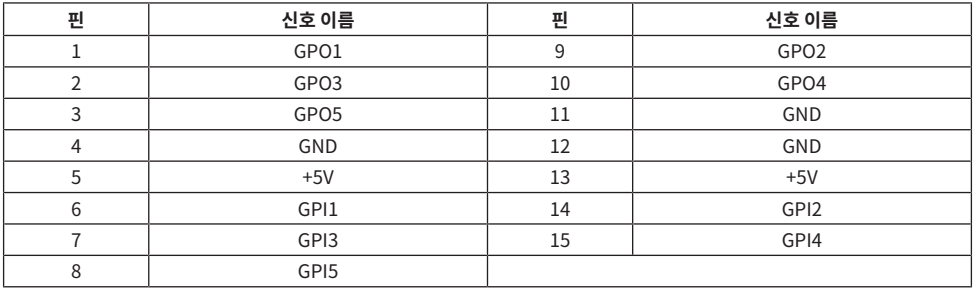

## **문제 해결**

FAQ(자주 묻는 질문과 그 답변의 목록)를 제공하는 Yamaha Pro Audio 웹사이트도 참조하십시오. http:// www.yamahaproaudio.com/.

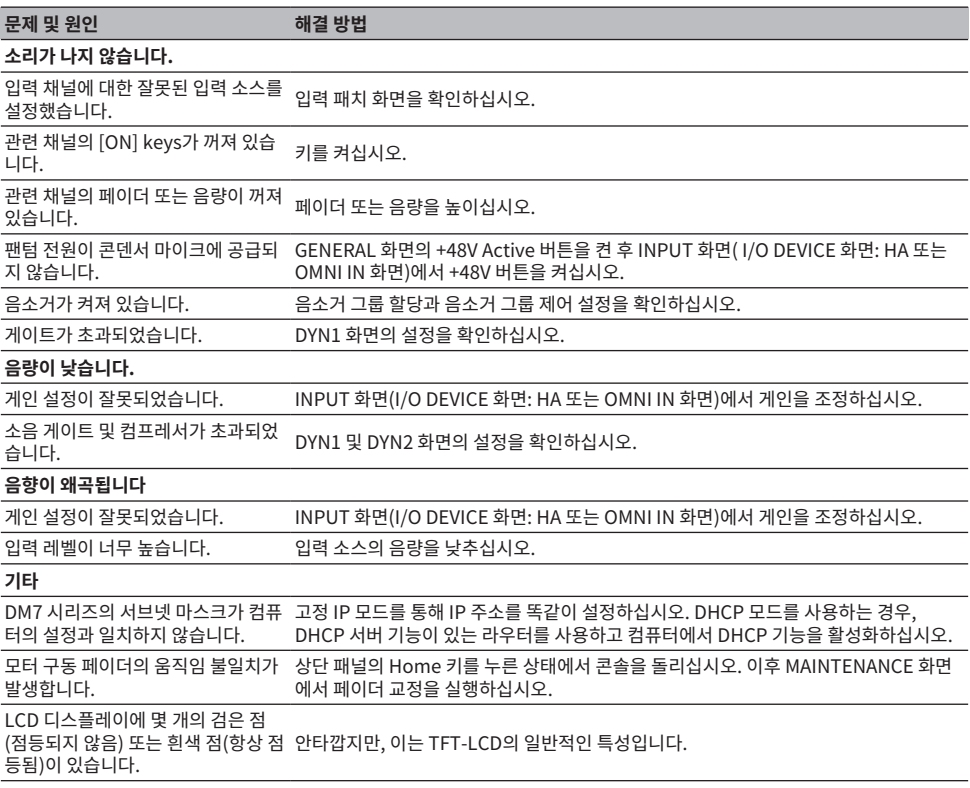

Yamaha Pro Audio global website **https://www.yamahaproaudio.com/**

Yamaha Downloads **https://download.yamaha.com/**

© 2023 Yamaha Corporation

Published 02/2024 YJ-A0